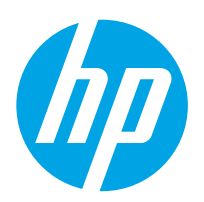

## LaserJet Enterprise M607, M608, M609

## Guida dell'utente

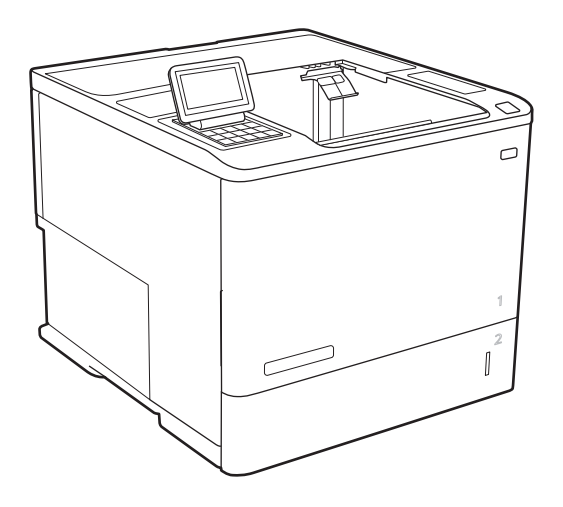

M607n M607dn M608n M608dn M609dn

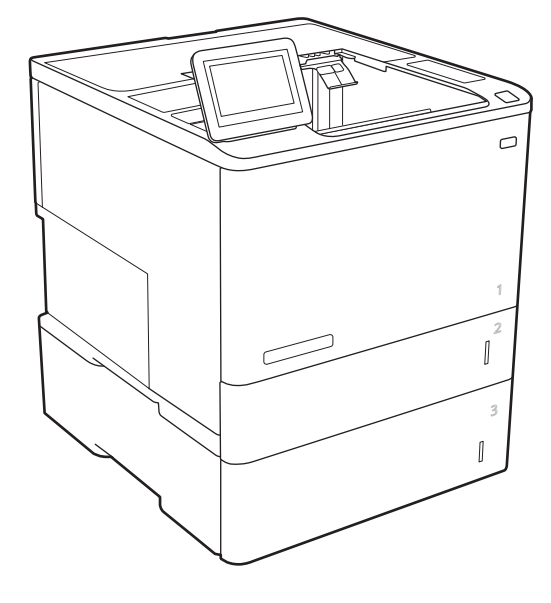

M608x M609x

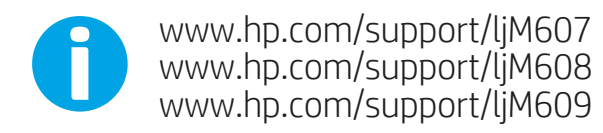

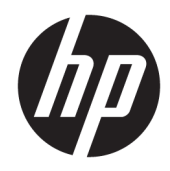

# HP LaserJet Enterprise M607, M608, M609

Guida dell'utente

#### Copyright e licenza

© Copyright 2017 HP Development Company, L.P.

Sono vietati la riproduzione, l'adattamento e la traduzione senza previo consenso scritto, ad eccezione dei casi previsti dalle leggi sui diritti d'autore.

Le informazioni contenute nel presente documento sono soggette a modifica senza preavviso.

Le uniche garanzie per i prodotti e i servizi HP sono presentate nelle dichiarazioni esplicite di garanzia fornite in accompagnamento a tali prodotti e servizi. Nessuna disposizione del presente documento dovrà essere interpretata come garanzia aggiuntiva. HP non sarà responsabile per omissioni o errori tecnici ed editoriali contenuti nel presente documento.

Edition 3, 1/2019

#### Marchi registrati

Adobe® , Adobe Photoshop® , Acrobat® , e PostScript® sono marchi registrati di Adobe Systems Incorporated.

Apple e il logo Apple sono marchi di Apple Inc. registrati negli Stati Uniti e in altri paesi/regioni.

OS X è un marchio registrato di Apple, Inc., negli Stati Uniti e in altri paesi/regioni.

AirPrint è un marchio registrato di Apple, Inc., negli Stati Uniti e in altri paesi/regioni.

Google™ è un marchio di Google Inc.

Microsoft®, Windows®, Windows® XP e Windows Vista® sono marchi di Microsoft Corporation registrati negli Stati Uniti.

UNIX® è un marchio registrato di The Open Group.

# Sommario

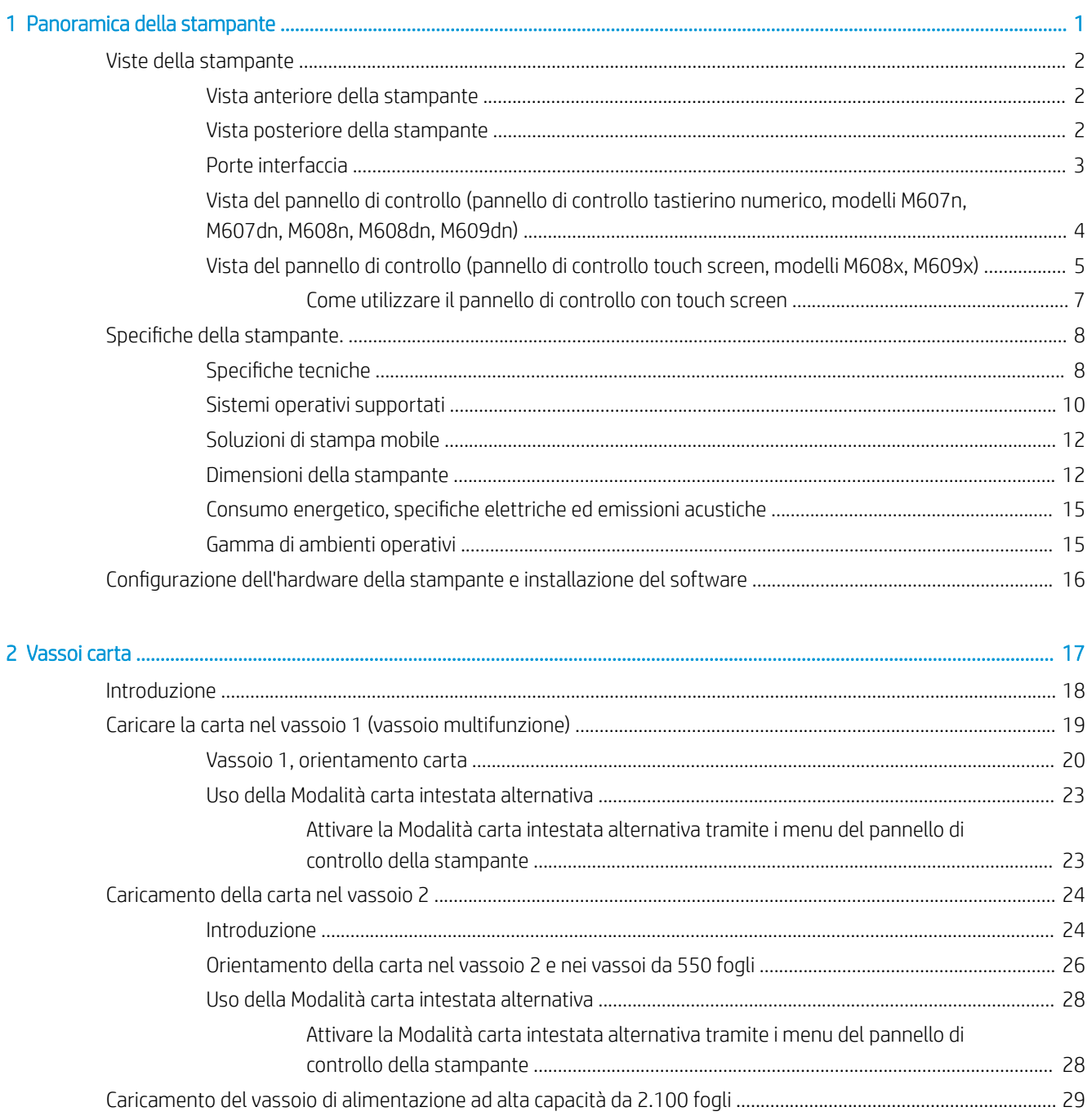

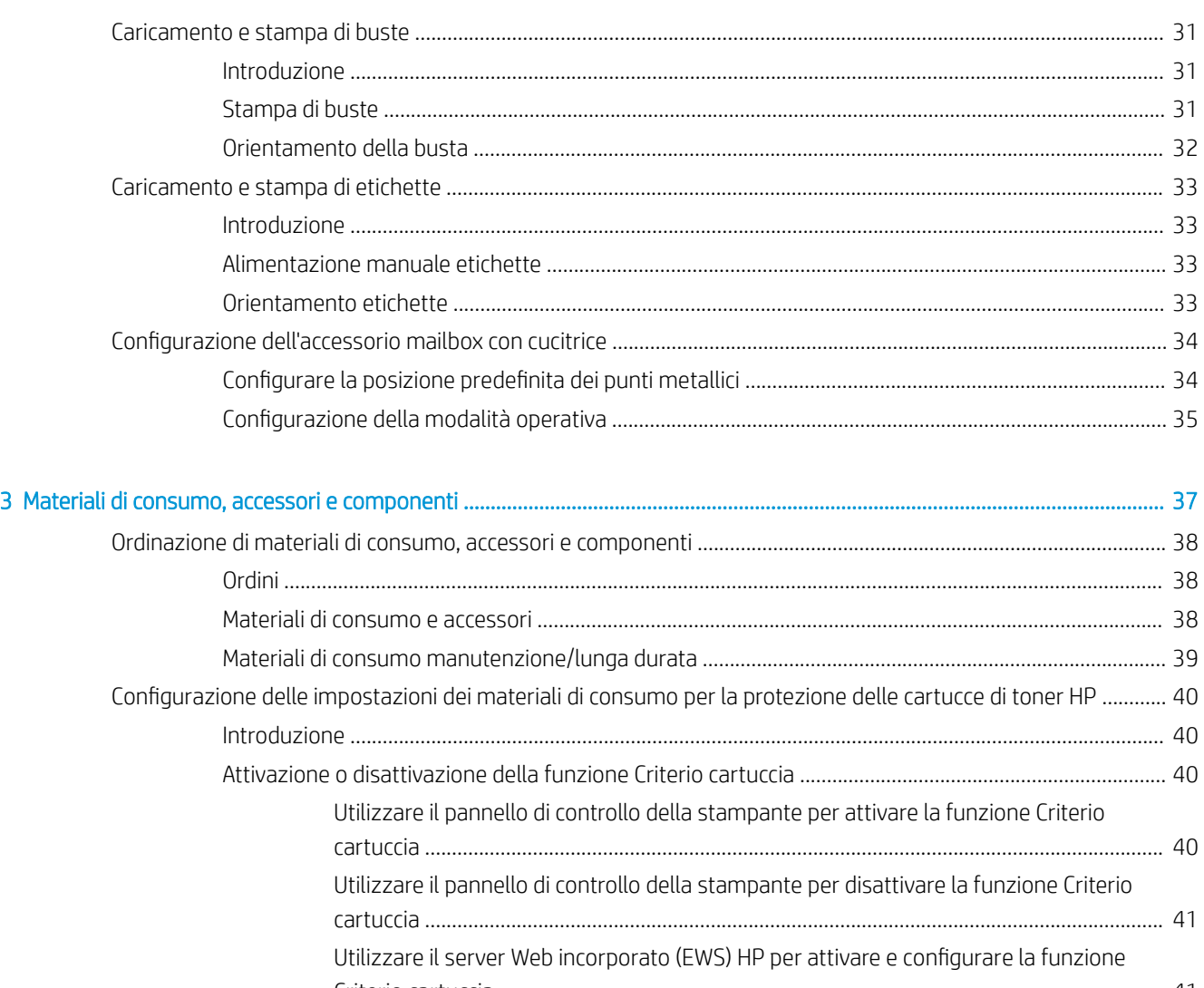

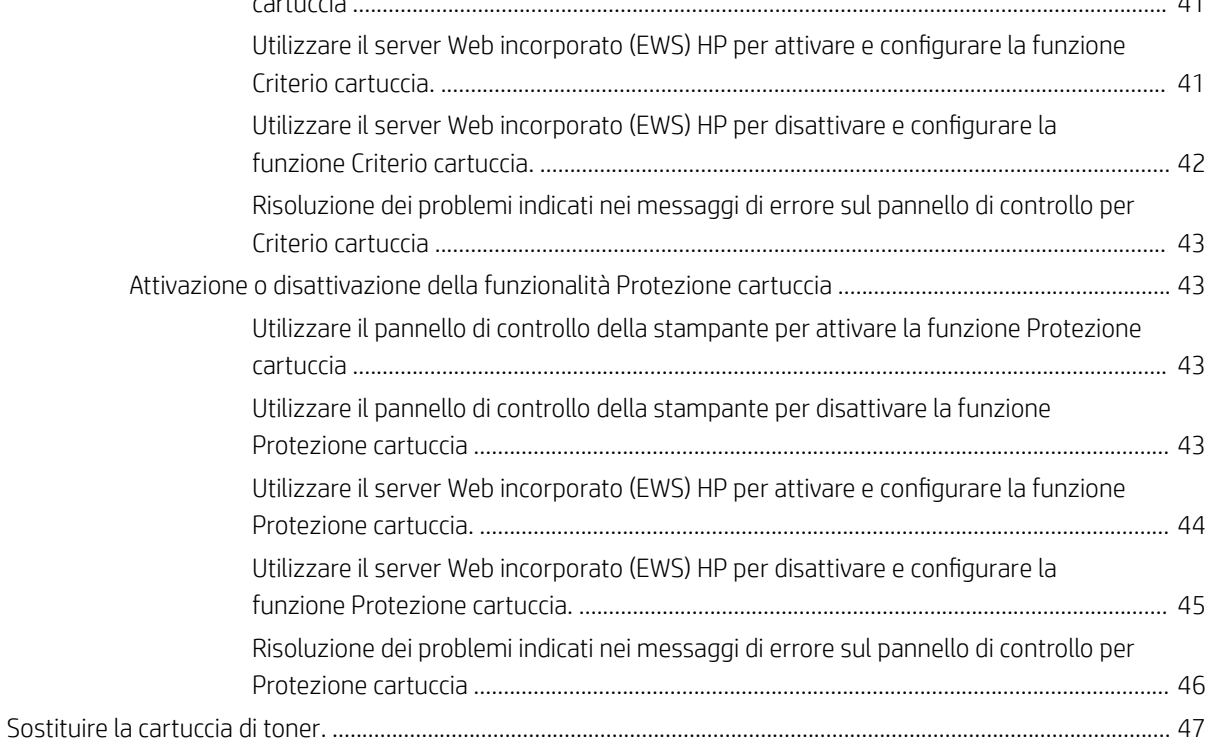

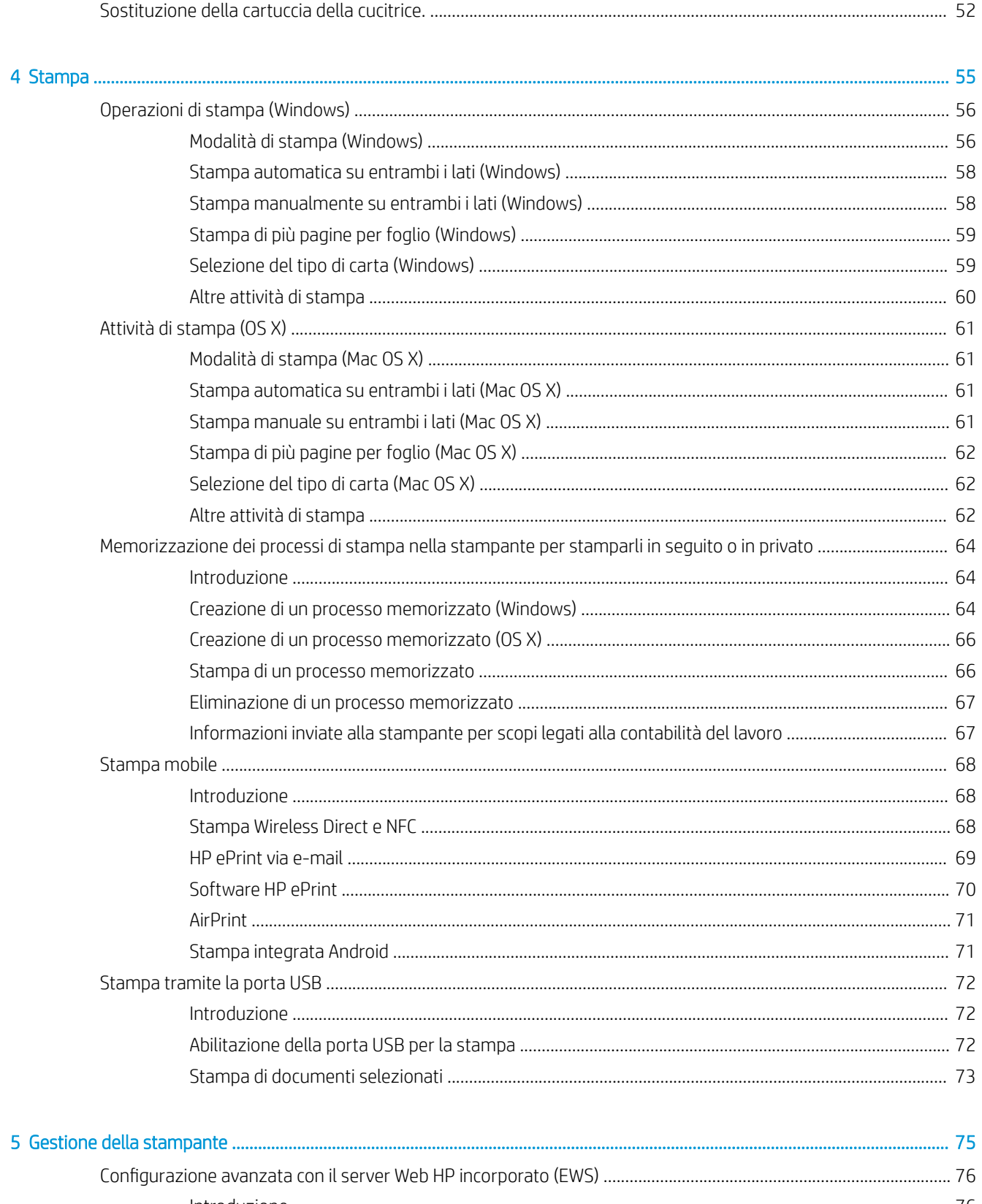

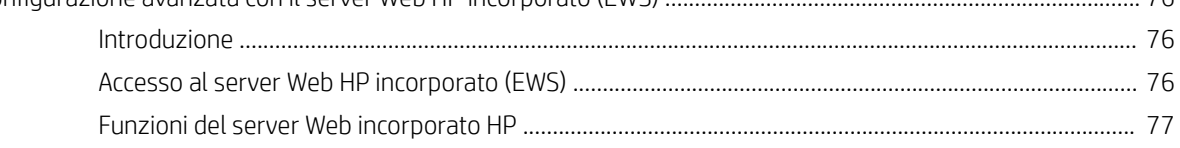

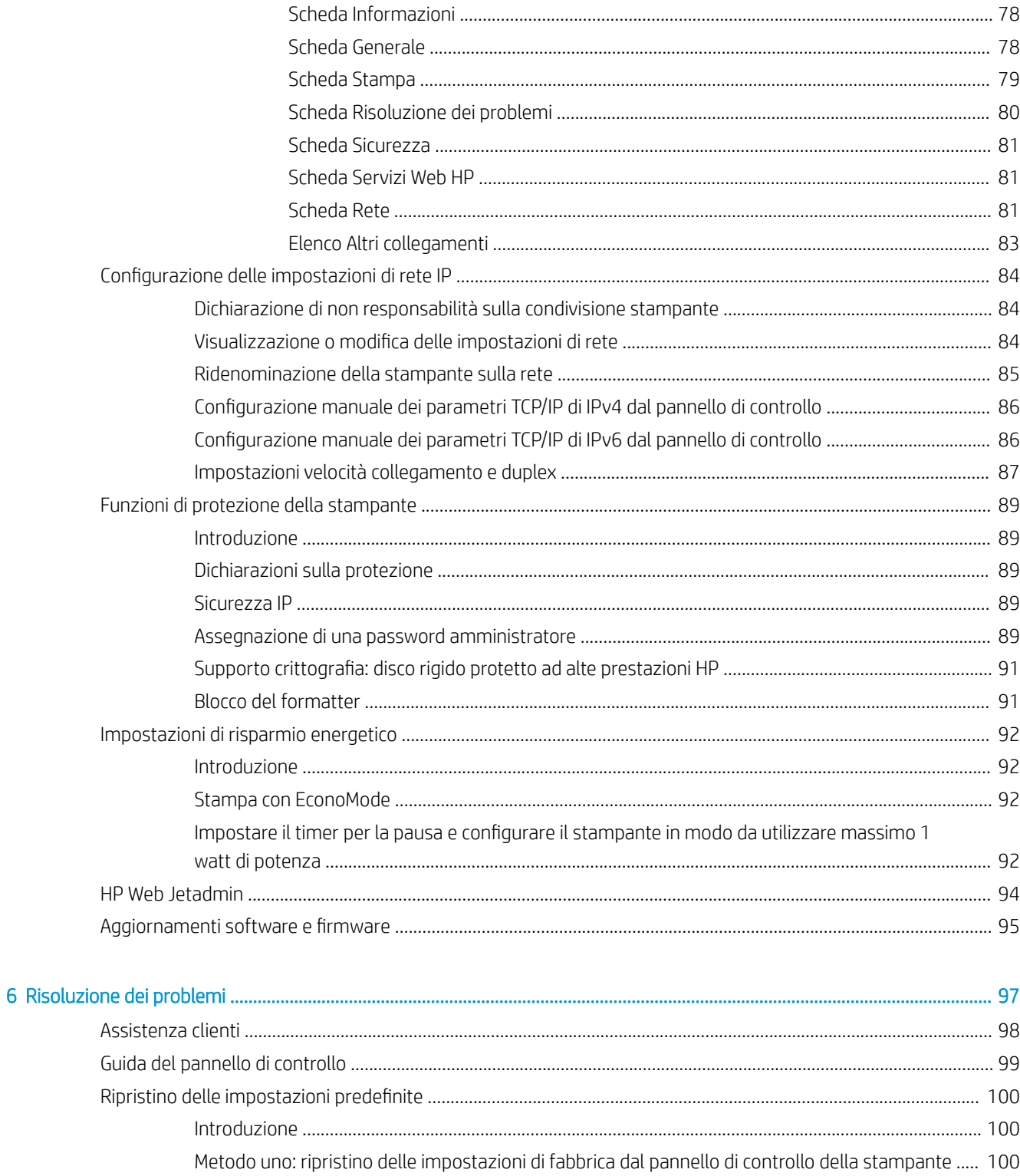

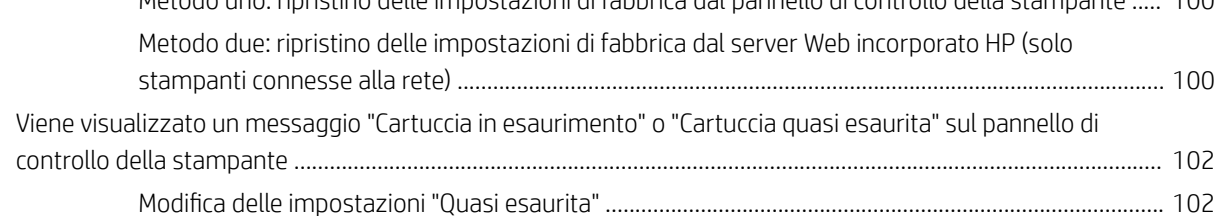

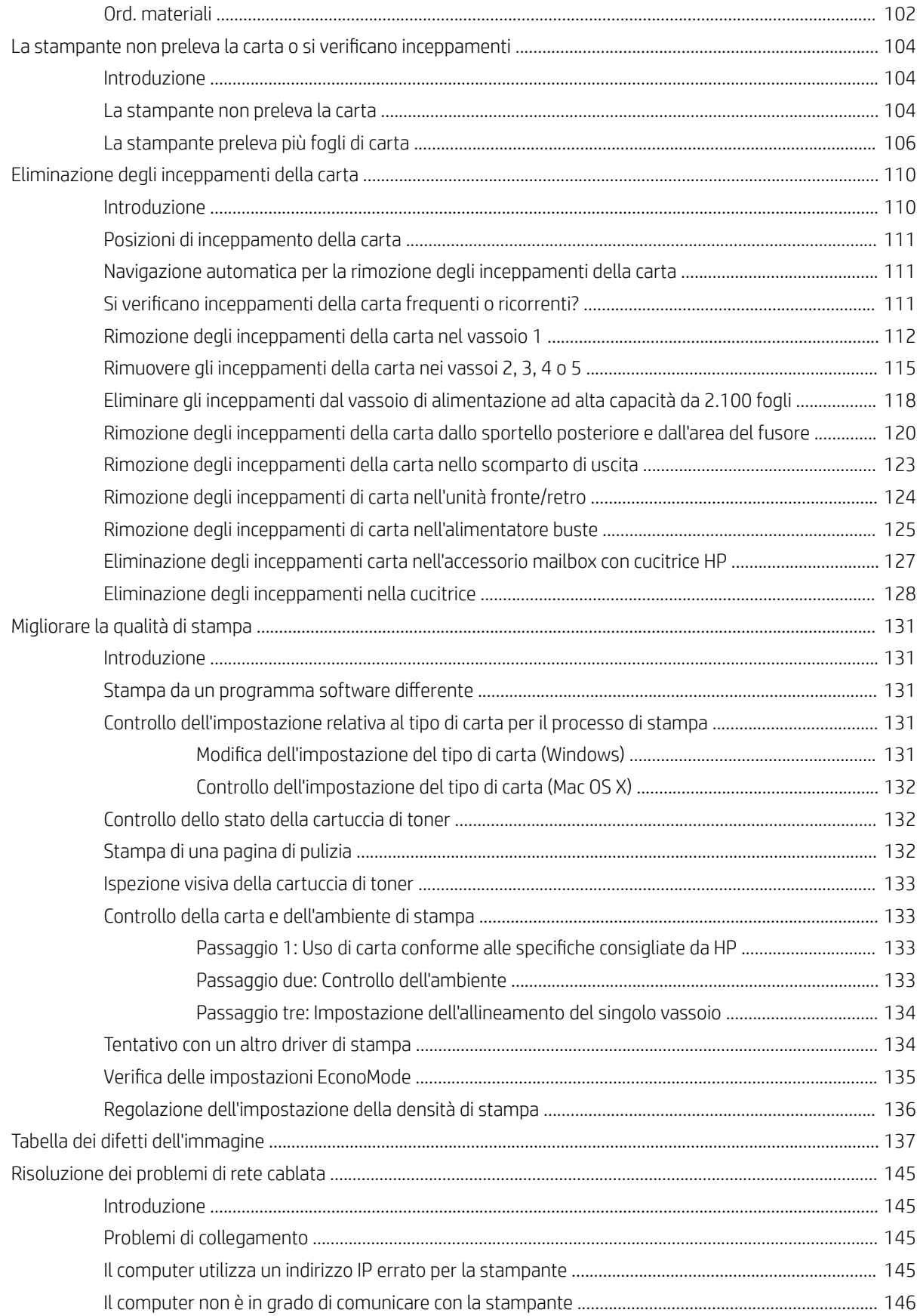

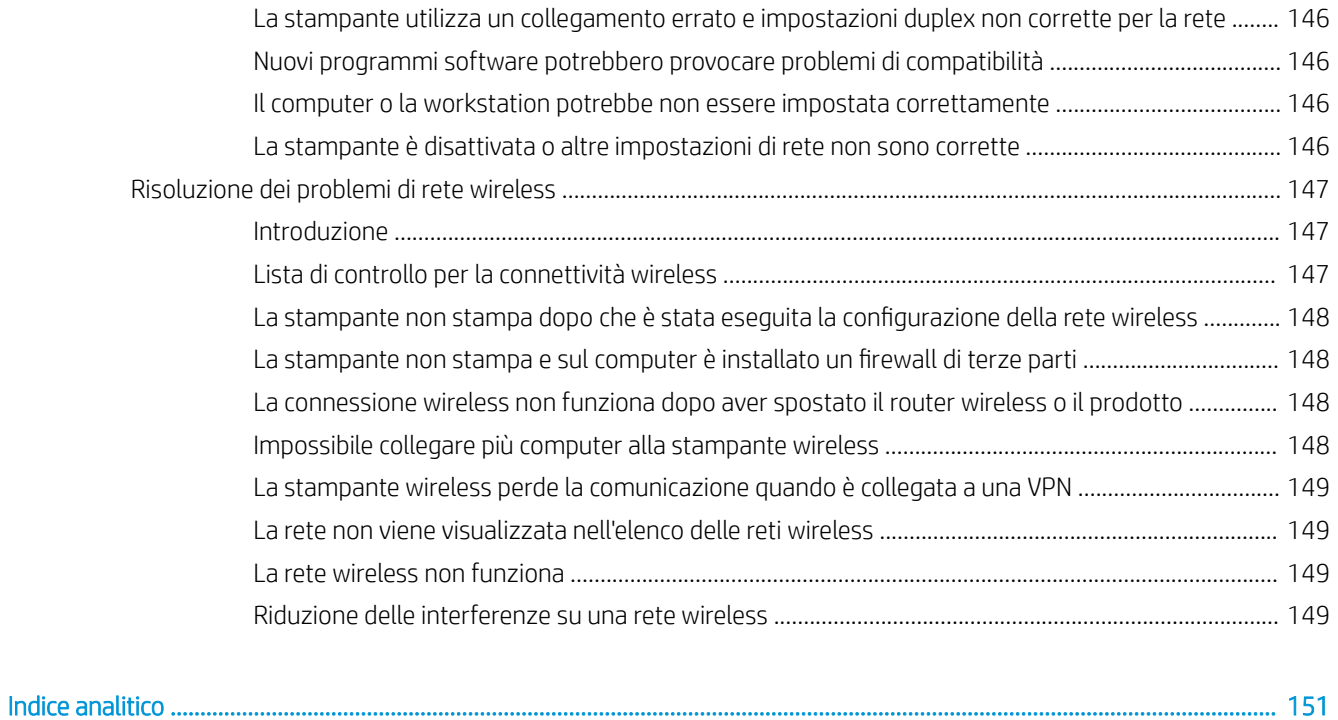

# <span id="page-10-0"></span>1 Panoramica della stampante

- [Viste della stampante](#page-11-0)
- [Specifiche della stampante.](#page-17-0)
- · Configurazione dell'hardware della stampante e installazione del software

#### Per ulteriori informazioni:

Le seguenti informazioni sono corrette al momento della pubblicazione. Per informazioni aggiornate, vedere [www.hp.com/support/ljM607](http://www.hp.com/support/ljM607), [www.hp.com/support/ljM608](http://www.hp.com/support/ljM608), or [www.hp.com/support/ljM609](http://www.hp.com/support/ljM609).

La guida completa di HP per la stampante include le seguenti informazioni:

- Installazione e configurazione
- Istruzioni e uso
- Risoluzione dei problemi
- Download di aggiornamenti software e firmware
- Registrazione al forum di supporto
- Ricerca di informazioni sulla garanzia e le normative

### <span id="page-11-0"></span>Viste della stampante

- Vista anteriore della stampante
- Vista posteriore della stampante
- [Porte interfaccia](#page-12-0)
- [Vista del pannello di controllo \(pannello di controllo tastierino numerico, modelli M607n, M607dn, M608n,](#page-13-0) [M608dn, M609dn\)](#page-13-0)
- [Vista del pannello di controllo \(pannello di controllo touch screen, modelli M608x, M609x\)](#page-14-0)

### Vista anteriore della stampante

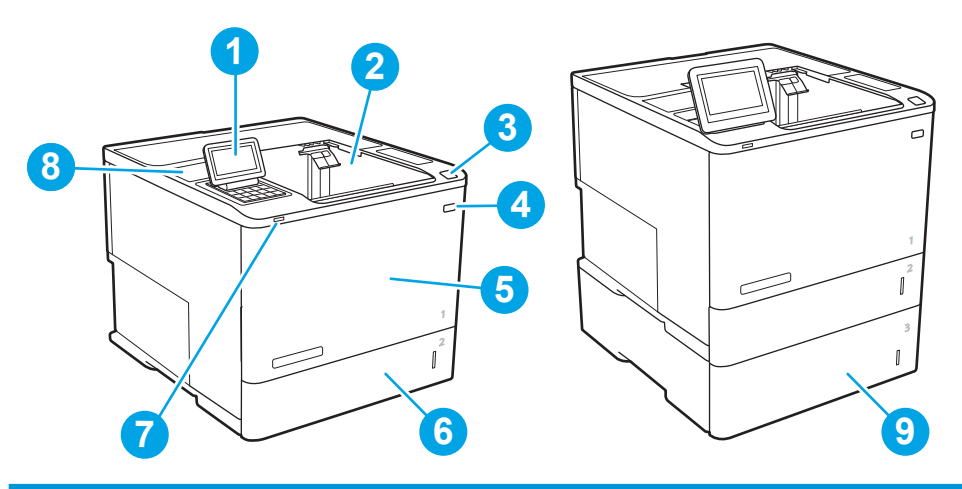

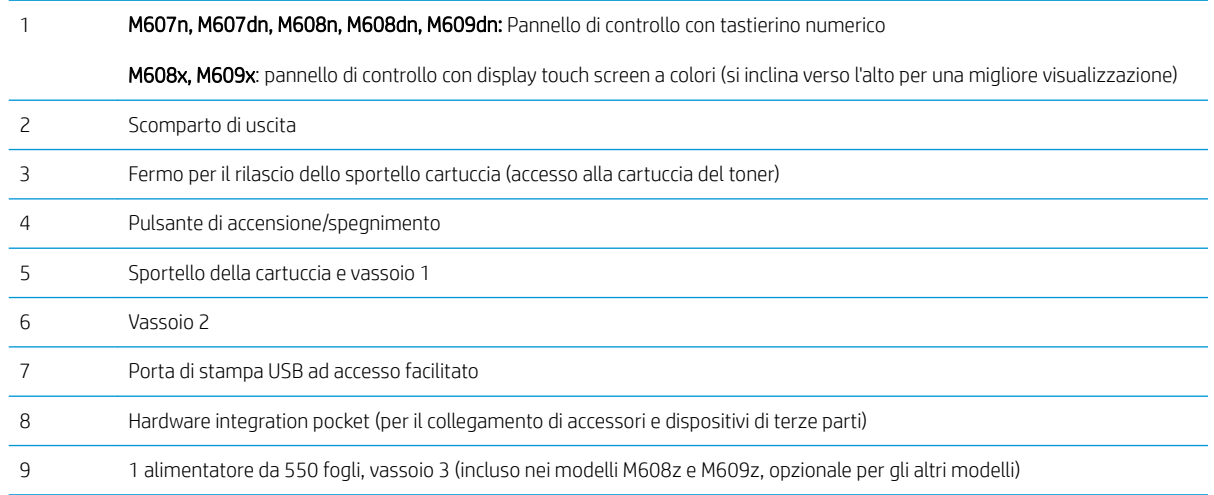

### Vista posteriore della stampante

NOTA: la stampante è rappresentata senza un accessorio per la finitura collegato.

<span id="page-12-0"></span>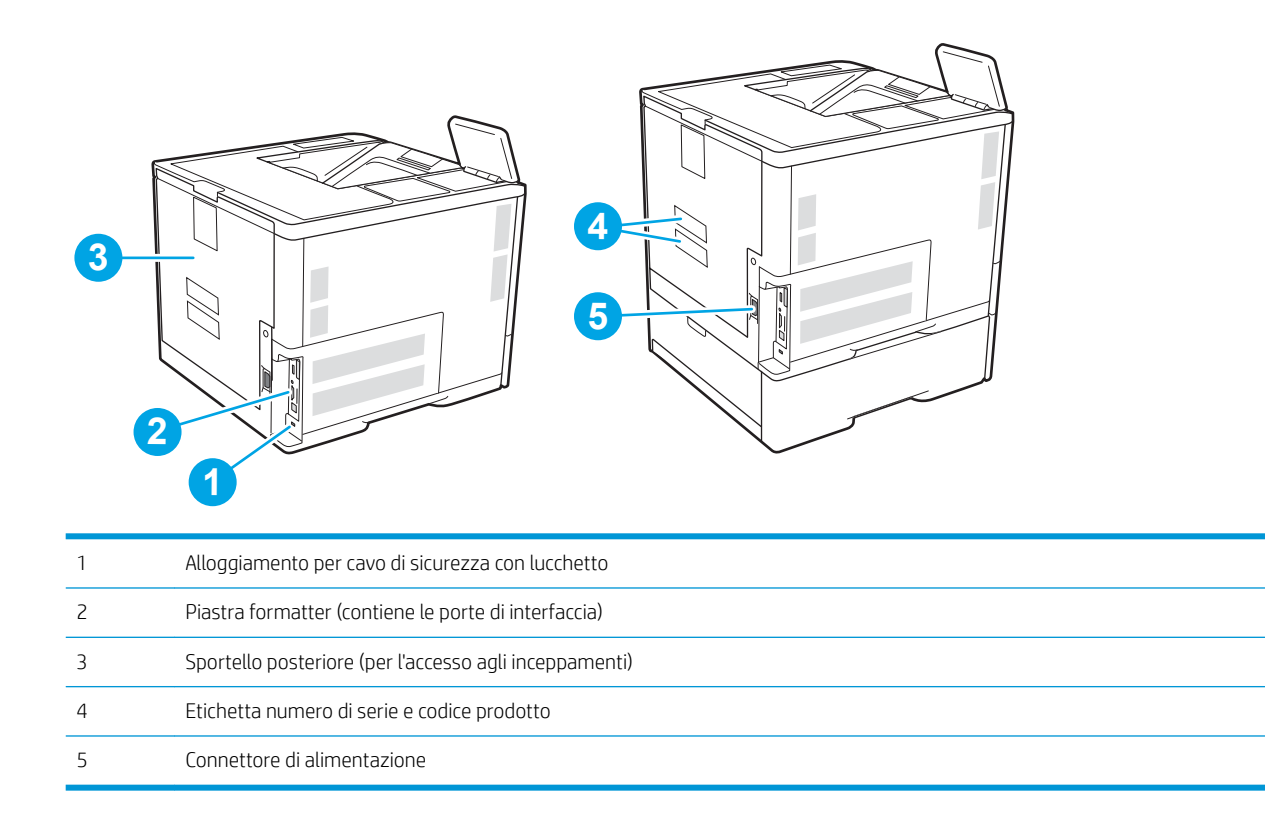

### Porte interfaccia

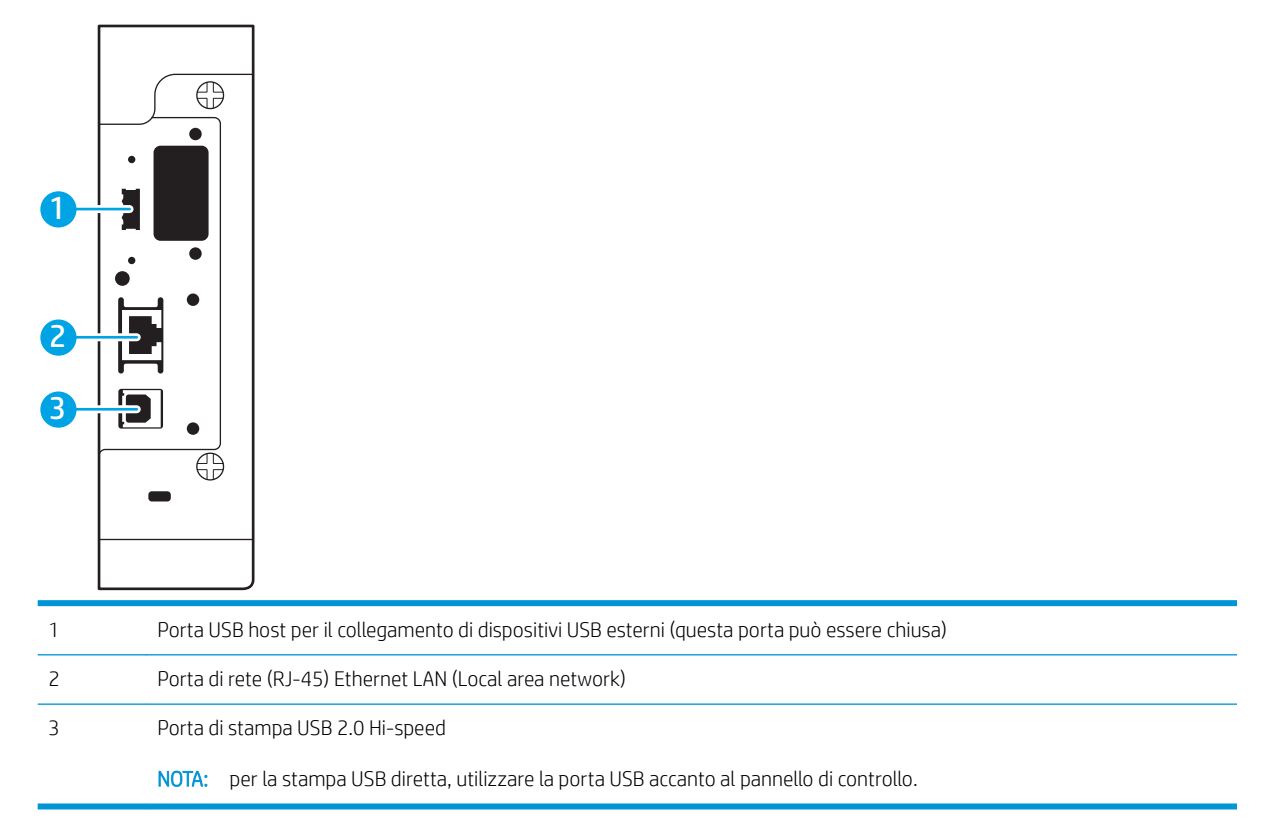

### <span id="page-13-0"></span>Vista del pannello di controllo (pannello di controllo tastierino numerico, modelli M607n, M607dn, M608n, M608dn, M609dn)

Utilizzare il pannello di controllo per ottenere informazioni sulla stampante e sullo stato del lavoro e per configurare la stampante.

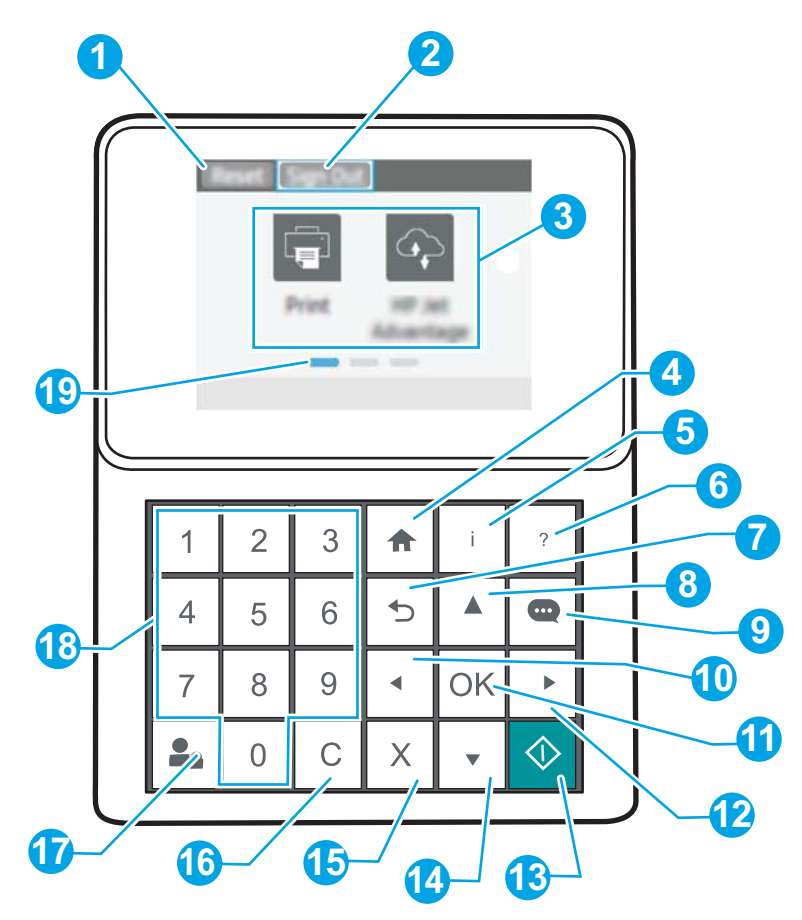

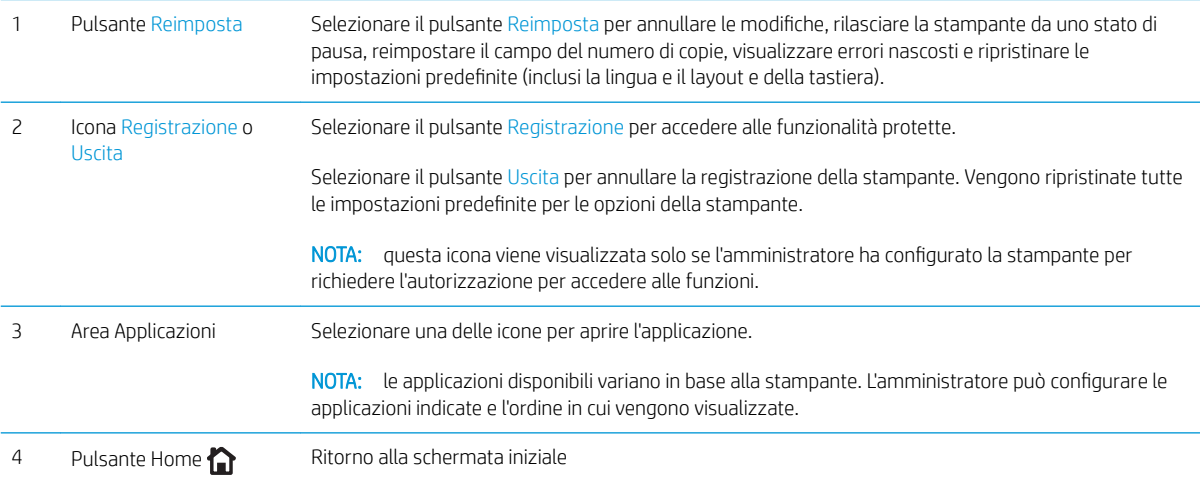

<span id="page-14-0"></span>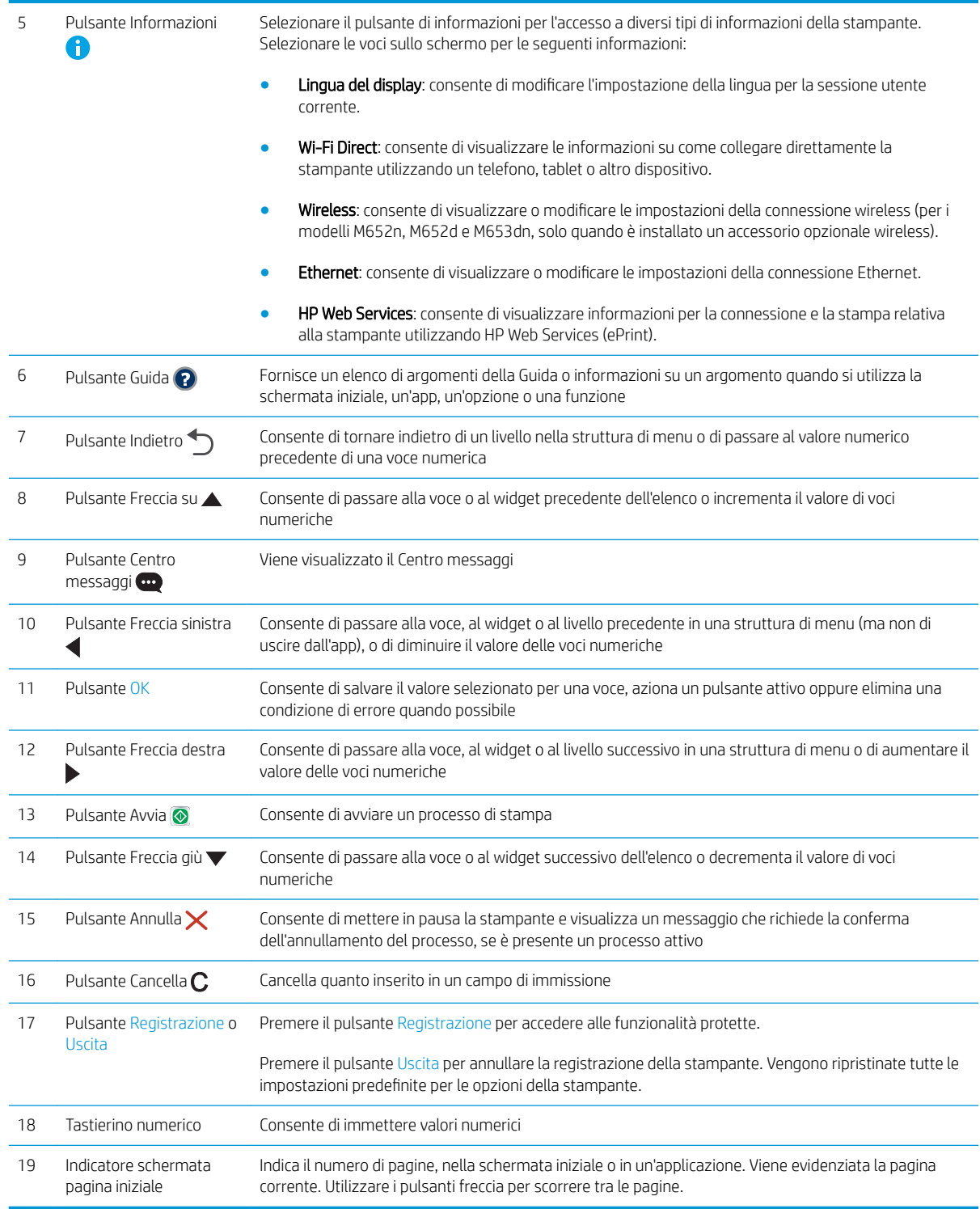

### Vista del pannello di controllo (pannello di controllo touch screen, modelli M608x, M609x)

La schermata iniziale consente di accedere alle funzioni della stampante e indica lo stato attuale della stampante.

Per tornare alla schermata iniziale in qualsiasi momento premendo il pulsante Home sul lato sinistro del pannello di controllo della stampante o toccare il pulsante Home nell'angolo superiore sinistro della maggior parte delle schermate.

<sup>22</sup> NOTA: le funzioni visualizzate sulla schermata iniziale possono variare a seconda della configurazione della stampante.

|   |                                           | 4:27<br>6<br>8                                                                                                    |
|---|-------------------------------------------|----------------------------------------------------------------------------------------------------|
| 1 | Pulsante Reimposta                        | Toccare il pulsante Reimposta per annullare le modifiche, rilasciare la stampante da uno stato di pausa,<br>reimpostare il campo del numero di copie, visualizzare errori nascosti e ripristinare le impostazioni<br>predefinite (inclusi la lingua e il layout e della tastiera). |
| 2 | Pulsante Registrazione o<br><b>Uscita</b> | Toccare il pulsante Registrazione per accedere alle funzionalità protette.                                                                                                    |
|   |                                           | Toccare il pulsante Uscita per annullare la registrazione della stampante. Vengono ripristinate tutte le<br>impostazioni predefinite per le opzioni della stampante.                                                                                                    |
|   |                                           | NOTA: questo pulsante viene visualizzato solo se l'amministratore ha configurato la stampante per<br>richiedere l'autorizzazione per accedere alle funzioni.                                                                                                    |
| 3 | Pulsante <sup>1</sup><br>Informazioni     | Toccare il pulsante Informazioni per visualizzare una schermata che consente di accedere a diversi tipi<br>di informazioni sulla stampante. Toccare i pulsanti nella parte inferiore della schermata per visualizzare<br>le sequenti informazioni:                                 |
|   |                                           | Lingua del display: consente di modificare l'impostazione della lingua per la sessione utente<br>corrente.                                                                                                    |
|   |                                           | Modalità sospensione: consente di attivare la modalità sospensione della stampante.                                                                                                    |
|   |                                           | Wi-Fi Direct: consente di visualizzare le informazioni su come collegare direttamente la<br>٠<br>stampante utilizzando un telefono, tablet o altro dispositivo con connessione Wi-Fi.                                                                                              |
|   |                                           | Wireless: consente di visualizzare o modificare le impostazioni della connessione wireless (solo<br>modelli wireless).                                                                                                    |
|   |                                           | Ethernet: consente di visualizzare o modificare le impostazioni della connessione Ethernet.                                                                                                    |
|   |                                           | HP Web Services: consente di visualizzare informazioni per la connessione e la stampa relativa<br>alla stampante utilizzando HP Web Services (ePrint).                                                                                                    |
| 4 | Pulsante Guida                            | Per accedere alla Guida incorporata, toccare il pulsante Guida.                                                                                                    |
| 5 | Ora corrente                              | Visualizza l'ora corrente.                                                                                                    |

<span id="page-16-0"></span>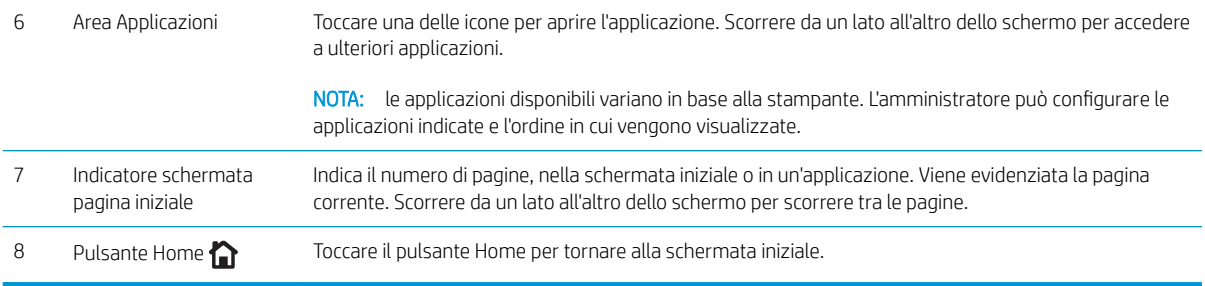

#### Come utilizzare il pannello di controllo con touch screen

Adottare le seguenti azioni per utilizzare il pannello di controllo con schermo a sfioramento della stampante.

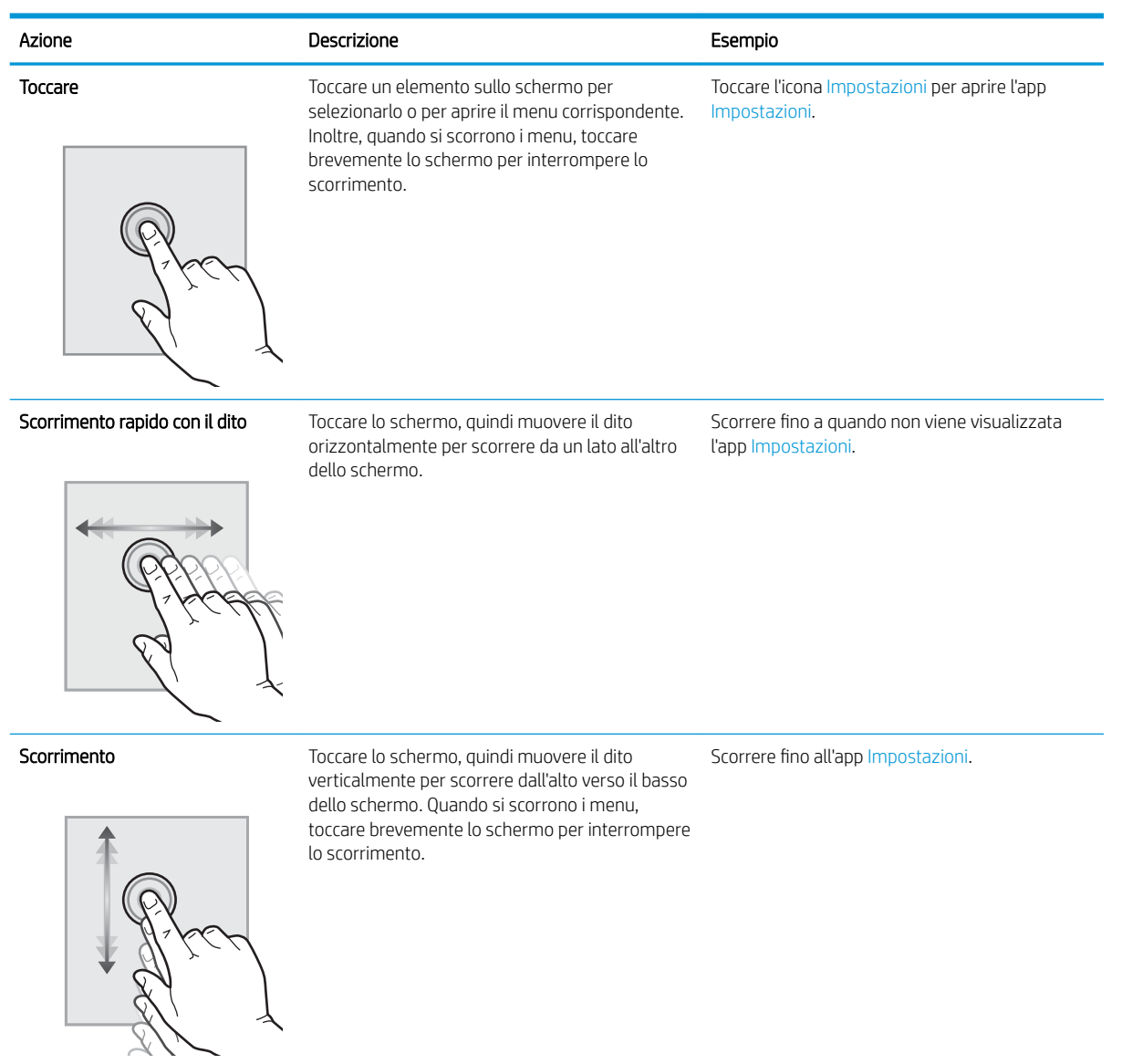

### <span id="page-17-0"></span>Specifiche della stampante.

**IMPORTANTE:** le specifiche riportate di seguito sono corrette al momento della pubblicazione, ma sono soggette a modifiche. Per informazioni aggiornate, vedere [www.hp.com/support/](http://www.hp.com/support/ljM608)liM607, www.hp.com/support/ [ljM608](http://www.hp.com/support/ljM608), or [www.hp.com/support/ljM609.](http://www.hp.com/support/ljM609)

- Specifiche tecniche
- [Sistemi operativi supportati](#page-19-0)
- [Soluzioni di stampa mobile](#page-21-0)
- [Dimensioni della stampante](#page-21-0)
- [Consumo energetico, specifiche elettriche ed emissioni acustiche](#page-24-0)
- [Gamma di ambienti operativi](#page-24-0)

### Specifiche tecniche

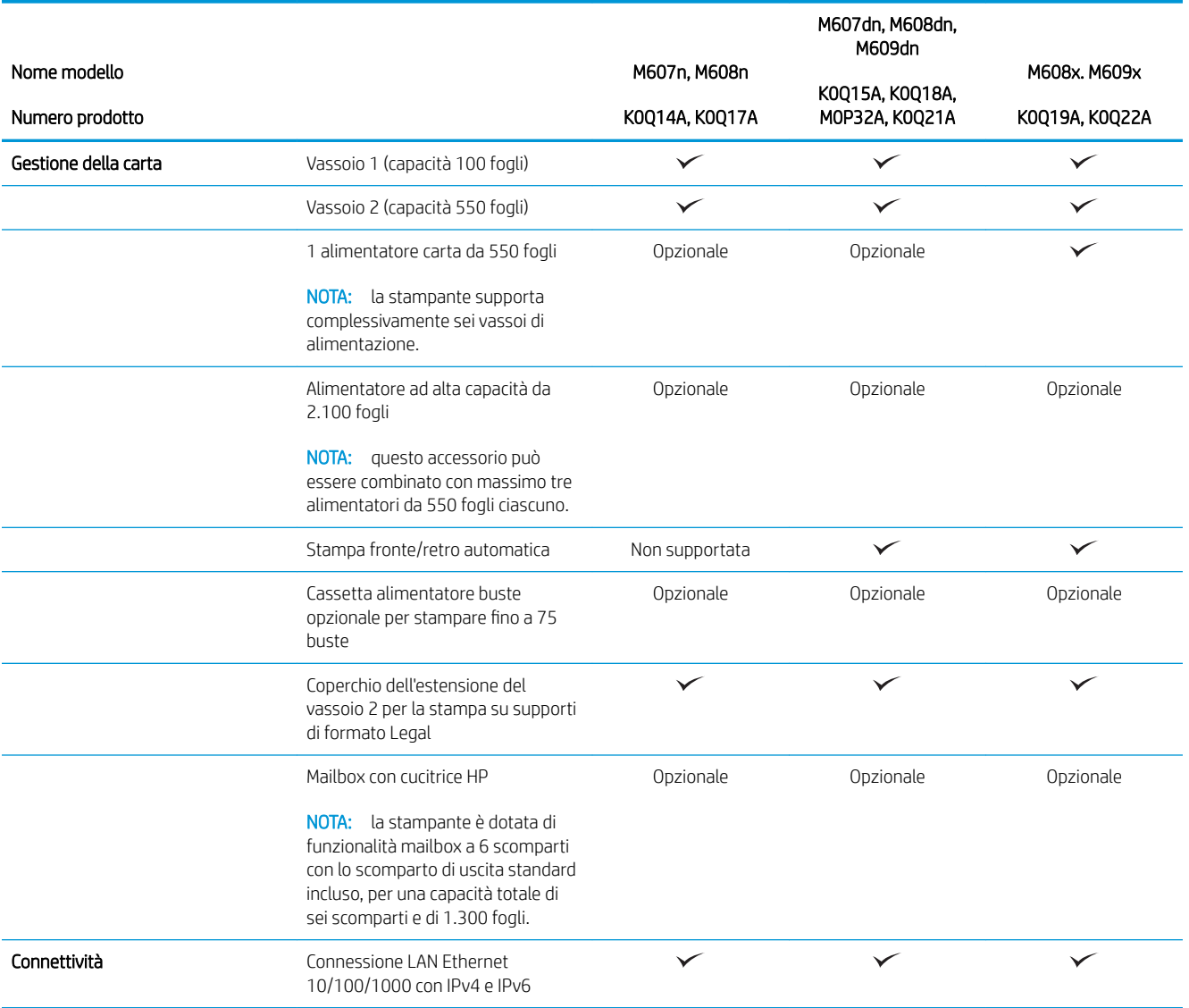

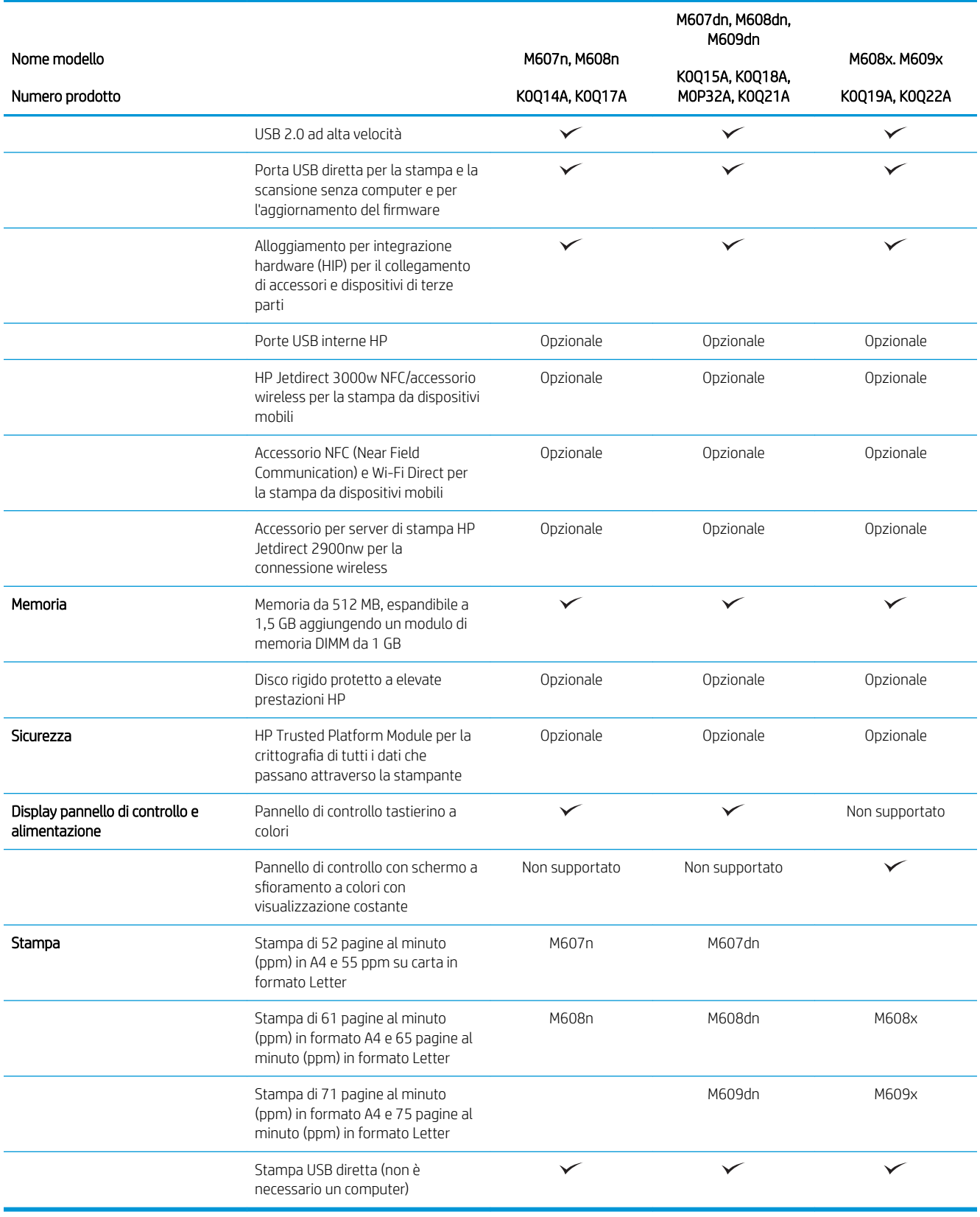

### <span id="page-19-0"></span>Sistemi operativi supportati

Le seguenti informazioni si applicano ai driver di stampa OS X e Windows PCL 6 specifici per la stampante e al programma di installazione del software.

Windows: il programma di installazione del software HP consente di installare il driver di stampa versione 3 "HP PCL.6", il driver di stampa versione 3 "HP PCL 6" o il driver di stampa versione 4 "HP PCL-6", in base al sistema operativo Windows, con un software opzionale durante l'utilizzo del programma di installazione completa del software. Scaricare il driver di stampa versione 3 "HP PCL.6", il driver di stampa versione 3 "HP PCL 6" e il driver di stampa versione 4 "HP PCL-6" dal sito Web di assistenza per la stampante in uso: [www.hp.com/support/ljM607](http://www.hp.com/support/ljM607), [www.hp.com/support/ljM608](http://www.hp.com/support/ljM608), or [www.hp.com/support/ljM609.](http://www.hp.com/support/ljM609)

OS X: i computer Mac sono supportati su questa stampante. Scaricare HP Easy Start da [123.hp.com/LaserJet](http://123.hp.com/laserjet) o dalla pagina di supporto di stampa, quindi utilizzare HP Easy Start per installare il driver di stampa HP. HP Easy Start non è incluso nel programma di installazione del software HP.

- 1. Accedere a [123.hp.com/LaserJet](http://123.hp.com/laserjet).
- 2. Per scaricare il software della stampante, procedere come segue.

Linux: per informazioni e per i driver di stampa per Linux, accedere a [http://www.hp.com/go/linuxprinting.](http://www.hp.com/go/linuxprinting)

UNIX: per ottenere informazioni e per i driver di stampa per UNIX®, accedere a [www.hp.com/go/](http://www.hp.com/go/unixmodelscripts) [unixmodelscripts.](http://www.hp.com/go/unixmodelscripts)

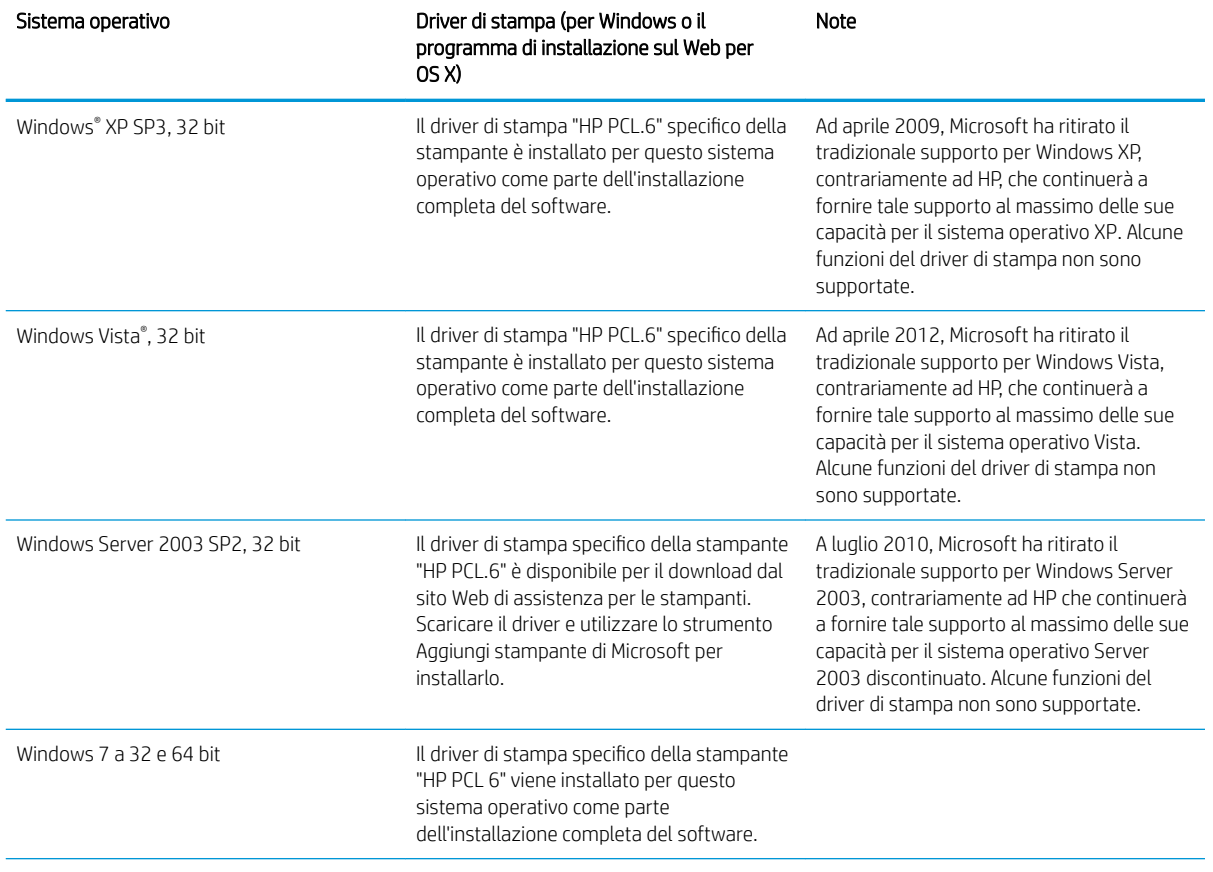

#### Tabella 1-1 Driver di stampa e sistemi operativi supportati

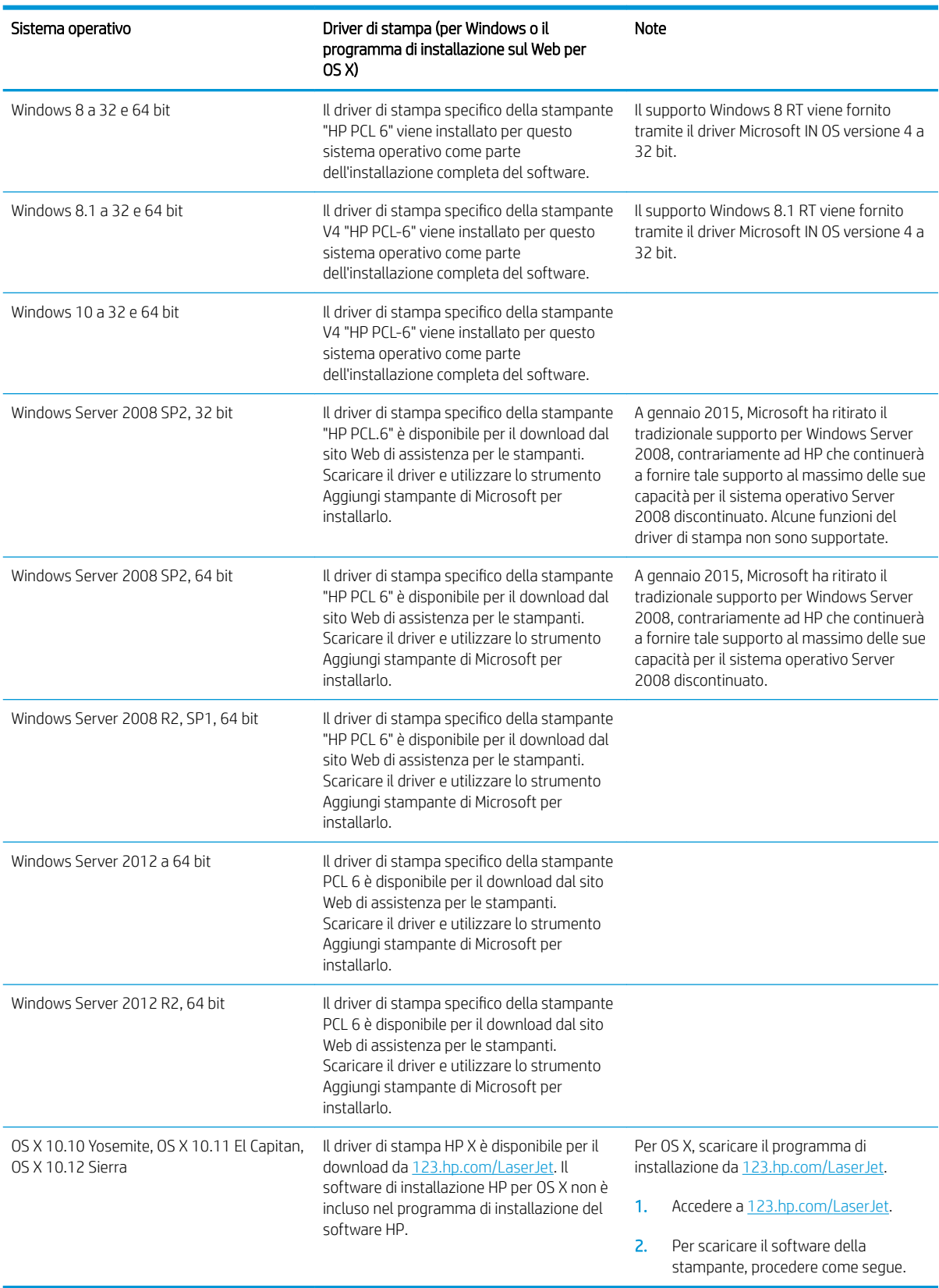

#### Tabella 1-1 Driver di stampa e sistemi operativi supportati (continuazione)

<span id="page-21-0"></span>**WEY** NOTA: per un elenco aggiornato dei sistemi operativi supportati, accedere a [www.hp.com/support/ljM607](http://www.hp.com/support/ljM607), [www.hp.com/support/ljM608](http://www.hp.com/support/ljM608), or [www.hp.com/support/ljM609](http://www.hp.com/support/ljM609) per la guida completa della stampante HP.

**WEM NOTA:** per ulteriori informazioni sui sistemi operativi client e server e il supporto per il driver HP UPD per questa stampante, accedere a [www.hp.com/go/upd.](http://www.hp.com/go/upd) Nella sezione **Informazioni aggiuntive**, fare clic sui collegamenti.

#### Tabella 1-2 Requisiti minimi di sistema

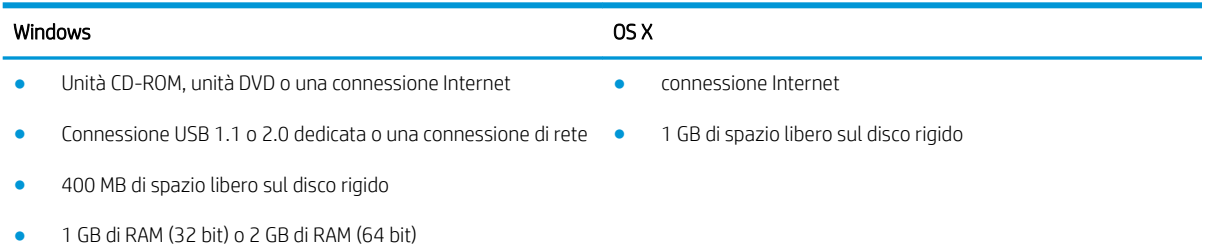

#### Soluzioni di stampa mobile

HP offre più soluzioni mobili e ePrint per abilitare la stampa semplice su una stampante HP da un laptop, un tablet, uno smartphone o da un altro dispositivo mobile. Per accedere all'elenco completo ed effettuare la scelta migliore, visitare il sito Web [www.hp.com/go/LaserJetMobilePrinting](http://www.hp.com/go/LaserJetMobilePrinting).

<sup>2</sup> NOTA: Aggiornare il firmware della stampante per assicurarsi che tutte le funzionalità di stampa mobile ed ePrint siano supportate.

- Wi-Fi Direct (solo modelli wireless)
- HP ePrint tramite e-mail (richiede l'attivazione dei Servizi Web HP e la registrazione della stampante in HP Connected)
- App HP ePrint (disponibile per Android, iOS e Blackberry)
- App HP All-in-One Remote per dispositivi iOS e Android
- Software HP ePrint
- Google Cloud Print
- **AirPrint**
- Stampa Android

#### Dimensioni della stampante

#### Tabella 1-3 Dimensioni dei modelli M607n, M607dn, M608n, M608dn, M609dn

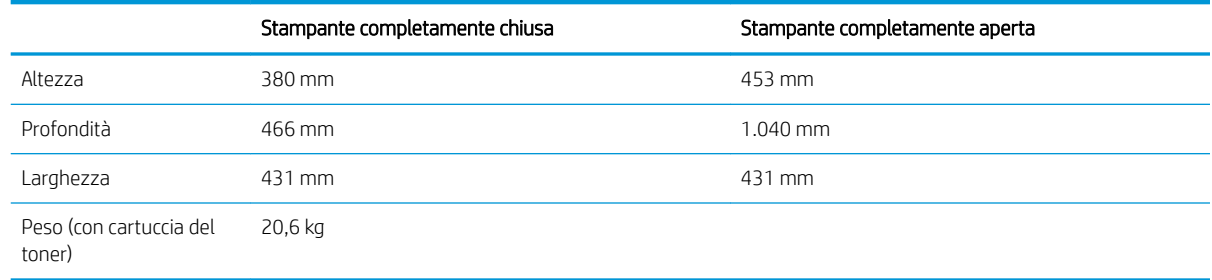

#### Tabella 1-4 Dimensioni per M6608x, M609x

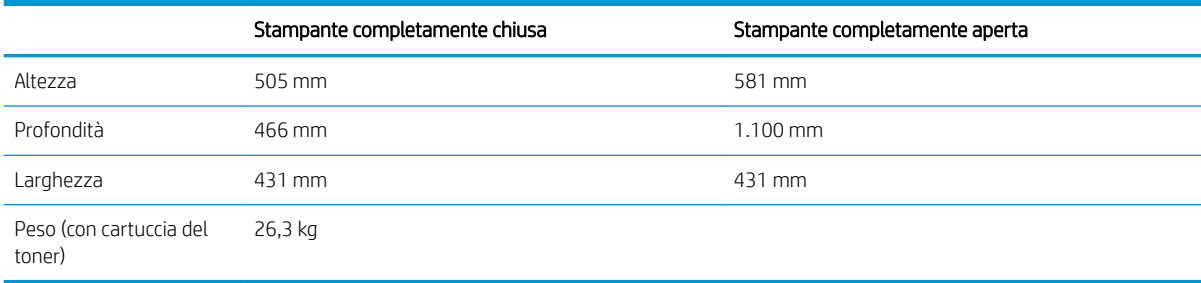

#### Tabella 1-5 Dimensioni per l'alimentatore carta da 550 fogli

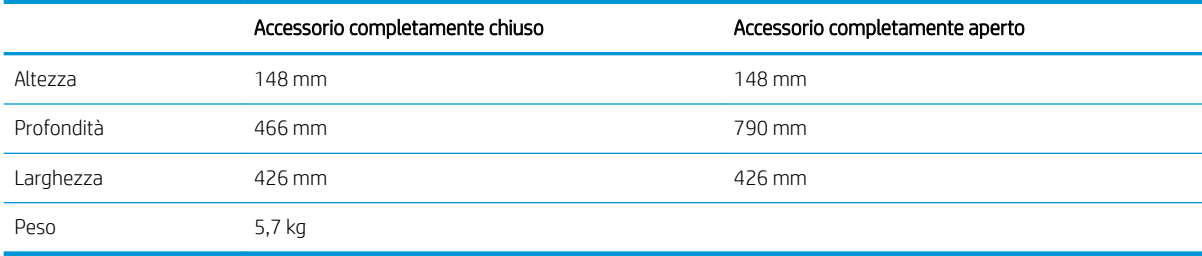

#### Tabella 1-6 Dimensioni per la stampante con 1 alimentatore carta da 550 fogli

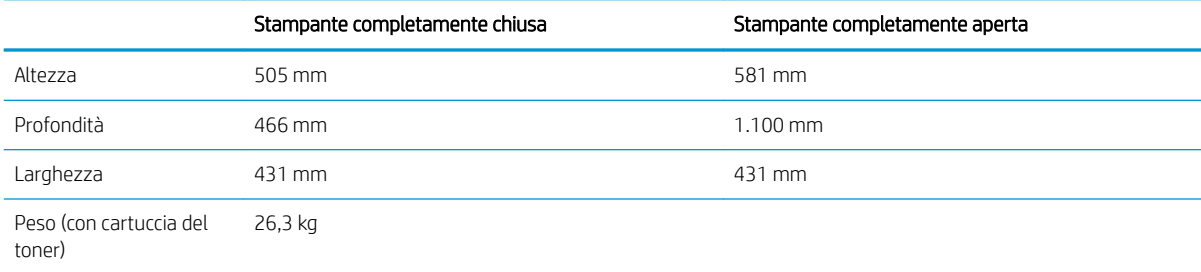

#### Tabella 1-7 Dimensioni per il vassoio di alimentazione ad alta capacità da 2.100 fogli con carrello

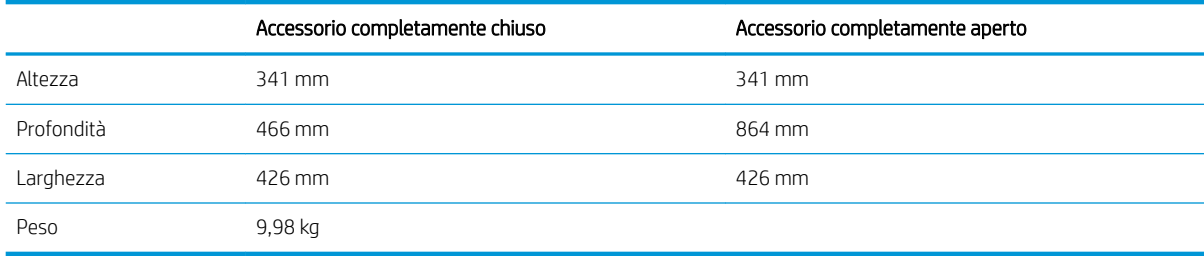

#### Tabella 1-8 Dimensioni per la stampante con vassoio di alimentazione ad alta capacità da 2.100 fogli con carrello

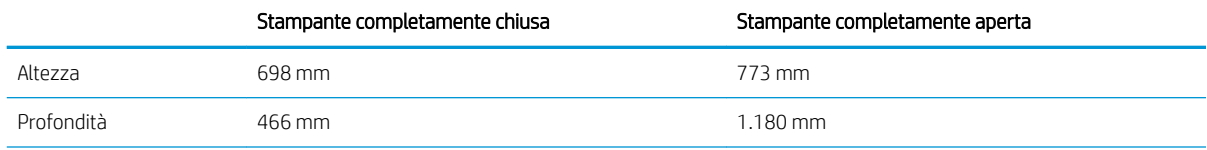

#### Tabella 1-8 Dimensioni per la stampante con vassoio di alimentazione ad alta capacità da 2.100 fogli con carrello (continuazione)

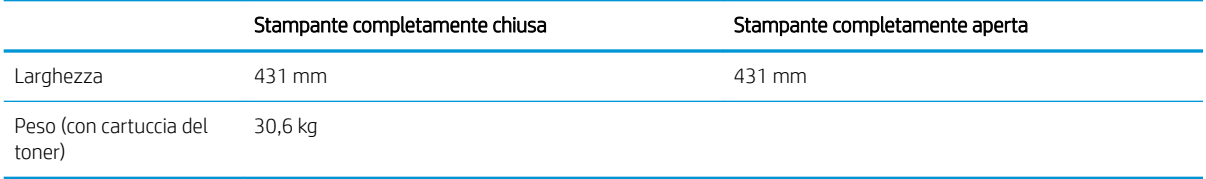

#### Tabella 1-9 Dimensioni per l'alimentatore buste

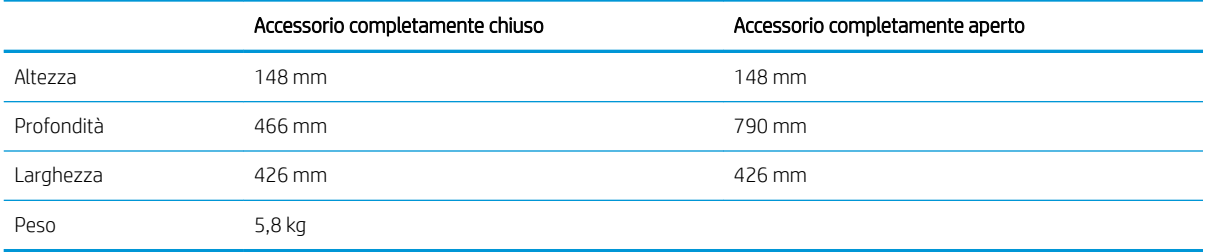

#### Tabella 1-10 Dimensioni della stampante con un alimentatore buste

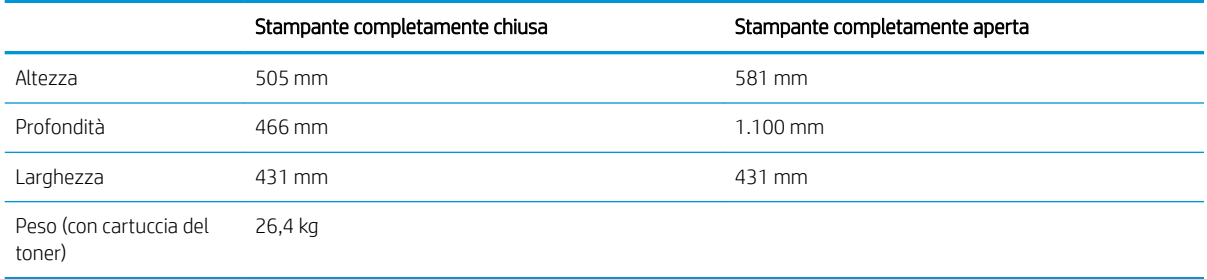

#### Tabella 1-11 Dimensioni per la mailbox con cucitrice HP

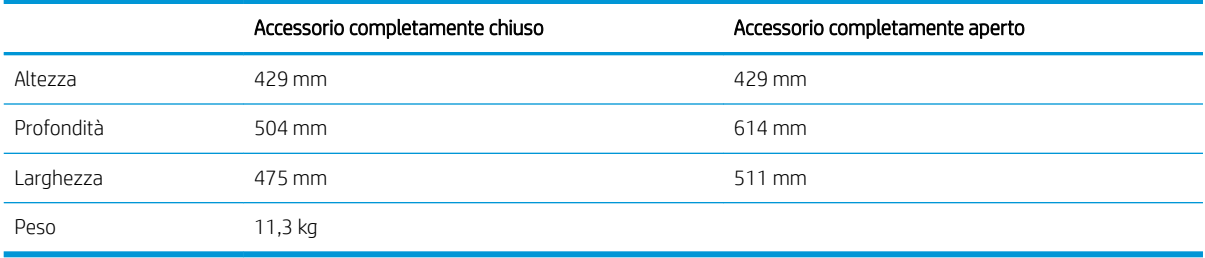

#### Tabella 1-12 Dimensioni della stampante con una mailbox con cucitrice HP

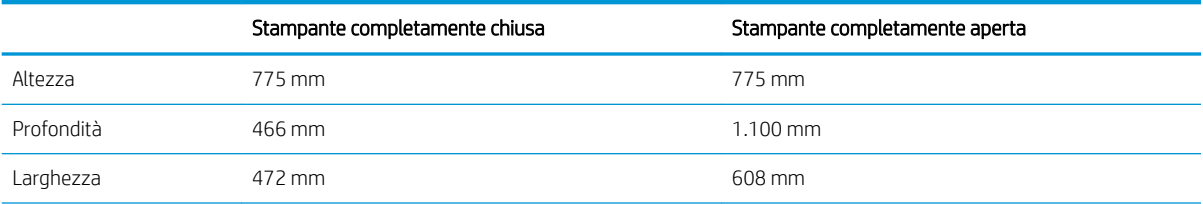

#### Tabella 1-12 Dimensioni della stampante con una mailbox con cucitrice HP (continuazione)

<span id="page-24-0"></span>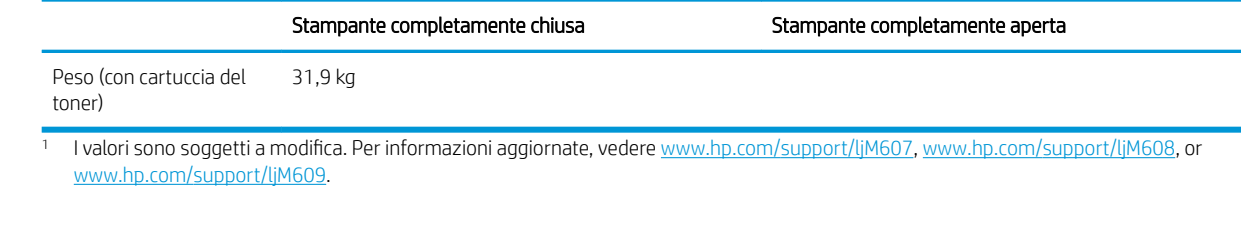

### Consumo energetico, specifiche elettriche ed emissioni acustiche

Per informazioni aggiornate, visitare il sito Web [www.hp.com/support/ljM607,](http://www.hp.com/support/ljM607) [www.hp.com/support/ljM608](http://www.hp.com/support/ljM608), or [www.hp.com/support/ljM609](http://www.hp.com/support/ljM609).

 $\triangle$  ATTENZIONE: i requisiti di alimentazione si basano sul paese/regione dove è stata venduta la stampante. Non convertire le tensioni di funzionamento. Ciò può danneggiare la stampante e annullarne la garanzia.

#### Gamma di ambienti operativi

#### Tabella 1-13 Gamma di ambienti operativi

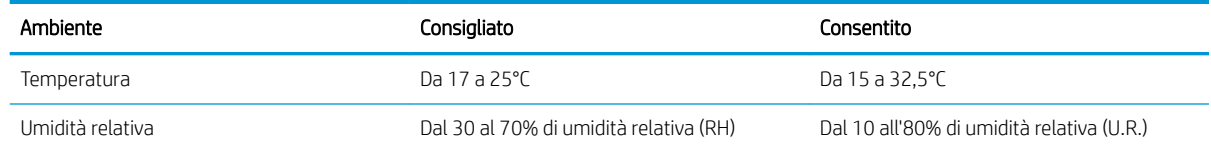

### <span id="page-25-0"></span>Configurazione dell'hardware della stampante e installazione del software

Per istruzioni di base sulla configurazione, consultare la Guida all'installazione dell'hardware in dotazione con la stampante. Per ulteriori istruzioni, visitare il sito Web dell'assistenza HP.

Per la guida completa di HP per la stampante, visitare il sito Web [www.hp.com/](http://www.hp.com/support/ljM608)support/liM607, www.hp.com/ [support/ljM608](http://www.hp.com/support/ljM608), or [www.hp.com/support/ljM609.](http://www.hp.com/support/ljM609) Cercare assistenza per:

- · Installazione e configurazione
- Istruzioni e uso
- Risoluzione dei problemi
- Download di aggiornamenti software e firmware
- Registrazione al forum di supporto
- Ricerca di informazioni sulla garanzia e le normative

## <span id="page-26-0"></span>2 Vassoi carta

- [Introduzione](#page-27-0)
- [Caricare la carta nel vassoio 1 \(vassoio multifunzione\)](#page-28-0)
- [Caricamento della carta nel vassoio 2](#page-33-0)
- [Caricamento del vassoio di alimentazione ad alta capacità da 2.100 fogli](#page-38-0)
- [Caricamento e stampa di buste](#page-40-0)
- [Caricamento e stampa di etichette](#page-42-0)
- Configurazione dell'accessorio mailbox con cucitrice

#### Per ulteriori informazioni:

Le seguenti informazioni sono corrette al momento della pubblicazione. Per informazioni aggiornate, vedere [www.hp.com/support/ljM607](http://www.hp.com/support/ljM607), [www.hp.com/support/ljM608](http://www.hp.com/support/ljM608), or [www.hp.com/support/ljM609](http://www.hp.com/support/ljM609).

La guida completa di HP per la stampante include le seguenti informazioni:

- · Installazione e configurazione
- Istruzioni e uso
- Risoluzione dei problemi
- Download di aggiornamenti software e firmware
- Registrazione al forum di supporto
- Ricerca di informazioni sulla garanzia e le normative

## <span id="page-27-0"></span>Introduzione

A ATTENZIONE: non estendere più di un vassoio carta alla volta.

Non utilizzare il vassoio della carta come gradino.

Tenere le mani lontane dai vassoi della carta quando vengono chiusi.

Tutti i vassoi devono essere chiusi durante il trasporto della stampante.

### <span id="page-28-0"></span>Caricare la carta nel vassoio 1 (vassoio multifunzione)

Di seguito vengono fornite le istruzioni per il caricamento della carta nel vassoio 1.

A ATTENZIONE: per evitare inceppamenti, non aggiungere o estrarre carta dal vassoio 1 durante la stampa.

1. Aprire il vassoio 1.

- 
- 2. Regolare la guida della larghezza della carta stringendo il meccanismo blu di rilascio e facendo scorrere le guide fino alle dimensioni desiderate.

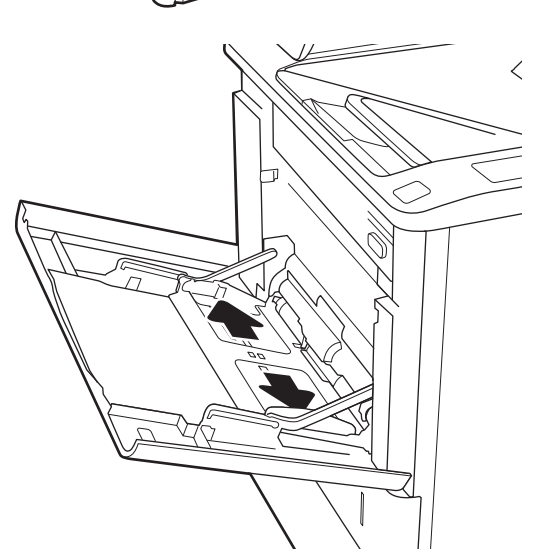

<span id="page-29-0"></span>3. Caricare carta nel vassoio. Per informazioni su come orientare la carta, vedere <u>Tabella 2-1 Vassoio</u> 1, orientamento carta a pagina 20.

4. Regolare le guide della larghezza in modo che siano a contatto con la risma di carta, ma senza piegare i fogli.

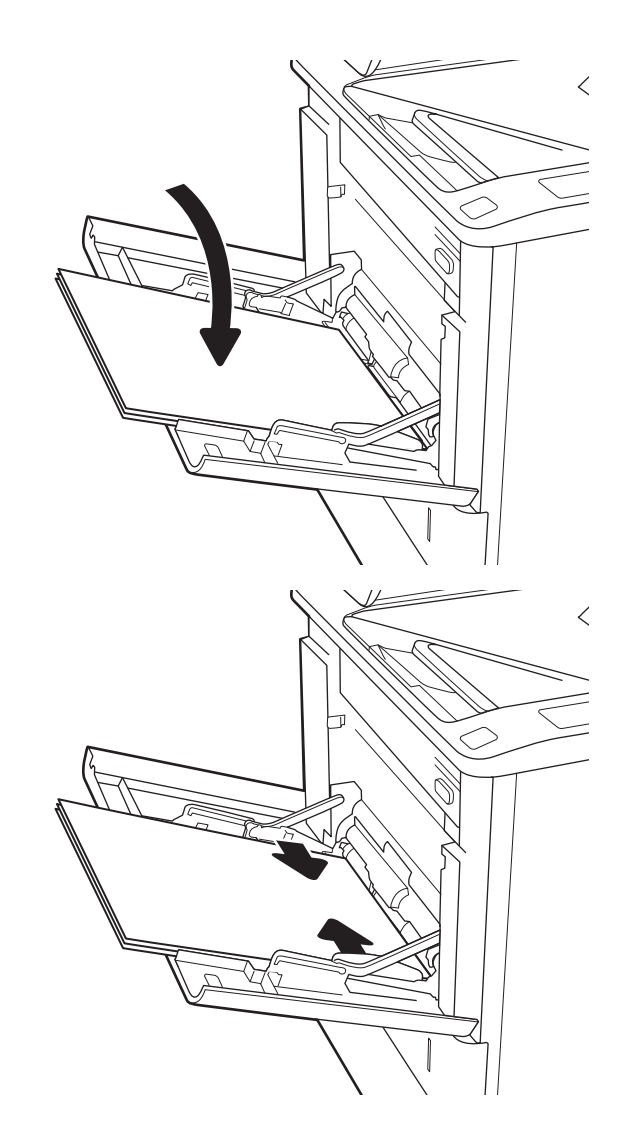

### Vassoio 1, orientamento carta

#### Tabella 2-1 Vassoio 1, orientamento carta

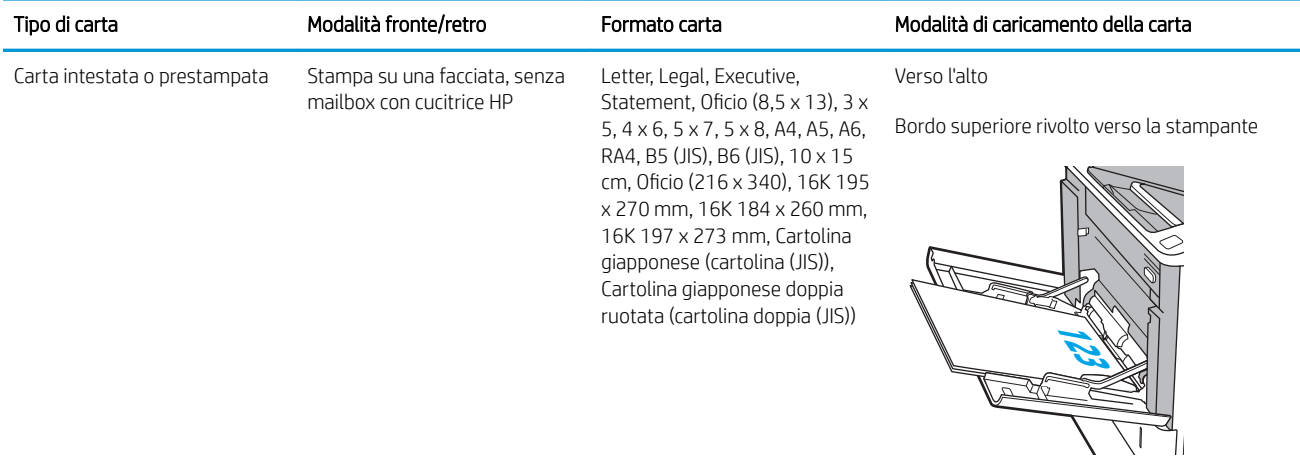

#### Tabella 2-1 Vassoio 1, orientamento carta (continuazione)

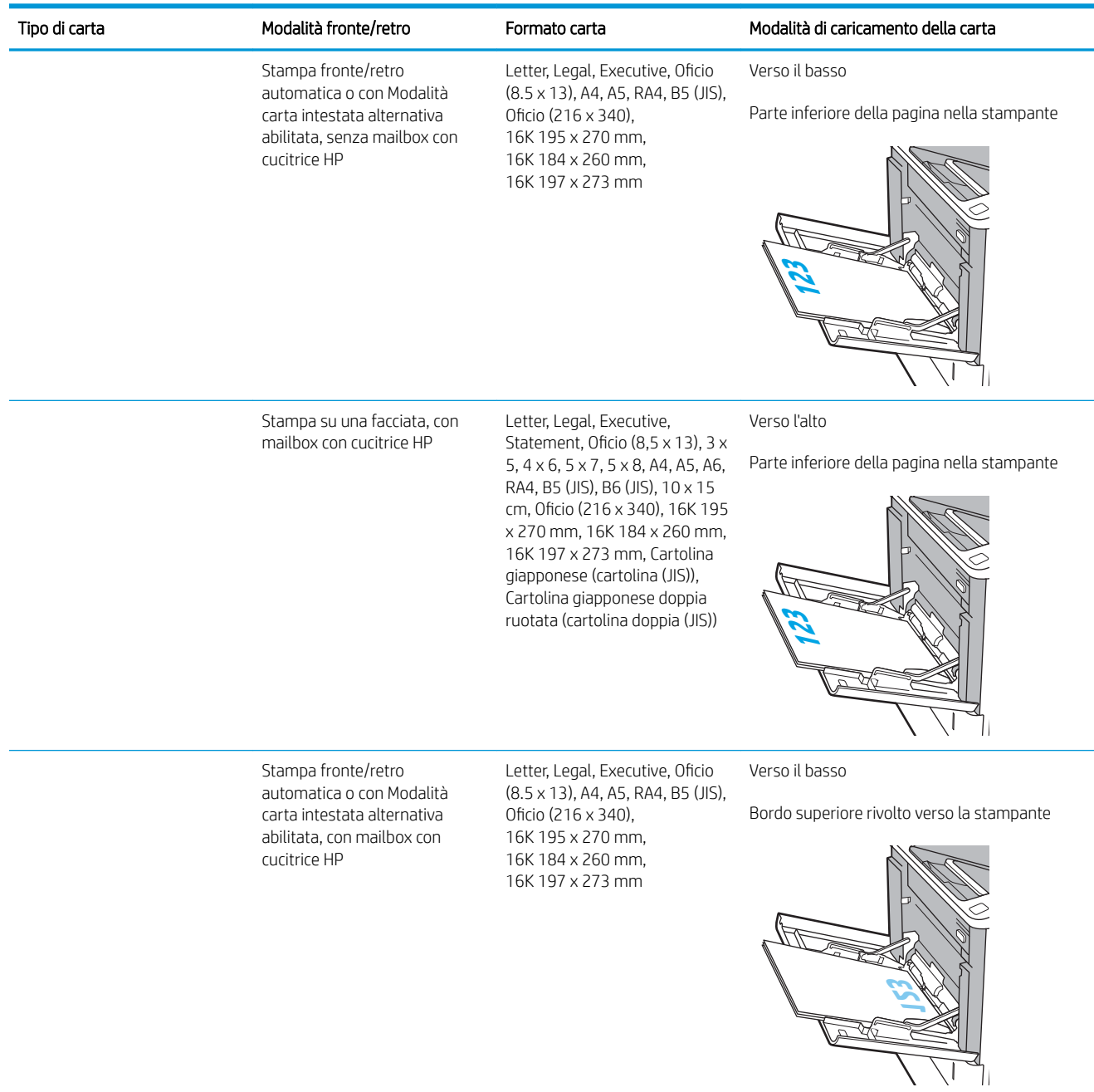

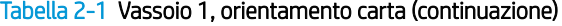

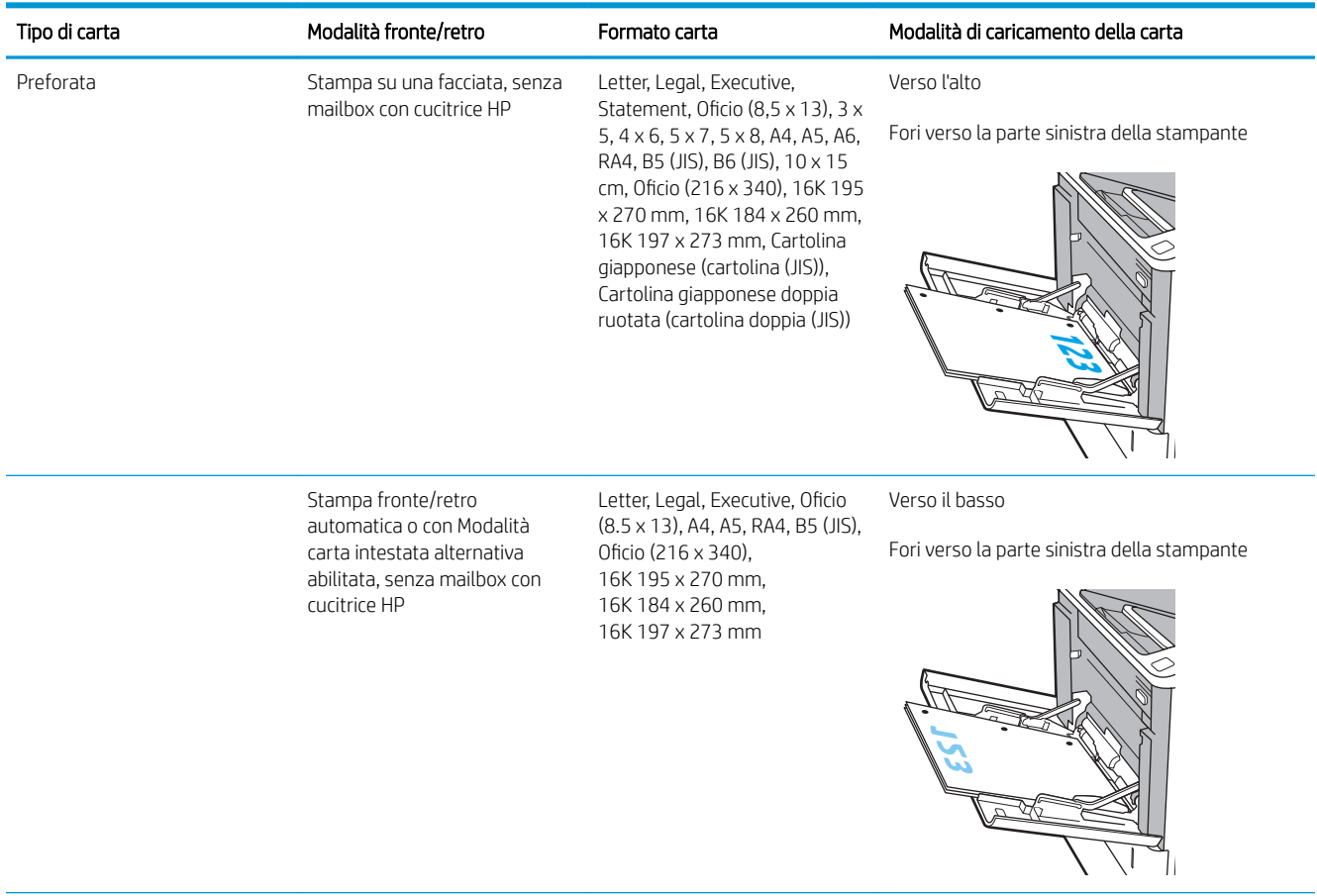

#### <span id="page-32-0"></span>Tabella 2-1 Vassoio 1, orientamento carta (continuazione)

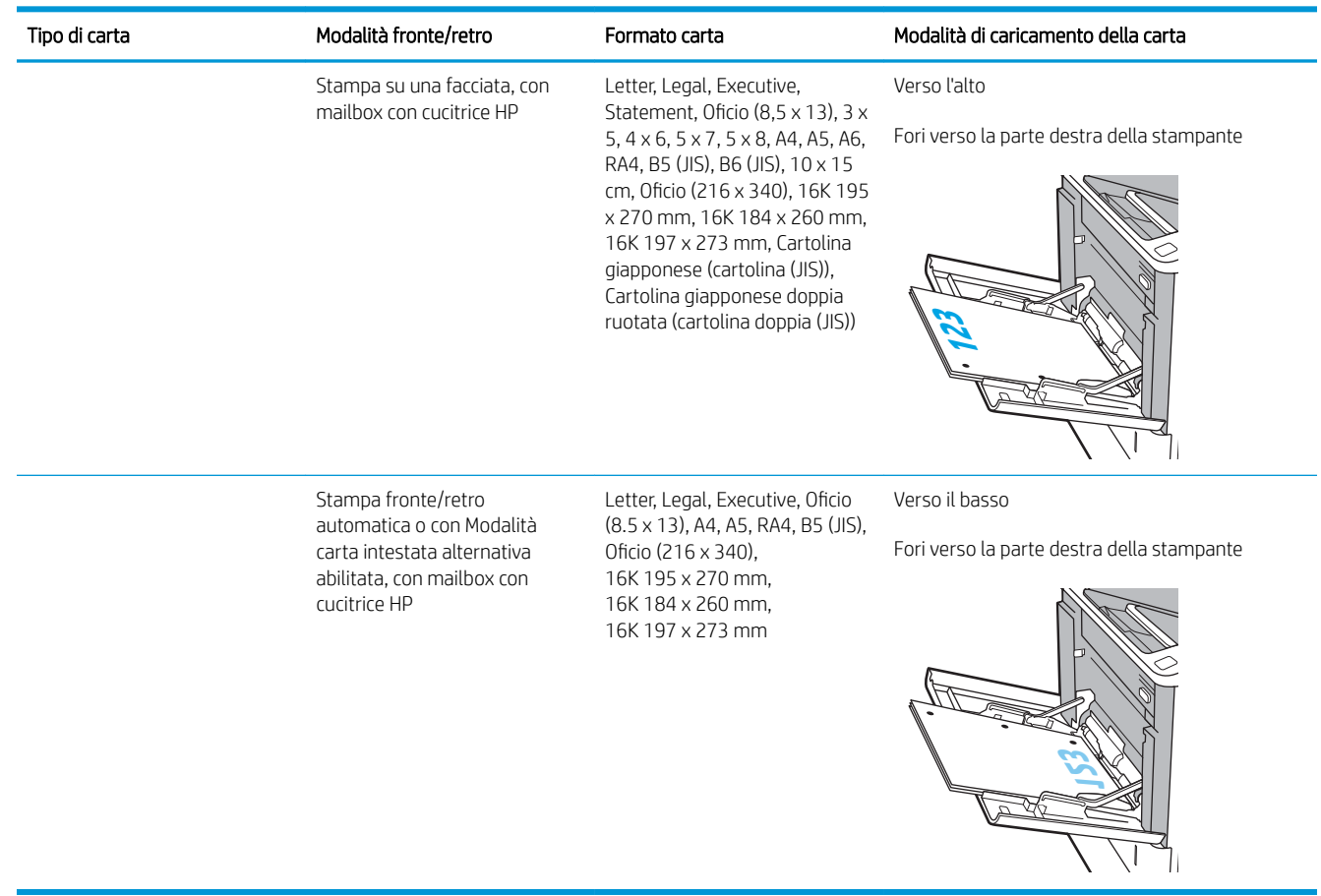

#### Uso della Modalità carta intestata alternativa

La Modalità carta intestata alternativa consente di caricare nel vassoio carta intestata o prestampata sempre nello stesso modo per tutti i processi di stampa, sia per le stampe su un solo lato che per le stampe fronte/retro. Quando si utilizza questa modalità, caricare la carta come per la stampa fronte/retro automatica.

Per utilizzare la funzione, attivarla tramite i menu del pannello di controllo della stampante.

#### Attivare la Modalità carta intestata alternativa tramite i menu del pannello di controllo della stampante

- 1. Nella schermata iniziale del pannello di controllo della stampante, aprire il menu Impostazioni.
- 2. Aprire i seguenti menu:
	- Copia/Stampa o Stampa
	- Gestisci vassoi
	- Modalità carta intestata alternativa
- 3. Selezionare l'opzione Attivata, quindi toccare il pulsante Salva o premere il pulsante OK.

### <span id="page-33-0"></span>Caricamento della carta nel vassoio 2

### Introduzione

Di seguito vengono fornite le istruzioni per il caricamento della carta nel vassoio 2 e nei vassoi da 550 fogli opzionali. Questi vassoi possono contenere fino a 550 fogli di carta da 75 g/m² (20 lb).

 $\ddot{\Xi}$  NOTA: la procedura per caricare la carta nel vassoio da 550 fogli è la stessa valida per il vassoio 2. Qui è mostrato solo il vassoio 2.

1. Aprire il vassoio.

NOTA: non aprire il vassoio mentre è in uso.

2. Regolare la guida della lunghezza e quella della larghezza della carta stringendo il meccanismo blu di rilascio e facendo scorrere le guide fino alle dimensioni desiderate.

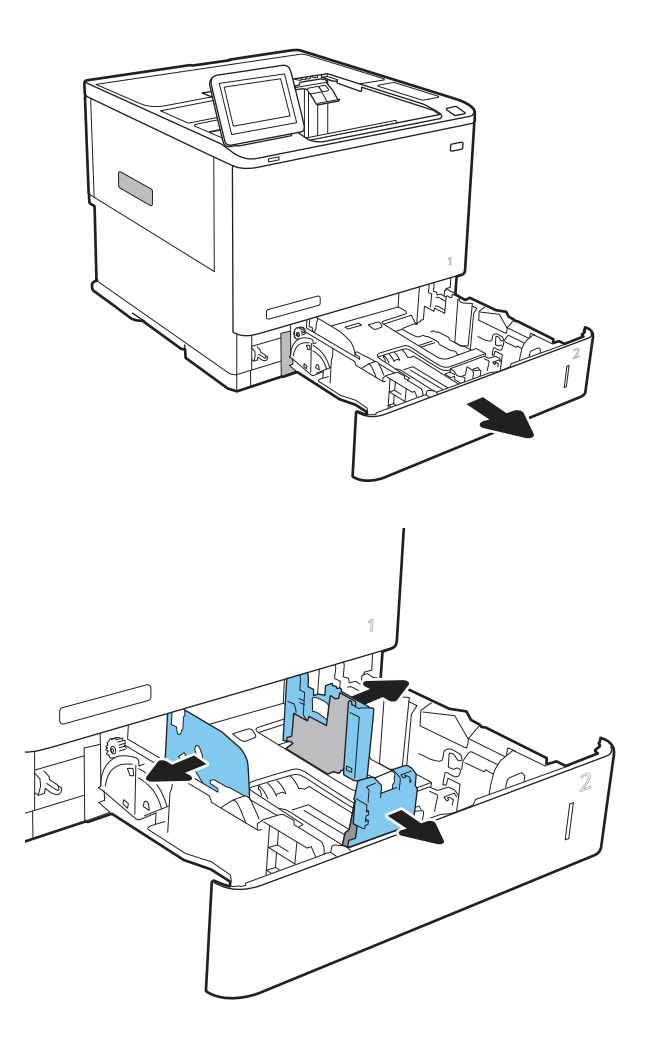

3. Caricare la carta nel vassoio. Controllare la carta per verificare che le guide tocchino leggermente la risma, ma senza piegarla. Per informazioni su come orientare la carta, vedere [Tabella 2-2](#page-35-0)  [Orientamento della carta nel vassoio 2 e nei vassoi](#page-35-0)  [da 550 fogli a pagina 26](#page-35-0).

NOTA: per evitare possibili inceppamenti, non riempire eccessivamente il vassoio. Controllare che la parte superiore della risma sia sotto l'indicatore di vassoio pieno.

NOTA: se il vassoio non è regolato correttamente, potrebbe essere visualizzato un messaggio di errore durante la stampa o potrebbe verificarsi un inceppamento della carta.

4. Chiudere il vassoio.

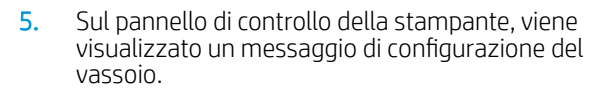

6. Toccare il pulsante OK per accettare il tipo e il formato rilevati oppure toccare il pulsante Modifica per scegliere un tipo o un formato di carta diverso.

Per la carta di formato personalizzato, specificare le dimensioni X e Y della carta quando la richiesta viene visualizzata sul pannello di controllo della stampante.

7. Selezionare il formato e il tipo corretti, quindi toccare il pulsante OK.

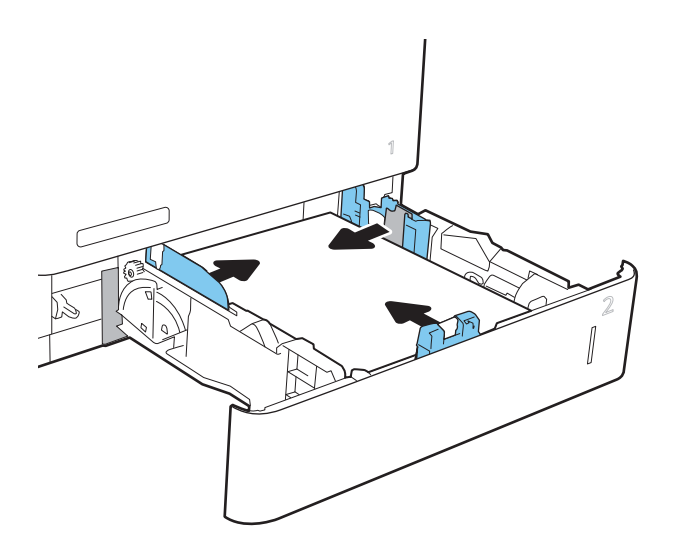

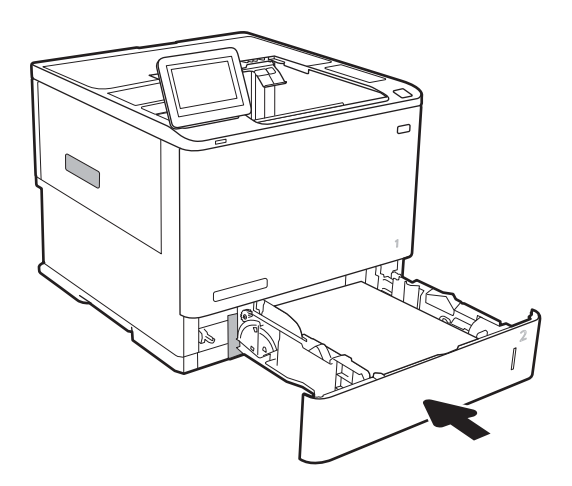

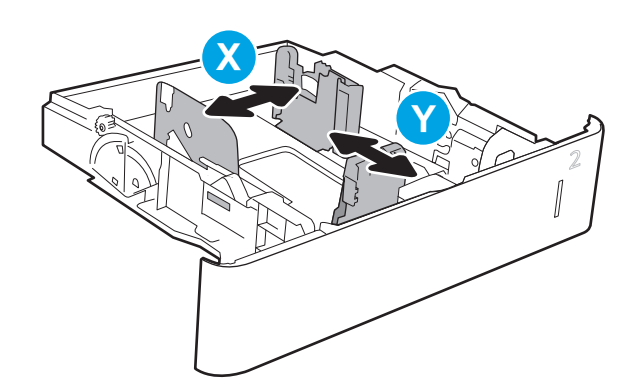

### <span id="page-35-0"></span>Orientamento della carta nel vassoio 2 e nei vassoi da 550 fogli

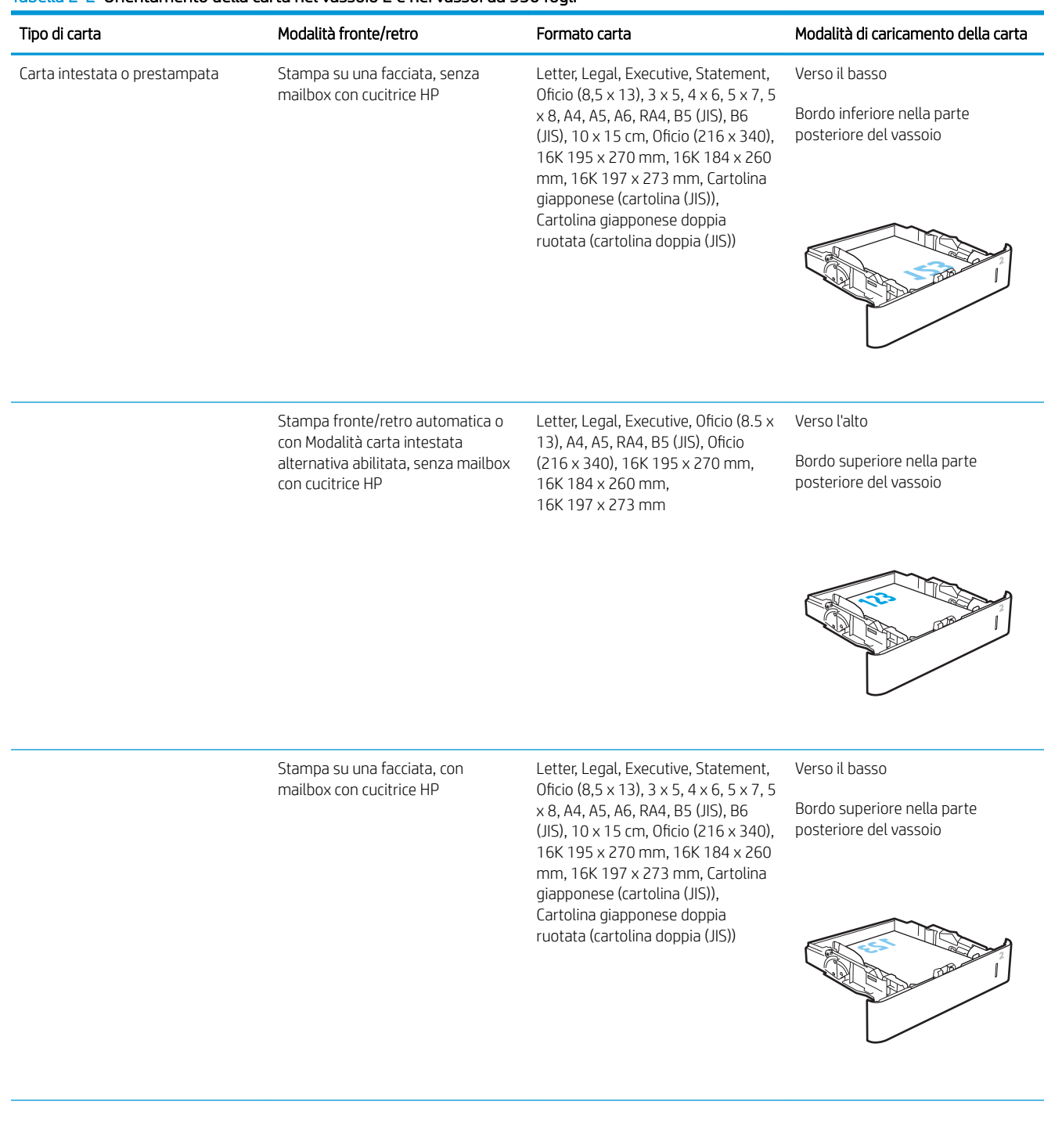

#### Tabella 2-2 Orientamento della carta nel vassoio 2 e nei vassoi da 550 fogli
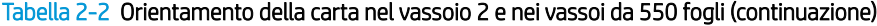

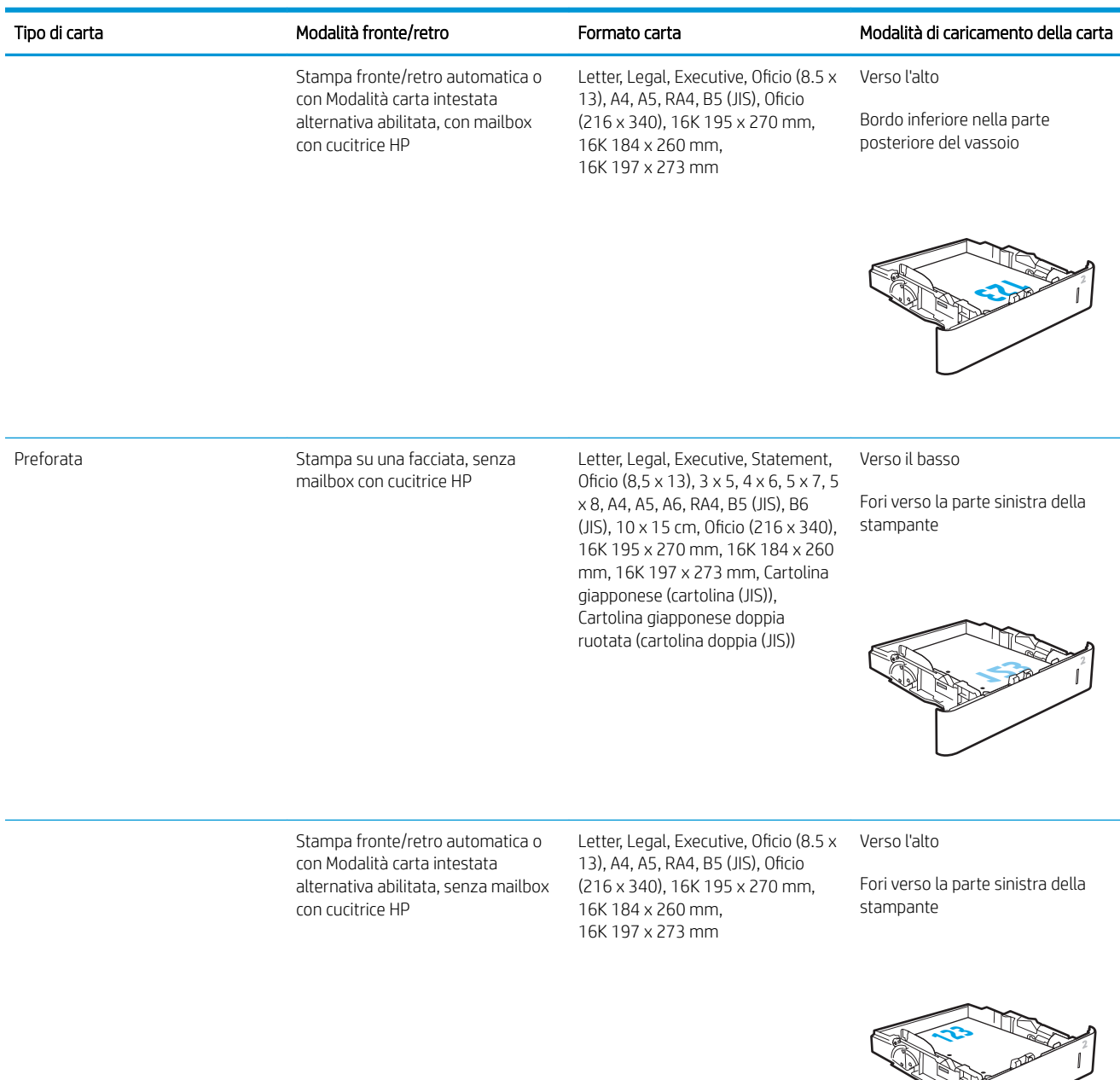

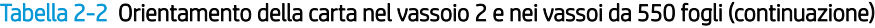

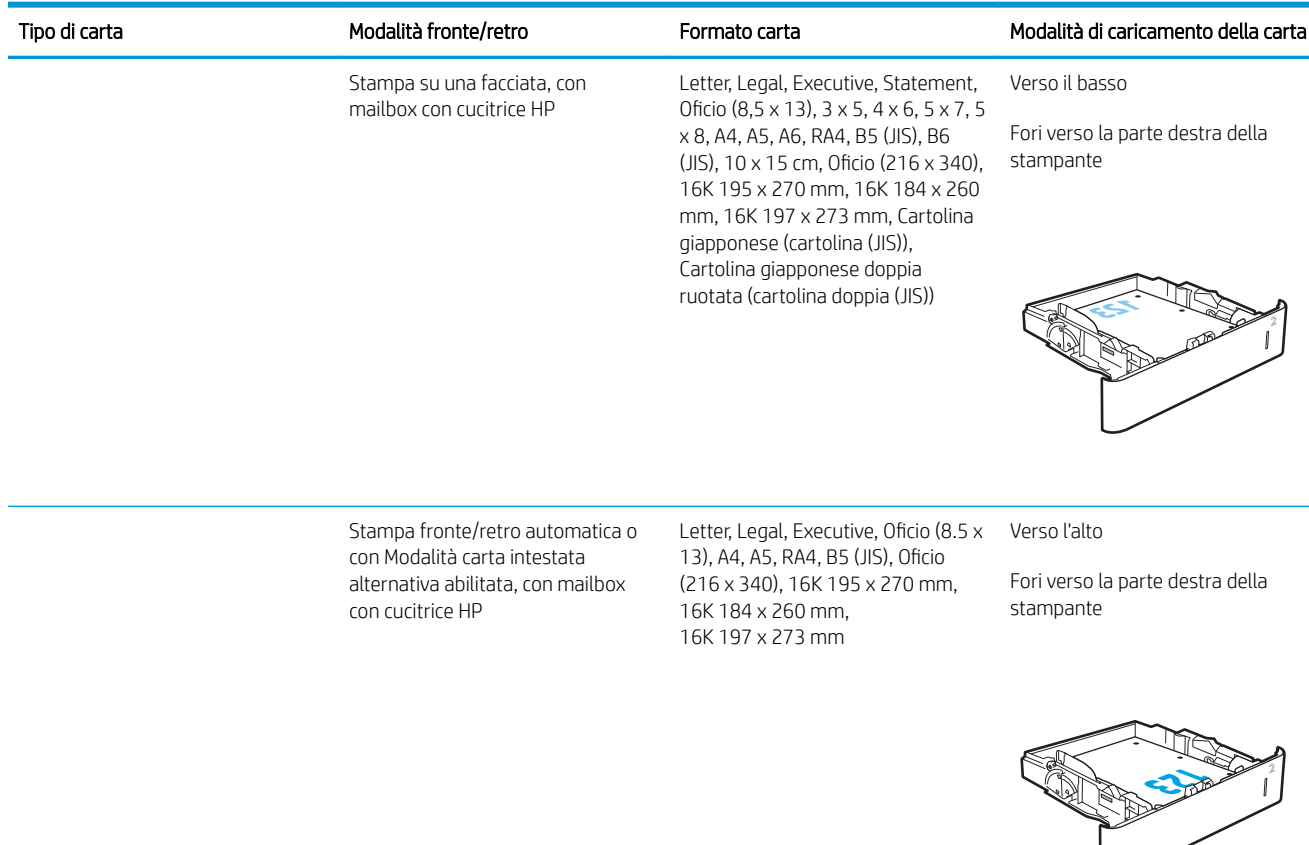

### Uso della Modalità carta intestata alternativa

La Modalità carta intestata alternativa consente di caricare nel vassoio carta intestata o prestampata sempre nello stesso modo per tutti i processi di stampa, sia per le stampe su un solo lato che per le stampe fronte/retro. Quando si utilizza questa modalità, caricare la carta come per la stampa fronte/retro automatica.

Per utilizzare la funzione, attivarla tramite i menu del pannello di controllo della stampante.

#### Attivare la Modalità carta intestata alternativa tramite i menu del pannello di controllo della stampante

- 1. Nella schermata iniziale del pannello di controllo della stampante, aprire il menu Impostazioni.
- 2. Aprire i seguenti menu:
	- Copia/Stampa o Stampa
	- Gestisci vassoi
	- Modalità carta intestata alternativa
- 3. Selezionare l'opzione Attivata, quindi toccare il pulsante Salva o premere il pulsante OK.

# Caricamento del vassoio di alimentazione ad alta capacità da 2.100 fogli

Di seguito vengono fornite le istruzioni per il caricamento della carta nel vassoio di alimentazione ad alta capacità, disponibile come accessorio per tutti i modelli. Il vassoio può contenere fino a 2.100 fogli di carta da 75  $g/m<sup>2</sup>$  .

- 1. Aprire il vassoio.
	- NOTA: non aprire il vassoio mentre è in uso.

2. Regolare la guida della larghezza della carta nella posizione corretta per la carta.

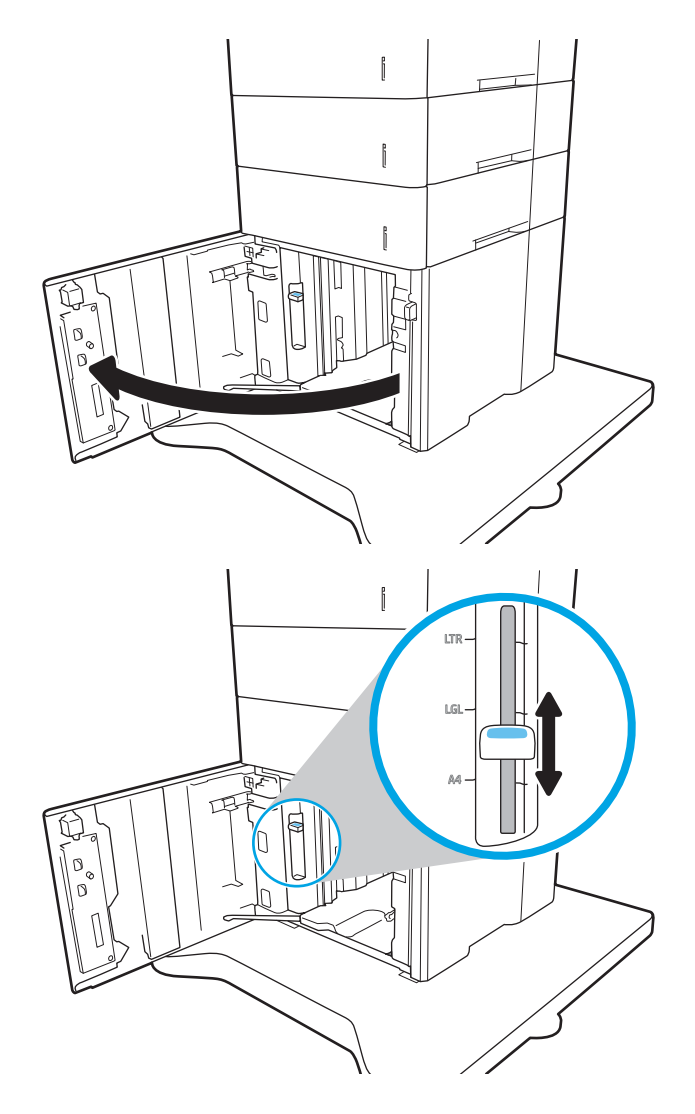

3. Caricare la carta nel vassoio. Controllare la carta per verificare che le guide tocchino leggermente la risma, ma senza piegarla.

NOTA: per evitare possibili inceppamenti, non riempire eccessivamente il vassoio. Controllare che la parte superiore della risma sia sotto l'indicatore di vassoio pieno.

NOTA: se il vassoio non è regolato correttamente, potrebbe essere visualizzato un messaggio di errore durante la stampa o potrebbe verificarsi un inceppamento della carta.

4. Chiudere il vassoio.

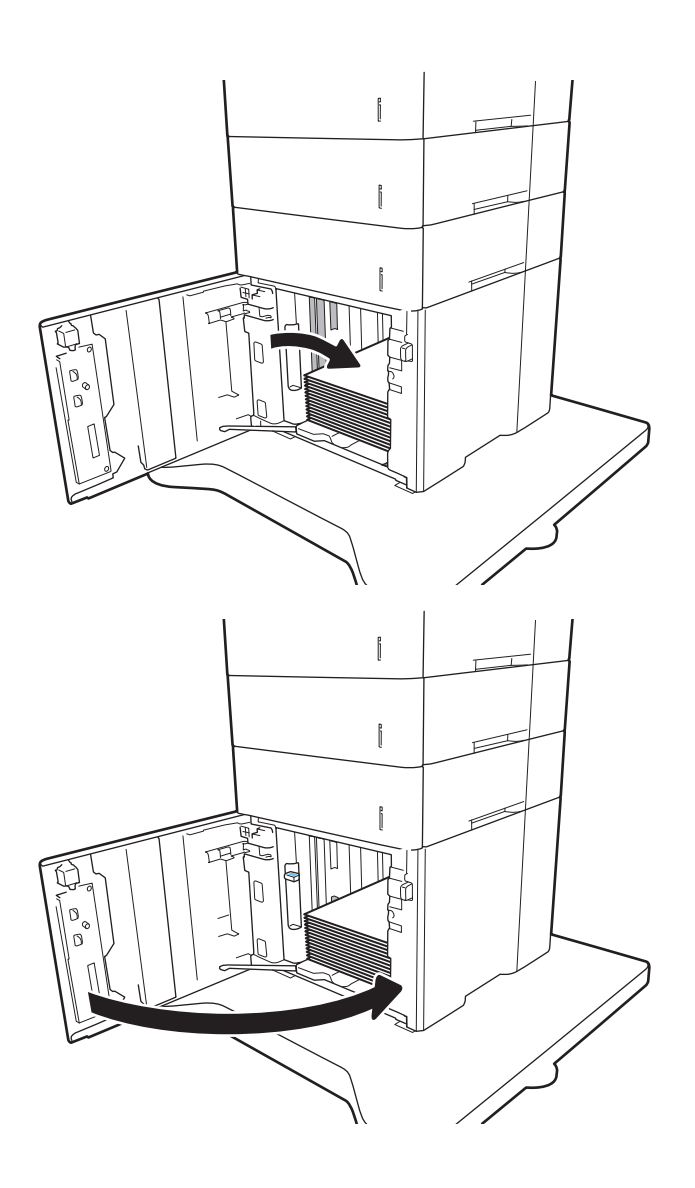

- 5. Sul pannello di controllo della stampante, viene visualizzato un messaggio di configurazione del vassoio.
- 6. Toccare il pulsante OK per accettare il tipo e il formato rilevati oppure toccare il pulsante Modifica per scegliere un tipo o un formato di carta diverso.
- 7. Selezionare il formato e il tipo corretti, quindi toccare il pulsante OK.

# Caricamento e stampa di buste

# Introduzione

Di seguito vengono fornite le istruzioni per la stampa e il caricamento delle buste. Utilizzare il vassoio 1 o l'accessorio alimentatore buste per stampare sulle buste. Il vassoio 1 può contenere fino a 10 buste; l'accessorio alimentatore buste contiene 75 buste.

Per stampare buste tramite l'opzione di alimentazione manuale, attenersi alla seguente procedura per selezionare le impostazioni corrette nel driver di stampa, quindi caricare le buste nel vassoio dopo aver inviato il processo di stampa alla stampante.

# Stampa di buste

#### Stampa di buste dal vassoio 1

- 1. Nel programma software, selezionare l'opzione Stampa.
- 2. Selezionare la stampante dal relativo elenco, quindi toccare o fare clic sul pulsante Proprietà o Preferenze per aprire il driver di stampa.
	- **W** NOTA: il nome del pulsante può variare in base ai diversi programmi software.
- **WEMENTA:** per accedere a queste funzioni dalla schermata Start di Windows 8 o 8.1, selezionare Dispositivi, Stampa, quindi selezionare la stampante.
- 3. Toccare o fare clic sulla scheda Carta/qualità.
- 4. Nell'elenco a discesa **Formato carta**, selezionare il formato corretto per le buste.
- 5. Nell'elenco a discesa Tipo di carta, selezionare Busta.
- 6. Nell'elenco a discesa Alimentazione carta, selezionare Alimentazione manuale.
- 7. Fare clic sul pulsante OK per chiudere la finestra di dialogo Proprietà documento.
- 8. Nella finestra di dialogo Stampa, fare clic sul pulsante OK per stampare il processo.

#### Stampare le buste dall'accessorio alimentatore buste

- 1. Nel programma software, selezionare l'opzione Stampa.
- 2. Selezionare la stampante dall'apposito elenco, quindi toccare o fare clic sul pulsante Proprietà o Preferenze per aprire il driver di stampa.

**W** NOTA: il nome del pulsante può variare in base ai diversi programmi software.

Per accedere a queste funzioni dalla schermata Start di Windows 8 o 8.1, selezionare Dispositivi, Stampa, quindi selezionare la stampante.

- 3. Toccare o fare clic sulla scheda Carta/qualità.
- 4. Effettuare una delle seguenti operazioni:
- Nell'elenco a discesa Formato carta, selezionare il formato corretto per le buste.
- Nell'elenco a discesa Tipo di carta, selezionare Busta.
- Nell'elenco a discesa Formato carta, selezionare Vassoio 3 o Vassoio 4, ossia quello corrispondente all'alimentatore buste.
- 5. Fare clic sul pulsante OK per chiudere la finestra di dialogo Proprietà documento.
- 6. Nella finestra di dialogo Stampa, fare clic sul pulsante OK per stampare il processo.

### Orientamento della busta

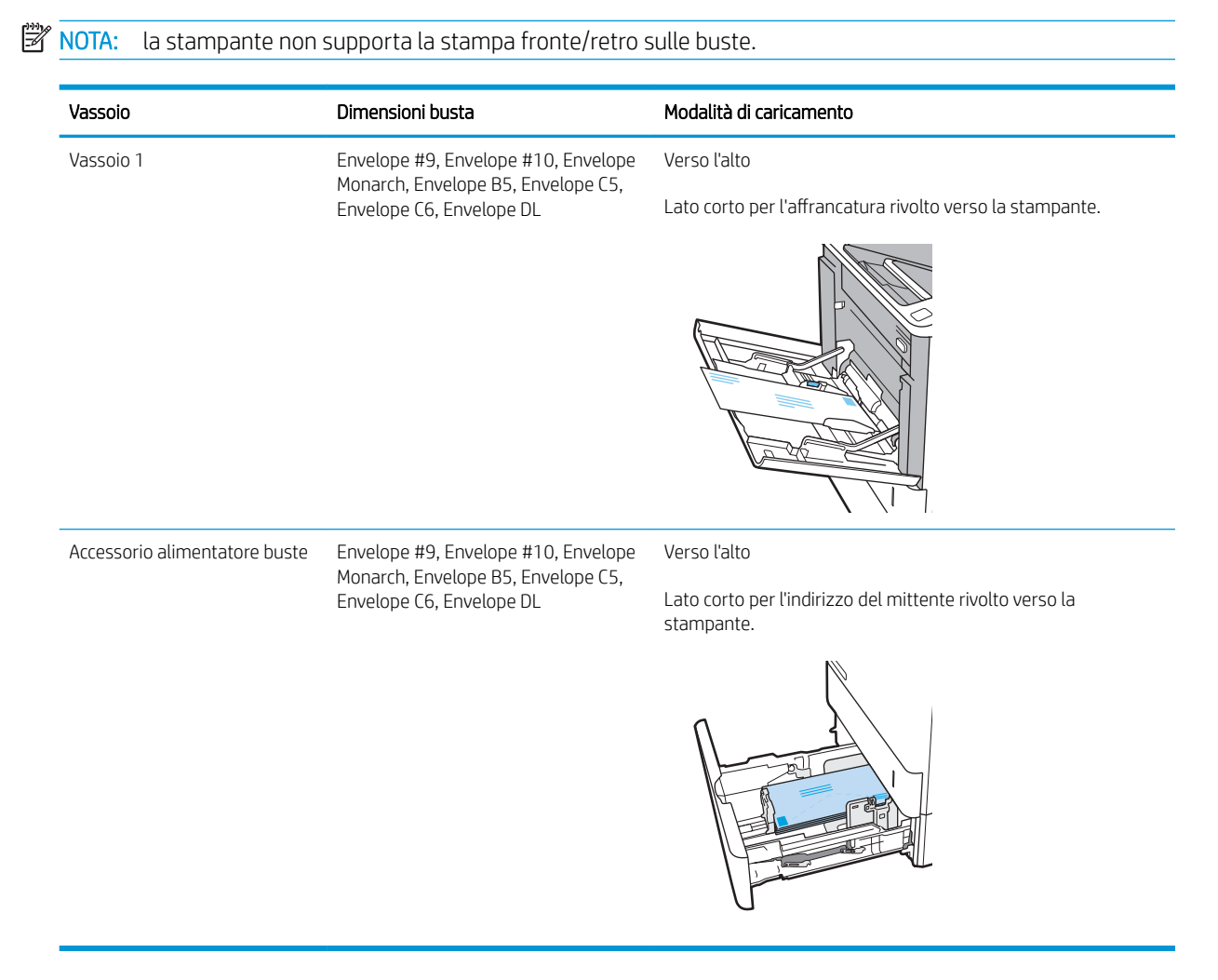

# Caricamento e stampa di etichette

# Introduzione

Di seguito vengono fornite le istruzioni per la stampa e il caricamento delle etichette.

Per stampare su fogli di etichette, utilizzare il vassoio 2 o uno dei vassoi da 550 fogli opzionale.

**X** NOTA: il vassoio 1 non supporta le etichette.

Per stampare utilizzando l'opzione di alimentazione manuale di etichette, attenersi alla seguente procedura per selezionare le impostazioni corrette nel driver di stampa, quindi caricare le etichette nel vassoio dopo aver inviato il processo di stampa alla stampante. Quando si utilizza l'alimentazione manuale, la stampante attende per stampare il processo fino a quando non rileva l'apertura del vassoio.

### Alimentazione manuale etichette

- 1. Nel programma software, selezionare l'opzione Stampa.
- 2. Selezionare la stampante dall'elenco delle stampanti, quindi toccare o fare clic sul pulsante Proprietà o Preferenze per aprire il driver di stampa.
- **W** NOTA: il nome del pulsante può variare in base ai diversi programmi software.
- **WARISH MOTA:** per accedere a queste funzioni dalla schermata Start di Windows 8 o 8.1, selezionare **Dispositivi**, Stampa, quindi selezionare la stampante.
- 3. Fare clic sulla scheda Carta/qualità.
- 4. Nell'elenco a discesa Formato carta, selezionare il formato corretto per i fogli di etichette.
- 5. Nell'elenco a discesa Tipo di carta, selezionare Etichette.
- 6. Nell'elenco a discesa Alimentazione carta, selezionare Alimentazione manuale.
- 7. Fare clic sul pulsante OK per chiudere la finestra di dialogo Proprietà documento.
- 8. Nella finestra di dialogo Stampa, fare clic sul pulsante Stampa per stampare il processo.

# Orientamento etichette

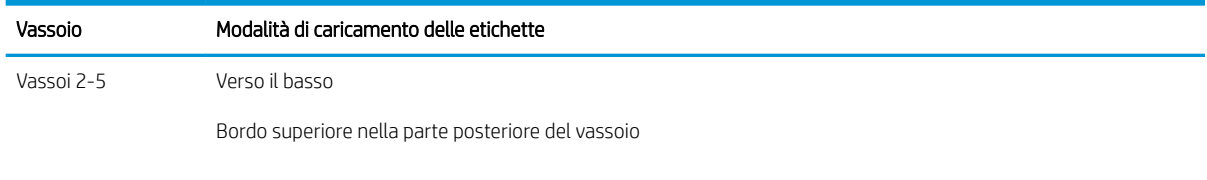

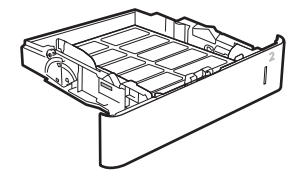

# Configurazione dell'accessorio mailbox con cucitrice

Di seguito vengono fornite le istruzioni per il caricamento dei punti metallici e per la configurazione delle opzioni per l'accessorio mailbox con cucitrice.

L'accessorio mailbox con cucitrice può eseguire la cucitura di documenti nell'angolo superiore sinistro o superiore destro e può raccogliere fino a 1.000 fogli di carta in tre scomparti di uscita. Gli scomparti di uscita dispongono di tre opzioni di configurazione della modalità: modalità raccoglitore, modalità mailbox o modalità separatore funzioni.

- Configurare la posizione predefinita dei punti metallici
- Configurazione della modalità operativa

### Configurare la posizione predefinita dei punti metallici

- 1. Aprire il menu Impostazioni.
- 2. Aprire i seguenti menu:
	- Gestisci cucitrice/raccoglitore
	- Cucitrice
- 3. Selezionare una posizione per i punti metallici dall'elenco di opzioni, quindi toccare il pulsante Salva o OK Sono disponibili le seguenti opzioni:
	- Nessuna: senza punti metallici.
	- In alto a sinistra o a destra: se il documento ha un orientamento verticale, la cucitrice è nell'angolo superiore sinistro del lato corto della carta. Se il documento ha un orientamento orizzontale, i punti metallici si trovano nell'angolo superiore destro del lato lungo della carta.
	- In alto a sinistra: la cucitrice è nell'angolo superiore sinistro del lato corto della carta.
	- In alto a destra: I punti metallici sono nell'angolo superiore destro del lato lungo della carta.

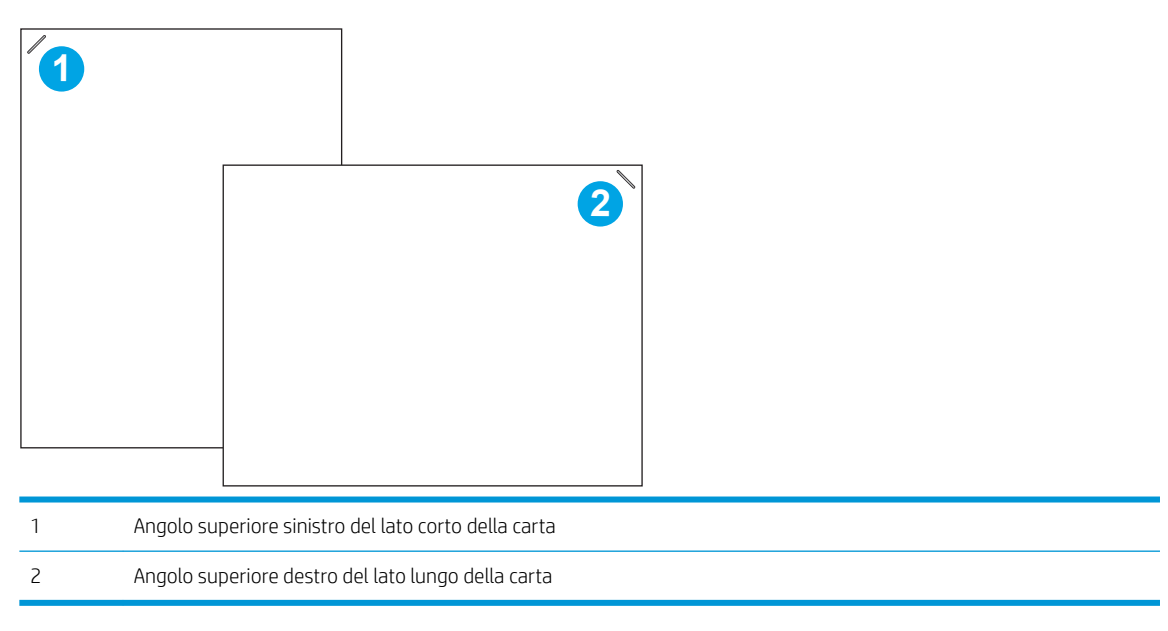

# <span id="page-44-0"></span>Configurazione della modalità operativa

Usare questa procedura per configurare la modalità in cui la stampante ordina i processi negli scomparti di uscita.

- 1. Nella schermata iniziale del pannello di controllo della stampante, scorrere finché non viene visualizzato il menu Impostazioni. Toccare l'icona Impostazioni per aprire il relativo menu.
- 2. Aprire i seguenti menu:
	- Gestisci cucitrice/raccoglitore
	- Modalità operativa
- 3. Selezionare una modalità dall'elenco di opzioni, quindi toccare il pulsante Salva. Sono disponibili le seguenti opzioni:
	- Mailbox: la stampante posiziona processi in diversi scomparti in base alla persona che li ha inviati.
	- Raccoglitore: la stampante raccoglie processi negli scomparti dal basso verso l'alto.
	- Separatore funzioni: la stampante posiziona i processi in diversi scomparti in base alla funzione, ad esempio processi di stampa, processi di copia o processi fax.

Per configurare il driver di stampa HP per la modalità operativa selezionata, attenersi alla seguente procedura:

 $\mathbb{R}^8$  NOTA: i driver di Windows XP e Vista (Server 2003/2008) HP PCL.6 non supportano le periferiche di output.

#### Windows® 7

- 1. Controllare che la stampante sia accesa e collegata al computer o alla rete.
- 2. Aprire il menu Start di Windows®, quindi fare clic su Dispositivi e stampanti.
- 3. Fare clic con il pulsante destro del mouse sul nome della stampante, quindi selezionare Proprietà stampante.
- 4. Selezionare la scheda Impostazioni periferica.
- 5. Selezionare Aggiorna ora. In alternativa, nel menu a discesa vicino a Configurazione automatica, selezionare Aggiorna ora.

#### Windows® 8.0, 8.1, e 10

- 1. Fare clic con il pulsante destro del mouse sull'angolo in basso a sinistra della schermata del computer.
- 2. Selezionare Panello di controllo. In Hardware e suoni, selezionare Visualizza dispositivi e stampanti.
- 3. Fare clic con il pulsante destro del mouse sul nome della stampante, quindi selezionare Proprietà stampante.
- 4. Selezionare la scheda Impostazioni periferica.
- 5. Selezionare Aggiorna ora. In alternativa, nel menu a discesa vicino a Configurazione automatica, selezionare Aggiorna ora.
- $\mathbb{B}^n$  NOTA: i driver V4 più recenti non supportano **Aggiorna ora**. Per questi driver, è necessario configurare manualmente la modalità operativa sotto Scomparto di uscita accessorio.

#### OS X

- 1. Dal menu Apple, fare clic su Preferenze di sistema.
- 2. Selezionare Stampa e scansione (o Stampanti e scanner).
- 3. Selezionare la stampante e selezionare Opzioni e materiali di consumo. Selezionare Driver.
- 4. Configurare manualmente la Modalità di uscita accessorio.

# 3 Materiali di consumo, accessori e componenti

- [Ordinazione di materiali di consumo, accessori e componenti](#page-47-0)
- Configurazione delle impostazioni dei materiali di consumo per la protezione delle cartucce di toner HP
- [Sostituire la cartuccia di toner.](#page-56-0)
- [Sostituzione della cartuccia della cucitrice.](#page-61-0)

#### Per ulteriori informazioni:

Le seguenti informazioni sono corrette al momento della pubblicazione. Per informazioni aggiornate, vedere [www.hp.com/support/ljM607](http://www.hp.com/support/ljM607), [www.hp.com/support/ljM608](http://www.hp.com/support/ljM608), or [www.hp.com/support/ljM609](http://www.hp.com/support/ljM609).

La guida completa di HP per la stampante include le seguenti informazioni:

- Installazione e configurazione
- Istruzioni e uso
- Risoluzione dei problemi
- Download di aggiornamenti software e firmware
- Registrazione al forum di supporto
- Ricerca di informazioni sulla garanzia e le normative

# <span id="page-47-0"></span>Ordinazione di materiali di consumo, accessori e componenti

# Ordini

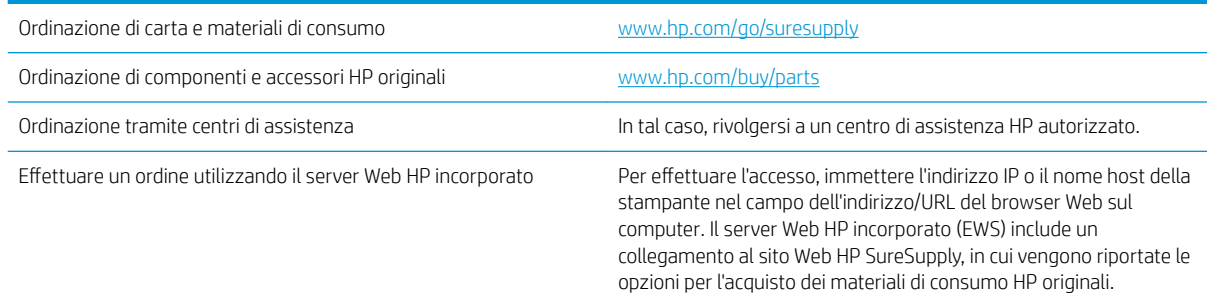

# Materiali di consumo e accessori

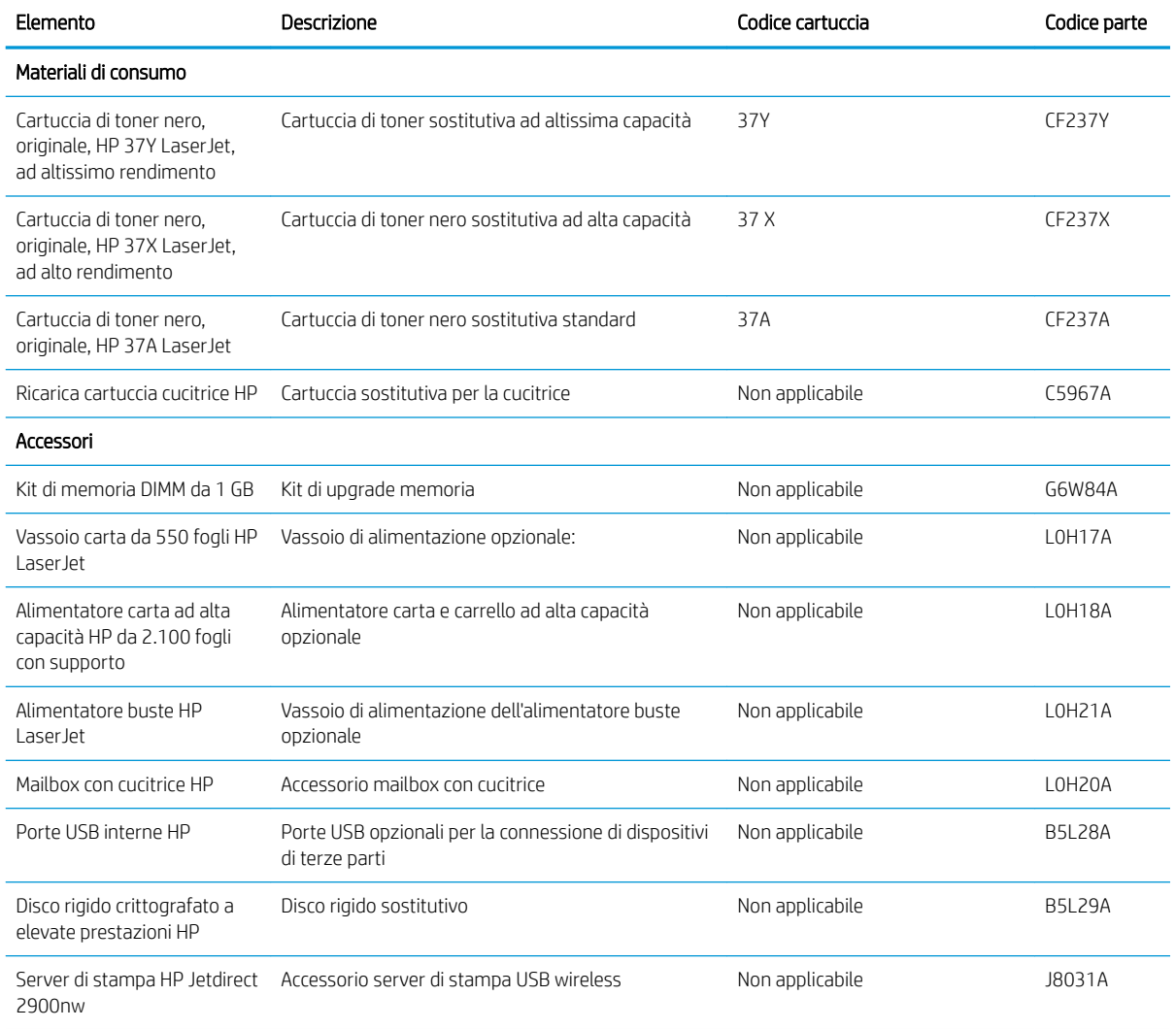

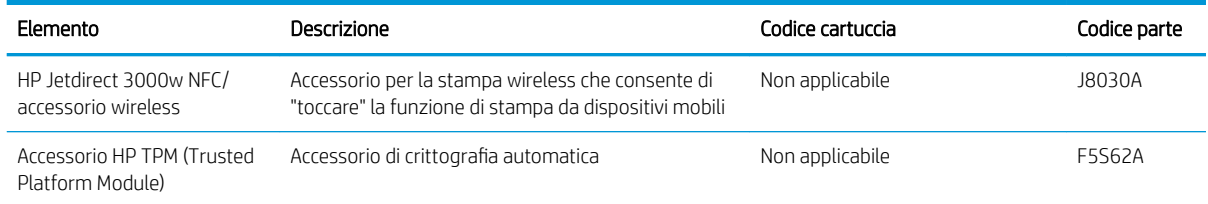

# Materiali di consumo manutenzione/lunga durata

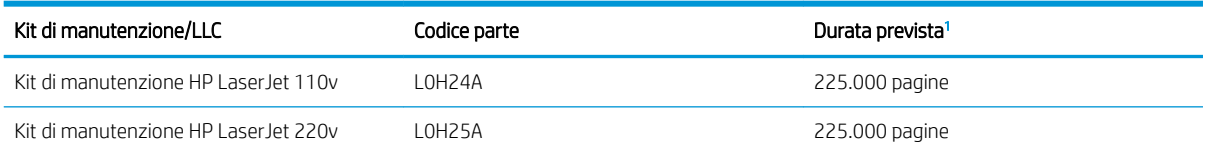

<sup>1</sup> Le specifiche di durata dei materiali di consumo di manutenzione/materiali di consumo di lunga durata (LLC) derivano da stime basate sulle condizioni di test di durata LLC elencate di seguito. La durata e il rendimento effettivo durante il normale utilizzo varia a seconda dell'uso, dell'ambiente, della carta e di altri fattori. La durata stimata non è una garanzia implicita e non può essere garantita.

Condizioni di test della durata dei materiali LLC

- Copertura di stampa: 5% distribuita in modo uniforme sulla pagina
- Ambiente: da 17° a 25°C ; 30% 70% di umidità relativa (RH)
- Formato dei supporti di stampa: Letter/A4
- Peso dei supporti di stampa: Carta comune da 75 g/m<sup>2</sup>
- Formato del processo di stampa: 4 pagine
- Alimentazione lato corto (A3) (ad esempio, supporti di formato Legal)

Fattori che possono ridurre la durata rispetto alle suindicate condizioni:

- Supporto di stampa più stretto del formato Letter/A4 (il rallentamento termico equivale a un numero maggiore di rotazioni)
- Carta di grammatura superiore a 75 g/m<sup>2</sup> (supporti più pesanti creano un carico maggiore sui componenti della stampante)
- Processi di stampa più piccoli per immagini (i processi di stampa più piccoli richiedono più cicli termici e più rotazioni)

# <span id="page-49-0"></span>Configurazione delle impostazioni dei materiali di consumo per la protezione delle cartucce di toner HP

- Introduzione
- Attivazione o disattivazione della funzione Criterio cartuccia
- [Attivazione o disattivazione della funzionalità Protezione cartuccia](#page-52-0)

### Introduzione

Per controllare quali cartucce sono installate nella stampante e proteggerle dal furto, utilizzare le funzioni HP Criterio cartuccia e Protezione cartuccia. Queste funzioni sono disponibili con HP FutureSmart versione 3 e versioni successive.

- Criterio cartuccia: questa funzione consente di proteggere la stampante dall'uso di cartucce di toner contraffatte permettendo solo l'uso di cartucce HP originali. L'uso di cartucce HP originali garantisce la qualità migliore possibile. Quando un utente installa una cartuccia non HP originale, sul pannello di controllo della stampante viene visualizzato un messaggio che segnala che la cartuccia non è autorizzata e fornisce informazioni su come procedere.
- Protezione cartuccia: questa funzione consente di associare in modo permanente le cartucce di toner con una stampante specifica o un gruppo specifico di stampanti, in modo che non possano essere utilizzate in altre stampanti. Proteggendo le cartucce si protegge anche il proprio investimento. Quando questa funzione è attivata, se qualcuno tenta di trasferire una cartuccia protetta dalla stampante originale in una stampante non autorizzata, questa non sarà in grado di stampare. Sul pannello di controllo della stampante viene visualizzato un messaggio che segnala che la cartuccia è protetta e fornisce informazioni su come procedere.

A ATTENZIONE: dopo avere attivato la protezione delle cartucce per la stampante, tutte le cartucce di toner installate successivamente nella stampante sono protette automaticamente e *in modo permanente*. Per evitare di proteggere una cartuccia nuova, disattivare la funzione *prima* di installare la cartuccia.

Disattivando la funzione non viene disattivata la protezione delle cartucce già installate.

Entrambe le funzioni sono disattivate per impostazione predefinita. Seguire queste procedure per attivare o disattivare le funzioni.

# Attivazione o disattivazione della funzione Criterio cartuccia

**W** NOTA: l'attivazione o disattivazione di questa funzione potrebbe richiedere una password dell'amministratore.

#### Utilizzare il pannello di controllo della stampante per attivare la funzione Criterio cartuccia

- 1. Nella schermata iniziale del pannello di controllo della stampante, aprire il menu Impostazioni.
- 2. Aprire i seguenti menu:
	- Gestione dei materiali di consumo
	- Criterio cartuccia
- 3. Selezionare Autorizzata HP.

#### Utilizzare il pannello di controllo della stampante per disattivare la funzione Criterio cartuccia

**WEM** NOTA: l'attivazione o disattivazione di questa funzione potrebbe richiedere una password dell'amministratore.

- 1. Nella schermata iniziale del pannello di controllo della stampante, aprire il menu Impostazioni.
- 2. Aprire i seguenti menu:
	- Gestione dei materiali di consumo
	- Criterio cartuccia
- 3. Selezionare Disattivato.

#### Utilizzare il server Web incorporato (EWS) HP per attivare e configurare la funzione Criterio cartuccia.

**W** NOTA: la procedura varia in base al tipo di pannello di controllo.

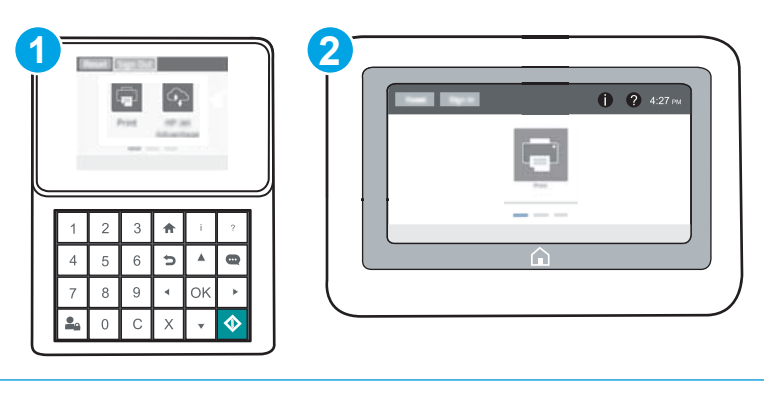

- 1 Pannello di controllo con tastierino numerico
- 2 Pannello di controllo con schermo a sfioramento
- 1. Aprire il server Web incorporato HP.
	- a. Pannelli di controllo con tastierino numerico: sul pannello di controllo della stampante, premere il pulsante  $\bigcap$ , quindi utilizzare i tasti freccia per selezionare il menu Ethernet  $\mathbb{R}$ . Premere il pulsante OK per aprire il menu e visualizzare l'indirizzo IP o il nome host.

Pannelli di controllo con schermo a sfioramento: sul pannello di controllo della stampante, toccare il pulsante n, quindi selezionare l'icona Rete 몸 per visualizzare l'indirizzo IP o il nome host.

- b. Aprire un browser Web e nella barra degli indirizzi digitare l'indirizzo IP o il nome host esattamente come viene visualizzato sul pannello di controllo della stampante. Premere il tasto Invio sulla tastiera del computer. Si apre EWS.
- NOTA: se nel browser Web viene visualizzato un messaggio che indica che l'accesso al sito Web potrebbe non essere sicuro, selezionare l'opzione per continuare con il sito Web. L'accesso al sito Web non danneggia il computer.

https://10.10.XXXXX/

2. Aprire la scheda Stampa.

- 3. Nel riquadro di navigazione a sinistra, selezionare Gestisci materiali di consumo.
- 4. Nella sezione Impostazioni materiali di consumo, selezionare Autorizzazione HP nell'elenco a discesa Criterio cartuccia.
- 5. Fare clic sul pulsante Applica per salvare le modifiche.

#### Utilizzare il server Web incorporato (EWS) HP per disattivare e configurare la funzione Criterio cartuccia.

**W** NOTA: la procedura varia in base al tipo di pannello di controllo.

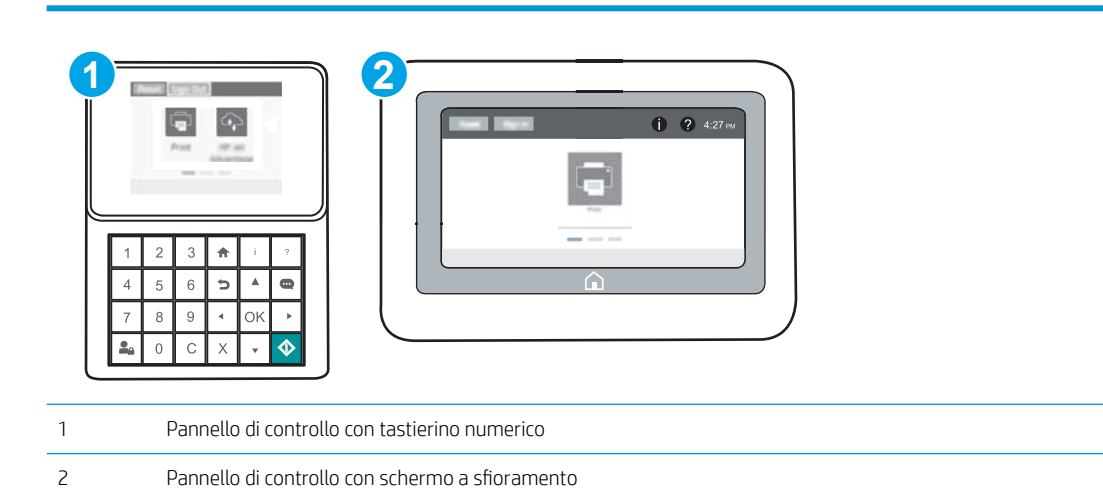

- 1. Aprire il server Web incorporato HP.
	- a. Pannelli di controllo con tastierino numerico: sul pannello di controllo della stampante, premere il pulsante n, quindi utilizzare i tasti freccia per selezionare il menu Ethernet  $\frac{p}{2}$ . Premere il pulsante OK per aprire il menu e visualizzare l'indirizzo IP o il nome host.

Pannelli di controllo con schermo a sfioramento: sul pannello di controllo della stampante, toccare il pulsante n, quindi selezionare l'icona Rete  $\frac{1}{4}$ per visualizzare l'indirizzo IP o il nome host.

- b. Aprire un browser Web e nella barra degli indirizzi digitare l'indirizzo IP o il nome host esattamente come viene visualizzato sul pannello di controllo della stampante. Premere il tasto Invio sulla tastiera del computer. Si apre EWS.
	- **W** NOTA: se nel browser Web viene visualizzato un messaggio che indica che l'accesso al sito Web potrebbe non essere sicuro, selezionare l'opzione per continuare con il sito Web. L'accesso al sito Web non danneggia il computer.

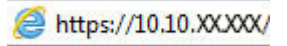

- 2. Aprire la scheda Stampa.
- 3. Nel riquadro di navigazione a sinistra, selezionare Gestisci materiali di consumo.
- 4. Nella sezione Impostazioni materiali di consumo, selezionare Disattivato nell'elenco a discesa Criterio cartuccia.
- 5. Fare clic sul pulsante Applica per salvare le modifiche.

### <span id="page-52-0"></span>Risoluzione dei problemi indicati nei messaggi di errore sul pannello di controllo per Criterio cartuccia

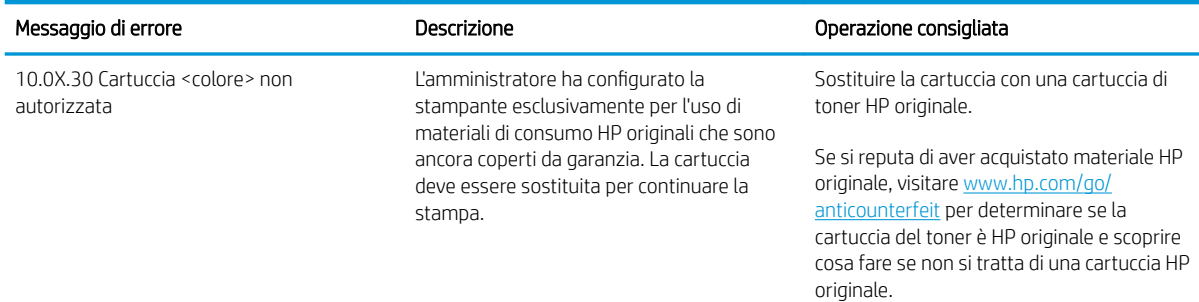

## Attivazione o disattivazione della funzionalità Protezione cartuccia

<sup>2</sup> NOTA: l'attivazione o disattivazione di questa funzione potrebbe richiedere una password dell'amministratore.

#### Utilizzare il pannello di controllo della stampante per attivare la funzione Protezione cartuccia

- 1. Nella schermata iniziale del pannello di controllo della stampante, aprire il menu Impostazioni.
- 2. Aprire i seguenti menu:
	- Gestione dei materiali di consumo
	- Protezione cartuccia
- 3. Selezionare Proteggi cartucce.
- 4. Quando viene richiesto di confermare, selezionare Continua per attivare la funzione.

 $\triangle$  ATTENZIONE: dopo avere attivato la protezione delle cartucce per la stampante, tutte le cartucce di toner installate successivamente nella stampante sono protette automaticamente e *in modo permanente*. Per evitare di proteggere una cartuccia nuova, disattivare la funzione *prima* di installare la cartuccia.

Disattivando la funzione non viene disattivata la protezione delle cartucce già installate.

#### Utilizzare il pannello di controllo della stampante per disattivare la funzione Protezione cartuccia

- 1. Nella schermata iniziale del pannello di controllo della stampante, aprire il menu Impostazioni.
- 2. Aprire i seguenti menu:
	- Gestione dei materiali di consumo
	- Protezione cartuccia
- 3. Selezionare Disattivato.

#### Utilizzare il server Web incorporato (EWS) HP per attivare e configurare la funzione Protezione cartuccia.

**W** NOTA: la procedura varia in base al tipo di pannello di controllo.

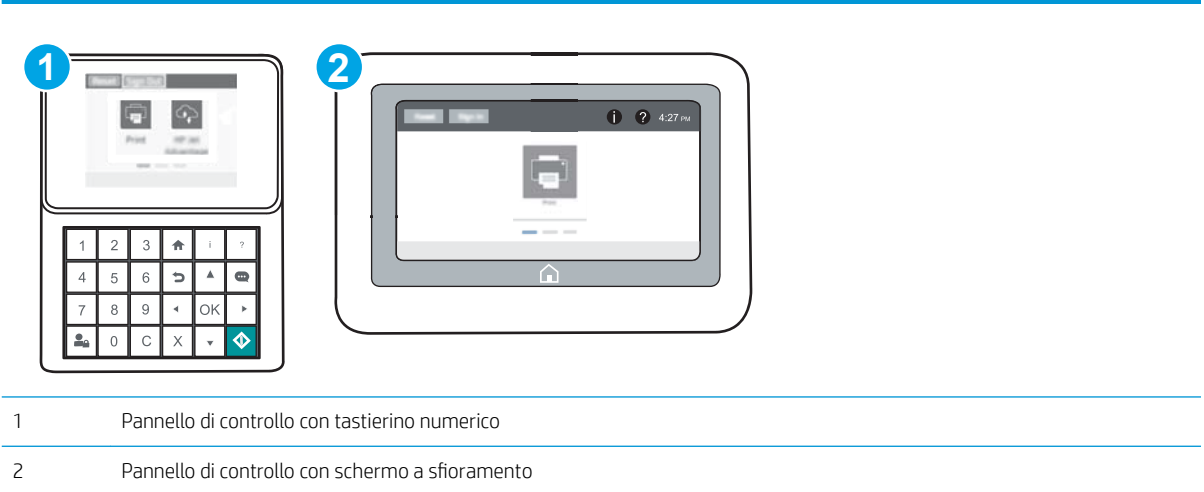

- 1. Aprire il server Web incorporato HP.
	- a. Pannelli di controllo con tastierino numerico: sul pannello di controllo della stampante, premere il pulsante 1, quindi utilizzare i tasti freccia per selezionare il menu Ethernet  $\frac{1}{44}$ . Premere il pulsante OK per aprire il menu e visualizzare l'indirizzo IP o il nome host.

Pannelli di controllo con schermo a sfioramento: sul pannello di controllo della stampante, toccare il pulsante <mark>()</mark>, quindi selezionare l'icona Rete  $\frac{1}{24}$  per visualizzare l'indirizzo IP o il nome host.

- b. Aprire un browser Web e nella barra degli indirizzi digitare l'indirizzo IP o il nome host esattamente come viene visualizzato sul pannello di controllo della stampante. Premere il tasto Invio sulla tastiera del computer. Si apre EWS.
- **WEME NOTA:** se nel browser Web viene visualizzato un messaggio che indica che l'accesso al sito Web potrebbe non essere sicuro, selezionare l'opzione per continuare con il sito Web. L'accesso al sito Web non danneggia il computer.

https://10.10.XXXXX/

- 2. Aprire la scheda Stampa.
- 3. Nel riquadro di navigazione a sinistra, selezionare Gestisci materiali di consumo.
- 4. Nella sezione Impostazioni materiali di consumo, selezionare Proteggi cartucce nell'elenco a discesa Protezione cartuccia.
- 5. Fare clic sul pulsante Applica per salvare le modifiche.

ANATTENZIONE: dopo avere attivato la protezione delle cartucce per la stampante, tutte le cartucce di toner installate successivamente nella stampante sono protette automaticamente e *in modo permanente*. Per evitare di proteggere una cartuccia nuova, disattivare la funzione *prima* di installare la cartuccia.

Disattivando la funzione non viene disattivata la protezione delle cartucce già installate.

#### Utilizzare il server Web incorporato (EWS) HP per disattivare e configurare la funzione Protezione cartuccia.

**W** NOTA: la procedura varia in base al tipo di pannello di controllo.

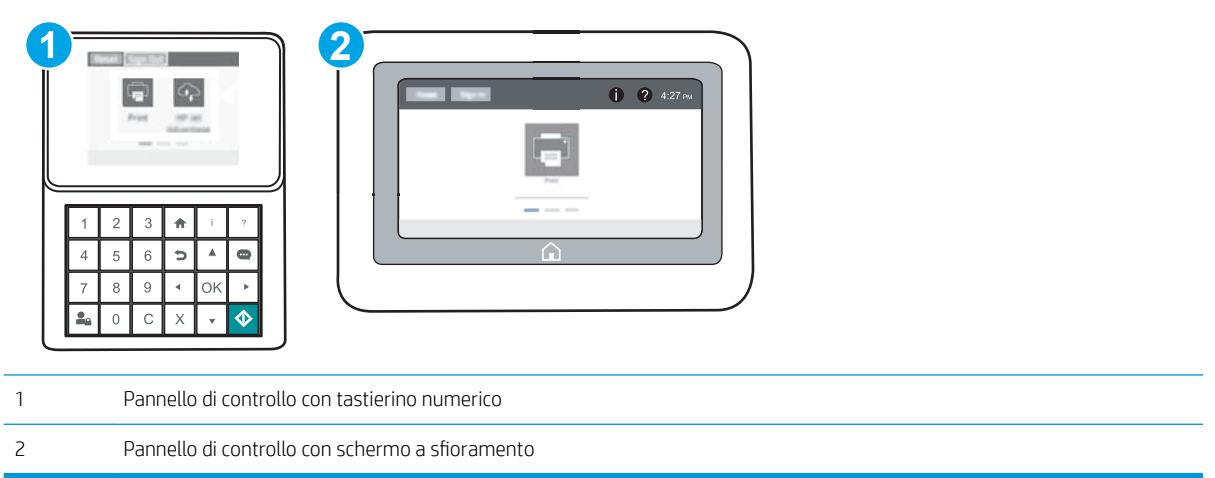

- 1. Aprire il server Web incorporato HP.
	- a. Pannelli di controllo con tastierino numerico: sul pannello di controllo della stampante, premere il pulsante n, quindi utilizzare i tasti freccia per selezionare il menu Ethernet  $\frac{P}{2}$ . Premere il pulsante OK per aprire il menu e visualizzare l'indirizzo IP o il nome host.

Pannelli di controllo con schermo a sfioramento: sul pannello di controllo della stampante, toccare il pulsante n, quindi selezionare l'icona Rete 몸 per visualizzare l'indirizzo IP o il nome host.

- b. Aprire un browser Web e nella barra degli indirizzi digitare l'indirizzo IP o il nome host esattamente come viene visualizzato sul pannello di controllo della stampante. Premere il tasto Invio sulla tastiera del computer. Si apre EWS.
- NOTA: se nel browser Web viene visualizzato un messaggio che indica che l'accesso al sito Web potrebbe non essere sicuro, selezionare l'opzione per continuare con il sito Web. L'accesso al sito Web non danneggia il computer.

https://10.10.XXXXX/

- 2. Aprire la scheda Stampa.
- 3. Nel riquadro di navigazione a sinistra, selezionare Gestisci materiali di consumo.
- 4. Nella sezione Impostazioni materiali di consumo, selezionare Disattivato nell'elenco a discesa Protezione cartuccia.
- 5. Fare clic sul pulsante Applica per salvare le modifiche.

#### Risoluzione dei problemi indicati nei messaggi di errore sul pannello di controllo per Protezione cartuccia

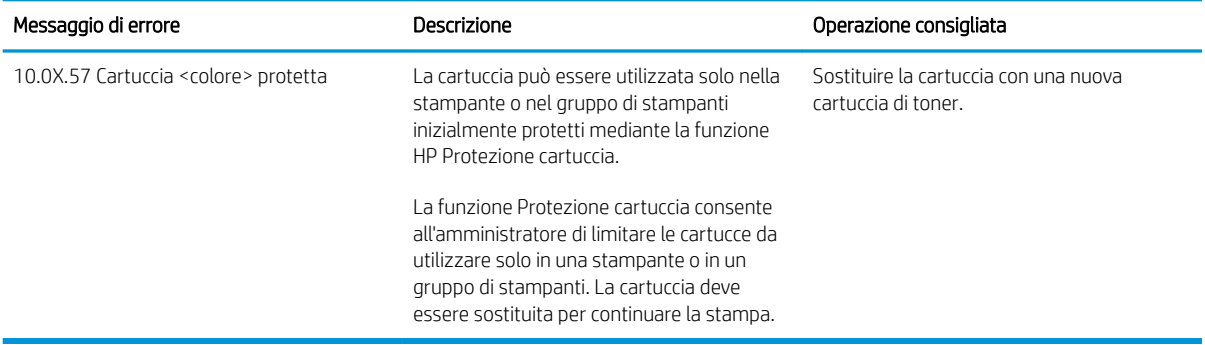

# <span id="page-56-0"></span>Sostituire la cartuccia di toner.

Questa stampante indica quando il livello della cartuccia di toner è in esaurimento. La durata residua effettiva della cartuccia di toner può variare. Non è necessario sostituire la cartuccia di toner a questo punto. Tenere una cartuccia di sostituzione disponibile da installare per quando la qualità di stampa non è più soddisfacente.

Continuare a stampare con la cartuccia attualmente installata fino a quando la ridistribuzione del toner fornisce una qualità di stampa soddisfacente. Per ridistribuire il toner, rimuovere la cartuccia di toner dalla stampante e agitarla delicatamente avanti e indietro nel suo asse orizzontale. Per una rappresentazione grafica, vedere le istruzioni di sostituzione cartuccia. Reinserire la cartuccia di toner nella stampante e chiudere il coperchio.

#### Tabella 3-1 Informazioni sulle cartucce del toner

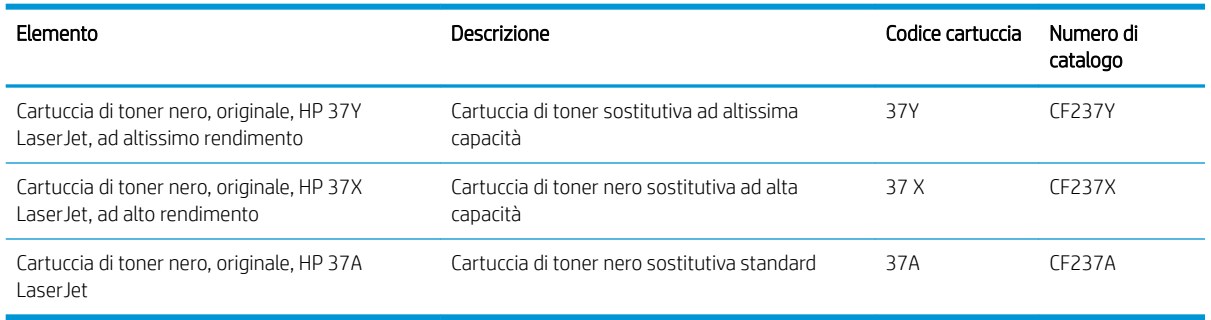

Non rimuovere la cartuccia del toner dalla confezione fino al momento dell'utilizzo.

ATTENZIONE: per evitare di danneggiare la cartuccia di toner, non esporla alla luce per più di qualche minuto. Coprire il tamburo fotosensibile verde se la cartuccia di toner deve essere rimossa dalla stampante per un periodo di tempo prolungato.

Nell'illustrazione di seguito sono riportati i componenti della cartuccia del toner.

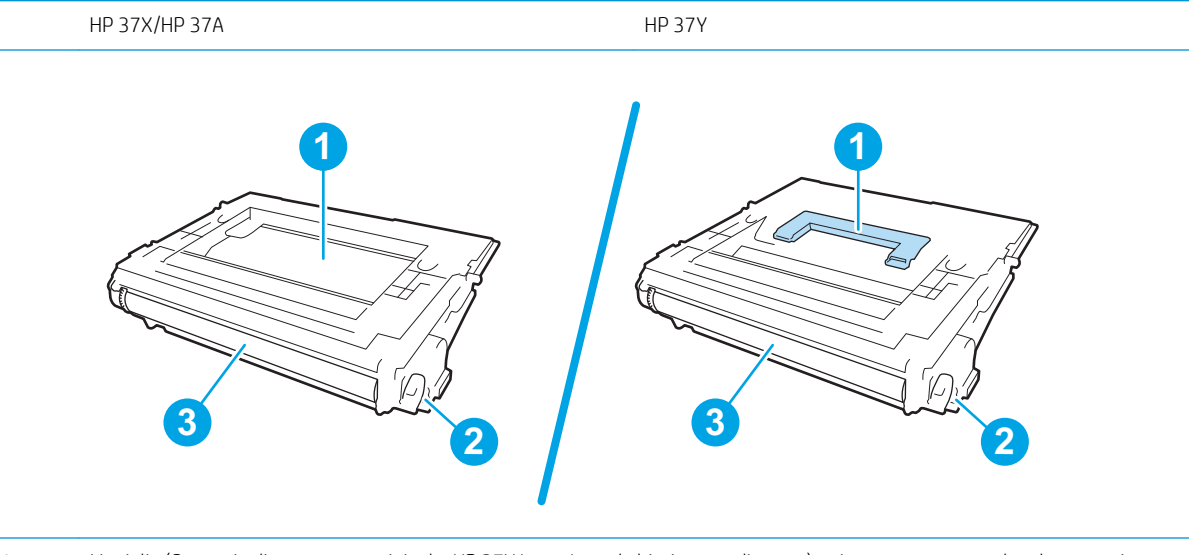

1 Maniglia (Cartuccia di toner nero, originale, HP 37Y LaserJet, ad altissimo rendimento) o rientranza per prendere la cartuccia

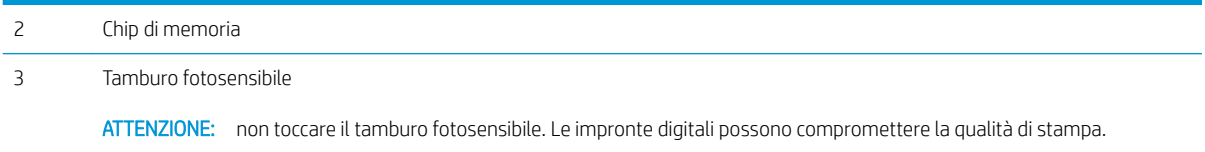

ATTENZIONE: Se gli indumenti si macchiano di toner, rimuoverlo con un panno asciutto e lavare gli indumenti in acqua fredda. L'acqua calda fissa il toner nelle fibre.

NOTA: le informazioni sul riciclaggio delle cartucce del toner usate sono disponibili sulla confezione della cartuccia.

1. Premere il pulsante di rilascio dello sportello della cartuccia per aprire lo sportello.

2. Estrarre il cassetto delle cartucce.

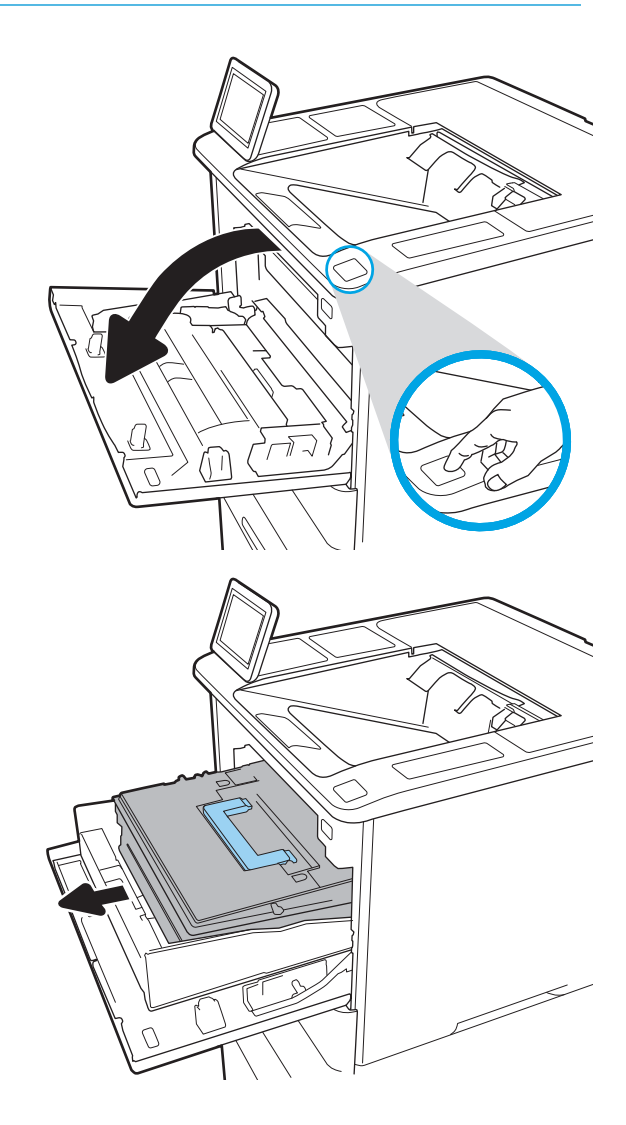

3. Prendere la maniglia o la rientranza della cartuccia di toner usata e tirare verso l'esterno per rimuoverla.

4. Estrarre la nuova cartuccia del toner dalla confezione.

5. Tenendo entrambi i lati della cartuccia del toner, agitarla per 5-6 volte.

ITWW Sostituire la cartuccia di toner. 49

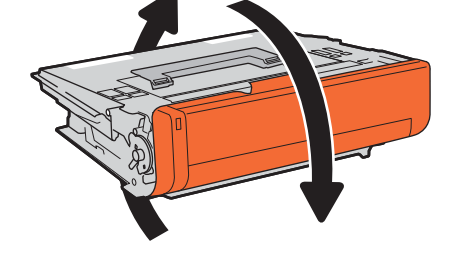

- 
- 6. Rimuovere il coperchio di trasporto.

7. Inserire la cartuccia di toner nel cassetto.

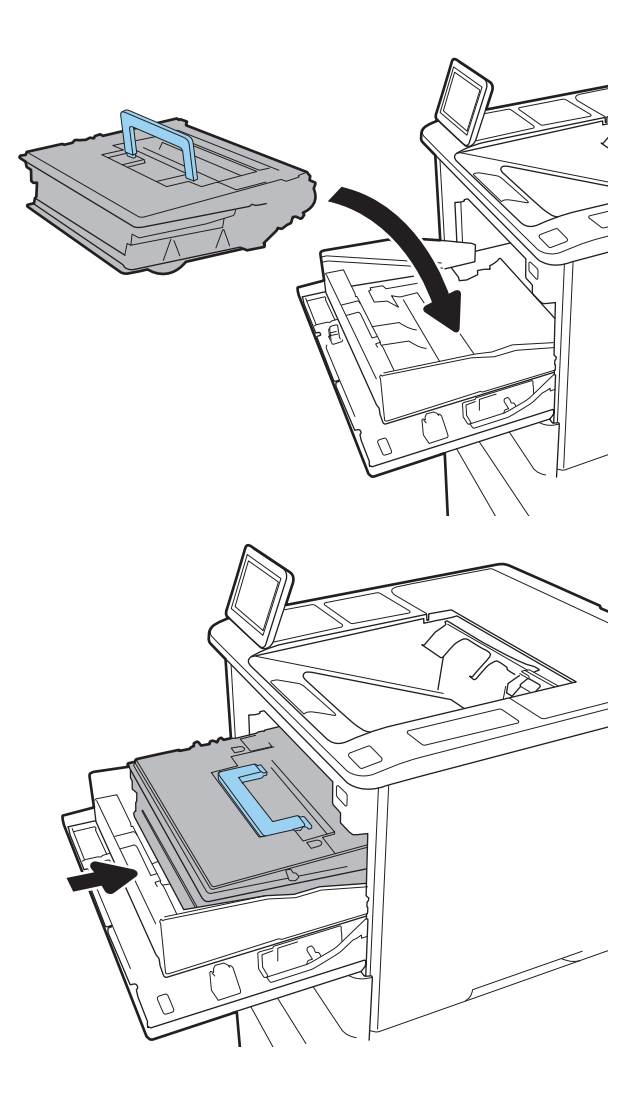

8. Chiudere il cassetto delle cartucce di toner.

9. Chiudere lo sportello delle cartucce.

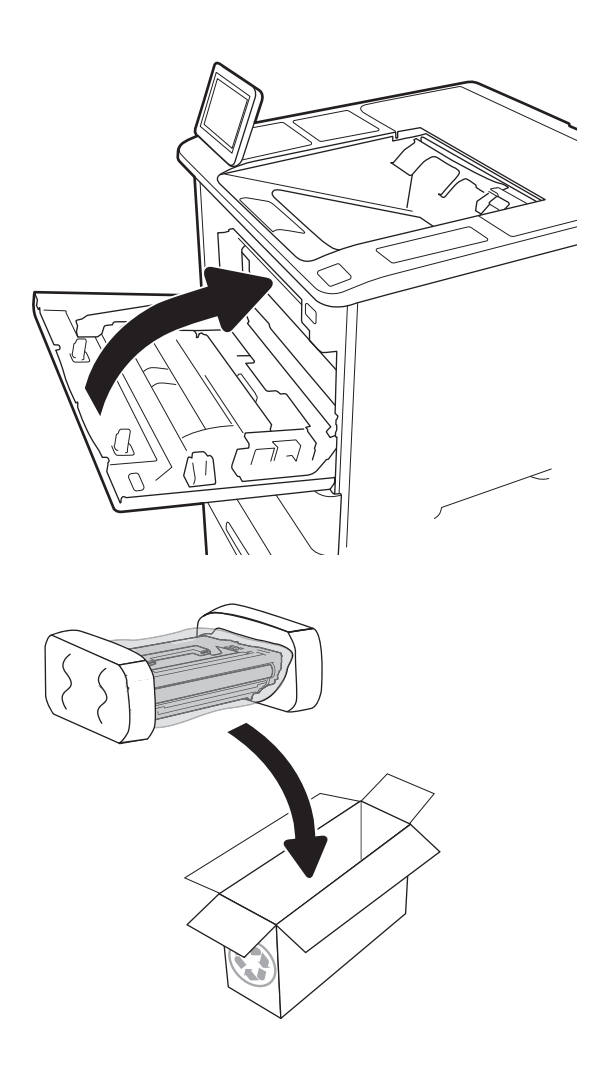

10. Inserire la cartuccia del toner usata nella confezione che conteneva la nuova cartuccia. Apporre l'etichetta di spedizione prepagata sulla confezione e restituire la cartuccia usata a HP per consentirne il riciclaggio.

# <span id="page-61-0"></span>Sostituzione della cartuccia della cucitrice.

1. Aprire lo sportello della cucitrice.

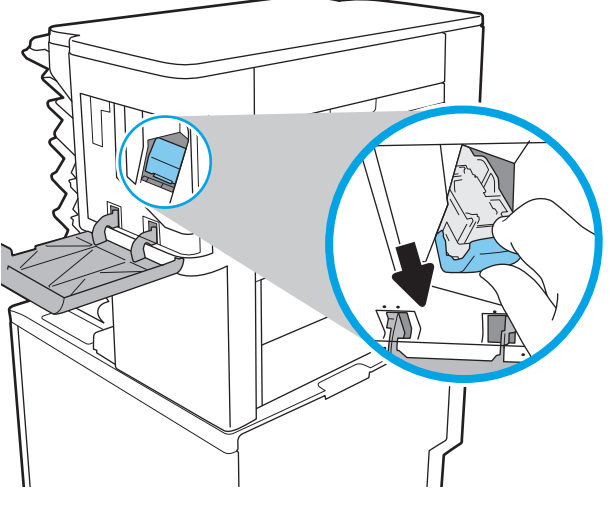

2. Tirare la linguetta colorata della cartuccia della cucitrice, quindi tirare la cartuccia della cucitrice verso l'esterno mantenendola dritta.

3. Inserire la nuova cartuccia della cucitrice e spingere la maniglia colorata finché non scatta in posizione.

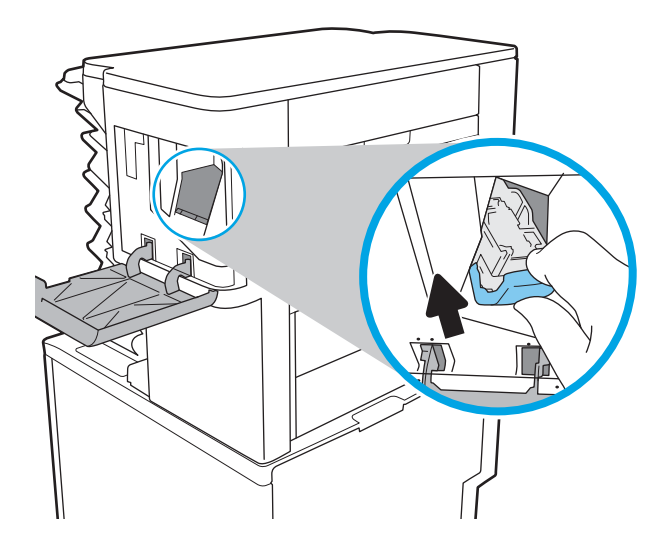

4. Chiudere lo sportello della cucitrice.

# 4 Stampa

- [Operazioni di stampa \(Windows\)](#page-65-0)
- [Attività di stampa \(OS X\)](#page-70-0)
- [Memorizzazione dei processi di stampa nella stampante per stamparli in seguito o in privato](#page-73-0)
- [Stampa mobile](#page-77-0)
- [Stampa tramite la porta USB](#page-81-0)

#### Per ulteriori informazioni:

Le seguenti informazioni sono corrette al momento della pubblicazione. Per informazioni aggiornate, vedere [www.hp.com/support/ljM607](http://www.hp.com/support/ljM607), [www.hp.com/support/ljM608](http://www.hp.com/support/ljM608), or [www.hp.com/support/ljM609](http://www.hp.com/support/ljM609).

La guida completa di HP per la stampante include le seguenti informazioni:

- **•** Installazione e configurazione
- Istruzioni e uso
- Risoluzione dei problemi
- Download di aggiornamenti software e firmware
- Registrazione al forum di supporto
- Ricerca di informazioni sulla garanzia e le normative

# <span id="page-65-0"></span>Operazioni di stampa (Windows)

# Modalità di stampa (Windows)

La seguente procedura descrive il processo di stampa di base per Windows.

- 1. Nel programma software, selezionare l'opzione Stampa.
- 2. Selezionare la stampante dall'elenco delle stampanti. Per modificare le impostazioni, fare clic sul pulsante Proprietà o Preferenze per aprire il driver di stampa.
	- **W** NOTA: il nome del pulsante può variare in base ai diversi programmi software.
	- **W NOTA:** per accedere a queste funzioni dalla schermata Start di Windows 8 o 8.1, selezionare Dispositivi, Stampa, quindi selezionare la stampante.
	- NOTA: per ulteriori informazioni, fare clic sul pulsante Guida (?) nel driver di stampa.
	- NOTA: il driver di stampa potrebbe avere un aspetto diverso rispetto a quello illustrato, ma la procedura è la stessa.

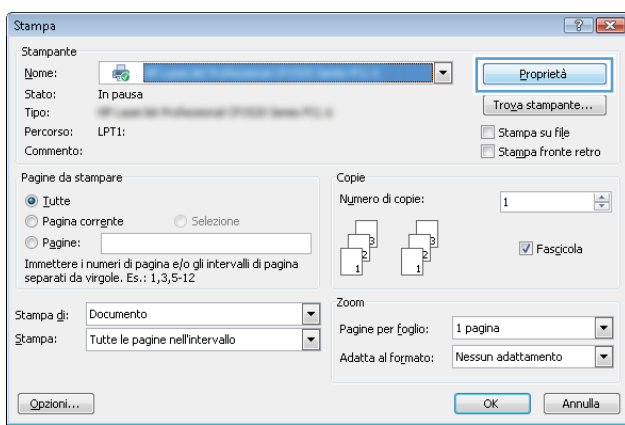

3. Fare clic sulle schede nel driver di stampa per configurare le opzioni disponibili. Ad esempio, impostare l'orientamento della carta sulla scheda Finitura, quindi impostare l'origine della carta, il tipo di carta, le dimensioni della carta e le impostazioni di qualità sulla scheda Carta/Qualità.

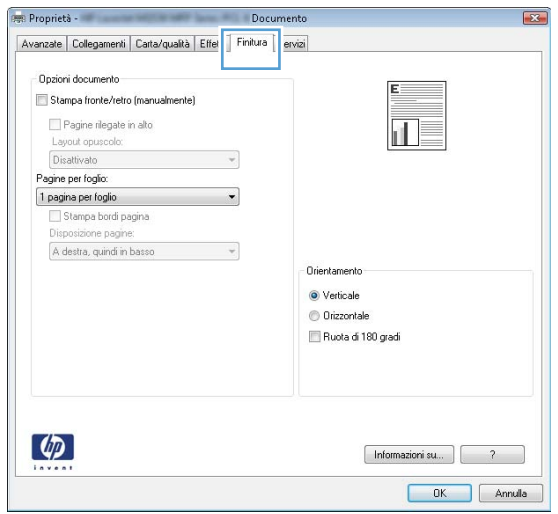

- 4. Fare clic sul pulsante OK per tornare alla finestra di dialogo Stampa. Selezionare il numero di copie da stampare da questa schermata.
- 5. Per stampare il processo, fare clic sul pulsante Stampa.

# Stampa automatica su entrambi i lati (Windows)

Utilizzare questa procedura per le stampanti dotate di duplexer automatico. Se la stampante non è dotato di duplexer automatico oppure si desidera stampare su tipi di carta non supportati dal duplexer, è possibile effettuare manualmente una stampa su entrambi i lati.

- 1. Nel programma software, selezionare l'opzione Stampa.
- 2. Selezionare la stampante dall'apposito elenco, quindi fare clic sul pulsante **Proprietà** o Preferenze per aprire il driver di stampa.
	- **EX** NOTA: il nome del pulsante può variare in base ai diversi programmi software.
- NOTA: per accedere a queste funzioni dalla schermata Start di Windows 8 o 8.1, selezionare Dispositivi, Stampa, quindi selezionare la stampante.
- 3. Fare clic sulla scheda Finitura.
- 4. Selezionare Stampa fronte/retro. Fare clic su OK per chiudere la finestra di dialogo Proprietà documento.
- 5. Nella finestra di dialogo Stampa, fare clic sul pulsante Stampa per stampare il processo.

#### Stampa manualmente su entrambi i lati (Windows)

Utilizzare questa procedura per le stampanti non dotati di duplexer automatico oppure se si desidera stampare su carta non supportata dal duplexer.

- 1. Nel programma software, selezionare l'opzione Stampa.
- 2. Selezionare la stampante dall'apposito elenco, quindi fare clic sul pulsante **Proprietà** o Preferenze per aprire il driver di stampa.
	- **W** NOTA: il nome del pulsante può variare in base ai diversi programmi software.
	- **EX NOTA:** per accedere a queste funzioni dalla schermata Start di Windows 8 o 8.1, selezionare **Dispositivi**, Stampa, quindi selezionare la stampante.
- 3. Fare clic sulla scheda Finitura.
- 4. Selezionare la casella di controllo Stampa fronte/retro (manuale), quindi fare clic sul pulsante OK per chiudere la finestra di dialogo Proprietà documento.
- 5. Nella finestra di dialogo Stampa, fare clic su Stampa per stampare il primo lato del processo.
- 6. Recuperare la pila di carta stampata dallo scomparto di uscita e inserirla nel vassoio 1.
- 7. Se richiesto, toccare il pulsante appropriato sul pannello di controllo per continuare.

## Stampa di più pagine per foglio (Windows)

- 1. Nel programma software, selezionare l'opzione Stampa.
- 2. Selezionare la stampante dall'apposito elenco, quindi fare clic sul pulsante Proprietà o Preferenze per aprire il driver di stampa.
- **W** NOTA: il nome del pulsante può variare in base ai diversi programmi software.
- NOTA: per accedere a queste funzioni dalla schermata Start di Windows 8 o 8.1, selezionare Dispositivi, Stampa, quindi selezionare la stampante.
- 3. Fare clic sulla scheda Finitura.
- 4. Selezionare il numero di pagine per foglio dall'elenco a discesa Pagine per foglio.
- 5. Selezionare le opzioni Stampa bordi pagina, Disposizione pagine e Orientamento corrette. Fare clic su OK per chiudere la finestra di dialogo Proprietà documento.
- 6. Nella finestra di dialogo Stampa, fare clic sul pulsante Stampa per stampare il processo.

### Selezione del tipo di carta (Windows)

- 1. Nel programma software, selezionare l'opzione Stampa.
- 2. Selezionare la stampante dall'apposito elenco, quindi fare clic sul pulsante **Proprietà** o Preferenze per aprire il driver di stampa.
- **W** NOTA: il nome del pulsante può variare in base ai diversi programmi software.
- **EX NOTA:** per accedere a queste funzioni dalla schermata Start di Windows 8 o 8.1, selezionare **Dispositivi**, Stampa, quindi selezionare la stampante.
- 3. Fare clic sulla scheda Carta/qualità.
- 4. Nell'elenco a discesa Tipo di carta, selezionare l'opzione Altro....
- 5. Espandere l'elenco di opzioni per Tipo: .
- 6. Espandere la categoria dei tipi di carta più simili a quelli di cui si dispone.
- 7. Selezionare l'opzione per il tipo di carta che si sta utilizzando, quindi fare clic su OK.
- 8. Fare clic su OK per chiudere la finestra di dialogo Proprietà documento. Nella finestra di dialogo Stampa, fare clic sul pulsante Stampa per stampare il processo.

Se è necessario configurare il vassoio, viene visualizzato un messaggio di configurazione del vassoio sul pannello di controllo della stampante.

- 9. Caricare il vassoio con il tipo e il formato di carta specificati, quindi chiudere il vassoio.
- 10. Toccare il pulsante OK per accettare il tipo e il formato rilevati oppure toccare il pulsante Modifica per scegliere un tipo o un formato di carta diverso.
- 11. Selezionare il formato e il tipo corretti, quindi toccare il pulsante OK.

# Altre attività di stampa

Visitare il sito Web all'indirizzo [www.hp.com/support/ljM607,](http://www.hp.com/support/ljM607) [www.hp.com/support/ljM608](http://www.hp.com/support/ljM608), or [www.hp.com/](http://www.hp.com/support/ljM609) [support/ljM609](http://www.hp.com/support/ljM609).

Le istruzioni sono disponibili per eseguire attività di stampa specifiche, come le seguenti:

- Creazione e utilizzo di collegamenti o preimpostazioni di stampa
- Selezione del formato carta o utilizzo di un formato carta personalizzato
- Selezione dell'orientamento della pagina
- Creazione di un opuscolo
- Adattamento delle dimensioni del documento al formato carta selezionato
- Stampa della prima o dell'ultima pagina del documento su carta diversa
- Stampa di filigrane sul documento

# <span id="page-70-0"></span>Attività di stampa (OS X)

# Modalità di stampa (Mac OS X)

La seguente procedura descrive il processo di stampa di base per Mac OS X.

- 1. Fare clic sul menu File, quindi sull'opzione Stampa.
- 2. Selezionare la stampante.
- 3. Fare clic su Mostra dettagli o Copie e pagine, quindi selezionare altri menu per regolare le impostazioni di stampa.

**W** NOTA: il nome del pulsante può variare in base ai diversi programmi software.

4. Fare clic sul pulsante Stampa.

# Stampa automatica su entrambi i lati (Mac OS X)

**W** NOTA: queste informazioni sono valide per le stampanti con duplexer automatico.

- **WEM NOTA:** questa funzione è disponibile se si installa il driver di stampa HP. Potrebbe non essere disponibile se si utilizza AirPrint.
	- 1. Fare clic sul menu File, quindi sull'opzione Stampa.
	- 2. Selezionare la stampante.
	- 3. Fare clic su Mostra dettagli o Copie e pagine, quindi fare clic sul menu Layout.

NOTA: il nome del pulsante può variare in base ai diversi programmi software.

- 4. Selezionare un'opzione di rilegatura dall'elenco a discesa Fronte/retro.
- 5. Fare clic sul pulsante Stampa.

### Stampa manuale su entrambi i lati (Mac OS X)

**X** NOTA: questa funzione è disponibile se si installa il driver di stampa HP. Potrebbe non essere disponibile se si utilizza AirPrint.

- 1. Fare clic sul menu File, quindi sull'opzione Stampa.
- 2. Selezionare la stampante.
- 3. Fare clic su Mostra dettagli o Copie e pagine, quindi fare clic sul menu Stampa fronte/retro manuale.

**W** NOTA: il nome del pulsante può variare in base ai diversi programmi software.

- 4. Fare clic sulla casella Fronte/retro manuale, quindi selezionare un'opzione di rilegatura.
- 5. Fare clic sul pulsante Stampa.
- 6. Sulla stampante, rimuovere le eventuali pagine vuote presenti nel vassoio 1.
- 7. Recuperare la risma di carta dallo scomparto di uscita, quindi posizionarla nel vassoio di alimentazione con il lato di stampa rivolto verso il basso.
- 8. Se richiesto, toccare il pulsante appropriato sul pannello di controllo per continuare.

# Stampa di più pagine per foglio (Mac OS X)

- 1. Fare clic sul menu File, quindi sull'opzione Stampa.
- 2. Selezionare la stampante.
- 3. Fare clic su Mostra dettagli o Copie e pagine, quindi fare clic sul menu Layout.

**W** NOTA: il nome del pulsante può variare in base ai diversi programmi software.

- 4. Dall'elenco a discesa Pagine per foglio, selezionare il numero di pagine che si desidera stampare su ogni foglio.
- 5. Nell'area Direzione layout, selezionare l'ordine e la disposizione delle pagine sul foglio.
- 6. Dal menu Bordi, selezionare il tipo di bordo da stampare intorno a ciascuna pagina sul foglio.
- 7. Fare clic sul pulsante Stampa.

### Selezione del tipo di carta (Mac OS X)

- 1. Fare clic sul menu File, quindi sull'opzione Stampa.
- 2. Selezionare la stampante.
- 3. Fare clic su Mostra dettagli o Copie e pagine, quindi sul menu Supporti & qualità o sul menu Carta/qualità.

**X** NOTA: il nome del pulsante può variare in base ai diversi programmi software.

- 4. Selezionare l'opzione Supporti & qualità o Carta/qualità.
	- **WE NOTA:** questo elenco contiene il gruppo principale di opzioni disponibili. Alcune opzioni non sono disponibili su tutte le stampanti.
		- Tipo di supporto: selezionare l'opzione per il tipo di carta per il processo di stampa.
		- Qualità di stampa: selezionare il livello di risoluzione per il processo di stampa.
		- Stampa Bordo a bordo: selezionare questa opzione per stampare vicino ai bordi della carta.
		- EconoMode: selezionare questa opzione per ridurre il consumo di toner durante la stampa di bozze di documenti.
- 5. Fare clic sul pulsante Stampa.

### Altre attività di stampa

Visitare il sito Web all'indirizzo [www.hp.com/support/ljM607,](http://www.hp.com/support/ljM607) [www.hp.com/support/ljM608](http://www.hp.com/support/ljM608), or [www.hp.com/](http://www.hp.com/support/ljM609) [support/ljM609](http://www.hp.com/support/ljM609).

Le istruzioni sono disponibili per eseguire attività di stampa specifiche, come le seguenti:
- Creazione e utilizzo di collegamenti o preimpostazioni di stampa
- Selezione del formato carta o utilizzo di un formato carta personalizzato
- Selezione dell'orientamento della pagina
- Creazione di un opuscolo
- Adattamento delle dimensioni del documento al formato carta selezionato
- Stampa della prima o dell'ultima pagina del documento su carta diversa
- Stampa di filigrane sul documento

## Memorizzazione dei processi di stampa nella stampante per stamparli in seguito o in privato

### Introduzione

Di seguito vengono fornite le procedure per la creazione e la stampa di documenti memorizzati nella stampante. Questi processi possono essere stampati in un secondo momento o in privato.

- Creazione di un processo memorizzato (Windows)
- [Creazione di un processo memorizzato \(OS X\)](#page-75-0)
- [Stampa di un processo memorizzato](#page-75-0)
- [Eliminazione di un processo memorizzato](#page-76-0)
- [Informazioni inviate alla stampante per scopi legati alla contabilità del lavoro](#page-76-0)

### Creazione di un processo memorizzato (Windows)

È possibile memorizzare i processi sulla stampante per la stampa privata o differita.

 $\mathbb{F}$  NOTA: il driver di stampa potrebbe avere un aspetto diverso rispetto a quello illustrato, ma la procedura è la stessa.

- 1. Nel programma software, selezionare l'opzione Stampa.
- 2. Selezionare la stampante dall'elenco delle stampanti, quindi selezionare Proprietà o Preferenze (il nome varia a seconda dei differenti programmi software).

**W** NOTA: il nome del pulsante può variare in base ai diversi programmi software.

NOTA: per accedere a queste funzioni dalla schermata Start di Windows 8 o 8.1, selezionare Dispositivi, Stampa, quindi selezionare la stampante.

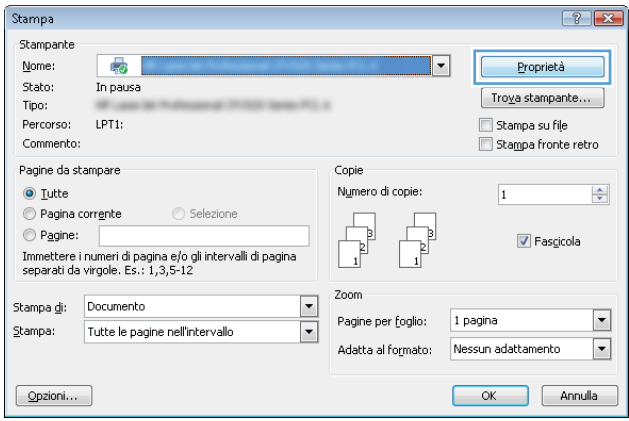

3. Fare clic sulla scheda Memorizzazione processo.

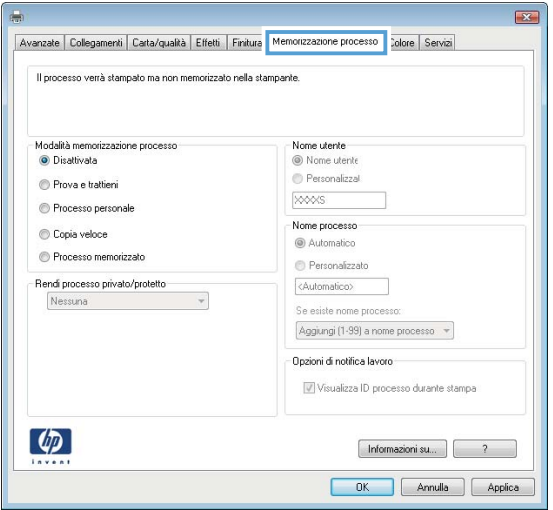

- 4. Selezionare un'opzione Modalità memorizzazione processo.
	- Prova e trattieni: consente di stampare e revisionare una copia di un processo,quindi di stampare le altre copie.
	- Processo personale: la stampa verrà eseguita solo se richiesta dal pannello di controllo della stampante. Per questa modalità di memorizzazione dei processi, è possibile selezionare una delle opzioni Rendi processo privato/protetto. Se si assegna un codice PIN (Personal Identification Number) al processo, è necessario immettere tale PIN sul pannello di controllo. Se il processo viene crittografato, è necessario immettere la password richiesta sul pannello di controllo. Il processo viene eliminato dalla memoria dopo la stampa e in caso di interruzione dell'alimentazione.
	- Copia veloce: consente di stampare il numero di copie desiderato e salvare una copia del processo nella memoria della stampante per stamparla in un secondo momento.
	- Processo memorizzato: consente di memorizzare un processo sulla stampante, in modo che altri utenti possano stamparlo in qualsiasi momento. Per questa modalità di memorizzazione dei processi, è possibile selezionare una delle opzioni Rendi processo privato/protetto. Se si assegna un codice PIN (Personal Identification Number) al processo, chi stampa il processo dovrà immettere tale PIN sul pannello di controllo. Se il processo viene crittografato, chi stampa il processo dovrà immettere la password richiesta sul pannello di controllo.
- 5. Per usare un nome utente o un nome processo personalizzato, fare clic sul pulsante Personalizzato, quindi inserire il nome utente o il nome del processo.

Selezionare l'opzione che si desidera utilizzare quando viene creato un processo il cui nome è uguale a quello di un altro processo:

- Aggiungi (1-99) a nome processo: aggiungere un numero univoco alla fine del nome del processo.
- Sostituisci file esistente: sovrascrivere il processo memorizzato esistente con quello nuovo.
- 6. Fare clic sul pulsante OK per chiudere la finestra di dialogo Proprietà documento. Nella finestra di dialogo Stampa, fare clic sul pulsante Stampa per stampare il processo.
- 7. Per informazioni su come stampare il processo, vedere l'argomento per "Stampa di un processo memorizzato".

### <span id="page-75-0"></span>Creazione di un processo memorizzato (OS X)

È possibile memorizzare i processi sulla stampante per la stampa privata o differita.

- 1. Fare clic sul menu File,quindi sull'opzione Stampa.
- 2. Nel menu Stampante, selezionare la stampante.
- 3. Per impostazione predefinita, nel driver di stampa viene visualizzato il menu Copie e pagine. Aprire l'elenco a discesa dei menu, quindi fare clic sul menu Memorizzazione processo.
- 4. Nell'elenco a discesa Modalità, selezionare il tipo di processo memorizzato.
	- Prova e trattieni: consente di stampare e revisionare una copia di un processo,quindi di stampare le altre copie.
	- Processo personale: la stampa verrà eseguita solo se ne viene effettuata la richiesta sul pannello di controllo della stampante. Se il processo ha un codice PIN (Personal Identification Number), è necessario immettere tale PIN sul pannello di controllo. Il processo viene eliminato dalla memoria dopo la stampa e in caso di interruzione dell'alimentazione.
	- Copia veloce: consente di stampare il numero di copie desiderato e salvare una copia del processo nella memoria della stampante per stamparla in un secondo momento.
	- Processo memorizzato: consente di memorizzare un processo sulla stampante, in modo che altri utenti possano stamparlo in qualsiasi momento. Se il processo ha un codice PIN (Personal Identification Number), chi stampa il processo dovrà immettere tale PIN sul pannello di controllo.
- 5. Per usare un nome utente o un nome processo personalizzato, fare clic sul pulsante Personalizzato, quindi inserire il nome utente o il nome del processo.

Selezionare l'opzione che si desidera utilizzare quando viene creato un processo il cui nome è uguale a quello di un altro processo.

- Aggiungi (1-99) a nome processo: aggiungere un numero univoco alla fine del nome del processo.
- Sostituisci file esistente: sovrascrivere il processo memorizzato esistente con quello nuovo.
- 6. Se è stata selezionata l'opzione Processo memorizzato o Processo personale al punto 3, è possibile proteggere il processo con un PIN. Digitare un numero di 4 cifre nel campo Usa PIN per la stampa. Quando altri utenti provano a stampare questo processo, viene richiesto di immettere il PIN sulla stampante.
- 7. Per elaborare il processo,fare clic sul pulsante Stampa.

### Stampa di un processo memorizzato

Utilizzare la seguente procedura per stampare un processo memorizzato nella memoria della stampante.

- 1. Nella schermata iniziale del pannello di controllo della stampante, selezionare Stampa.
- 2. Selezionare Stampa da Memorizzazione processo.
- 3. Selezionare Scegli, quindi selezionare il nome della cartella in cui è memorizzato il processo.
- 4. Selezionare il nome del processo. Se il processo è privato o crittografato, immettere il PIN o la password.
- <span id="page-76-0"></span>5. Per regolare il numero di copie, selezionare il campo del numero di copie nell'angolo inferiore sinistro della schermata. Utilizzare il tastierino per immettere il numero di copie da stampare.
- 6. Premere il pulsante Avvia @ o toccare il pulsante Stampa per stampare il processo.

### Eliminazione di un processo memorizzato

Quando un nuovo processo viene memorizzato nella memoria della stampante, qualsiasi processo precedente viene sovrascritto con lo stesso nome utente e processo. Se un processo non è stato memorizzato con lo stesso nome utente e lo stesso nome processo ed è richiesta una quantità aggiuntiva di spazio, la stampante potrebbe eliminare altri processi memorizzati in precedenza, a partire da quello meno recente. Per modificare il numero dei processi che la stampante è in grado di memorizzare, completare la procedura riportata di seguito:

- 1. Nella schermata iniziale del pannello di controllo della stampante, aprire il menu Impostazioni.
- 2. Aprire i seguenti menu:
	- Stampa
	- Gestione dei processi memorizzati
	- Limite mem. proc. temp.
- 3. Utilizzare il tastierino per immettere il numero di processi da memorizzare.
- 4. Premere il pulsante OK o toccare Fine per salvare l'impostazione.

Utilizzare la seguente procedura per eliminare un processo memorizzato nella memoria della stampante.

- 1. Nella schermata iniziale del pannello di controllo della stampante, selezionare Stampa.
- 2. Selezionare Stampa da Memorizzazione processo.
- 3. Selezionare Scegli, quindi selezionare il nome della cartella in cui è memorizzato il processo.
- 4. Selezionare il nome del processo. Se il processo è privato o crittografato, immettere il PIN o la password.
- 5. Premere o toccare il pulsante Cestino  $\overline{m}$  per eliminare il processo.

### Informazioni inviate alla stampante per scopi legati alla contabilità del lavoro

I processi di stampa inviati dai driver sul client (ad esempio il PC) possono inviare informazioni che consentono l'identificazione personale a dispositivi di stampa e imaging HP. Queste informazioni possono includere, ma non solo, nome utente e nome client da cui ha avuto origine il processo e che è possibile utilizzare per scopi legati alla contabilità del lavoro, come stabilito dall'amministratore della periferica di stampa. Queste informazioni possono anche essere archiviate con il processo sul dispositivo di archiviazione di massa (ad esempio il disco rigido) della periferica di stampa quando si utilizza la funzione di archiviazione del processo.

## Stampa mobile

### Introduzione

HP offre più soluzioni mobili e ePrint per abilitare la stampa semplice su una stampante HP da un laptop, un tablet, uno smartphone o da un altro dispositivo mobile. Per accedere all'elenco completo ed effettuare la scelta migliore, visitare il sito Web [www.hp.com/go/LaserJetMobilePrinting](http://www.hp.com/go/LaserJetMobilePrinting).

- NOTA: aggiornare il firmware della stampante per assicurarsi che tutte le funzionalità di stampa mobile ed ePrint siano supportate.
	- Stampa Wireless Direct e NFC
	- [HP ePrint via e-mail](#page-78-0)
	- [Software HP ePrint](#page-79-0)
	- **[AirPrint](#page-80-0)**
	- [Stampa integrata Android](#page-80-0)

### Stampa Wireless Direct e NFC

HP fornisce la stampa Wireless Direct e NFC (Near Field Communication) per le stampanti con un accessorio HP Jetdirect 3000w NFC/Wireless. Questo accessorio è disponibile come scelta opzionale per le stampanti HP LaserJet con HIP (Hardware-Integration Pocket).

La stampa HP Wireless Direct e NFC consente ai dispositivi Wi-Fi (mobili) di effettuare una connessione di rete wireless direttamente alla stampante senza utilizzare un router wireless.

La stampante non deve essere connessa alla rete per eseguire questo tipo di stampa mobile occasionale.

Utilizzare la stampa Wireless Direct per stampare in modalità wireless dai seguenti dispositivi:

- iPhone, iPad o iPod Touch che utilizzano Apple AirPrint o l'applicazione HP ePrint
- Dispositivi mobili Android che utilizzano l'app HP ePrint o la soluzione di stampa integrata Android
- Dispositivi per computer e Mac che utilizzano il software HP ePrint

Per ulteriori informazioni sulla stampa wireless, accedere a [www.hp.com/go/wirelessprinting](http://www.hp.com/go/wirelessprinting).

Le funzioni NFC e Wireless Direct possono essere abilitate o disabilitate dal pannello di controllo della stampante.

- 1. Nella schermata iniziale del pannello di controllo della stampante, aprire il menu Impostazioni.
- 2. Aprire i seguenti menu:
	- Rete
	- **Wireless Direct**
	- **Stato**
- 3. Selezionare Attivato, quindi selezionare OK per abilitare la stampa wireless.

<span id="page-78-0"></span>**W** NOTA: in ambienti in cui è installato più di un modello della stessa stampante, potrebbe essere utile assegnare a ciascuna stampante un nome Wireless Direct univoco per semplificarne l'identificazione per la stampa HP Wireless Direct. I nomi della rete Wireless, ad esempio Wireless, WiFi Direct, ecc. sono disponibili nella schermata Informazioni selezionando l'icona Informazioni  $\bigodot$  e selezionando l'icona Rete  $\frac{\Pi}{2\Delta}$ o Wireless  $\mathfrak{c}_1$ ».

Attenersi alla seguente procedura per modificare il nome della stampante Wireless Direct:

- 1. Nella schermata iniziale del pannello di controllo della stampante, aprire il menu Impostazioni.
- 2. Aprire i seguenti menu:
	- Rete
	- Wireless Direct
	- Nome Wireless Direct
- 3. Utilizzare il tastierino per modificare il nome nel campo di testo Nome Wireless Direct. Selezionare OK.

### HP ePrint via e-mail

Utilizzare HP ePrint per stampare i documenti inviandoli come allegati e-mail all'indirizzo e-mail della stampante da qualsiasi dispositivo compatibile.

Per utilizzare HP ePrint, è necessario che la stampante soddisfi i seguenti requisiti:

- La stampante deve essere connessa a una rete cablata o wireless e avere accesso a Internet.
- I Servizi Web HP devono essere abilitati sulla stampante e la stampante deve essere registrata con HP Connected.

Seguire la procedura indicata per abilitare i servizi Web HP e registrarsi con HP Connected:

**X** NOTA: la procedura varia in base al tipo di pannello di controllo.

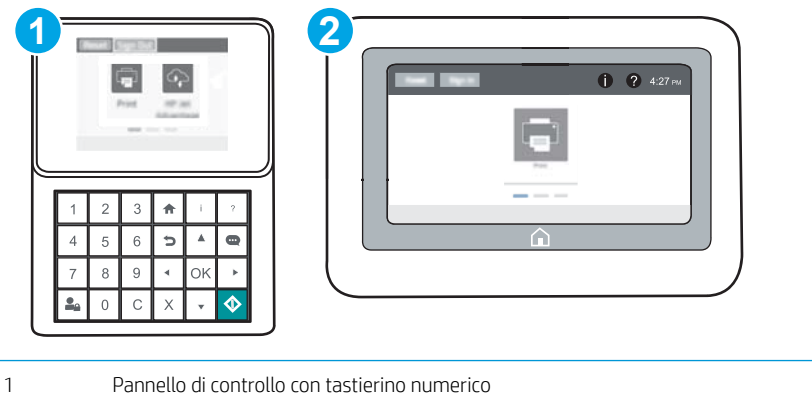

2 Pannello di controllo con schermo a sfioramento

1. Aprire il server Web incorporato HP.

<span id="page-79-0"></span>a. Pannelli di controllo con tastierino numerico: sul pannello di controllo della stampante, premere il pulsante ↑, quindi utilizzare i tasti freccia per selezionare il menu Ethernet  $\frac{p}{2}$ . Premere il pulsante OK per aprire il menu e visualizzare l'indirizzo IP o il nome host.

Pannelli di controllo con schermo a sfioramento: sul pannello di controllo della stampante, toccare il pulsante n, quindi selezionare l'icona Rete  $\frac{1}{4}$ per visualizzare l'indirizzo IP o il nome host.

b. Aprire un browser Web e nella barra degli indirizzi digitare l'indirizzo IP o il nome host esattamente come viene visualizzato sul pannello di controllo della stampante. Premere il tasto Invio sulla tastiera del computer. Si apre EWS.

https://10.10.XXXXX/

- **W** NOTA: se nel browser Web viene visualizzato un messaggio che indica che l'accesso al sito Web potrebbe non essere sicuro, selezionare l'opzione per continuare con il sito Web. L'accesso al sito Web non danneggia il computer.
- 2. Fare clic sulla scheda Servizi Web HP.
- 3. Selezionare l'opzione per abilitare i Servizi Web.

**X** NOTA: l'attivazione dei servizi Web potrebbe richiedere diversi minuti.

4. Per creare un account HP ePrint e completare il processo di configurazione, visitare il sito Web [www.hpconnected.com](http://www.hpconnected.com).

### Software HP ePrint

Il software HP ePrint facilita la stampa da un computer desktop o notebook Windows o Mac su una qualsiasi stampante abilitata HP ePrint. Questo software semplifica la ricerca delle stampanti abilitate HP ePrint registrate all'account HP Connected. La stampante di destinazione HP può trovarsi nell ufficio o in qualsiasi altra parte del mondo.

- In Windows: una volta installato il software, aprire l'opzione Stampa all'interno dell'applicazione, quindi selezionare HP ePrint dall'elenco delle stampanti installate. Per configurare le opzioni di stampa, fare clic sul pulsante Proprietà.
- OS X: dopo aver installato il software, selezionare File, Stampa, quindi selezionare la freccia accanto a PDF (nella parte inferiore sinistra della schermata del driver). Selezionare HP ePrint.

In Windows, il software HP ePrint supporta la stampa TCP/IP sulle stampanti di rete locali della rete (LAN o WAN) su prodotti che supportano UPD PostScript®.

Sia Windows che OS X supportano la stampa IPP su prodotti connessi a reti LAN o WAN che supportano ePCL.

Sia Windows che OS X supportano anche la stampa di documenti PDF su postazioni di stampa pubbliche e la stampa con HP ePrint tramite e-mail attraverso il cloud.

Per informazioni su driver e software, consultare il sito Web [www.hp.com/go/eprintsoftware](http://www.hp.com/go/eprintsoftware).

- **WE NOTA:** per Windows, il nome del driver di stampa del software HP ePrint è HP ePrint + JetAdvantage.
- NOTA: il software HP ePrint è un'utilità per flussi di lavoro PDF in OS X, quindi non costituisce tecnicamente un driver di stampa.
- **WEY NOTA:** il software HP ePrint non supporta la stampa USB.

### <span id="page-80-0"></span>AirPrint

La stampa diretta con Apple AirPrint è supportata per iOS o e su computer Mac con OS X 10.7 Lion e versioni più recenti. Utilizzare AirPrint per stampare direttamente sulla stampante da un iPad, iPhone (3GS o versioni successive) o iPod Touch (di terza generazione o versioni successive) nelle seguenti applicazioni mobili:

- Posta
- Fotografie
- Safari
- **iBooks**
- Applicazioni di terze parti selezionate

Per usare AirPrint, la stampante deve essere connessa alla stessa rete wireless (sottorete) del dispositivo Apple. Per maggiori informazioni sull'uso di AirPrint e su quali stampanti HP sono compatibili con AirPrint, visitare il sito Web [www.hp.com/go/LaserJetMobilePrinting](http://www.hp.com/go/LaserJetMobilePrinting).

**W NOTA:** prima di utilizzare AirPrint con una connessione USB, verificare il numero di versione. AirPrint 1.3 e versioni precedenti non supportano le connessioni USB.

### Stampa integrata Android

La soluzione di stampa integrata HP per Android e Kindle consente ai dispositivi mobili di rilevare e stampare automaticamente su stampanti HP installate su una rete o situate nell'intervallo di rete wireless per la stampa Wi-Fi Direct.

La stampante deve essere connessa alla stessa rete wireless (sottorete) del dispositivo Android.

La soluzione di stampa è integrata in diverse versioni del sistema operativo.

**W** NOTA: se la stampa non è disponibile sul dispositivo in uso, visitare il sito Web Google Play > Applicazioni [Android](https://play.google.com/store/apps/details?id=com.hp.android.printservice) e installare il plugin HP Print Service.

Per ulteriori informazioni su come utilizzare la stampa integrata Android e scoprire quali dispositivi Android sono supportati, visitare il sito Web [www.hp.com/go/LaserJetMobilePrinting](http://www.hp.com/go/LaserJetMobilePrinting).

## Stampa tramite la porta USB

### Introduzione

Questa stampante consente un semplice accesso alla stampa USB per stampare velocemente i file senza inviarli dal computer. La stampante supporta unità flash USB standard sulla porta USB vicino al pannello di controllo. Supporta i seguenti tipi di file

- .pdf
- .prn
- .pcl
- .ps
- .cht

### Abilitazione della porta USB per la stampa

Per impostazione predefinita, la porta USB è disattivata. Prima di utilizzare questa funzione, attivare la porta USB. Attenersi a uno dei seguenti metodi per attivare la porta:

#### Metodo 1: Attivare la porta USB dai menu del pannello di controllo della stampante

- 1. Nella schermata iniziale del pannello di controllo della stampante, aprire il menu Impostazioni.
- 2. Aprire i seguenti menu:
	- Impostaz. USB
	- Impostazioni Stampa da unità USB
	- Abilita Stampa da unità USB
- 3. Selezionare l'opzione Attiva.

#### Metodo 2: Attivare la porta USB dal server Web incorporato HP (solo stampanti connesse alla rete)

**W** NOTA: la procedura varia in base al tipo di pannello di controllo.

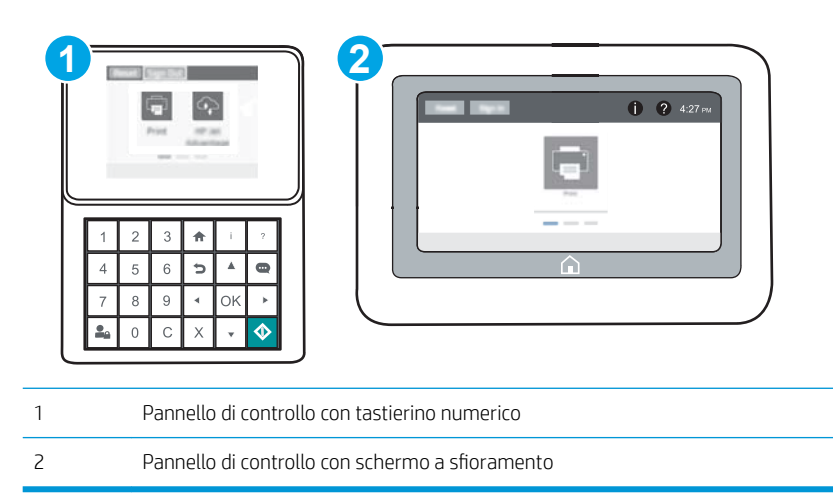

- 1. Aprire il server Web incorporato HP.
	- a. Pannelli di controllo con tastierino numerico: sul pannello di controllo della stampante, premere il pulsante n, quindi utilizzare i tasti freccia per selezionare il menu Ethernet  $\frac{p}{44}$ . Premere il pulsante OK per aprire il menu e visualizzare l'indirizzo IP o il nome host.

Pannelli di controllo con schermo a sfioramento: sul pannello di controllo della stampante, toccare il pulsante n, quindi selezionare l'icona Rete  $\frac{1}{46}$  per visualizzare l'indirizzo IP o il nome host.

b. Aprire un browser Web e nella barra degli indirizzi digitare l'indirizzo IP o il nome host esattamente come viene visualizzato sul pannello di controllo della stampante. Premere il tasto Invio sulla tastiera del computer. Si apre EWS.

#### https://10.10.XXXXV

- **WOTA:** se nel browser Web viene visualizzato un messaggio che indica che l'accesso al sito Web potrebbe non essere sicuro, selezionare l'opzione per continuare con il sito Web. L'accesso al sito Web non danneggia il computer.
- 2. Aprire la scheda Copia/Stampa.
- 3. Nella parte sinistra dello schermo, fare clic su Recupera da configurazione USB.
- 4. Selezionare la casella di controllo Attiva recupero da USB.
- 5. Fare clic su Applica.

### Stampa di documenti selezionati

- 1. Inserire un'unità flash USB nella porta USB diretta.
- **WEME NOTA:** La porta potrebbe essere coperta. Per alcune stampanti si apre il coperchio. Per altre stampanti è necessario rimuovere il coperchio sollevandolo.
- 2. Nella schermata iniziale del pannello di controllo della stampante, selezionare Stampa.
- 3. Selezionare Stampa da unità USB.
- 4. Selezionare Scegli, quindi il nome del documento da stampare. Selezionare Seleziona.

**W** NOTA: Il documento potrebbe essere in una cartella. Aprire le cartelle secondo necessità.

- 5. Per regolare il numero di copie, toccare il campo del numero di copie nell'angolo inferiore sinistro della schermata. Utilizzare il tastierino per immettere il numero di copie da stampare.
- 6. Premere il pulsante Avvia @ o toccare il pulsante Stampa per stampare il documento.

# 5 Gestione della stampante

- Configurazione avanzata con il server Web HP incorporato (EWS)
- $\bullet$  Configurazione delle impostazioni di rete IP
- [Funzioni di protezione della stampante](#page-98-0)
- [Impostazioni di risparmio energetico](#page-101-0)
- **•** [HP Web Jetadmin](#page-103-0)
- [Aggiornamenti software e firmware](#page-104-0)

#### Per ulteriori informazioni:

Le seguenti informazioni sono corrette al momento della pubblicazione. Per informazioni aggiornate, vedere [www.hp.com/support/ljM607](http://www.hp.com/support/ljM607), [www.hp.com/support/ljM608](http://www.hp.com/support/ljM608), or [www.hp.com/support/ljM609](http://www.hp.com/support/ljM609).

La guida completa di HP per la stampante include le seguenti informazioni:

- **•** Installazione e configurazione
- Istruzioni e uso
- Risoluzione dei problemi
- Download di aggiornamenti software e firmware
- Registrazione al forum di supporto
- Ricerca di informazioni sulla garanzia e le normative

## <span id="page-85-0"></span>Configurazione avanzata con il server Web HP incorporato (EWS)

- Introduzione
- Accesso al server Web HP incorporato (EWS)
- [Funzioni del server Web incorporato HP](#page-86-0)

### Introduzione

Utilizzare il server Web incorporato HP per gestire le funzioni di stampa dal computer anziché dal pannello di controllo della stampante.

- Visualizzare informazioni sullo stato della stampante
- Determinazione della durata rimanente dei materiali di consumo e ordinazione di nuovi
- · Visualizzare e modificare le configurazioni dei vassoi.
- · Visualizzare e modificare la configurazione del menu del pannello di controllo
- Visualizzare e stampare le pagine interne.
- Ricevere notifiche di eventi relativi a stampante e materiali di consumo
- Visualizzare e modificare la configurazione della rete

Il server Web incorporato HP funziona quando la stampante è connessa a una rete basata sul protocollo IP. Il server Web incorporato HP non supporta connessioni della stampante basate su IPX. Non è necessario un collegamento Internet per poter aprire e utilizzare il server Web HP incorporato.

Quando la stampante è connessa alla rete, il server Web incorporato HP è automaticamente disponibile.

**WEY NOTA:** il Server Web incorporato HP non è accessibile oltre il firewall di rete.

Accesso al server Web HP incorporato (EWS)

**W** NOTA: la procedura varia in base al tipo di pannello di controllo.

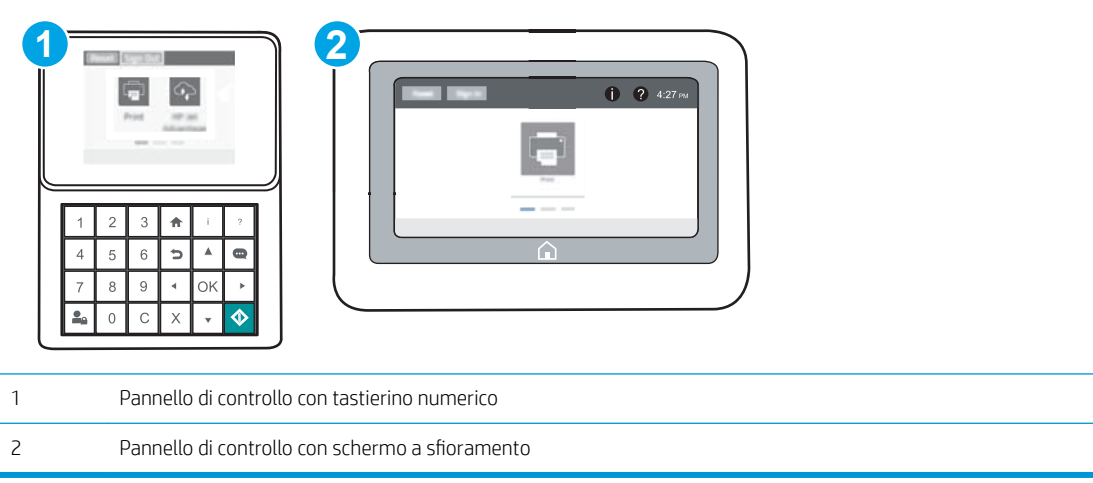

<span id="page-86-0"></span>1. Pannelli di controllo con tastierino numerico: sul pannello di controllo della stampante, premere il pulsante **)**, quindi utilizzare i tasti freccia per selezionare il menu Ethernet  $\frac{P}{24}$ . Premere il pulsante OK per aprire il menu e visualizzare l'indirizzo IP o il nome host.

Pannelli di controllo con schermo a sfioramento: sul pannello di controllo della stampante, toccare il pulsante n, quindi selezionare l'icona Rete  $\frac{1}{42}$  per visualizzare l'indirizzo IP o il nome host.

2. Aprire un browser Web e nella barra degli indirizzi digitare l'indirizzo IP o il nome host esattamente come viene visualizzato sul pannello di controllo della stampante. Premere il tasto Invio sulla tastiera del computer. Si apre EWS.

#### https://10.10.XXXXX/

**W** NOTA: se nel browser Web viene visualizzato un messaggio che indica che l'accesso al sito Web potrebbe non essere sicuro, selezionare l'opzione per continuare con il sito Web. L'accesso al sito Web non danneggia il computer.

Per utilizzare il server Web incorporato HP, il browser deve essere conforme ai seguenti requisiti:

#### Windows® 7

- Internet Explorer (versione 8.x o successiva)
- Google Chrome (versione 34.x o successiva)
- Firefox (versione 20.x o successiva)

#### Windows® 8 o versioni successive

- Internet Explorer (versione 9.x o successiva)
- Google Chrome (versione 34.x o successiva)
- Firefox (versione 20.x o successiva)

#### OS X

- Safari (versione 5.x o successiva)
- Google Chrome (versione 34.x o successiva)

#### Linux

- Google Chrome (versione 34.x o successiva)
- Firefox (versione 20.x o successiva)

### Funzioni del server Web incorporato HP

- [Scheda Informazioni](#page-87-0)
- [Scheda Generale](#page-87-0)
- [Scheda Stampa](#page-88-0)
- [Scheda Risoluzione dei problemi](#page-89-0)
- [Scheda Sicurezza](#page-90-0)
- <span id="page-87-0"></span>● [Scheda Servizi Web HP](#page-90-0)
- **[Scheda Rete](#page-90-0)**
- [Elenco Altri collegamenti](#page-92-0)

### Scheda Informazioni

#### Tabella 5-1 Scheda Informazioni del server Web incorporato HP

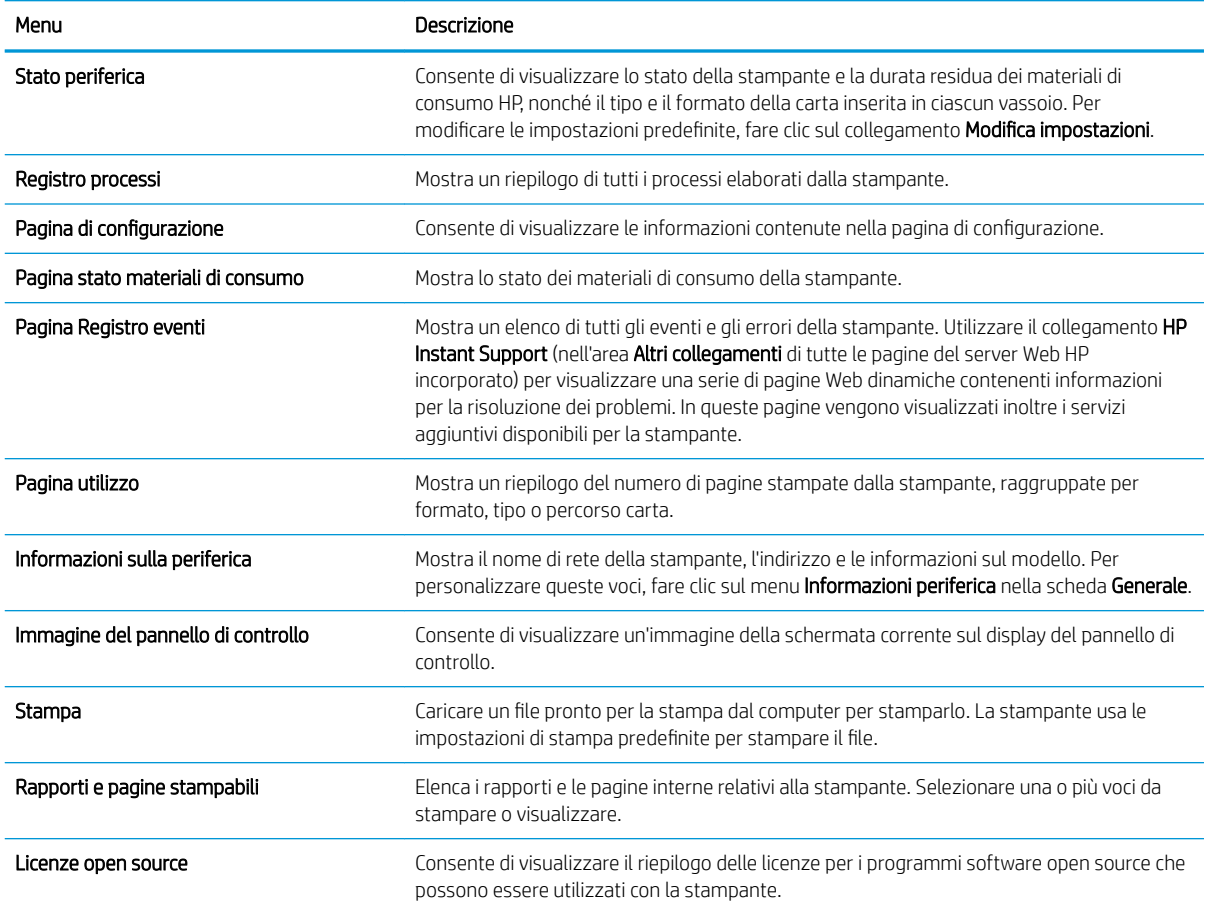

### Scheda Generale

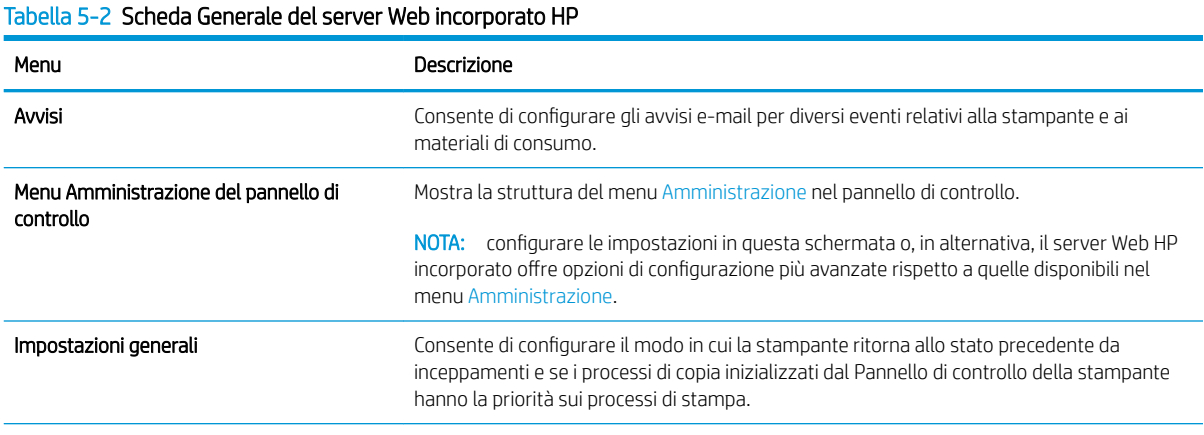

#### <span id="page-88-0"></span>Tabella 5-2 Scheda Generale del server Web incorporato HP (continuazione)

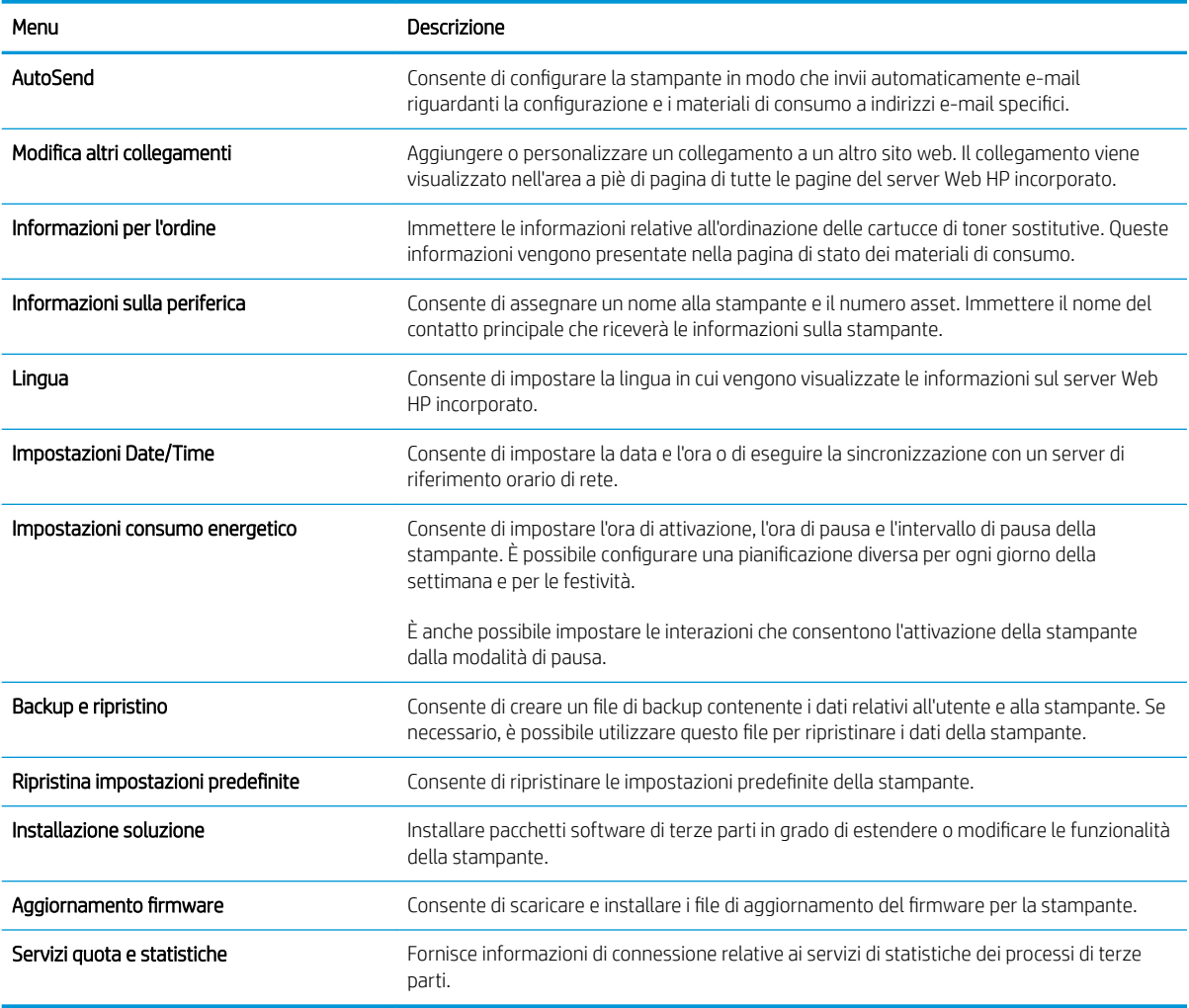

### Scheda Stampa

#### Tabella 5-3 Scheda Stampa del server Web incorporato HP

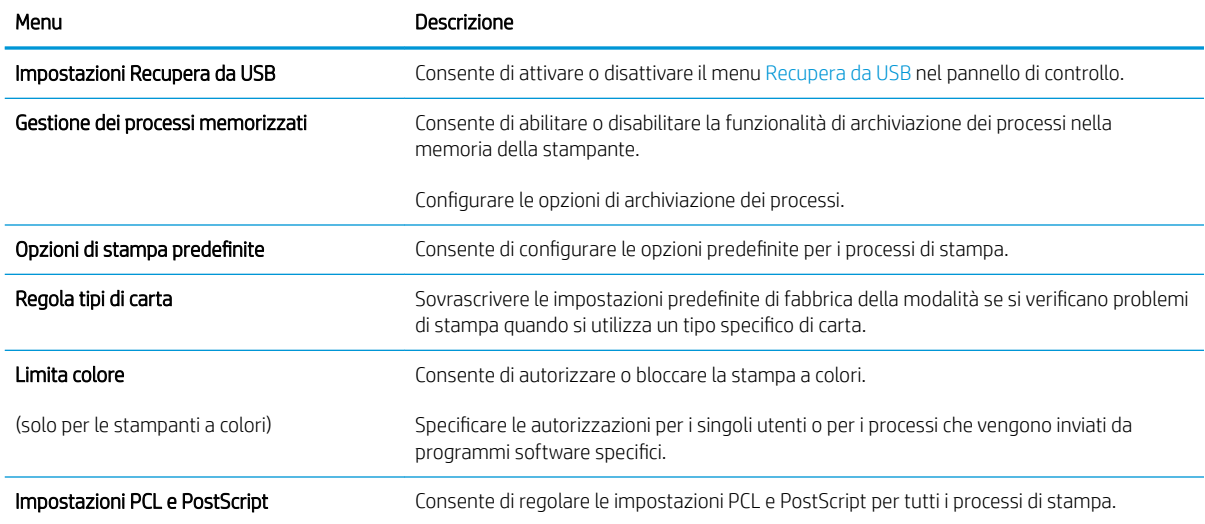

#### <span id="page-89-0"></span>Tabella 5-3 Scheda Stampa del server Web incorporato HP (continuazione)

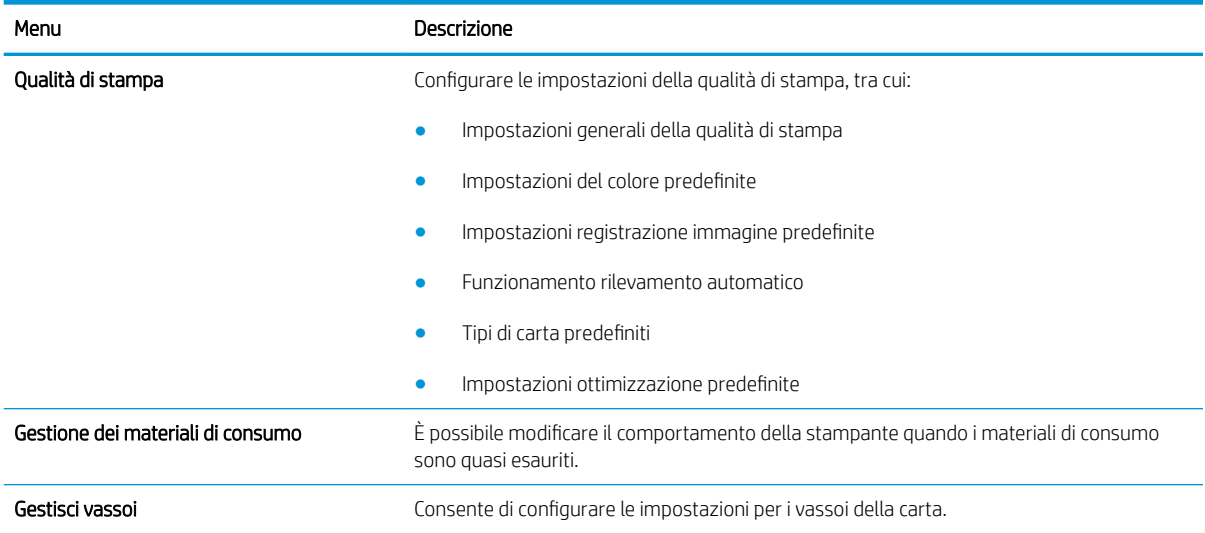

### Scheda Risoluzione dei problemi

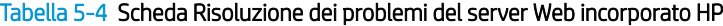

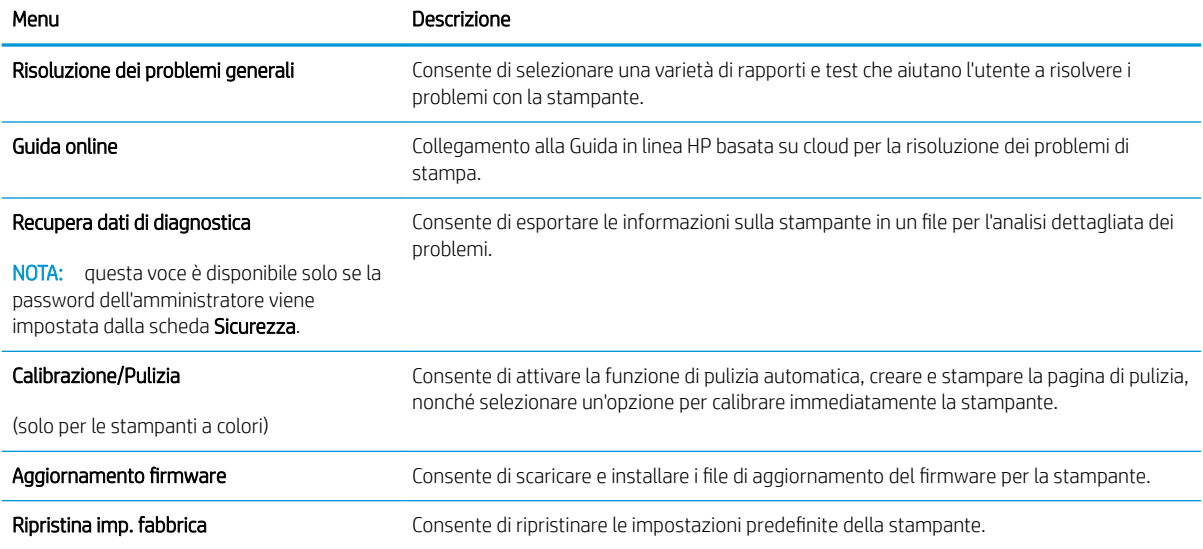

### <span id="page-90-0"></span>Scheda Sicurezza

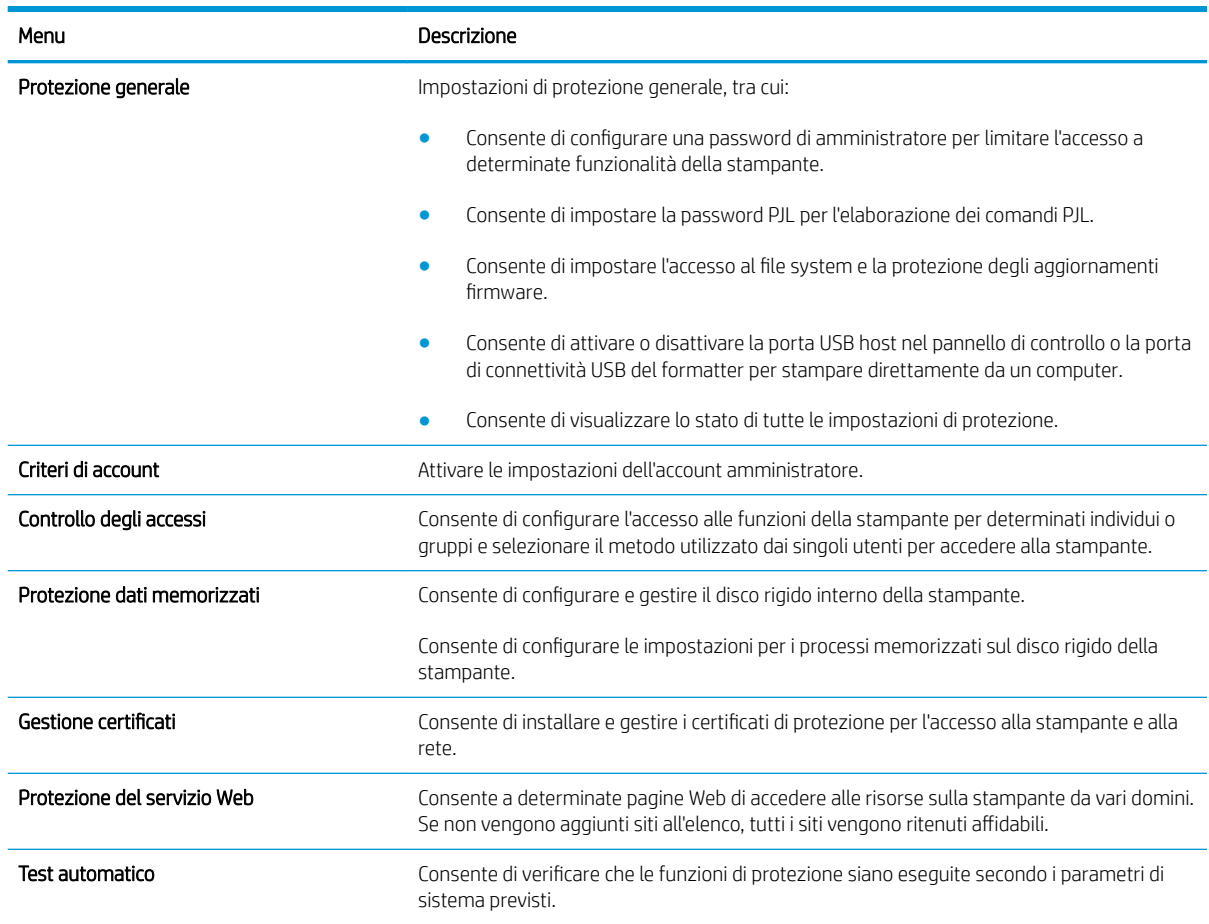

#### Tabella 5-5 Scheda Sicurezza del server Web incorporato HP

### Scheda Servizi Web HP

Utilizzare la scheda Servizi Web HP per configurare ed abilitare HP Web Services per questa stampante. Per utilizzare la funzione HP ePrint, è necessario abilitare i servizi Web HP.

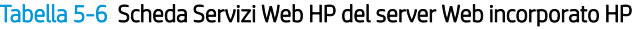

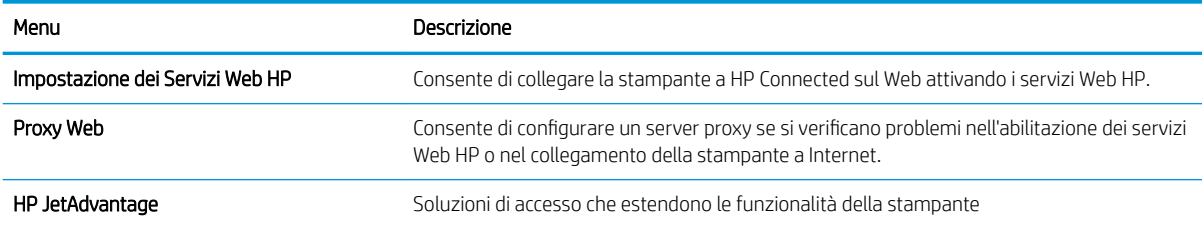

### Scheda Rete

Utilizzare la scheda Rete per configurare e proteggere le impostazioni di rete per la stampante quando è connessa a una rete basata su IP. Questa scheda non viene visualizzata se la stampante è connessa ad altri tipi di rete.

#### Tabella 5-7 Scheda Rete del server Web incorporato HP

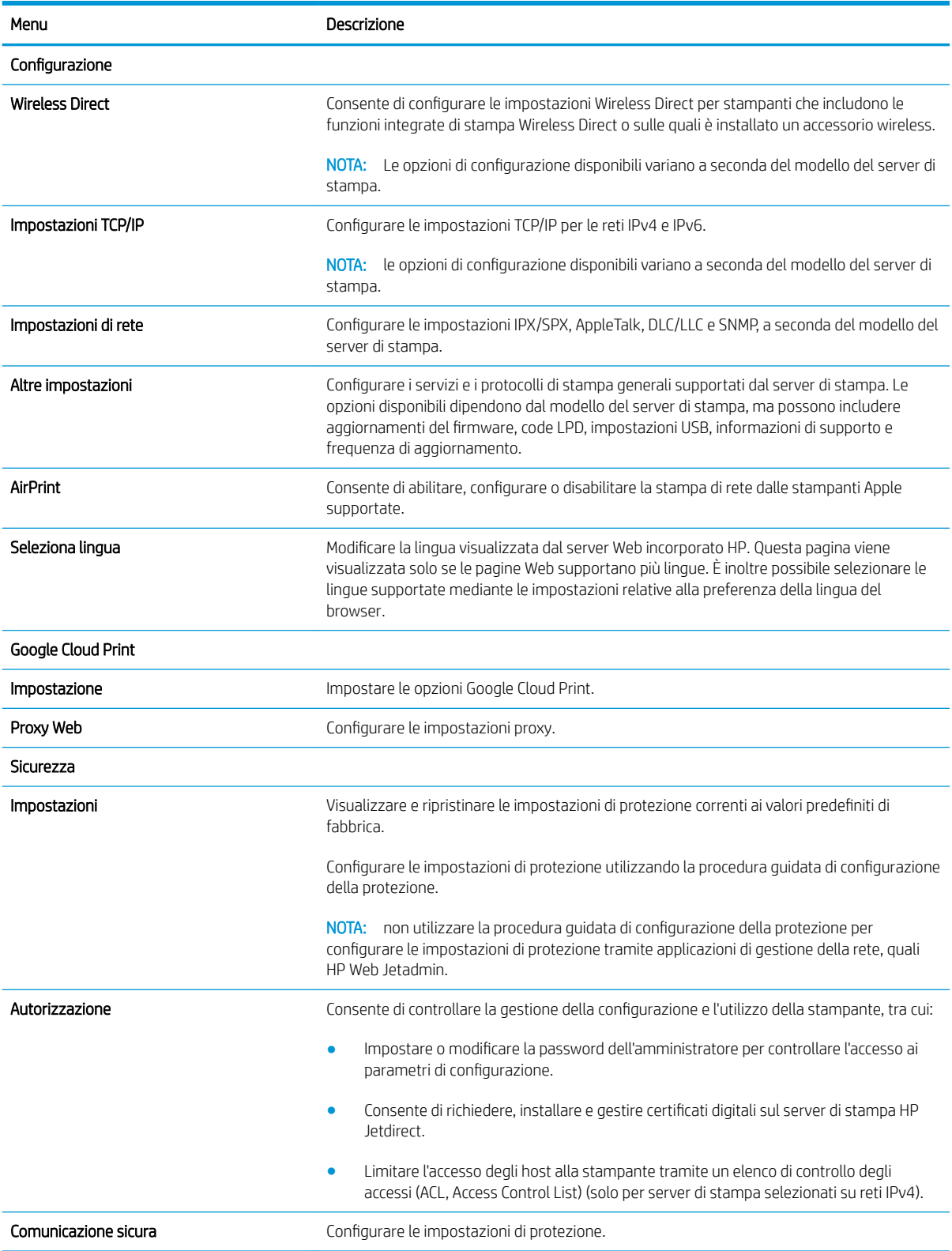

#### <span id="page-92-0"></span>Tabella 5-7 Scheda Rete del server Web incorporato HP (continuazione)

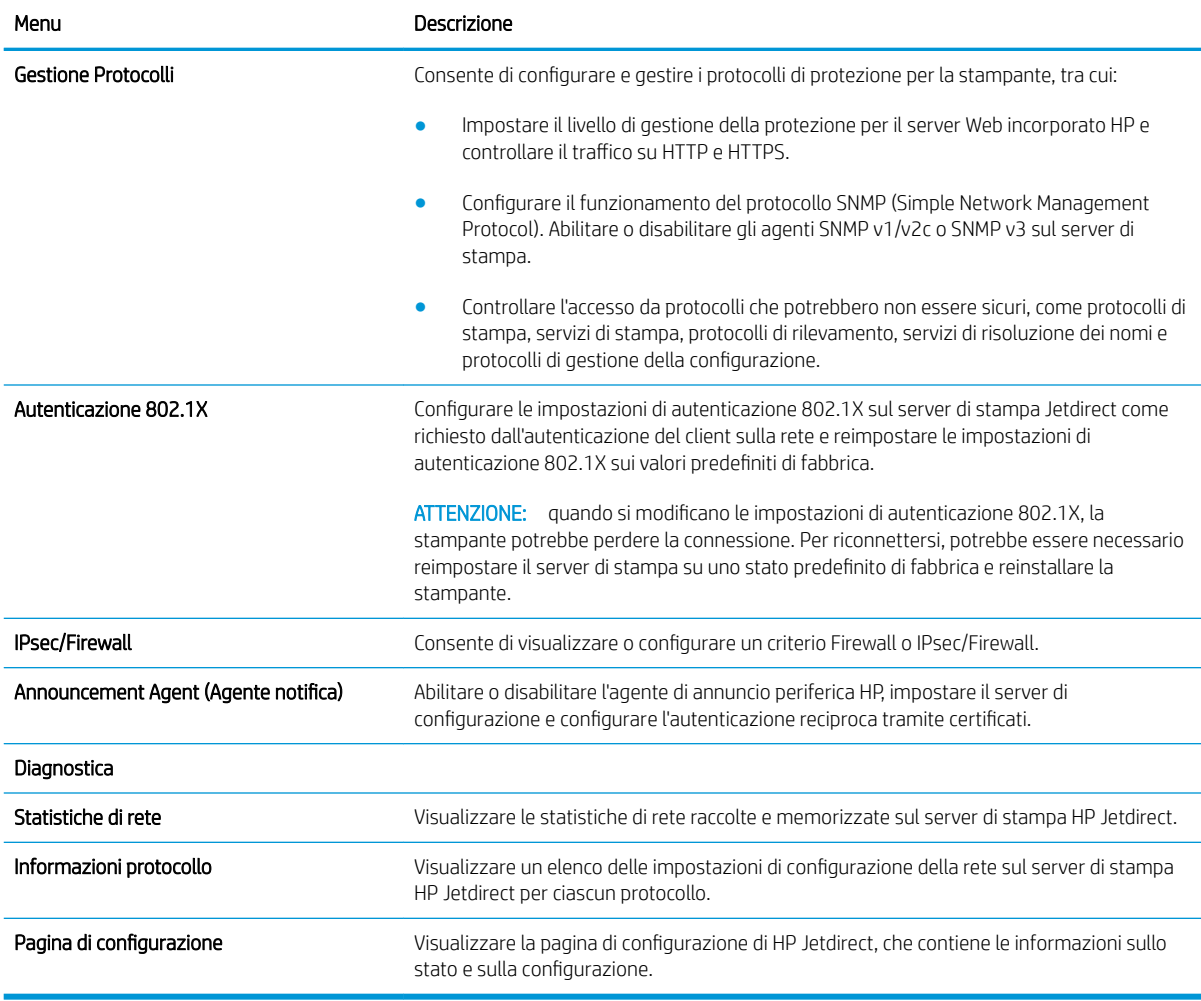

### Elenco Altri collegamenti

<sup>22</sup> NOTA: Consente di configurare i collegamenti da visualizzare nel piè di pagina del server Web HP incorporato utilizzando il menu Modifica altri collegamenti nella scheda Generale. Gli elementi riportati di seguito rappresentano i collegamenti predefiniti.

#### Tabella 5-8 Elenco Altri collegamenti del server Web HP incorporato

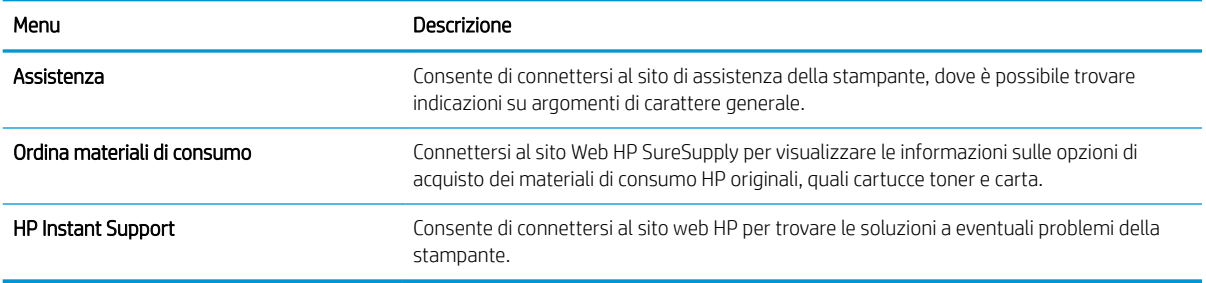

## <span id="page-93-0"></span>Configurazione delle impostazioni di rete IP

- Dichiarazione di non responsabilità sulla condivisione stampante
- Visualizzazione o modifica delle impostazioni di rete
- [Ridenominazione della stampante sulla rete](#page-94-0)
- Configurazione manuale dei parametri TCP/IP di IPv4 dal pannello di controllo
- Configurazione manuale dei parametri TCP/IP di IPv6 dal pannello di controllo
- [Impostazioni velocità collegamento e duplex](#page-96-0)

### Dichiarazione di non responsabilità sulla condivisione stampante

HP non supporta il collegamento di rete peer-to-peer, dal momento che si tratta di una funzione dei sistemi operativi Microsoft e non dei driver di stampa HP. Accedere al sito di Microsoft all'indirizzo [www.microsoft.com](http://www.microsoft.com).

### Visualizzazione o modifica delle impostazioni di rete

Utilizzare il Server Web HP incorporato per visualizzare o modificare le impostazioni di configurazione IP.

**W** NOTA: la procedura varia in base al tipo di pannello di controllo.

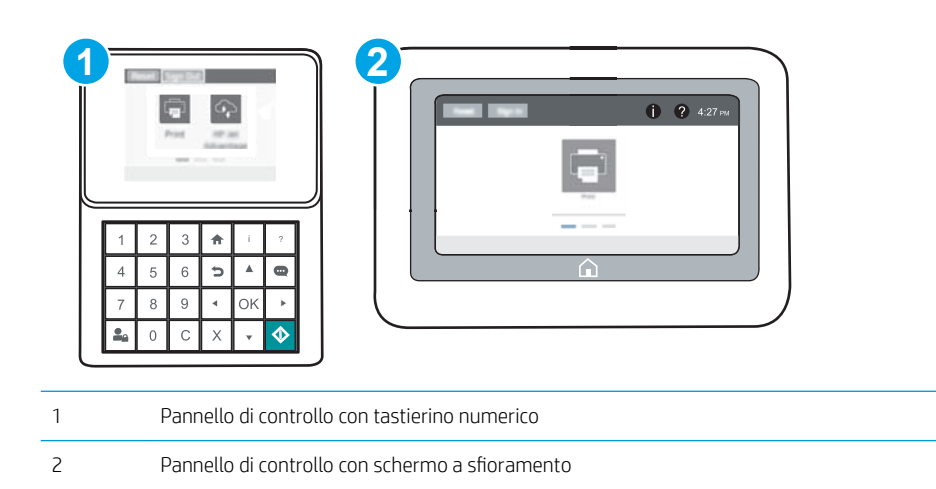

- 1. Aprire il server Web incorporato HP.
	- a. Pannelli di controllo con tastierino numerico: sul pannello di controllo della stampante, premere il pulsante 1, quindi utilizzare i tasti freccia per selezionare il menu Ethernet  $\frac{p}{\Delta\Lambda}$ . Premere il pulsante OK per aprire il menu e visualizzare l'indirizzo IP o il nome host.

Pannelli di controllo con schermo a sfioramento: sul pannello di controllo della stampante, toccare il pulsante <mark>;</mark> quindi selezionare l'icona Rete  $\frac{p}{4a}$  per visualizzare l'indirizzo IP o il nome host.

<span id="page-94-0"></span>b. Aprire un browser Web e nella barra degli indirizzi digitare l'indirizzo IP o il nome host esattamente come viene visualizzato sul pannello di controllo della stampante. Premere il tasto Invio sulla tastiera del computer. Si apre EWS.

https://10.10.XXXXX/

- **W** NOTA: se nel browser Web viene visualizzato un messaggio che indica che l'accesso al sito Web potrebbe non essere sicuro, selezionare l'opzione per continuare con il sito Web. L'accesso al sito Web non danneggia il computer.
- 2. Fare clic sulla scheda Rete per ottenere informazioni relative alla rete. Modificare le impostazioni in base alle proprie esigenze.

### Ridenominazione della stampante sulla rete

Per ridenominare la stampante su una rete per poterla identificare più facilmente, utilizzare il server Web incorporato HP.

1. Aprire il server Web incorporato HP.

 $\mathbb{R}$ NOTA: la procedura varia in base al tipo di pannello di controllo.

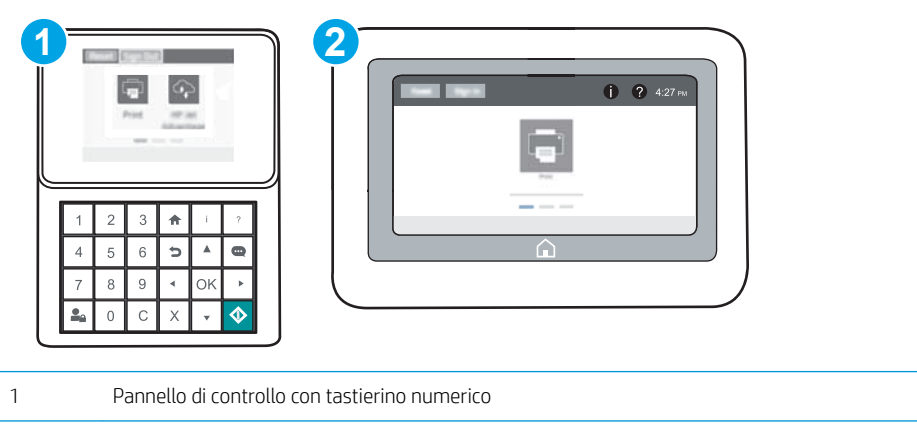

2 Pannello di controllo con schermo a sfioramento

a. Pannelli di controllo con tastierino numerico: sul pannello di controllo della stampante, premere il pulsante n, quindi utilizzare i tasti freccia per selezionare il menu Ethernet  $\frac{P}{dA}$ . Premere il pulsante OK per aprire il menu e visualizzare l'indirizzo IP o il nome host.

Pannelli di controllo con schermo a sfioramento: sul pannello di controllo della stampante, toccare il pulsante n, quindi selezionare l'icona Rete  $\frac{p}{24}$  per visualizzare l'indirizzo IP o il nome host.

<span id="page-95-0"></span>b. Aprire un browser Web e nella barra degli indirizzi digitare l'indirizzo IP o il nome host esattamente come viene visualizzato sul pannello di controllo della stampante. Premere il tasto Invio sulla tastiera del computer. Si apre EWS.

https://10.10.XXXXX/

- **WAOTA:** se nel browser Web viene visualizzato un messaggio che indica che l'accesso al sito Web potrebbe non essere sicuro, selezionare l'opzione per continuare con il sito Web. L'accesso al sito Web non danneggia il computer.
- 2. Aprire la scheda Generale.
- 3. Nella pagina Informazioni periferica, il nome stampante predefinito si trova nel campo Nome periferica. È possibile modificare questo nome per identificare più facilmente la stampante.

**W** NOTA: il completamento degli altri campi di questa pagina è facoltativo.

4. Fare clic sul pulsante **Applica** per salvare le modifiche.

### Configurazione manuale dei parametri TCP/IP di IPv4 dal pannello di controllo

Utilizzare i menu Impostazioni del pannello di controllo per impostare manualmente un indirizzo IPv4, la maschera sottorete e il gateway predefinito.

- 1. Nella schermata iniziale del pannello di controllo della stampante, aprire il menu Impostazioni.
- 2. Aprire i seguenti menu:
	- Rete
	- Ethernet
	- $\bullet$  TCP/IP
	- Impostazioni IPv4
	- Config Method (Metodo di configurazione)
- 3. Selezionare l'opzione Manuale, quindi selezionare il pulsante Salva.
- 4. Aprire il menu Impostazioni manuali.
- 5. Selezionare l'opzione Indirizzo IP, Maschera di sottorete oppure Gateway predefinito.
- 6. Utilizzando il tastierino numerico, inserire le cifre corrette nel campo, quindi premere o toccare il pulsante OK.

Ripetere questa procedura per ciascun campo, quindi selezionare Salva.

### Configurazione manuale dei parametri TCP/IP di IPv6 dal pannello di controllo

Utilizzare i menu Impostazioni del pannello di controllo per impostare manualmente un indirizzo IPv6.

- 1. Nella schermata iniziale del pannello di controllo della stampante, aprire il menu Impostazioni.
- 2. Per attivare la configurazione manuale, aprire i seguenti menu:
- <span id="page-96-0"></span>**Rete**
- **Ethernet**
- TCP/IP
- Impostazioni IPV6
- 3. Selezionare Attiva, quindi scegliere Attivato.
- 4. Per configurare l'indirizzo, aprire il menu Indirizzo, quindi toccare il campo per aprire il tastierino numerico.
- 5. Utilizzando il tastierino numerico, inserire le cifre corrette nel campo, quindi premere o toccare il pulsante OK.
- 6. Selezionare Salva.

### Impostazioni velocità collegamento e duplex

**WE** NOTA: queste informazioni si applicano solo alle reti Ethernet. Non si applicano alle reti wireless.

È necessario che la velocità di collegamento e la modalità di comunicazione del server di stampa corrispondano ai valori dell'hub della rete. Nella maggior parte dei casi, lasciare la stampante in modalità automatica. Modifiche non corrette alle impostazioni duplex e relative alla velocità di connessione potrebbero impedire alla stampante di comunicare con altre periferiche di rete. Per effettuare modifiche, utilizzare il pannello di controllo della stampante.

■ NOTA: l'impostazione della stampante deve corrispondere a quella del dispositivo di rete (un hub, uno switch, un gateway, un router o un computer di rete).

**WEMOTA:** quando si modificano queste impostazioni, è necessario spegnere e riaccendere la stampante. Le modifiche devono essere apportate solo quando la stampante è inattiva.

- 1. Nella schermata iniziale del pannello di controllo della stampante, aprire il menu Impostazioni.
- 2. Aprire i seguenti menu:
	- Rete
	- Ethernet
	- Velocità collegamento
- 3. Selezionare una delle seguenti opzioni:
	- Auto: il server di stampa viene configurato automaticamente in base alla velocità di collegamento e alla modalità di comunicazione più elevate consentite dalla rete.
	- 10T Half: 10 Mbps, funzionamento half duplex
	- 10T Full: 10 Mbps, funzionamento full duplex
	- 10TX Auto: 10 Mbps, funzionamento auto duplex
	- 100TX Half: 100 Mbps, funzionamento half duplex
	- 100TX Full: 100 Mbps, funzionamento full duplex
- 100TX Auto: 100 Mbps, funzionamento auto duplex
- 1000T Full 1000 Mbps, funzionamento full duplex
- 4. Selezionare Salva. La stampante si spegne e si accende.

## <span id="page-98-0"></span>Funzioni di protezione della stampante

### Introduzione

La stampante include diverse funzionalità di sicurezza per limitare l'accesso alle impostazioni di configurazione, ai dati protetti, nonché di prevenire l'accesso a componenti hardware importanti.

- Dichiarazioni sulla protezione
- Sicurezza IP
- Assegnazione di una password amministratore
- Supporto crittografia: disco rigido protetto ad alte prestazioni HP
- **[Blocco del formatter](#page-100-0)**

### Dichiarazioni sulla protezione

La stampante supporta gli standard di sicurezza e i protocolli consigliati che aiutano a mantenere la stampante sicura, a proteggere le informazioni critiche presenti sulla rete e a semplificare il modo in cui la stampante viene controllata e sottoposta a manutenzione.

### Sicurezza IP

Protezione IP (IPsec) è un insieme di protocolli che controllano il traffico di rete basato su IP in entrata e in uscita dalla stampante. IPsec fornisce autenticazione host-to-host, integrità dei dati e crittografia (cifratura) delle comunicazioni di rete.

Per le stampanti collegate alla rete che dispongono di un server di stampa HP Jetdirect, è possibile configurare IPsec mediante la scheda Rete nel server Web incorporato HP.

### Assegnazione di una password amministratore

Assegnare una password amministratore per l'accesso alla stampante e al server Web incorporato HP in modo da impedire agli utenti non autorizzati di modificare le impostazioni della stampante.

1. Aprire il server Web incorporato HP.

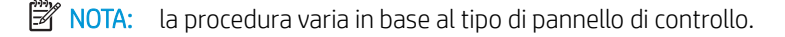

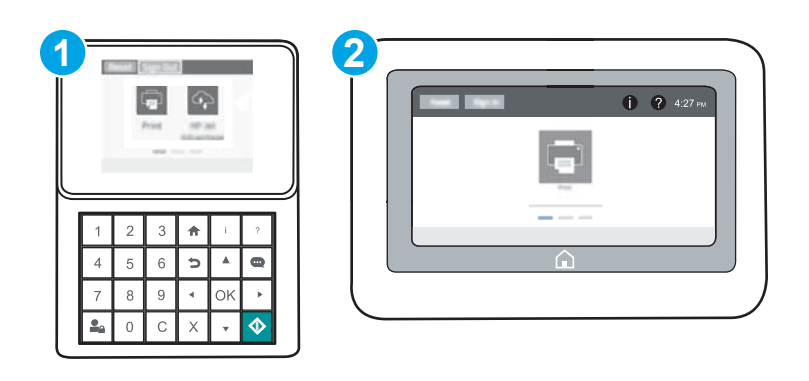

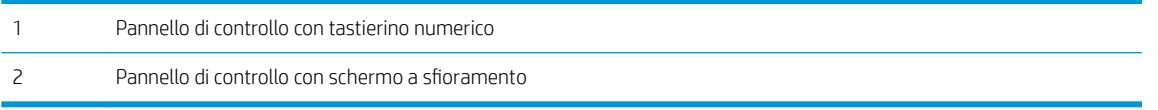

a. Pannelli di controllo con tastierino numerico: sul pannello di controllo della stampante, premere il pulsante 1, quindi utilizzare i tasti freccia per selezionare il menu Ethernet  $\frac{1}{41}$ . Premere il pulsante OK per aprire il menu e visualizzare l'indirizzo IP o il nome host.

Pannelli di controllo con schermo a sfioramento: sul pannello di controllo della stampante, toccare il pulsante (i), quindi selezionare l'icona Rete  $\frac{p}{4\pi}$  per visualizzare l'indirizzo IP o il nome host.

b. Aprire un browser Web e nella barra degli indirizzi digitare l'indirizzo IP o il nome host esattamente come viene visualizzato sul pannello di controllo della stampante. Premere il tasto Invio sulla tastiera del computer. Si apre EWS.

#### https://10.10.XXXXX/

- **WEME NOTA:** se nel browser Web viene visualizzato un messaggio che indica che l'accesso al sito Web potrebbe non essere sicuro, selezionare l'opzione per continuare con il sito Web. L'accesso al sito Web non danneggia il computer.
- 2. Fare clic sulla scheda **Protezione**.
- 3. Aprire il menu Protezione generale.
- 4. Nella sezione Imposta la password dell'amministratore locale, immettere il nome da associare alla password nel campo Nome utente.
- 5. Immettere la password nel campo Nuova password, quindi immetterla nuovamente nel campo Verifica password.
	- **W** NOTA: Per modificare una password esistente, immettere prima la password esistente nel campo Vecchia password.
- 6. Fare clic sul pulsante Applica.
- **W** NOTA: prendere nota della password e conservarla in un posto sicuro. La password dell'amministratore non può essere recuperata. Se la password dell'amministratore viene persa o dimenticata, contattare l'assistenza HP all'indirizzo [support.hp.com](http://support.hp.com) per ottenere l'assistenza necessaria per reimpostare completamente la stampante.

Alcune funzioni disponibili sul pannello di controllo della stampante possono essere protette in modo da non consentirne l'utilizzo a utenti non autorizzati. Quando una funzione è protetta, viene richiesto di eseguire l'accesso prima di poterla utilizzare. È anche possibile eseguire l'accesso senza attendere che venga visualizzata la richiesta selezionando Accesso sul pannello di controllo della stampante.

Generalmente, le credenziali per accedere alla stampante sono le stesse utilizzate per accedere alla rete. Rivolgersi all'amministratore di rete della stampante per conoscere le credenziali da utilizzare.

1. Pannelli di controllo con tastierino numerico: Premere il pulsante Accesso  $\mathcal{Q}_{\Omega}$ 

Pannelli di controllo con schermo a sfioramento: Nella schermata iniziale sul pannello di controllo della stampante, selezionare il pulsante Accesso.

2. Seguire le istruzioni per immettere le credenziali.

<span id="page-100-0"></span>**WE NOTA:** Per mantenere la stampante protetta, premere o toccare il pulsante Uscita **C**o al termine del suo utilizzo.

### Supporto crittografia: disco rigido protetto ad alte prestazioni HP

Il disco rigido applica una crittografia basata su hardware che consente di memorizzare in modalità sicura dati riservati, senza inƮuire sulle prestazioni della stampante. Il disco rigido utilizza la versione di AES (Advanced Encryption Standard) più recente e dispone di versatili funzioni per accelerare le operazioni e di un funzionamento affidabile.

Per configurare il disco, utilizzare il menu Protezione nel server Web HP incorporato.

### Blocco del formatter

Il formatter ha uno slot che è possibile utilizzare per collegare un cavo di sicurezza. Bloccando il formatter si previene la rimozione di componenti di valore.

## <span id="page-101-0"></span>Impostazioni di risparmio energetico

### Introduzione

- Stampa con EconoMode
- Impostare il timer per la pausa e configurare il stampante in modo da utilizzare massimo 1 watt di potenza

### Stampa con EconoMode

Questa stampante dispone di un'opzione EconoMode per la stampa dei documenti in modalità bozza. L'utilizzo della modalità EconoMode può utilizzare meno toner. ma comporta una qualità di stampa inferiore.

HP sconsiglia l'utilizzo continuo della modalità EconoMode. Se si utilizza continuamente la modalità EconoMode, le parti meccaniche della cartuccia di stampa potrebbero usurarsi prima dell'esaurimento della cartuccia di toner. Se la qualità di stampa risulta ridotta e non più accettabile, si consiglia di sostituire la cartuccia di toner.

**WAOTA:** se l'opzione non è disponibile nel driver di stampa, impostarla utilizzando il pannello di controllo del prodotto.

#### Configurazione della modalità EconoMode dal driver di stampa

- 1. Nel programma software, selezionare l'opzione Stampa.
- 2. Selezionare la stampante, quindi fare clic sul pulsante **Proprietà** o **Preferenze**.
- 3. Fare clic sulla scheda Carta/qualità.
- 4. Fare clic sulla casella di controllo EconoMode per attivare tale funzione, quindi fare clic su OK.

#### Configurazione della modalità EconoMode dal pannello di controllo della stampante

- 1. Nella schermata iniziale del pannello di controllo della stampante, aprire il menu Impostazioni.
- 2. Aprire i seguenti menu:
	- Copia/Stampa o Stampa
	- Opzioni di stampa predefinite
	- Economode
- 3. Selezionare il pulsante di attivazione o disattivazione per attivare o disattivare la funzione.

### Impostare il timer per la pausa e configurare il stampante in modo da utilizzare massimo 1 watt di potenza

Le impostazioni di sospensione di questo menu influiscono sulla quantità di alimentazione sfruttata dalla stampante, sull'orario di riattivazione/sospensione, sulla velocità di passaggio alla modalità di sospensione e sulla rapidità con cui la stampante si riattiva dalla modalità di sospensione.

Per configurare la stampante affinché utilizzi massimo 1 Watt di potenza nella modalità di sospensione, immettere l'orario per le opzioni Sospensione dopo inattività e Spegnimento automatico dopo sospensione.

- 1. Nella schermata iniziale del pannello di controllo della stampante, aprire il menu Impostazioni.
- 2. Aprire i seguenti menu:
- Impostazioni generali
- Impostazioni consumo energetico
- Impostazioni modalità Pausa
- 3. Selezionare Sospensione dopo inattività per specificare il numero di minuti di inattività della stampante prima che entri in modalità di sospensione. Inserire il periodo di tempo appropriato.
- **EM** NOTA: la durata predefinita della modalità di pausa è di 0 minuti. Zero (0) indica che la stampante entra in sospensione dopo meno di 1 minuto.
- 4. Selezionare Spegnimento automatico dopo sospensione per attivare la modalità di risparmio energia dopo un periodo di sospensione. Inserire il periodo di tempo appropriato.
- **EM** NOTA: Per impostazione predefinita, la stampante si riattiva dalla modalità Spegnimento automatico in risposta a qualsiasi attività diversa da un'operazione USB o Wi-Fi, ma può essere anche impostato in modo da riattivarsi solo quando si preme il pulsante di accensione.
- 5. Selezionare Fine per salvare le impostazioni.

## <span id="page-103-0"></span>HP Web Jetadmin

HP Web Jetadmin è uno strumento pluripremiato leader del settore che consente di gestire in modo efficiente un'ampia gamma di prodotti HP di rete, tra cui stampanti, stampanti multifunzione e digital sender. Questa soluzione singola consente di installare, monitorare, gestire, risolvere i problemi e proteggere in remoto l'ambiente di imaging e di stampa, con conseguente aumento della produttività aziendale grazie al risparmio di tempo, al controllo dei costi e alla protezione dell'investimento.

Gli aggiornamenti di HP Web Jetadmin vengono eseguiti regolarmente per fornire assistenza su funzionalità del prodotto specifiche. Per ulteriori informazioni, visitare il sito Web [www.hp.com/go/webjetadmin](http://www.hp.com/go/webjetadmin).

## <span id="page-104-0"></span>Aggiornamenti software e firmware

HP aggiorna periodicamente le funzionalità disponibili per il firmware della stampante. Per sfruttare le funzionalità più recenti, aggiornare il firmware della stampante. Come scaricare il file di aggiornamento firmware più recente dal Web:

Visitare il sito Web all'indirizzo [www.hp.com/support/ljM607,](http://www.hp.com/support/ljM607) [www.hp.com/support/ljM608](http://www.hp.com/support/ljM608), or [www.hp.com/](http://www.hp.com/support/ljM609) [support/ljM609](http://www.hp.com/support/ljM609). Fare clic su Driver e software.

# 6 Risoluzione dei problemi

- [Assistenza clienti](#page-107-0)
- [Guida del pannello di controllo](#page-108-0)
- [Ripristino delle impostazioni predefinite](#page-109-0)
- [Viene visualizzato un messaggio "Cartuccia in esaurimento" o "Cartuccia quasi esaurita" sul pannello di](#page-111-0) [controllo della stampante](#page-111-0)
- [La stampante non preleva la carta o si verificano inceppamenti](#page-113-0)
- [Eliminazione degli inceppamenti della carta](#page-119-0)
- [Migliorare la qualità di stampa](#page-140-0)
- [Tabella dei difetti dell'immagine](#page-146-0)
- [Risoluzione dei problemi di rete cablata](#page-154-0)
- [Risoluzione dei problemi di rete wireless](#page-156-0)

#### Per ulteriori informazioni:

Le seguenti informazioni sono corrette al momento della pubblicazione. Per informazioni aggiornate, vedere [www.hp.com/support/ljM607](http://www.hp.com/support/ljM607), [www.hp.com/support/ljM608](http://www.hp.com/support/ljM608), or [www.hp.com/support/ljM609](http://www.hp.com/support/ljM609).

La guida completa di HP per la stampante include le seguenti informazioni:

- Installazione e configurazione
- Istruzioni e uso
- Risoluzione dei problemi
- Download di aggiornamenti software e firmware
- Registrazione al forum di supporto
- Ricerca di informazioni sulla garanzia e le normative

## <span id="page-107-0"></span>Assistenza clienti

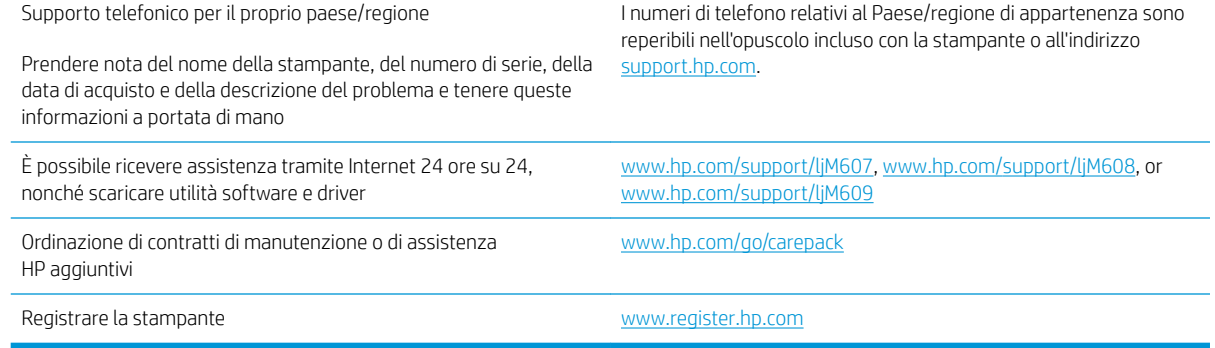
# Guida del pannello di controllo

La stampante dispone di un sistema di Guida incorporata in cui viene indicata la modalità di utilizzo di ciascuna schermata. Per aprire la Guida, toccare il pulsante Guida @ nella parte superiore destra dello schermo.

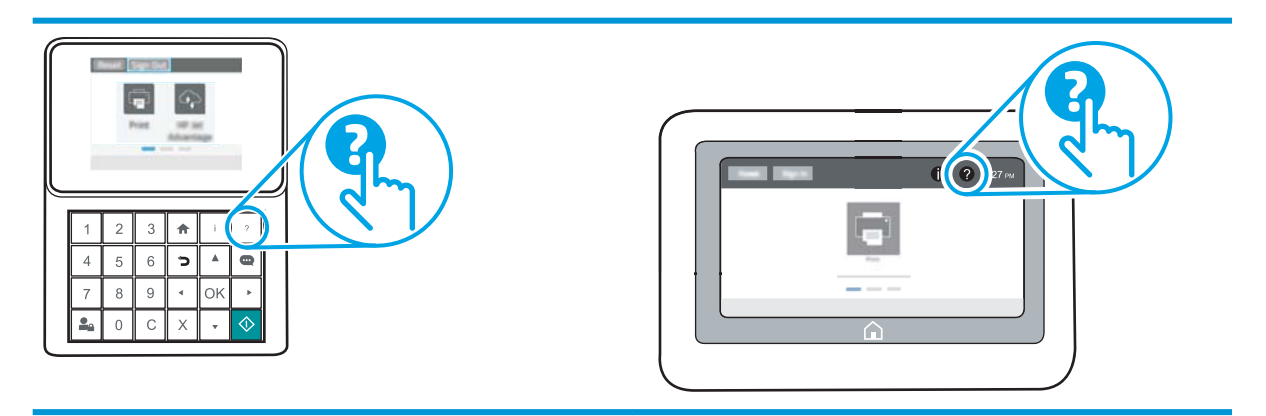

Da alcune schermate, la Guida viene aperta in un menu globale in cui è possibile ricercare argomenti specifici. È possibile sfogliare la struttura del menu toccando i pulsanti nel menu.

Alcune schermate della Guida includono animazioni che illustrano procedure specifiche, ad esempio la rimozione degli inceppamenti.

Se sulla stampante viene visualizzato un errore o un avviso, toccare il pulsante Guida @ per aprire un messaggio che descrive il problema e fornisce istruzioni sulla sua risoluzione.

# Ripristino delle impostazioni predefinite

# Introduzione

Utilizzare uno dei seguenti metodi per ripristinare le impostazioni di fabbrica della stampante.

**W** NOTA: il ripristino delle impostazioni di fabbrica consente di impostare la maggior parte delle impostazioni predefinite della stampante. Alcune tuttavia non vengono modificate, tra queste lingua, data, ora e alcune impostazioni di configurazione di rete.

#### Metodo uno: ripristino delle impostazioni di fabbrica dal pannello di controllo della stampante

- 1. Nella schermata iniziale del pannello di controllo della stampante, aprire il menu Impostazioni.
- 2. Aprire i seguenti menu:
	- **Generale**
	- Ripristina impostazioni predefinite
- 3. Selezionare Ripristina.

Un messaggio di verifica avvisa che il completamento della funzione di ripristino può causare la perdita dei dati.

4. Selezionare Ripristina per completare il processo.

**W** NOTA: al termine dell'operazione di ripristino, la stampante si riavvia automaticamente.

#### Metodo due: ripristino delle impostazioni di fabbrica dal server Web incorporato HP (solo stampanti connesse alla rete)

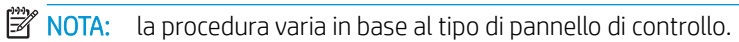

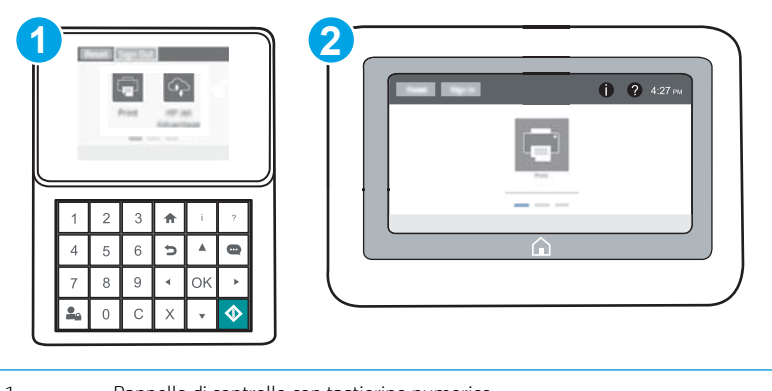

- 1 Pannello di controllo con tastierino numerico
- 2 Pannello di controllo con schermo a sfioramento
- 1. Aprire il server Web incorporato HP.

a. Pannelli di controllo con tastierino numerico: sul pannello di controllo della stampante, premere il pulsante n, quindi utilizzare i tasti freccia per selezionare il menu Ethernet  $\frac{p}{44}$ . Premere il pulsante OK per aprire il menu e visualizzare l'indirizzo IP o il nome host.

Pannelli di controllo con schermo a sfioramento: sul pannello di controllo della stampante, toccare il pulsante 1, quindi selezionare l'icona Rete  $\frac{p}{24}$  per visualizzare l'indirizzo IP o il nome host.

b. Aprire un browser Web e nella barra degli indirizzi digitare l'indirizzo IP o il nome host esattamente come viene visualizzato sul pannello di controllo della stampante. Premere il tasto Invio sulla tastiera del computer. Si apre EWS.

#### https://10.10.XXXXX/

- **W** NOTA: se nel browser Web viene visualizzato un messaggio che indica che l'accesso al sito Web potrebbe non essere sicuro, selezionare l'opzione per continuare con il sito Web. L'accesso al sito Web non danneggia il computer.
- 2. Aprire la scheda Generale.
- 3. Sulla parte sinistra dello schermo, fare clic su Ripristina impostazioni di fabbrica.
- 4. Fare clic sul pulsante Ripristina.

**W** NOTA: al termine dell'operazione di ripristino, la stampante si riavvia automaticamente.

# Viene visualizzato un messaggio "Cartuccia in esaurimento" o "Cartuccia quasi esaurita" sul pannello di controllo della stampante

Cartuccia in esaurimento: la stampante indica quando il livello della cartuccia di toner è basso. La durata residua effettiva della cartuccia di toner può variare. Tenere una cartuccia di sostituzione disponibile da installare nel caso in cui la qualità di stampa non sia più soddisfacente. Non è necessario sostituire la cartuccia di toner a questo punto.

Continuare a stampare con la cartuccia attualmente installata fino a quando la ridistribuzione del toner fornisce una qualità di stampa soddisfacente. Per ridistribuire il toner, rimuovere la cartuccia di toner dalla stampante e agitarla delicatamente avanti e indietro nel suo asse orizzontale. Per una rappresentazione grafica vedere le istruzioni di sostituzione cartuccia. Reinserire la cartuccia di toner nella stampante e chiudere il coperchio.

Cartuccia quasi esaurita: la stampante indica quando il livello della cartuccia di toner è molto basso. La durata residua effettiva della cartuccia di toner può variare. Tenere una cartuccia di sostituzione disponibile da installare nel caso in cui la qualità di stampa non sia più soddisfacente. Non è necessario sostituire immediatamente la cartuccia di toner, a meno che la qualità di stampa non risulti definitivamente deteriorata.

Quando la cartuccia di toner HP è quasi esaurita, non è più coperta dalla Garanzia di protezione HP.

### 0odifica delle impostazioni "Quasi esaurita"

È possibile modificare il comportamento della stampante quando i materiali di consumo sono quasi esauriti. Quando si installa una nuova cartuccia di toner non è necessario riconfigurare queste impostazioni.

- 1. Nella schermata iniziale del pannello di controllo della stampante, aprire il menu Impostazioni.
- 2. Aprire i seguenti menu:
	- Gestione dei materiali di consumo
	- Comportamento Quasi esaurito
	- Cartuccia del nero o Cartucce a colori
- 3. Selezionare una delle seguenti opzioni:
	- Selezionare l'opzione Interrompi per impostare la stampante affinché interrompa la stampa quando la cartuccia raggiunge la soglia Quasi esaurita.
	- Selezionare l'opzione Richiedi per continuare per impostare la stampante affinché interrompa la stampa quando la cartuccia raggiunge la soglia **Quasi esaurita**. È possibile confermare la richiesta o sostituire la cartuccia per riprendere la stampa.
	- Selezionare l'opzione Continua per impostare la stampante in modo che l'utente venga avvisato quando la cartuccia è quasi esaurita, continuando comunque a stampare ignorando l'impostazione Quasi esaurita senza richiedere alcun intervento. Questo può implicare una riduzione della qualità di stampa.

## Ord. materiali

Ordinazione di carta e materiali di consumo [www.hp.com/go/suresupply](http://www.hp.com/go/suresupply)

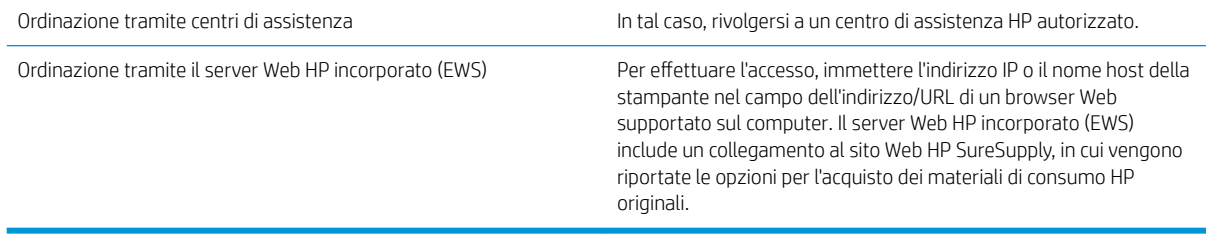

# La stampante non preleva la carta o si verificano inceppamenti

## Introduzione

Le seguenti soluzioni consentono di risolvere diversi problemi, ad esempio se la stampante non preleva la carta dal vassoio o preleva più fogli di carta alla volta. Una delle seguenti condizioni può causare inceppamenti della carta.

- La stampante non preleva la carta
- [La stampante preleva più fogli di carta](#page-115-0)

### La stampante non preleva la carta

Se la stampante non preleva la carta dal vassoio, provare una delle seguenti soluzioni.

- 1. Aprire la stampante e rimuovere tutti i fogli di carta inceppati. Verificare che non vi siano frammenti di carta strappati all'interno della stampante.
- 2. Caricare il vassoio con carta del formato corretto per il processo.
- 3. Accertarsi che il tipo e il formato della carta siano impostati correttamente sul pannello di controllo della stampante.
- 4. Assicurarsi che le guide della carta nel vassoio siano regolate correttamente per il formato della carta. Regolare le guide sulla tacca appropriata del vassoio. La freccia sulla guida del vassoio deve risultare allineata esattamente al contrassegno sul vassoio.
- **EX** NOTA: non stringere le guide della carta contro la risma di carta. Regolarle in base alle tacche o ai contrassegni nel vassoio.

Le seguenti immagini mostrano esempi di indicatori dei formati carta nei vassoi per diverse stampanti. La maggior parte delle stampanti HP presenta contrassegni simili a questi.

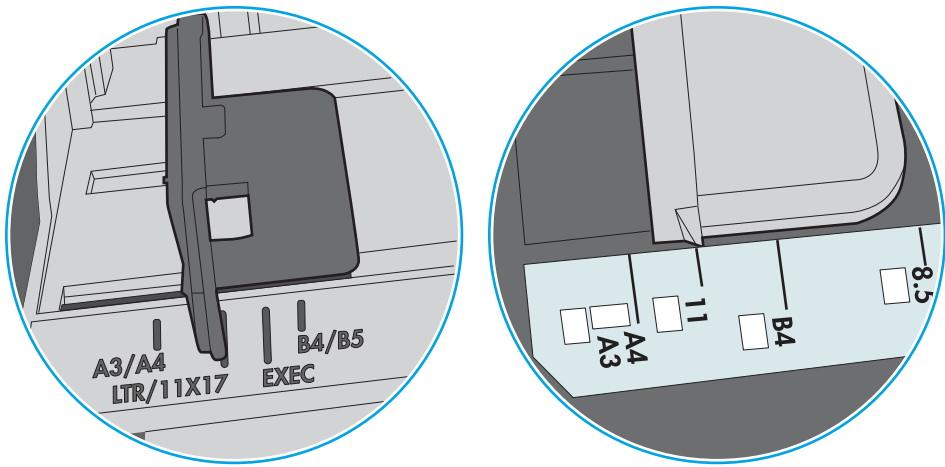

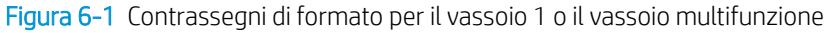

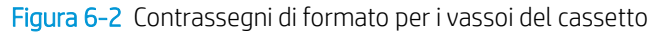

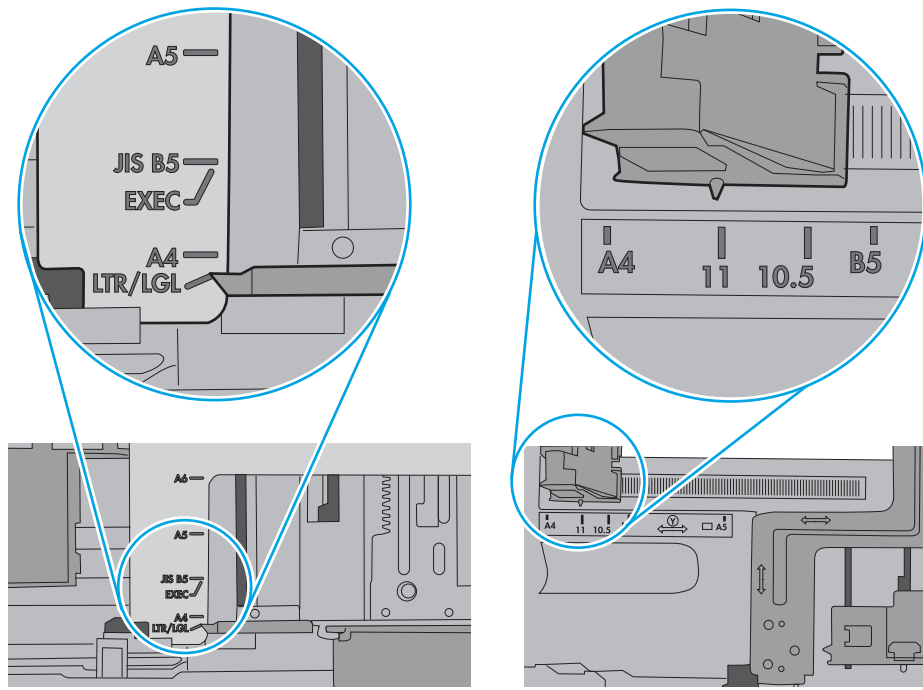

<span id="page-115-0"></span>5. Verificare che il livello di umidità nella stanza sia conforme alle specifiche per la stampante e che la carta venga conservata in pacchi chiusi. La maggior parte delle risme di carta vengono vendute in confezioni con involucri a prova di umidità per conservare la carta asciutta.

In ambienti con alti livelli di umidità, la carta nella parte superiore della risma nel vassoio può assorbire questa umidità e avere un aspetto ondulato o irregolare. In questo caso, rimuovere i primi 5 - 10 fogli di carta dalla risma.

In ambienti con bassi livelli di umidità, un eccesso di elettricità statica può far incollare più fogli di carta. In questo caso, rimuovere la carta dal vassoio e curvare la risma, tenendo le estremità e portandole verso l'alto per formare una U. Quindi, portare le estremità verso il basso per formare una U inversa. In seguito, tenere entrambi i lati della risma di carta e ripetere questa procedura. Questa procedura consente di rilasciare singoli fogli senza l'introduzione di elettricità statica. Allineare la risma di carta su un piano prima di reinserirla nel vassoio.

Figura 6-3 Tecnica per flettere la risma di carta

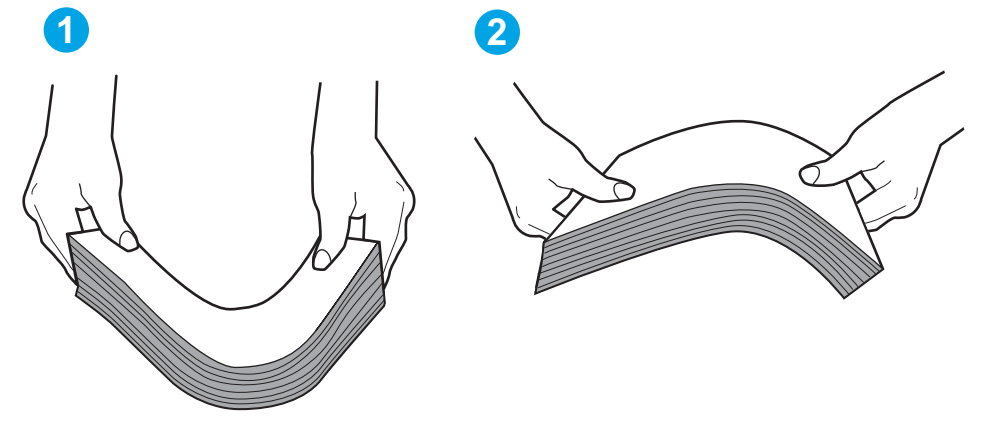

- 6. Controllare sul pannello di controllo della stampante se viene visualizzata una richiesta di alimentazione manuale della carta. Caricare la carta e continuare.
- 7. I rulli sopra il vassoio potrebbero essere sporchi. Pulire i rulli con un panno privo di lanugine inumidito con acqua calda. Utilizzare acqua distillata, se disponibile.
	- A ATTENZIONE: non spruzzare l'acqua direttamente sulla stampante. Al contrario, spruzzare l'acqua sul panno o immergere il panno nell'acqua e strizzarlo prima di pulire i rulli.

La seguente immagine mostra alcuni esempi di posizione del rullo per diverse stampanti.

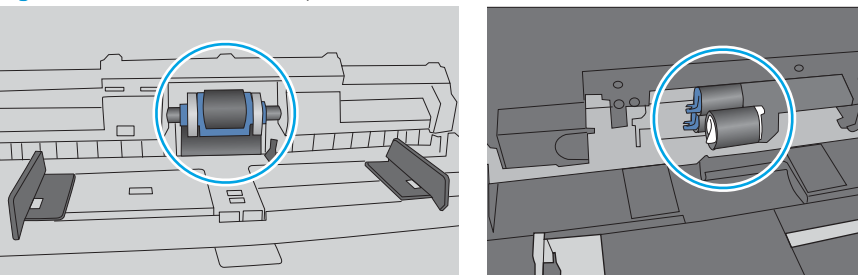

Figura 6-4 Posizioni dei rulli per il vassoio 1 o il vassoio multifunzione

## La stampante preleva più fogli di carta

Se a stampante preleva più fogli di carta dal vassoio, provare le seguenti soluzioni.

- 1. Rimuovere la risma di carta dal vassoio, quindi piegarla, ruotarla di 180 gradi e capovolgerla. *Non aprire la carta a ventaglio.* Reinserire la risma di carta nel vassoio.
- **W** NOTA: sfogliare la carta introduce elettricità statica. Invece di sfogliare la carta, curvare la risma, tenendo le estremità e portandole verso l'alto per formare una U. Quindi, portare le estremità verso il basso per formare una U inversa. In seguito, tenere entrambi i lati della risma di carta e ripetere questa procedura. Questa procedura consente di rilasciare singoli fogli senza l'introduzione di elettricità statica. Allineare la risma di carta su un piano prima di reinserirla nel vassoio.

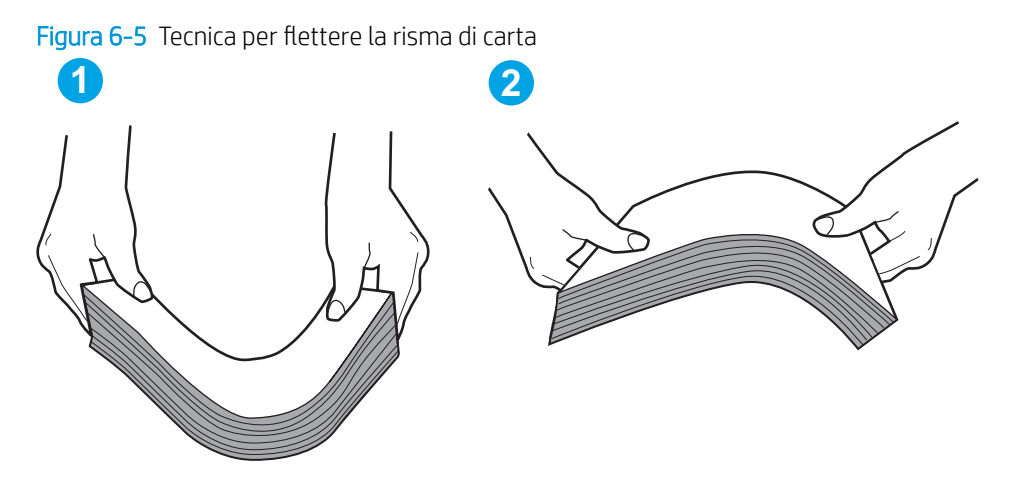

- 2. Utilizzare solo carta conforme alle specifiche HP per la stampante.
- 3. Verificare che il livello di umidità nella stanza sia conforme alle specifiche per la stampante e che la carta venga conservata in pacchi chiusi. La maggior parte delle risme di carta vengono vendute in confezioni con involucri a prova di umidità per conservare la carta asciutta.

In ambienti con alti livelli di umidità, la carta nella parte superiore della risma nel vassoio può assorbire questa umidità e avere un aspetto ondulato o irregolare. In questo caso, rimuovere i primi 5 - 10 fogli di carta dalla risma.

In ambienti con bassi livelli di umidità, un eccesso di elettricità statica può far incollare più fogli di carta. In questo caso, rimuovere la carta dal vassoio e curvare la risma come descritto in precedenza.

4. Utilizzare carta non stropicciata, piegata o danneggiata. Se necessario, utilizzare carta di un'altra confezione.

5. Accertarsi che il vassoio non sia sovraccarico controllando i contrassegni dell'altezza della risma all'interno del vassoio. In questo caso, rimuovere l'intera risma di carta dal vassoio, raddrizzarla e reinserire alcuni fogli di carta nel vassoio.

Le seguenti immagini mostrano esempi di indicatori dell'altezza dalla risma nei vassoi per diverse stampanti. La maggior parte delle stampanti HP presenta contrassegni simili a questi. Accertarsi inoltre che tutti i fogli di carta siano sotto le linguette accanto ai contrassegni dell'altezza della risma. Queste linguette consentono di tenere la carta nella posizione corretta quando entra nella stampante.

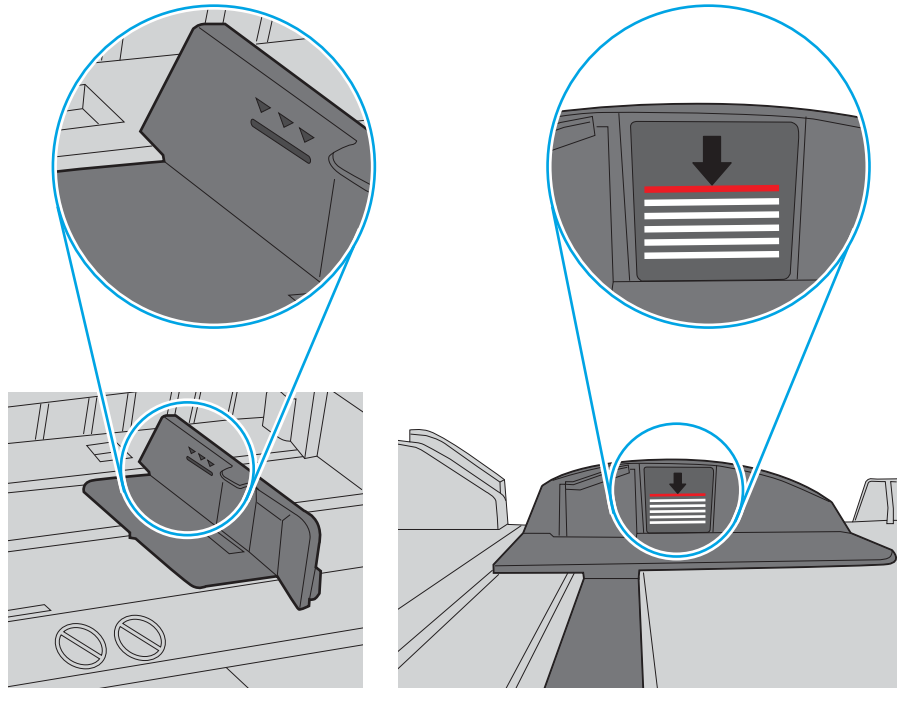

Figura 6-6 Contrassegni dell'altezza della risma

Figura 6-7 Linguetta per la risma di carta

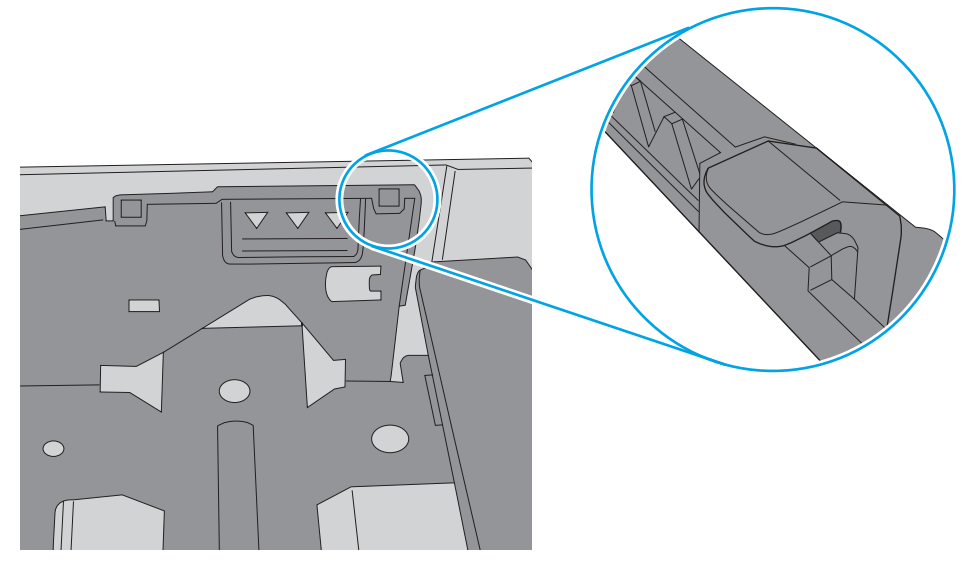

- 6. Assicurarsi che le guide della carta nel vassoio siano regolate correttamente per il formato della carta. Regolare le guide sulla tacca appropriata del vassoio. La freccia sulla guida del vassoio deve risultare allineata esattamente al contrassegno sul vassoio.
- **EX** NOTA: non stringere le guide della carta contro la risma di carta. Regolarle in base alle tacche o ai contrassegni nel vassoio.

Le seguenti immagini mostrano esempi di indicatori dei formati carta nei vassoi per diverse stampanti. La maggior parte delle stampanti HP presenta contrassegni simili a questi.

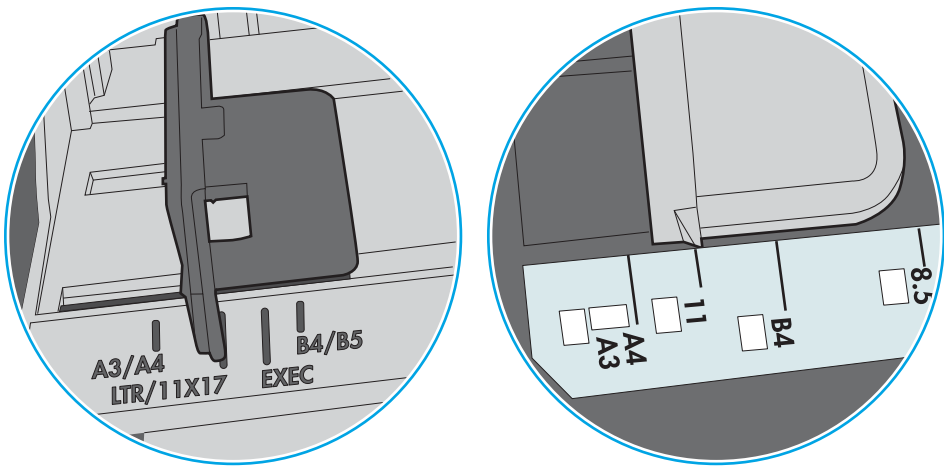

Figura 6-8 Contrassegni di formato per il vassoio 1 o il vassoio multifunzione

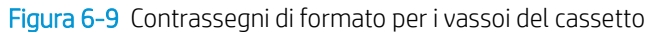

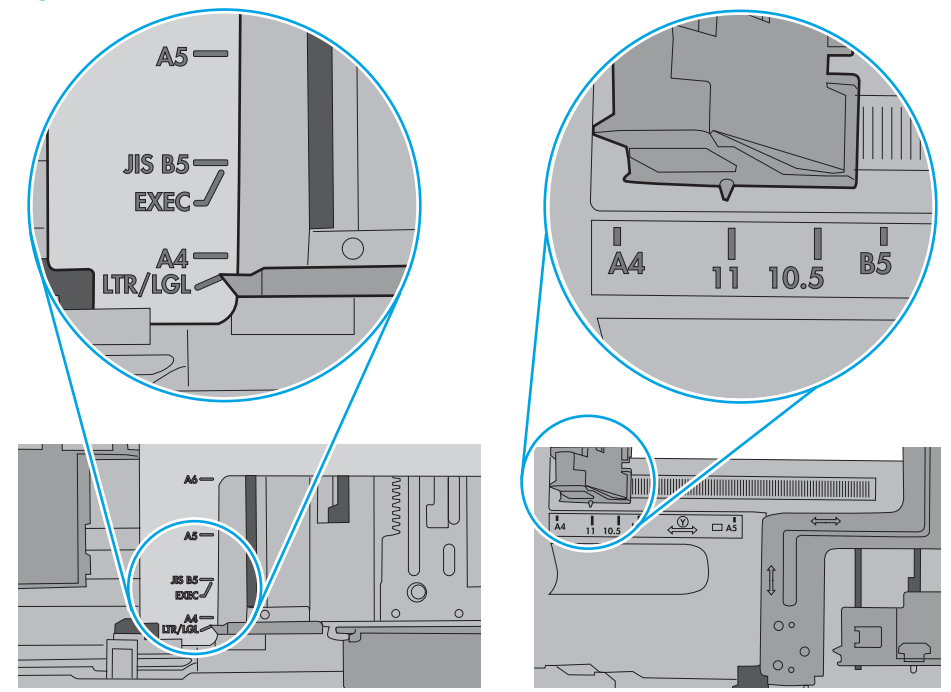

7. Accertarsi che l'ambiente di stampa rispetti le specifiche consigliate.

# Eliminazione degli inceppamenti della carta

# Introduzione

Le seguenti informazioni includono le istruzioni per la rimozione della carta inceppata dalla stampante.

- [Posizioni di inceppamento della carta](#page-120-0)
- [Navigazione automatica per la rimozione degli inceppamenti della carta](#page-120-0)
- [Si verificano inceppamenti della carta frequenti o ricorrenti?](#page-120-0)
- [Rimozione degli inceppamenti della carta nel vassoio 1](#page-121-0)
- [Rimuovere gli inceppamenti della carta nei vassoi 2, 3, 4 o 5](#page-124-0)
- [Eliminare gli inceppamenti dal vassoio di alimentazione ad alta capacità da 2.100 fogli](#page-127-0)
- [Rimozione degli inceppamenti della carta dallo sportello posteriore e dall'area del fusore](#page-129-0)
- [Rimozione degli inceppamenti della carta nello scomparto di uscita](#page-132-0)
- [Rimozione degli inceppamenti di carta nell'unità fronte/retro](#page-133-0)
- [Rimozione degli inceppamenti di carta nell'alimentatore buste](#page-134-0)
- [Eliminazione degli inceppamenti carta nell'accessorio mailbox con cucitrice HP](#page-136-0)
- [Eliminazione degli inceppamenti nella cucitrice](#page-137-0)

## <span id="page-120-0"></span>Posizioni di inceppamento della carta

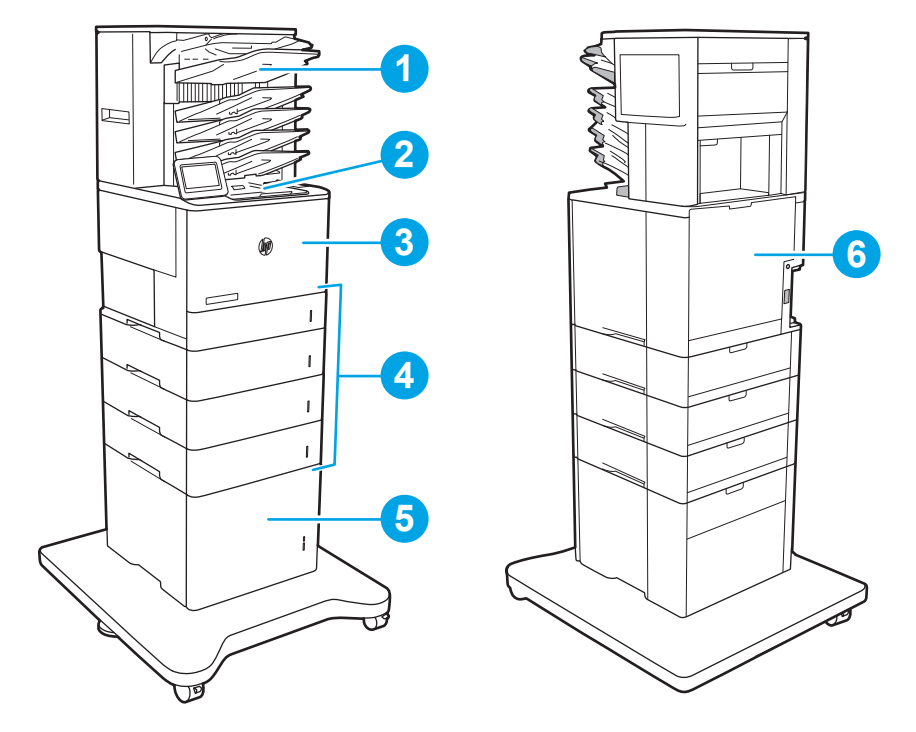

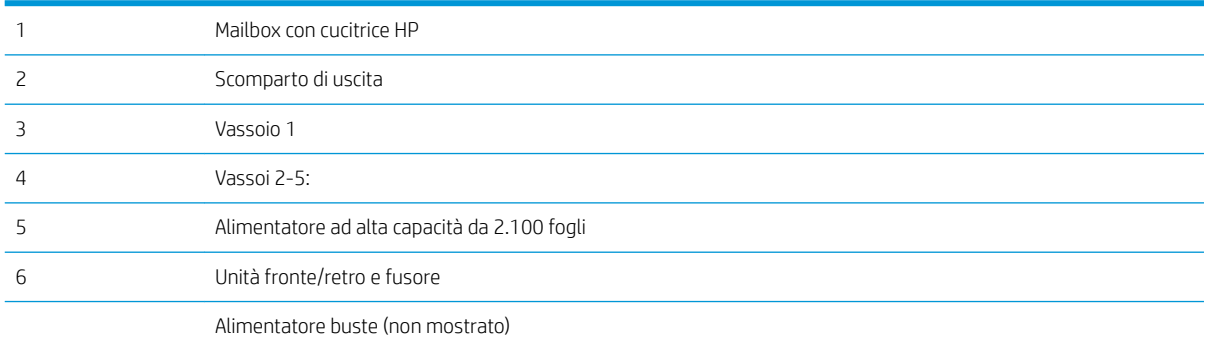

### Navigazione automatica per la rimozione degli inceppamenti della carta

La funzione di navigazione automatica consente di rimuovere gli inceppamenti fornendo istruzioni dettagliate sul pannello di controllo. Quando si completa un passo, sulla stampante vengono visualizzate istruzioni per il passo successivo finché non vengono completati tutti i passi della procedura.

## Si verificano inceppamenti della carta frequenti o ricorrenti?

Per ridurre il numero degli inceppamenti della carta, provare queste soluzioni.

 $\mathbb{B}^*$  NOTA: per vedere un video che mostra come caricare la carta in modo da ridurre il numero di inceppamenti, fare clic [qui.](http://link.brightcove.com/services/player/bcpid1190528646001?bctid=ref:REFIDWDN41f38993-8adc-4b9f-9479-3170ab7282ef)

- 1. Utilizzare solo carta conforme alle specifiche HP per la stampante.
- 2. Utilizzare carta non stropicciata, piegata o danneggiata. Se necessario, utilizzare carta proveniente da un'altra confezione.
- <span id="page-121-0"></span>3. Non caricare carta già stampata o fotocopiata.
- 4. Accertarsi che il vassoio non sia sovraccarico. Se questo si verifica, rimuovere l'intera risma di carta dal vassoio, raddrizzarla e reinserire alcuni fogli di carta nel vassoio.
- 5. Assicurarsi che le guide della carta nel vassoio siano regolate correttamente per il formato della carta. Regolare le guide fino a farle aderire alla risma facendo attenzione a non piegarla.
- 6. Verificare che il vassoio sia inserito completamente nella stampante.
- 7. Se si eseguono stampe su carta pesante, goffrata o perforata, utilizzare la funzione di alimentazione manuale e inserire i fogli uno alla volta.
- 8. Aprire il menu Vassoi sul pannello di controllo della stampante. Verificare che il vassoio sia configurato correttamente per il tipo e il formato della carta.
- 9. Accertarsi che l'ambiente di stampa rispetti le specifiche consigliate.

#### Rimozione degli inceppamenti della carta nel vassoio 1

Di seguito vengono fornite le istruzioni per la rimozione di un inceppamento della carta nel vassoio 1. Quando si verifica un inceppamento, il pannello di controllo visualizza il seguente messaggio e un'animazione che aiuta nella rimozione dell'inceppamento.

- 13.A1.XX Inceppamento nel vassoio 1
- 1. Se è presente della carta inceppata nel vassoio 1, eliminare l'inceppamento tirando delicatamente la carta verso l'esterno.

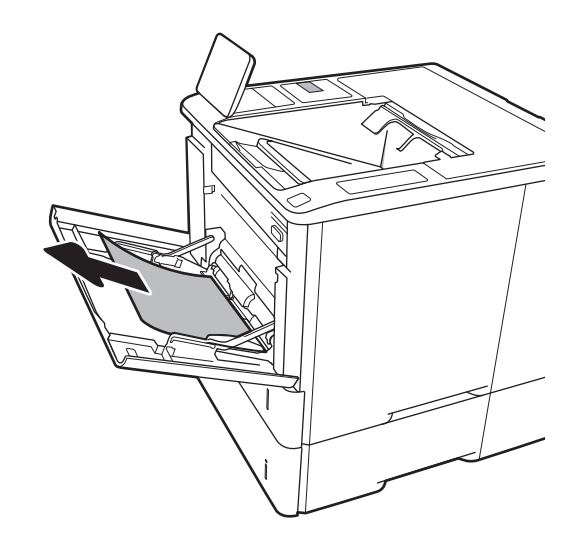

2. Chiudere il vassoio 1.

3. Estrarre il vassoio 2 dalla stampante.

4. Abbassare la piastra di inceppamento nell'apertura del vassoio 2.

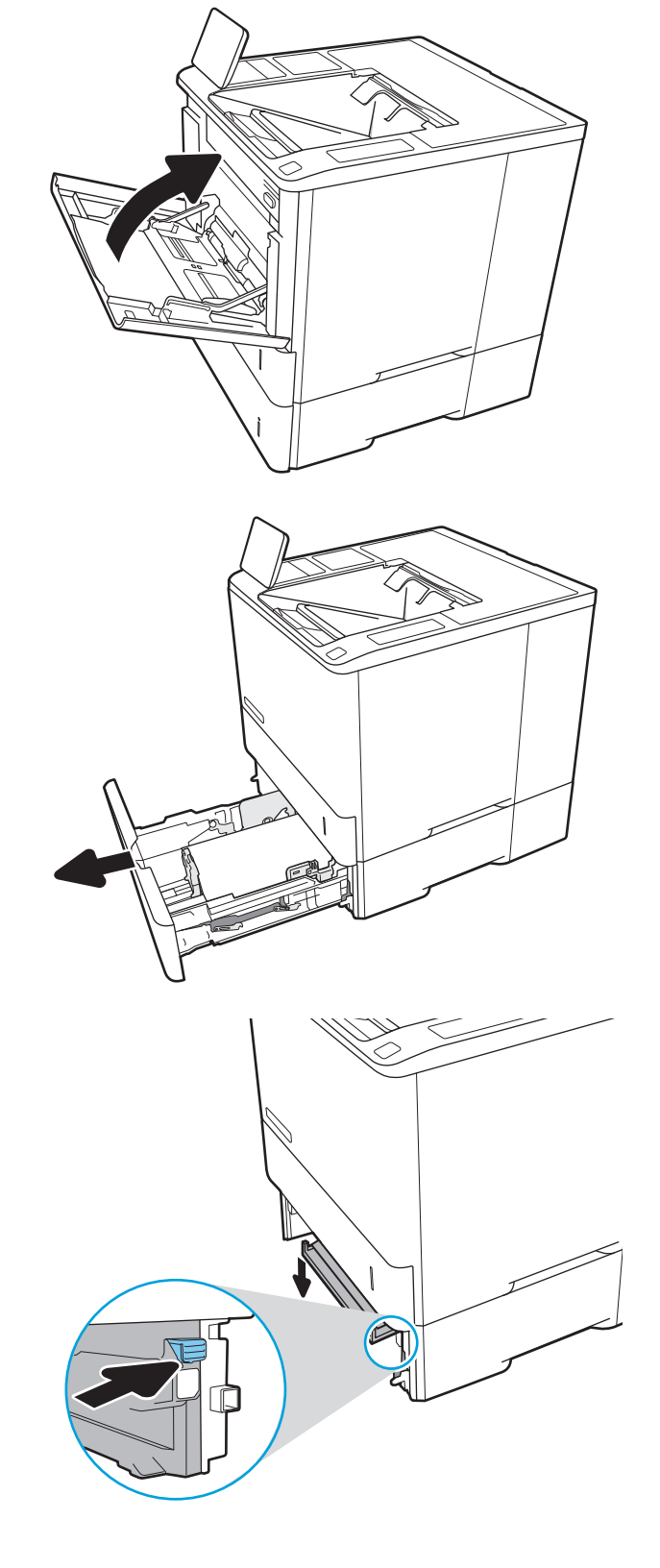

5. Estrarre l'eventuale carta inceppata tirandola verso l'esterno.

6. Alzare la piastra di inceppamento per rimetterla in posizione.

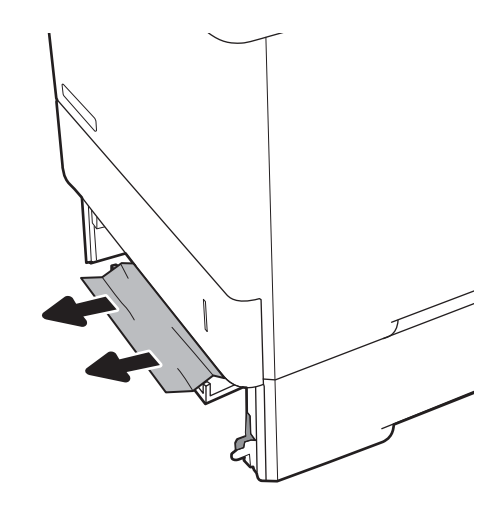

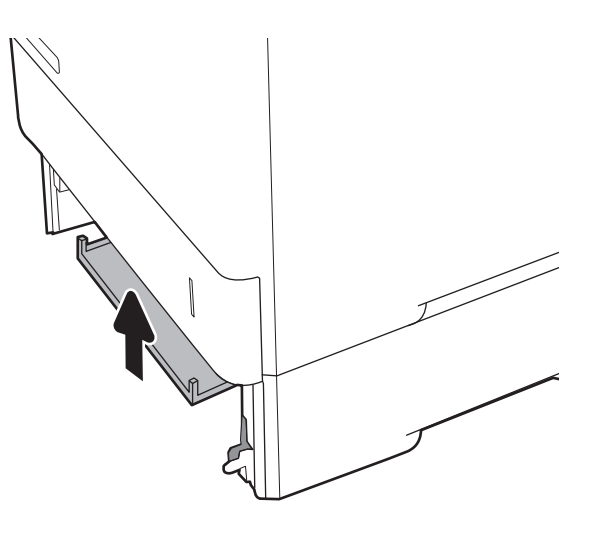

7. Installare il vassoio 2 nella stampante.

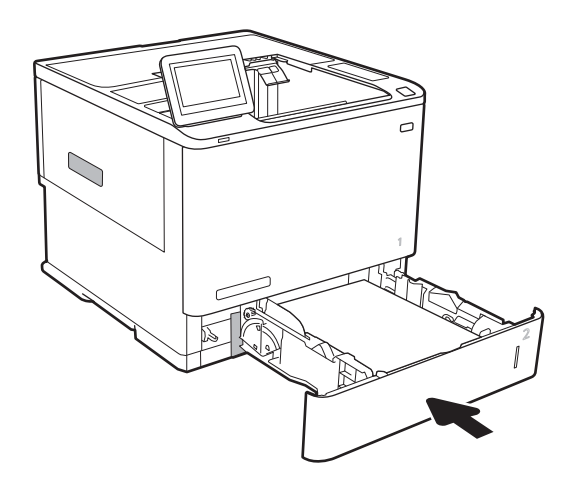

## <span id="page-124-0"></span>Rimuovere gli inceppamenti della carta nei vassoi 2, 3, 4 o 5

Di seguito vengono fornite le istruzioni per la rimozione di un inceppamento della carta nei vassoi 2, 3, 4 o 5 Quando si verifica un inceppamento, il pannello di controllo visualizza uno dei seguenti messaggi e un'animazione che aiuta nella rimozione dell'inceppamento.

- 13.A2.XX Inceppamento nel vassoio 2
- 13.A3.XX Inceppamento nel vassoio 3
- 13.A4.XX Inceppamento nel vassoio 4
- **13.A5.XX Inceppamento nel vassoio 5**

**EX NOTA:** la procedura riportata di seguito mostra il vassoio 2. Il metodo per eliminare gli inceppamenti nei vassoi 3, 4 e 5 è lo stesso.

1. Estrarre completamente il vassoio dalla stampante tirando e sollevandolo leggermente.

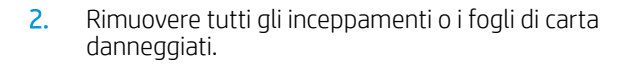

3. Reinserire e chiudere il vassoio.

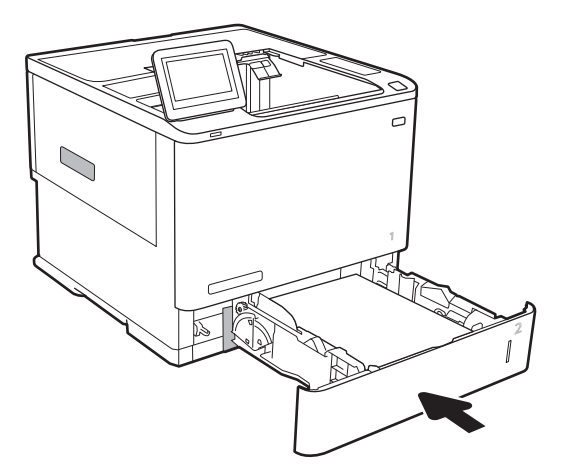

4. Aprire lo sportello posteriore.

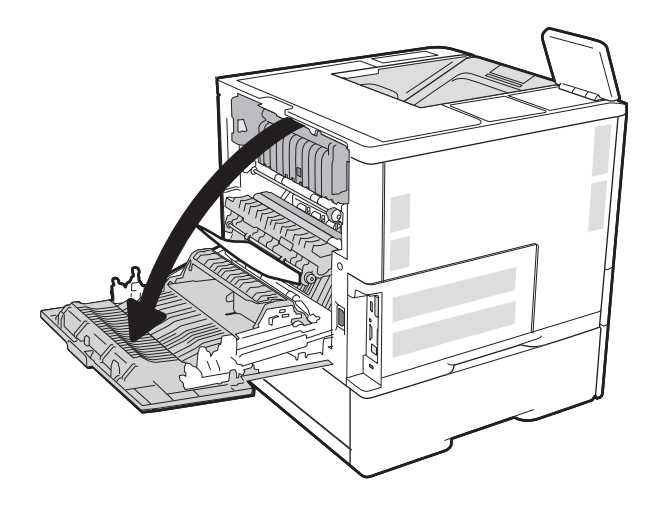

5. Rimuovere la carta inceppata.

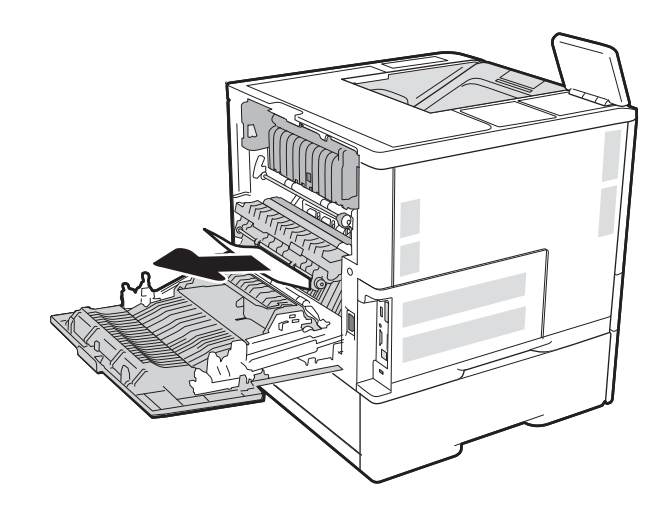

6. Rimuovere il fusore afferrando i meccanismi di rilascio laterali ed estraendo il fusore dalla stampante.

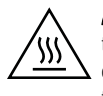

**ATTENZIONE:** il fusore può raggiungere temperature estremamente elevate durante l'uso della stampante. Lasciarlo raffreddare prima di toccarlo.

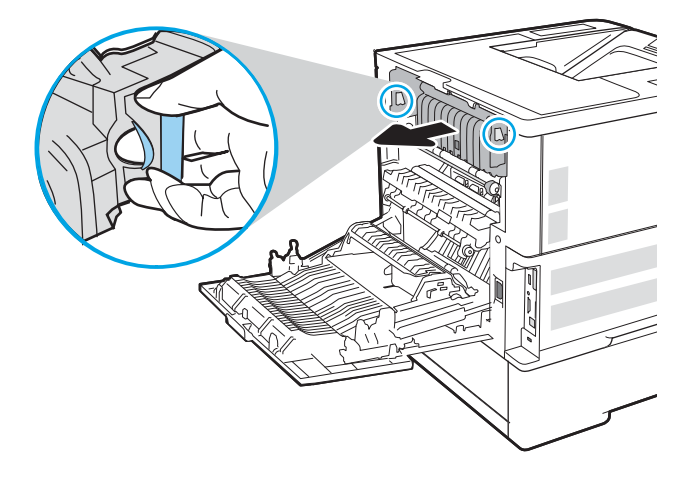

7. Rimuovere l'eventuale carta inceppata dall'apertura del fusore.

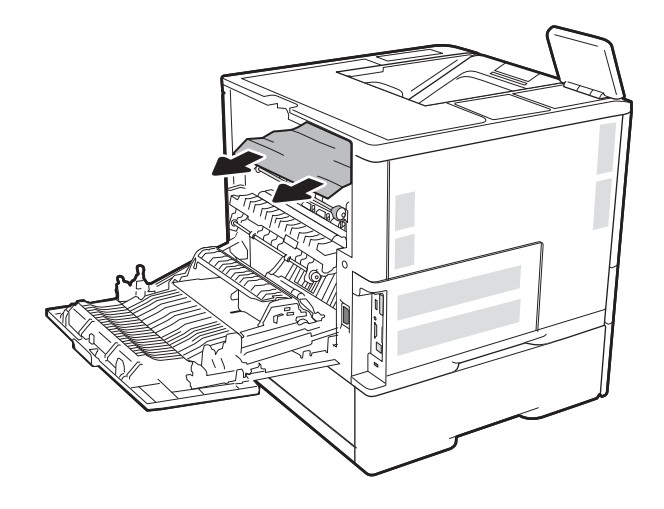

<span id="page-127-0"></span>8. Reinstallare il fusore.

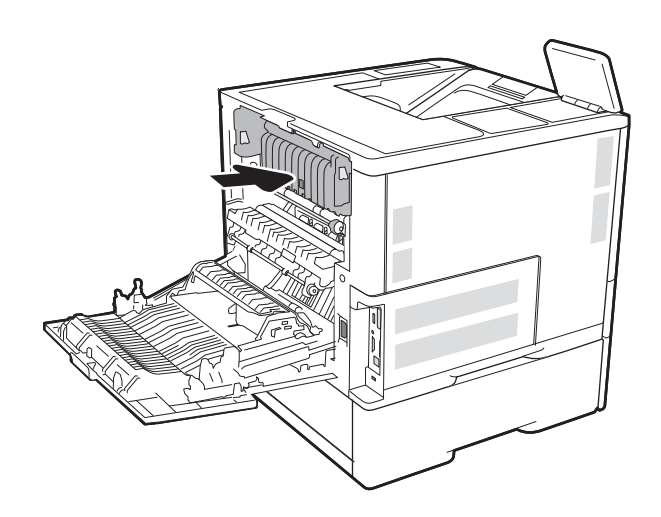

9. Chiudere lo sportello posteriore

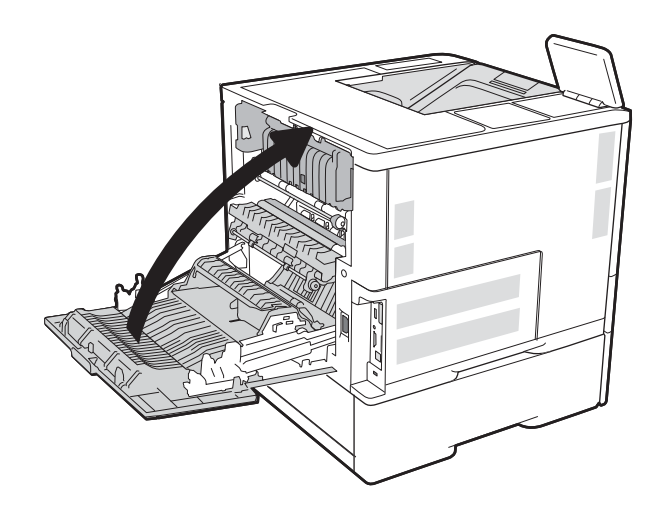

# Eliminare gli inceppamenti dal vassoio di alimentazione ad alta capacità da 2.100 fogli

Di seguito vengono fornite le istruzioni per la rimozione di un inceppamento della carta nel vassoio ad alta capacità da 2.100 fogli. Quando si verifica un inceppamento, il pannello di controllo visualizza uno dei seguenti messaggi e un'animazione che aiuta nella rimozione dell'inceppamento.

- 13.AY . XX inceppamento nel vassoio Y, dove Y corrisponde al numero di vassoio assegnato al vassoio di alimentazione ad alta capacità
- 13.FF.EE Inceppamento sportello aperto

1. Aprire il vassoio di alimentazione ad alta capacità da 2.100 fogli.

2. Rimuovere ed eliminare tutti i fogli danneggiati.

3. Rimuovere la carta dal vassoio.

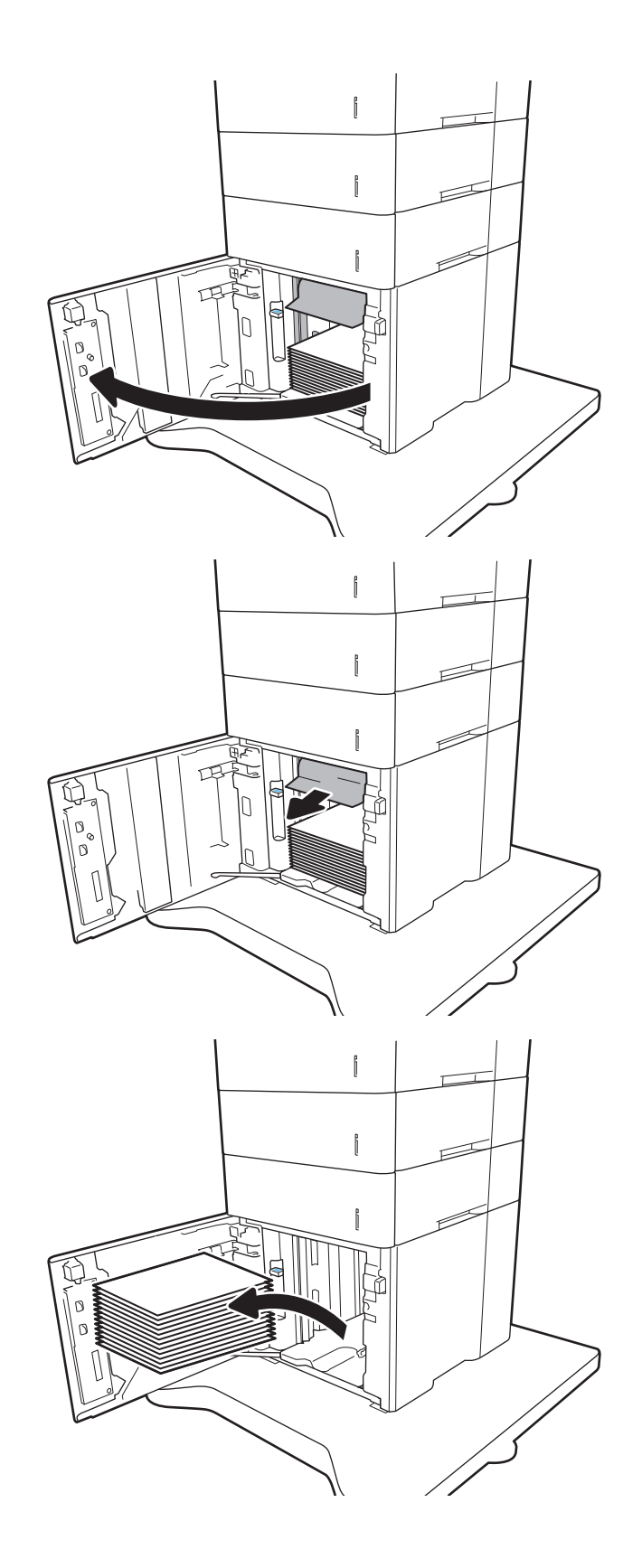

<span id="page-129-0"></span>4. Se la carta è inceppata all'interno dell'area di alimentazione, tirarla verso il basso per rimuoverla.

5. Caricare risme complete di carta nel vassoio di alimentazione ad alta capacità. Il vassoio contiene fino a 2.100 fogli di carta.

NOTA: Per ottenere i migliori risultati, caricare risme di carta complete. Non suddividere le risme in sezioni più piccole.

6. Chiudere la porta del vassoio di alimentazione ad alta capacità.

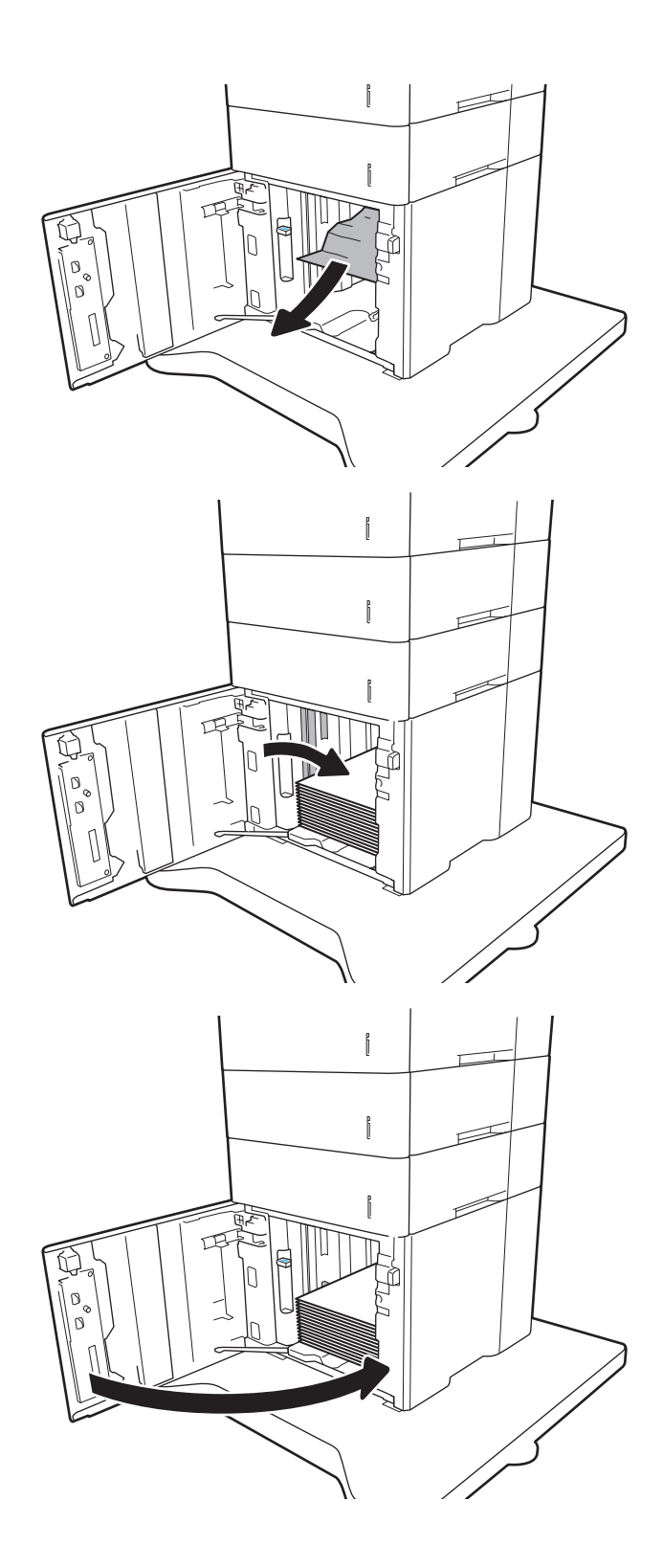

# Rimozione degli inceppamenti della carta dallo sportello posteriore e dall'area del fusore

Utilizzare la seguente procedura per rimuovere gli inceppamenti di carta nello sportello posteriore e nell'area del fusore. Quando si verifica un inceppamento, il pannello di controllo visualizza uno dei seguenti messaggi e un'animazione che aiuta nella rimozione dell'inceppamento.

- 13.B2.XX Inceppamento <coperchio o sportello>
- **•** 13.B9.XX Inceppamento nel fusore

ATTENZIONE: il fusore può raggiungere temperature estremamente elevate durante l'utilizzo della stampante. Attendere che il fusore si raffreddi prima di eliminare eventuali inceppamenti.

1. Aprire lo sportello posteriore.

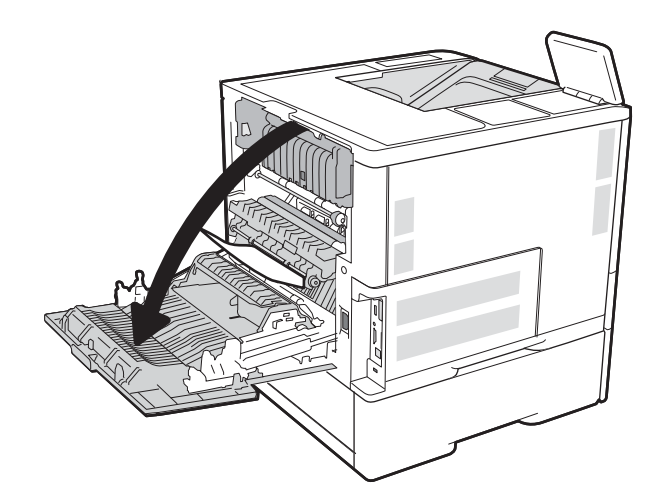

2. Rimuovere la carta inceppata.

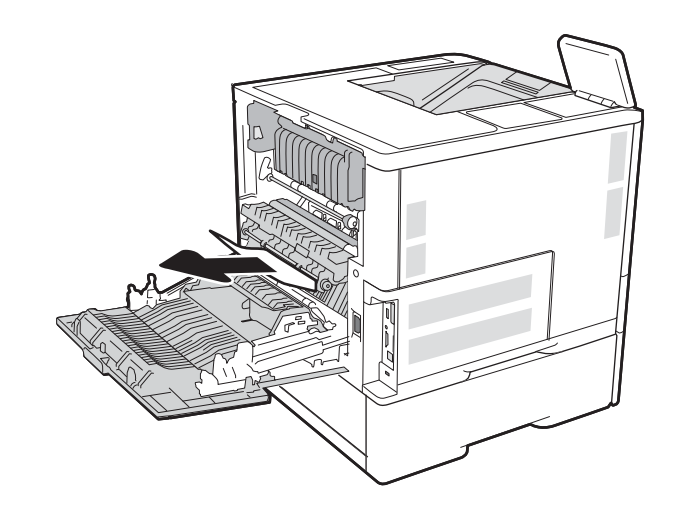

3. Rimuovere il fusore afferrando i meccanismi di rilascio laterali ed estraendo il fusore dalla stampante.

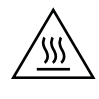

ATTENZIONE: il fusore può raggiungere temperature estremamente elevate durante l'uso della stampante. Lasciarlo raffreddare prima di toccarlo.

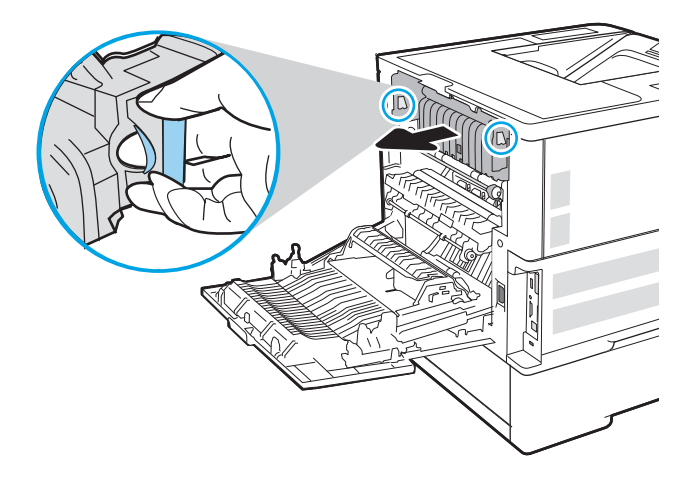

4. Rimuovere l'eventuale carta inceppata dall'apertura del fusore.

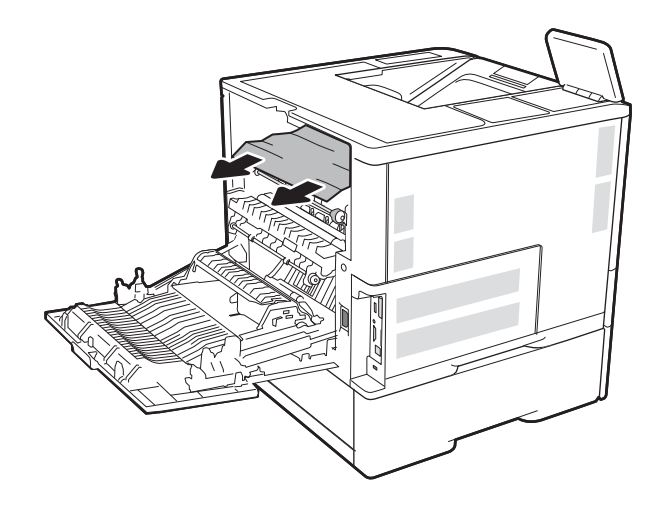

<span id="page-132-0"></span>5. Reinstallare il fusore.

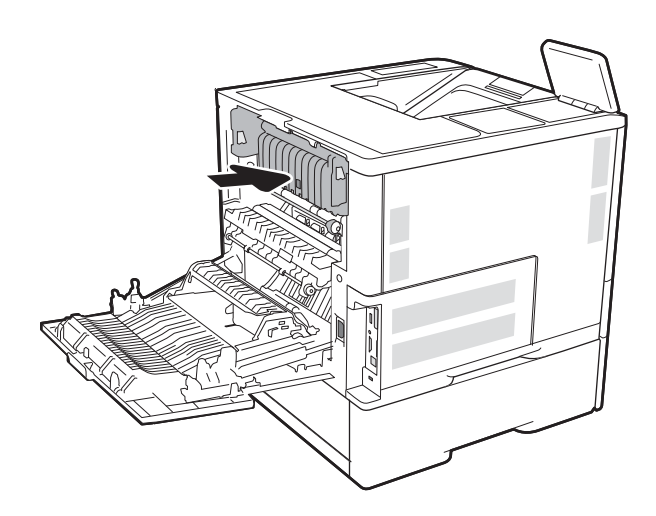

6. Chiudere lo sportello posteriore

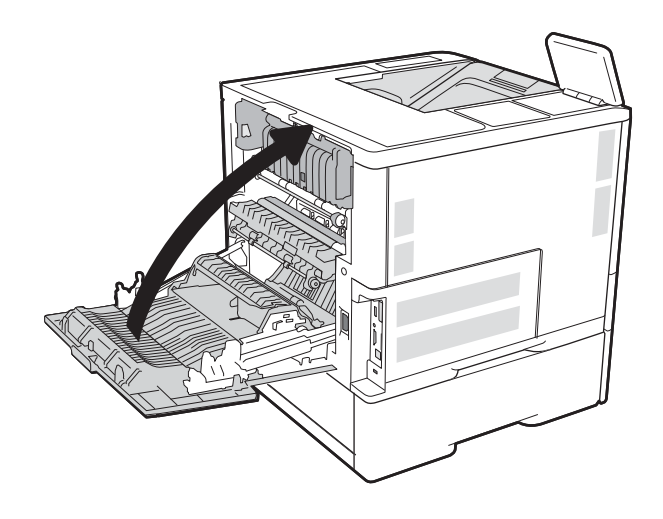

# Rimozione degli inceppamenti della carta nello scomparto di uscita

Di seguito vengono fornite le istruzioni per la rimozione di un inceppamento della carta nello scomparto di uscita. Quando si verifica un inceppamento, il pannello di controllo visualizza il seguente messaggio e un'animazione che aiuta nella rimozione dell'inceppamento.

13.E1.XX Incepp. su scomparto uscita stand.

<span id="page-133-0"></span>1. Se la carta è visibile nello scomparto di uscita, afferrare il bordo di entrata e rimuoverla.

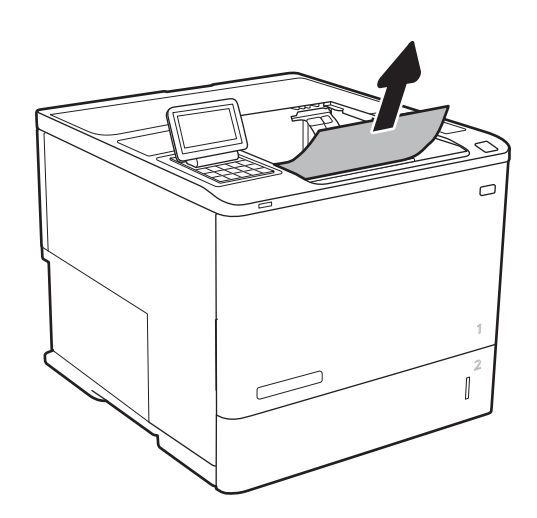

# Rimozione degli inceppamenti di carta nell'unità fronte/retro

Utilizzare la seguente procedura per controllare la presenza di carta in tutte le posizioni possibili di inceppamenti nell'unità fronte/retro automatica. Quando si verifica un inceppamento, il pannello di controllo visualizza un'animazione che aiuta nella rimozione dell'inceppamento.

- 13.CX.XX Incepp. duplexer
- 13.DX.XX Incepp. duplexer
- 13.B2.XX Inceppamento <coperchio o sportello>
- 1. Aprire lo sportello posteriore.

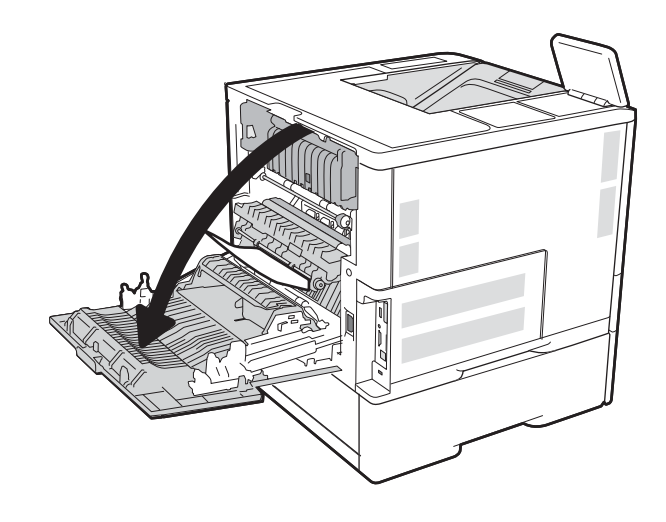

<span id="page-134-0"></span>2. Rimuovere la carta inceppata.

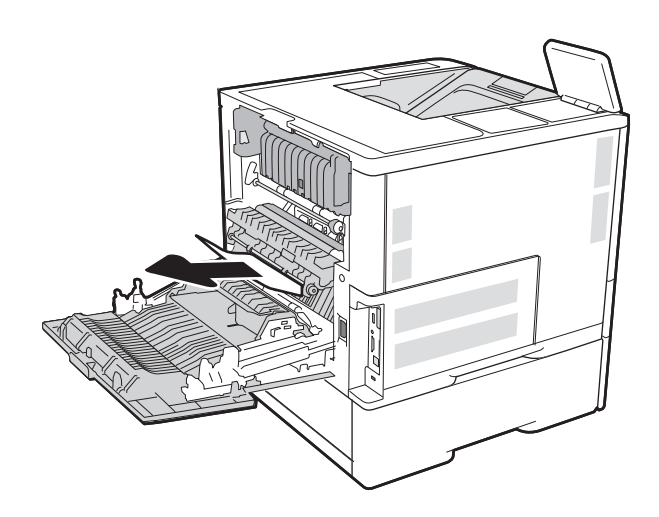

3. Chiudere lo sportello posteriore

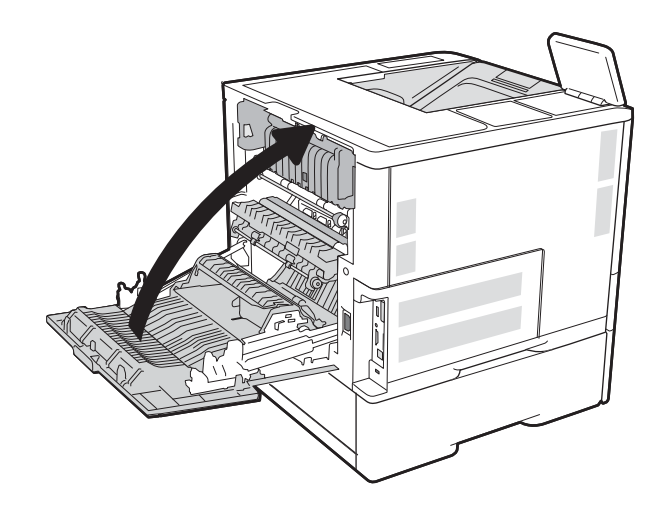

## Rimozione degli inceppamenti di carta nell'alimentatore buste

Utilizzare la seguente procedura per rimuovere gli inceppamenti nell'alimentatore buste. Quando si verifica un inceppamento, il pannello di controllo visualizza uno dei seguenti messaggi e un'animazione che aiuta nella rimozione dell'inceppamento.

- 13.A3.XX Inceppamento nel vassoio 3
- 13.A4.XX Inceppamento nel vassoio 4

1. Estrarre completamente il vassoio dalla stampante tirando e sollevandolo leggermente.

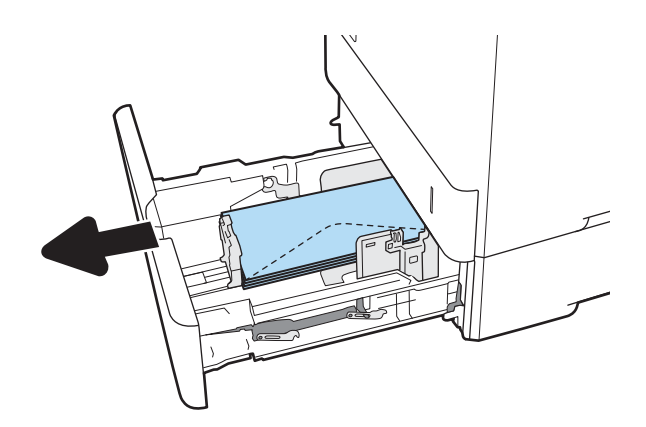

2. Rimuovere tutti gli inceppamenti o le buste danneggiate dal vassoio.

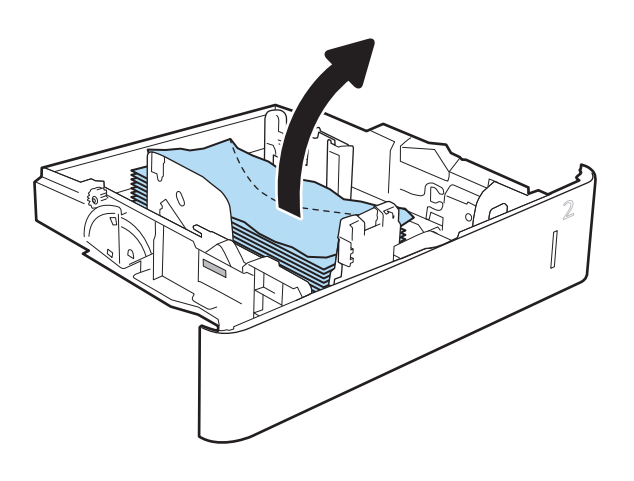

<span id="page-136-0"></span>3. Rimuovere tutte le buste presenti tra i rulli di alimentazione all'interno della stampante.

4. Reinserire e chiudere il vassoio.

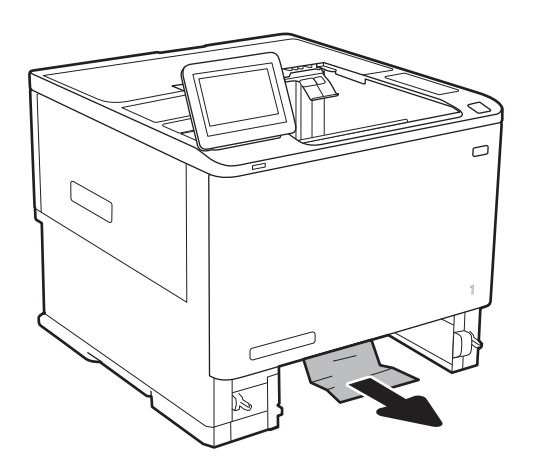

# Eliminazione degli inceppamenti carta nell'accessorio mailbox con cucitrice HP

Di seguito vengono fornite le istruzioni per la rimozione di un inceppamento della carta nella mailbox con cucitrice HP. Quando si verifica un inceppamento, il pannello di controllo visualizza un'animazione che aiuta nella rimozione dell'inceppamento.

13.E1.XX Incepp. su scomparto uscita stand.

13.70.XX.MBM Inceppamento

<span id="page-137-0"></span>1. Rimuovere la carta inceppata dagli scomparti di uscita della mailbox con cucitrice HP.

2. Aprire lo sportello di accesso agli inceppamenti nella parte posteriore della cucitrice/raccoglitore. Se la carta inceppata è visibile all'interno dello sportello di accesso agli inceppamenti, estrarla per rimuoverla.

3. Chiudere lo sportello di accesso inceppamenti mailbox con cucitrice HP.

# Eliminazione degli inceppamenti nella cucitrice

Di seguito vengono fornite le istruzioni per l'eliminazione di inceppamenti nella mailbox con cucitrice HP. Quando si verifica un inceppamento, il pannello di controllo visualizza un'animazione che aiuta nella rimozione dell'inceppamento.

13.8X.XX - Inceppamento cucitrice/raccoglitore

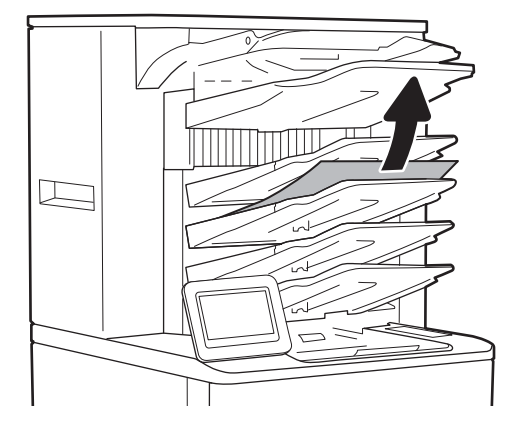

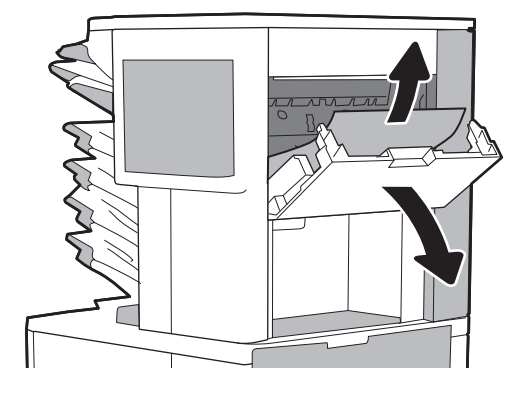

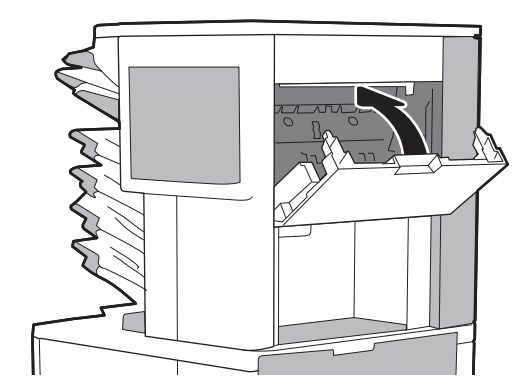

1. Aprire lo sportello della cucitrice.

- 2. Tirare la linguetta colorata della cartuccia della cucitrice, quindi tirare la cartuccia della cucitrice verso l'esterno mantenendola dritta.
- 
- 
- 3. Sollevare la levetta sulla parte posteriore della cartuccia della cucitrice.

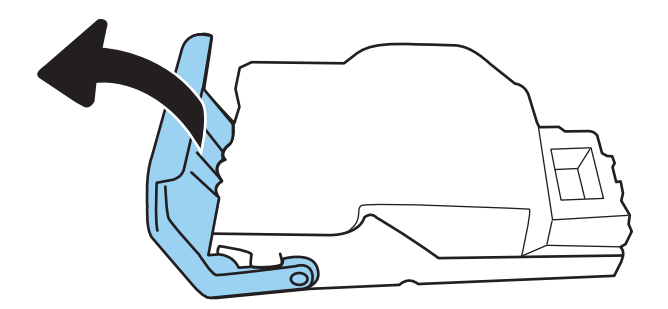

4. Rimuovere i punti inceppati.

5. Abbassare la leva sulla parte posteriore della cartuccia della cucitrice finché non scatta in posizione.

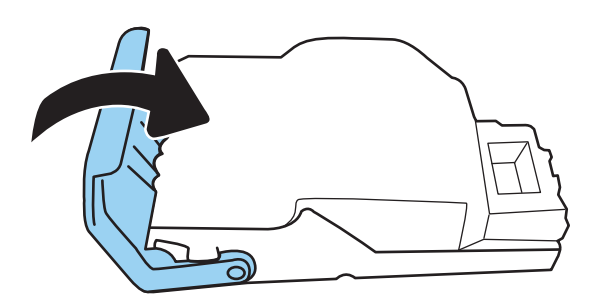

6. Inserire la cartuccia nella cucitrice e spingere la maniglia colorata verso il basso finché non scatta in posizione.

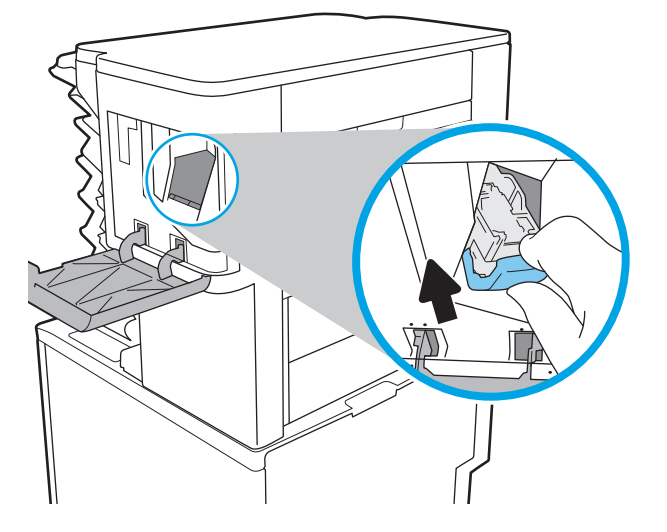

7. Chiudere lo sportello della cucitrice.

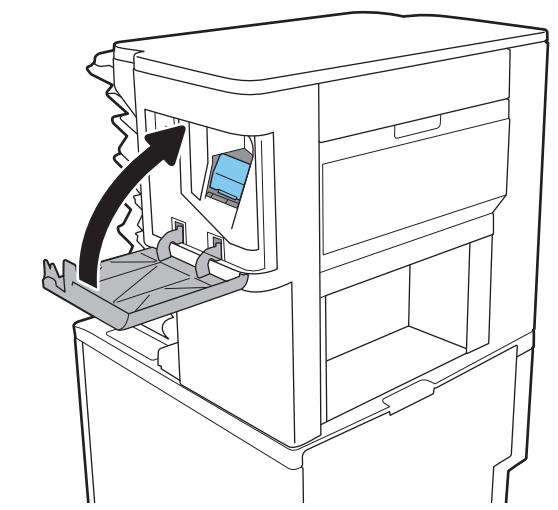

# Migliorare la qualità di stampa

## Introduzione

- Stampa da un programma software differente
- Controllo dell'impostazione relativa al tipo di carta per il processo di stampa
- [Controllo dello stato della cartuccia di toner](#page-141-0)
- [Stampa di una pagina di pulizia](#page-141-0)
- [Ispezione visiva della cartuccia di toner](#page-142-0)
- [Controllo della carta e dell'ambiente di stampa](#page-142-0)
- [Tentativo con un altro driver di stampa](#page-143-0)
- Verifica delle impostazioni EconoMode
- [Regolazione dell'impostazione della densità di stampa](#page-145-0)

Se la stampante presenta problemi di qualità di stampa, provare a risolverli con le seguenti soluzioni nell'ordine presentato.

### Stampa da un programma software differente

Tentare di stampare da un programma differente. Se la pagina viene stampata correttamente, il problema è relativo al programma software dal quale viene eseguita la stampa.

### Controllo dell'impostazione relativa al tipo di carta per il processo di stampa

Controllare l'impostazione del tipo di carta quando si stampa da un programma software e le pagine stampate presentano sbavature, stampa sfocata o scura, carta curvata, punti sparsi di toner o piccole aree in cui il toner manca.

#### 0odifica dell'impostazione del tipo di carta (Windows)

- 1. Nel programma software, selezionare l'opzione Stampa.
- 2. Selezionare la stampante, quindi fare clic sul pulsante Proprietà o Preferenze.
- 3. Fare clic sulla scheda Carta/qualità.
- 4. Nell'elenco a discesa Tipo di carta, fare clic sull'opzione Altro....
- 5. Espandere l'elenco di opzioni per Tipo: .
- 6. Espandere la categoria dei tipi di carta più simili a quelli di cui si dispone.
- 7. Selezionare l'opzione per il tipo di carta che si sta utilizzando, quindi fare clic sul pulsante OK.
- 8. Fare clic sul pulsante OK per chiudere la finestra di dialogo Proprietà documento. Nella finestra di dialogo Stampa, fare clic sul pulsante OK per stampare il processo.

#### <span id="page-141-0"></span>Controllo dell'impostazione del tipo di carta (Mac OS X)

- 1. Fare clic sul menu File, quindi sull'opzione Stampa.
- 2. Nel menu Stampante, selezionare la stampante.
- 3. Per impostazione predefinita, nel driver di stampa viene visualizzato il menu Copie e pagine. Aprire l'elenco a discesa dei menu, quindi fare clic sul menu Finitura.
- 4. Dall'elenco a discesa Tipo di supporto, selezionare il tipo.
- 5. Fare clic sul pulsante Stampa.

#### Controllo dello stato della cartuccia di toner

Seguire la procedura per verificare la durata stimata rimanente delle cartucce di toner e, se applicabile, lo stato degli altri componenti di manutenzione sostituibili.

- 1. Stampa della pagina di stato dei materiali di consumo
	- a. Nella schermata iniziale del pannello di controllo della stampante, aprire il menu Rapporti.
	- **b.** Aprire il menu Pagine di configurazione/stato.
	- c. Selezionare Pagina sullo stato dei materiali di consumo, quindi selezionare Stampa per stampare la pagina.
- 2. Controllo dello stato dei materiali di consumo
	- a. Verificare il rapporto sullo stato dei materiali di consumo per controllare la percentuale di durata rimanente delle cartucce di toner e, se applicabile, lo stato degli altri componenti di manutenzione sostituibili.

Se si utilizza una cartuccia di toner quasi esaurita, possono verificarsi problemi di qualità di stampa. La pagina di stato dei materiali di consumo indica quando un materiale di consumo è quasi esaurito. Una volta raggiunta la soglia minima, la Garanzia di protezione HP sul materiale di consumo HP è terminata.

Non è necessario sostituire immediatamente la cartuccia di toner, a meno che la qualità di stampa non risulti definitivamente deteriorata. Tenere una cartuccia di sostituzione disponibile da installare nel caso in cui la qualità di stampa non sia più soddisfacente.

Se si ritiene necessario sostituire una cartuccia di toner o un altro componente di manutenzione sostituibile, la pagina di stato dei materiali di consumo indica i numeri di catalogo HP originali.

**b.** Verificare se si sta utilizzando una cartuccia HP originale.

Una cartuccia di toner HP originale riporta su di essa le parole "HP" o "Hewlett-Packard" e il logo HP. Per ulteriori informazioni sull'identificazione delle cartucce HP, andare all'indirizzo <u>www.hp.com/go/</u> [learnaboutsupplies.](http://www.hp.com/go/learnaboutsupplies)

#### Stampa di una pagina di pulizia

Durante il processo di stampa, è possibile che si accumulino carta, toner e residui di polvere all'interno della stampante, provocando problemi di qualità di stampa come residui di toner, macchie, striature, linee o segni ripetuti.

Per pulire il percorso della carta nella stampante, attenersi alla seguente procedura.

- <span id="page-142-0"></span>1. Nella schermata iniziale del pannello di controllo della stampante, aprire il menu Strumenti di supporto.
- 2. Aprire i seguenti menu:
	- Manutenzione
	- Calibrazione/Pulizia
	- Pagina di pulizia
- 3. Selezionare Stampa per stampare la pagina.

Sul pannello di controllo della stampante viene visualizzato il messaggio Pulizia.... Il completamento del processo di pulizia richiede alcuni minuti. Non spegnere la stampante fino al completamento del processo di pulizia. Al termine, gettare la pagina stampata.

#### Ispezione visiva della cartuccia di toner

Seguire le istruzioni indicate per ispezionare ciascuna cartuccia del toner.

- 1. Rimuovere le cartucce di toner dalla stampante e controllare che il nastro sigillante sia stato rimosso.
- 2. Verificare la presenza di eventuali danni nel chip della memoria.
- 3. Esaminare la superficie del tamburo fotosensibile verde.

 $\triangle$  ATTENZIONE: non toccare il tamburo fotosensibile. Eventuali impronte lasciate sul tamburo fotosensibile possono causare problemi di qualità di stampa.

- 4. Se sono presenti graffi, impronte o altri danni sul tamburo fotosensibile, sostituire la cartuccia di toner.
- 5. Reinstallare la cartuccia del toner e stampare alcune pagine per determinare se il problema è stato risolto.

### Controllo della carta e dell'ambiente di stampa

#### Passaggio 1: Uso di carta conforme alle specifiche consigliate da HP

Alcuni problemi di qualità di stampa sono causati dall'utilizzo di carta non conforme alle specifiche HP.

- Usare sempre una carta il cui tipo e grammatura siano supportati da questa stampante.
- Utilizzare carta di buona qualità che non presenti tagli, incisioni, lacerazioni, macchie, particelle estranee, polvere, stropicciature, fori, bordi ondulati o piegati.
- Non utilizzare carta su cui sono state eseguite stampe precedenti.
- Utilizzare carta che non contenga parti metalliche, ad esempio lustrini.
- Utilizzare carta specifica per stampanti laser. Non utilizzare carta esclusivamente indicata per le stampanti a getto d'inchiostro.
- Non utilizzare carta troppo ruvida. L'uso di carta più levigata offre generalmente una qualità di stampa migliore.

#### Passaggio due: Controllo dell'ambiente

L'ambiente può inƮuire direttamente sulla qualità di stampa e rappresenta una causa comune per problemi legati alla qualità di stampa o all'alimentazione della carta. Tentare le soluzioni seguenti:

- <span id="page-143-0"></span>Non posizionare la stampante in prossimità di correnti d'aria provenienti ad esempio da finestre e porte aperte o ventole di condizionatori.
- Assicurarsi che la stampante non sia esposta a temperature o umidità non conformi alle specifiche della stampante.
- Non posizionare la stampante in uno spazio stretto, ad esempio un mobiletto.
- Posizionare la stampante su una superficie resistente e piana.
- Rimuovere qualsiasi oggetto che possa bloccare prese d'aria della stampante. La stampante richiede un adeguato flusso di aria su tutti i lati, compresa la parte superiore.
- Proteggere la stampante da pulviscolo, polvere, vapore, grasso o altri elementi che potrebbero lasciare residui all'interno.

#### Passaggio tre: Impostazione dell'allineamento del singolo vassoio

Seguire i passaggi indicati quando testo o immagini non sono centrati o allineati correttamente sulla pagina stampata quando si stampa da vassoi specifici.

- 1. Nella schermata iniziale del pannello di controllo della stampante, aprire il menu Impostazioni.
- 2. Aprire i seguenti menu:
	- Stampa
	- Qualità di stampa
	- Registrazione dell'immagine
- 3. Selezionare il vassoio da regolare.
- 4. Selezionare Stampa pagina di prova, quindi seguire le istruzioni sulle pagine stampate.
- 5. Selezionare nuovamente Stampa pagina di prova per verificare i risultati, quindi, se necessario, effettuare ulteriori regolazioni.
- 6. Selezionare Fine per salvare le impostazioni

#### Tentativo con un altro driver di stampa

Se si esegue la stampa da un programma software e le pagine stampate presentano righe inaspettate nelle immagini, testo mancante, immagini mancanti, formattazione errata o font sostitutivi, provare a utilizzare un driver di stampa differente.

Scaricare uno dei seguenti driver dal sito Web HP [www.hp.com/support/ljM607,](http://www.hp.com/support/ljM607) [www.hp.com/support/ljM608](http://www.hp.com/support/ljM608), or [www.hp.com/support/ljM609](http://www.hp.com/support/ljM609).
<span id="page-144-0"></span>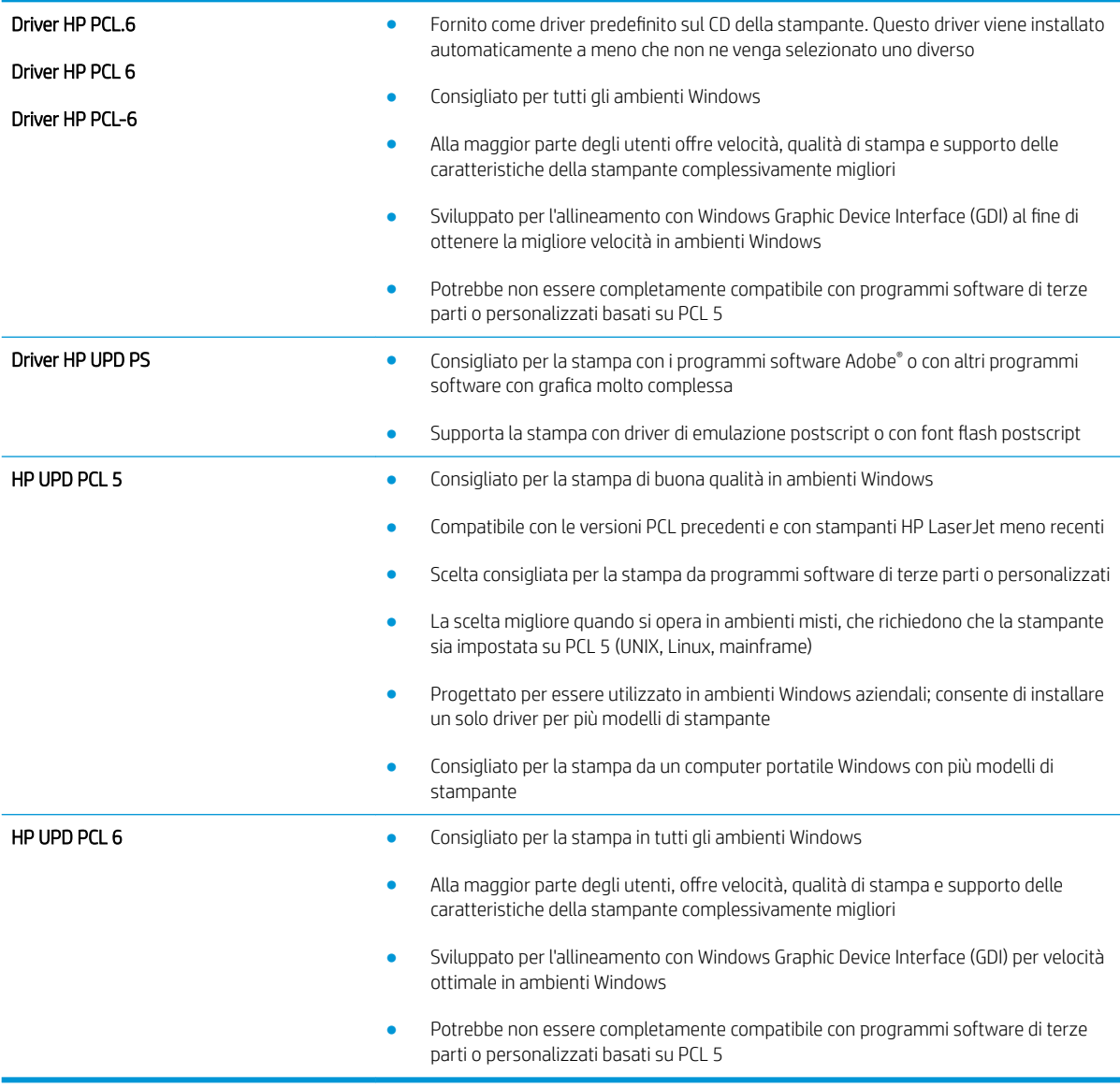

# 9erifica delle impostazioni EconoMode

HP sconsiglia l'utilizzo continuo della modalità EconoMode. Se si utilizza continuamente la modalità EconoMode, le parti meccaniche della cartuccia di stampa potrebbero usurarsi prima dell'esaurimento della cartuccia di toner. Se la qualità di stampa risulta ridotta e non più accettabile, si consiglia di sostituire la cartuccia di toner.

**EM** NOTA: questa funzione è disponibile con il driver della stampante PCL 6 per Windows. Se non si sta utilizzando questo driver, è possibile attivare la funzione tramite HP Embedded Web Server.

Eseguire le operazioni descritte di seguito se l'intera pagina è troppo chiara o troppo scura.

- 1. Nel programma software, selezionare l'opzione Stampa.
- 2. Selezionare la stampante, quindi fare clic sul pulsante Proprietà o Preferenze.
- 3. Fare clic sulla scheda Carta/qualità, quindi individuare l'area Qualità di stampa.
- 4. Se l'intera pagina è troppo scura, utilizzare queste impostazioni:
	- Selezionare l'opzione 600 dpi.
	- Selezionare la casella di controllo EconoMode per abilitarla.

Se l'intera pagina è troppo chiara, utilizzare queste impostazioni:

- Selezionare l'opzione FastRes 1200.
- Deselezionare la casella di controllo EconoMode per disabilitarla.
- 5. Fare clic sul pulsante OK per chiudere la finestra di dialogo Proprietà documento. Nella finestra di dialogo Stampa, fare clic sul pulsante OK per stampare il processo.

# Regolazione dell'impostazione della densità di stampa

Per regolare la densità di stampa, effettuare le operazioni indicate di seguito.

- 1. Nella schermata iniziale del pannello di controllo della stampante, aprire il menu Impostazioni.
- 2. Aprire i seguenti menu:
	- Stampa
	- Qualità di stampa
	- Densità
- 3. Spostare il cursore verso Meno o Più per l'impostazione della densità desiderata.

# <span id="page-146-0"></span>Tabella dei difetti dell'immagine

#### Tabella 6-1 Riferimento rapido tabella dei difetti dell'immagine

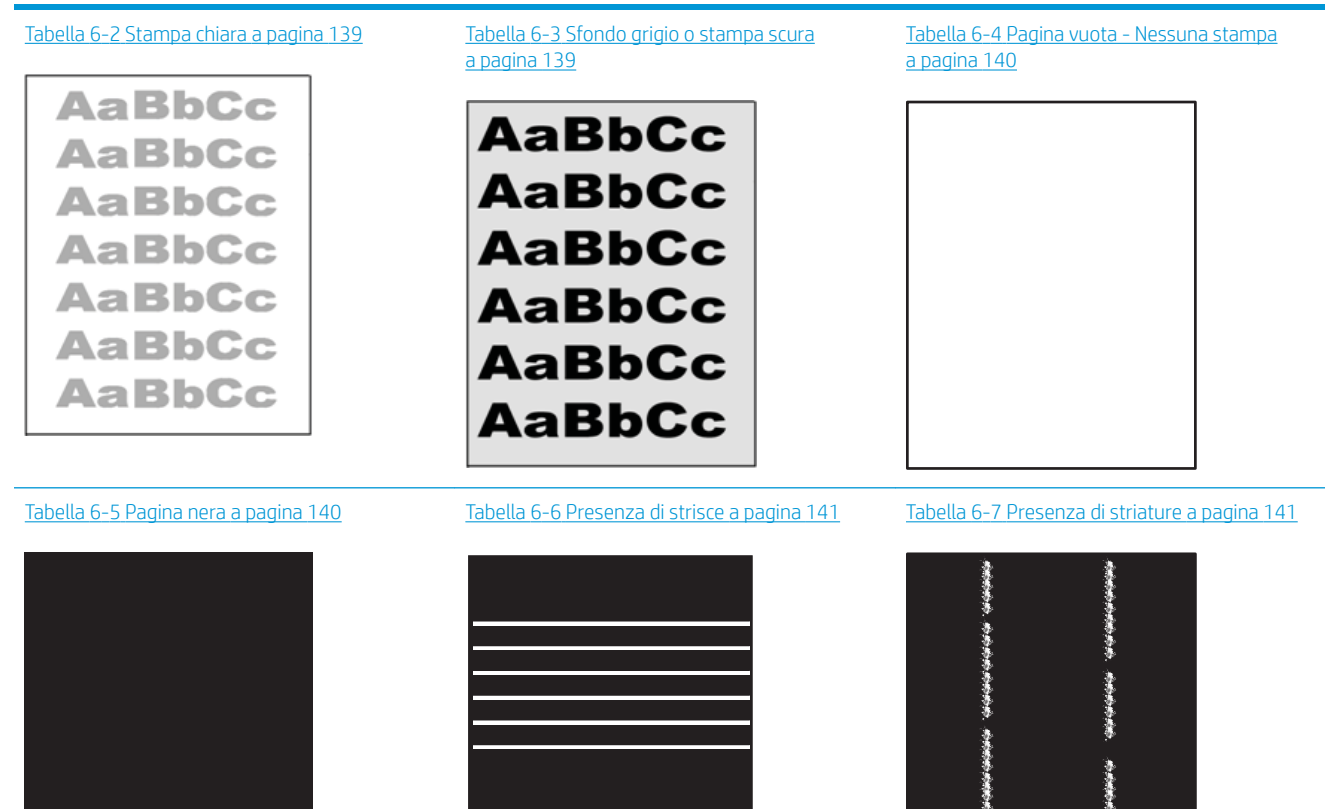

赤海帯 事業(集)

Ì

#### Tabella 6-1 Riferimento rapido tabella dei difetti dell'immagine (continuazione)

Tabella 6-8 [Difetti di fissaggio/del fusore](#page-151-0)  [a pagina 142](#page-151-0)

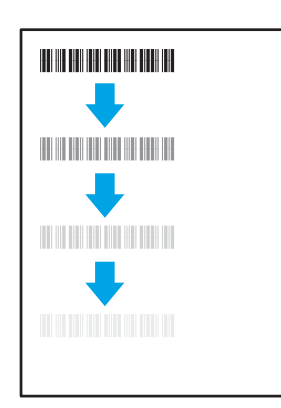

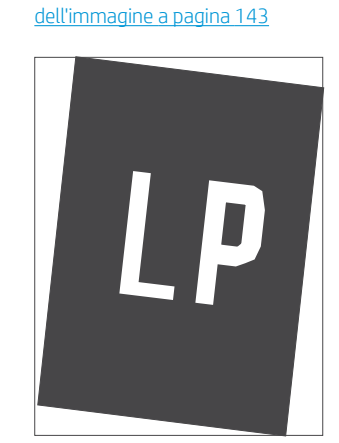

Tabella 6-9 [Difetti di posizionamento](#page-152-0)

Tabella 6-10 [Difetti di registrazioni dei piani di](#page-152-0)  [colore \(solo modelli a colori\) a pagina 143](#page-152-0)

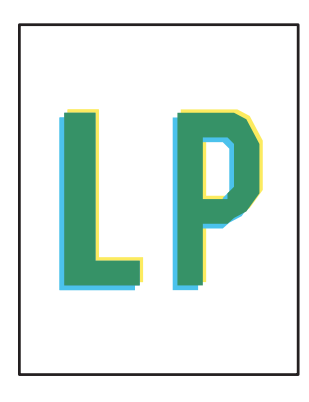

#### Tabella 6-11 [Difetti di uscita a pagina 144](#page-153-0)

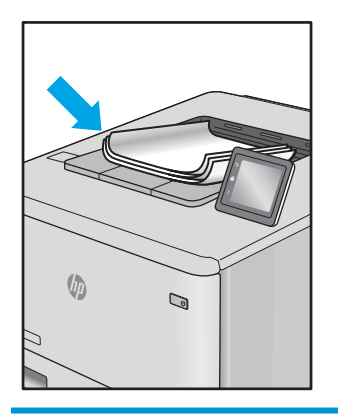

I difetti dell'immagine, indipendentemente dalla causa, possono essere spesso risolti con la stessa procedura. Utilizzare la procedura riportata di seguito come punto di partenza per la risoluzione dei problemi legati a un difetto dell'immagine.

- 1. Ristampare il documento. I difetti della qualità di stampa possono essere intermittenti o scomparire completamente con la stampa continua.
- 2. Verificare le condizioni della cartuccia o delle cartucce. Se lo stato di una cartuccia è Quasi esaurito (ha superato la durata nominale), sostituire la cartuccia.
- 3. Assicurarsi che il driver e le impostazioni della modalità di stampa del vassoio corrispondano al supporto caricato nel vassoio. Provare a utilizzare una risma diversa di supporti di stampa o un vassoio diverso. Provare a utilizzare una modalità di stampa diversa.
- 4. Accertarsi che la stampante rientri nell'intervallo di umidità/temperatura operativa supportati.
- 5. Utilizzare sempre un tipo, una dimensione e un peso di carta supportati dalla stampante. Consultare le pagine di assistenza della stampante all'indirizzo [support.hp.com](http://support.hp.com) per un elenco dei formati e dei tipi di carta supportati per la stampante.
- $\ddot{\mathbb{B}}$  NOTA: con il termine "fusione" si intende la parte del processo di stampa dove il toner è applicato sulla carta.

<span id="page-148-0"></span>Gli esempi riportati di seguito illustrano un foglio in formato Letter alimentato nella stampante inserendo prima il lato corto.

#### Tabella 6-2 Stampa chiara

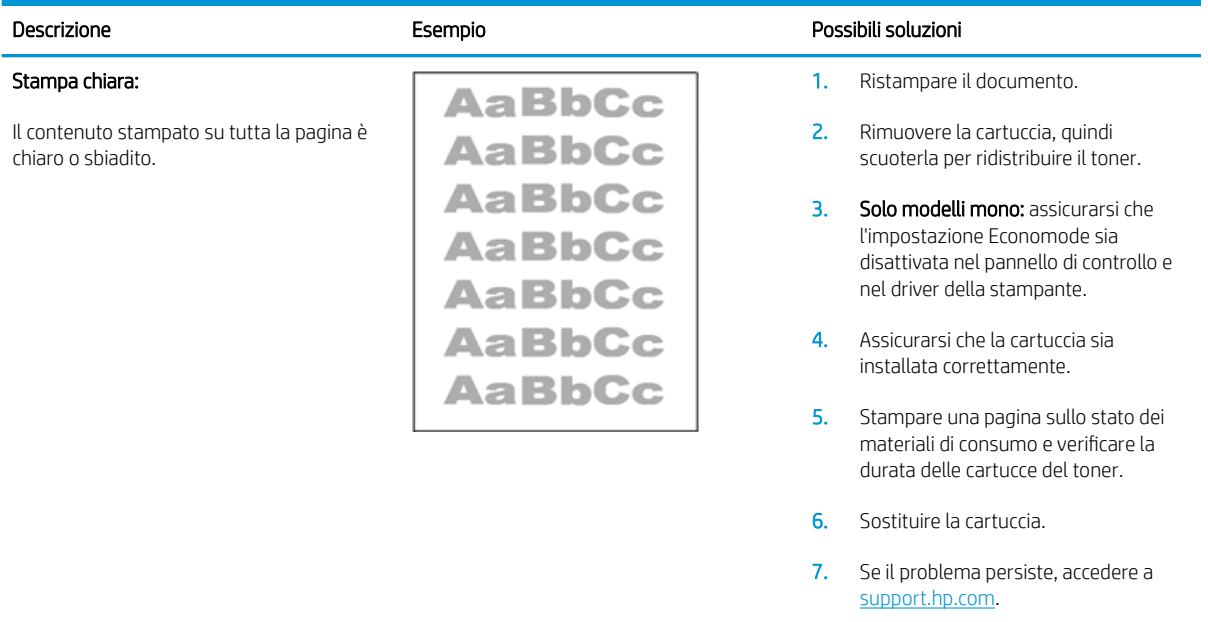

#### Tabella 6-3 Sfondo grigio o stampa scura

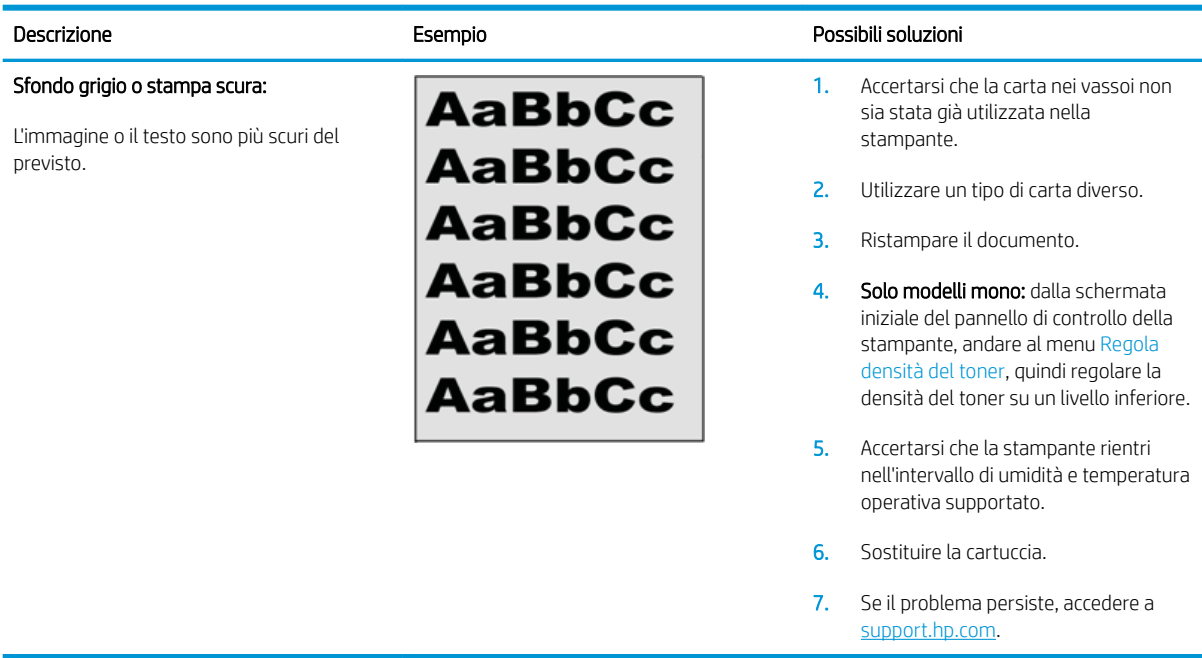

#### <span id="page-149-0"></span>Tabella 6-4 Pagina vuota - Nessuna stampa

Tabella 6-5 Pagina nera

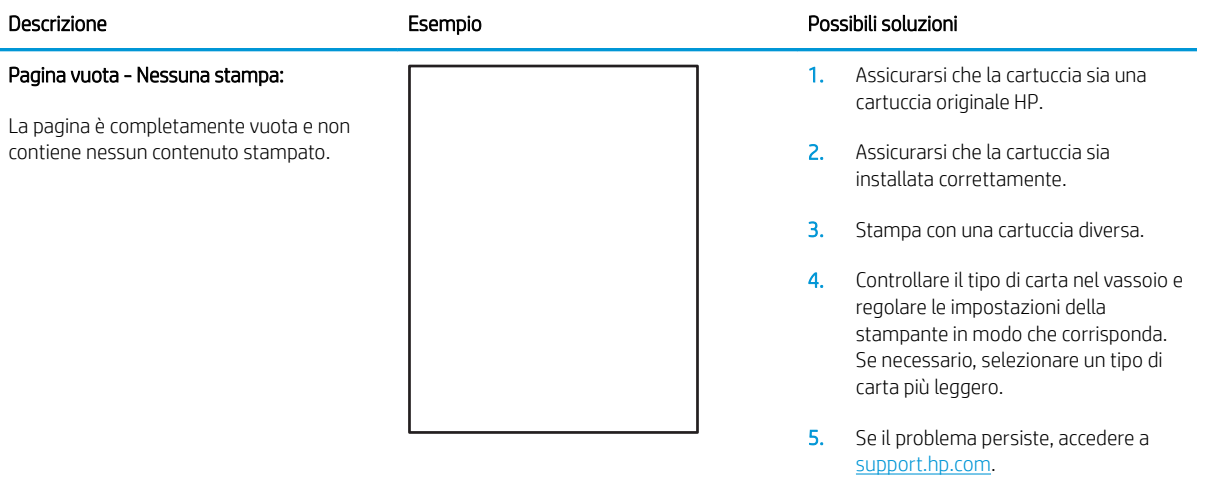

# Descrizione Esempio Possibili soluzioni Pagina nera: La pagina stampata è completamente nera. 1. Ispezionare visivamente la cartuccia per verificare la presenza di danni. 2. Assicurarsi che la cartuccia sia installata correttamente. 3. Sostituire la cartuccia 4. Se il problema persiste, accedere a [support.hp.com](http://support.hp.com).

#### <span id="page-150-0"></span>Tabella 6-6 Presenza di strisce

Presenza di ampie strisce ripetute e strisce improvvise:

Righe chiare o scure ripetute per tutta la lunghezza della pagina. Possono essere più o meno nette. Il difetto viene visualizzato solo in aree di riempimento, non nel testo o in sezioni senza contenuto stampato.

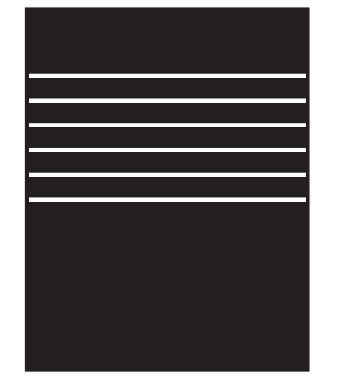

#### Descrizione Esempio Possibili soluzioni

- 1. Ristampare il documento.
- 2. Provare a stampare da un altro vassoio.
- 3. Sostituire la cartuccia.
- 4. Utilizzare un tipo di carta diverso.
- 5. Solo modelli Enterprise: dalla schermata iniziale del pannello di controllo della stampante, accedere al menu Regola tipi di carta, quindi scegliere una modalità di stampa progettata per un supporto leggermente più pesante di quello in uso. Questo rallenta la velocità di stampa e potrebbe migliorare la qualità di stampa.

6. Se il problema persiste, accedere a [support.hp.com](http://support.hp.com).

#### Tabella 6-7 Presenza di striature

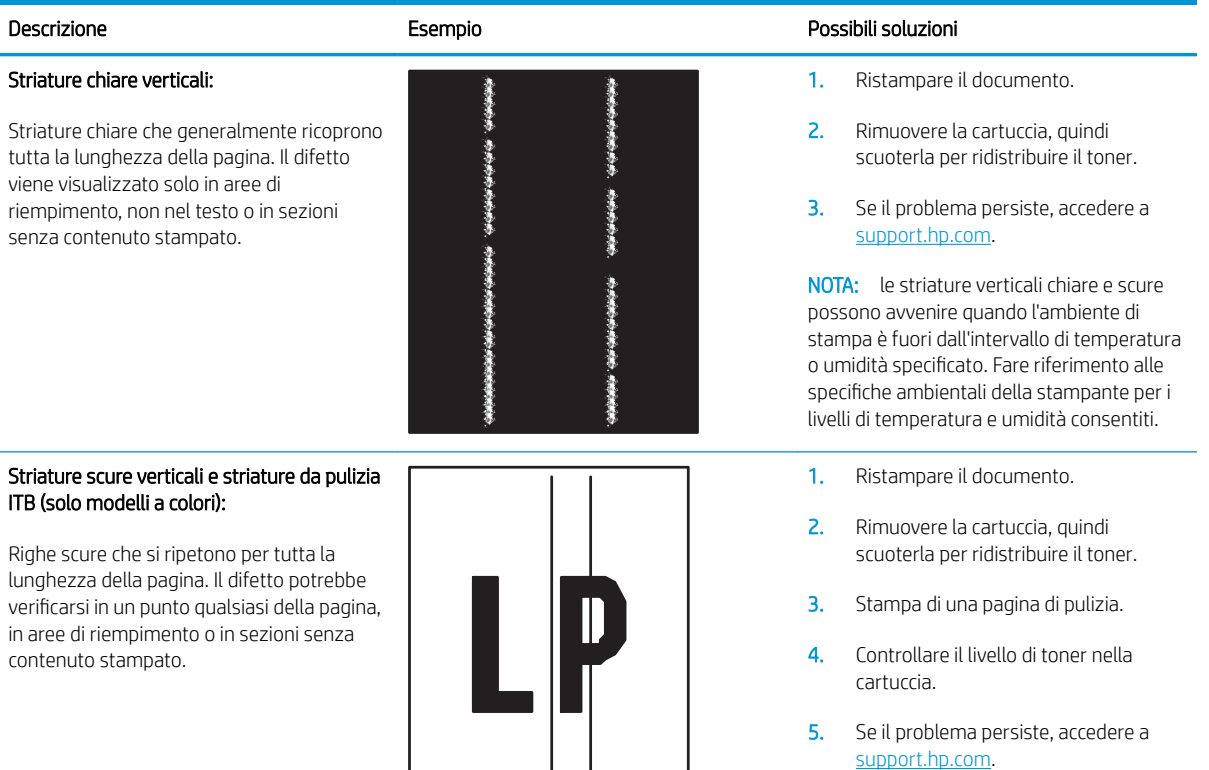

#### <span id="page-151-0"></span>Tabella 6-8 Difetti di fissaggio/del fusore

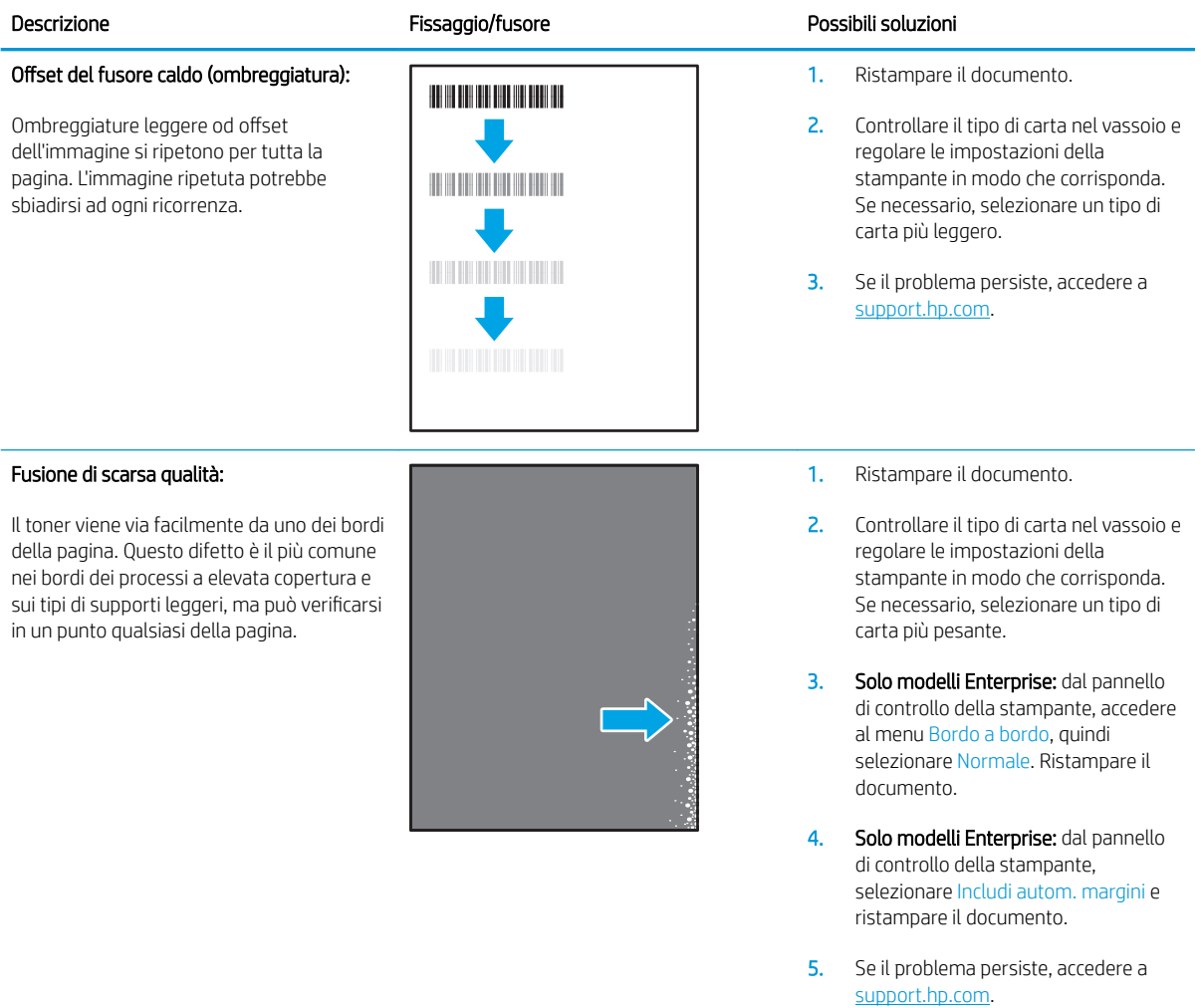

#### <span id="page-152-0"></span>Tabella 6-9 Difetti di posizionamento dell'immagine

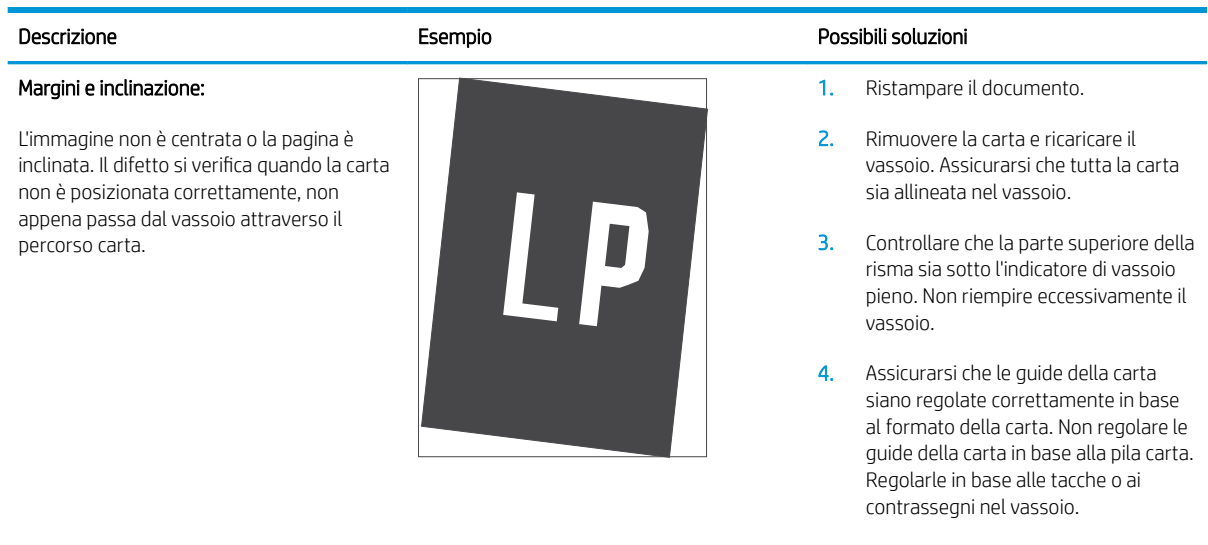

5. Se il problema persiste, accedere a [support.hp.com](http://support.hp.com).

#### Tabella 6-10 Difetti di registrazioni dei piani di colore (solo modelli a colori)

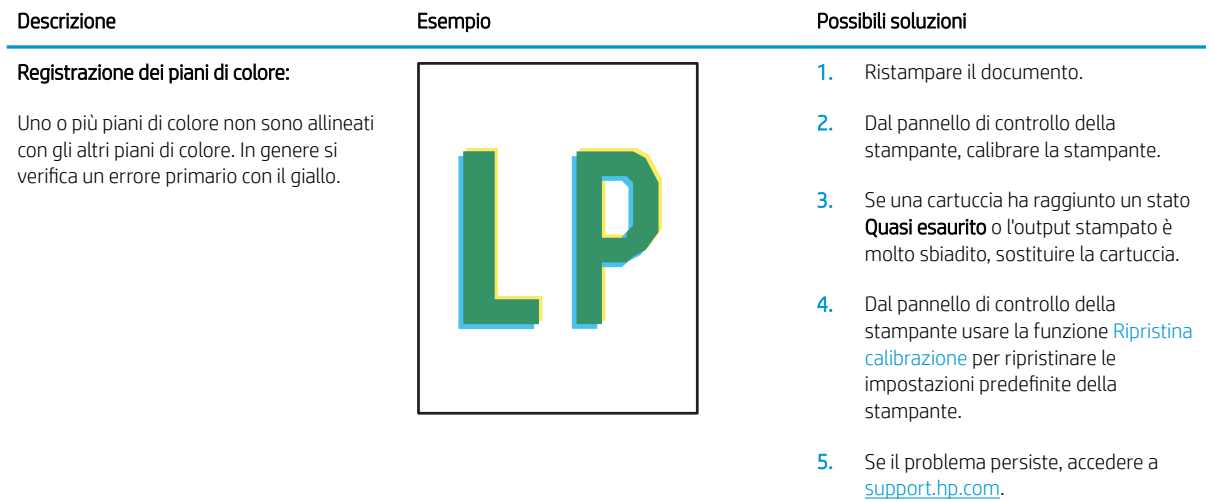

#### <span id="page-153-0"></span>Tabella 6-11 Difetti di uscita

#### Descrizione Esempio Possibili soluzioni

#### Arricciamento in uscita:

La carta stampata è arricciata ai bordi. Il bordo può essere arricciato sul lato lungo o sul lato corto della carta. Sono possibili due tipi di arricciamenti:

- Arricciamento positivo: la carta si arriccia verso il lato di stampa. Il difetto si verifica in ambienti asciutti o quando si stampano pagine a copertura elevata.
- Arricciamento negativo: la carta si arriccia sul lato opposto a quello di stampa. Il difetto si verifica in ambienti con alta umidità o quando si stampano pagine a copertura minima.

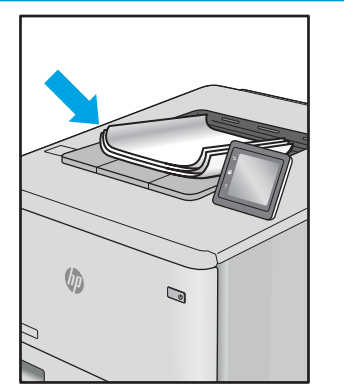

- 1. Ristampare il documento.
- 2. Arricciamento positivo: nel pannello di controllo della stampante, selezionare un tipo di carta più pesante. Il tipo di carta più pesante consente di creare una temperatura più elevata per la stampa.

Arricciamento negativo: nel pannello di controllo della stampante, selezionare un tipo di carta più leggero. Il tipo di carta più leggero consente di creare una temperatura più bassa per la stampa. Cercare di conservazione la carta in un ambiente asciutto o utilizzare carta appena aperta.

- 3. Stampa fronte/retro.
- 4. Se il problema persiste, accedere a [support.hp.com](http://support.hp.com).
- 1. Ristampare il documento.
- 2. Aprire l'estensione dello scomparto di uscita.
- 3. Se il problema è causato dall'arricciamento estremo della carta, completare la procedura di risoluzione dei problemi di arricciamento in uscita.
- 4. Utilizzare un tipo di carta diverso.
- 5. Utilizzare carta appena aperta.
- 6. Rimuovere la carta dal vassoio di uscita prima che il vassoio sia troppo pieno.
- 7. Se il problema persiste, accedere a [support.hp.com](http://support.hp.com).

#### Raccolta di uscita:

La carta non forma una risma ordinata nel vassoio di uscita. La risma potrebbe essere irregolare, inclinata o delle pagine potrebbero essere spinte fuori dal vassoio e sul pavimento. Le seguenti condizioni possono causare questo difetto:

- Arricciamento estremo carta
- La carta nel vassoio è stropicciata o deformata
- La carta è di tipo non standard, ad esempio buste
- Il vassoio di uscita è troppo pieno

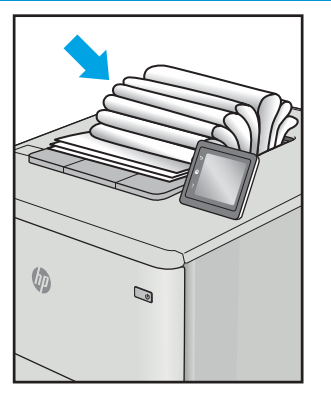

# <span id="page-154-0"></span>Risoluzione dei problemi di rete cablata

# Introduzione

Alcuni tipi di problemi possono indicare un problema di comunicazione di rete. Questi problemi includono:

- Perdita periodica della capacità di comunicare con la stampante
- Impossibilità di trovare la stampante durante l'installazione del driver
- Errore periodico durante la stampa

Eseguire le verifiche indicate di seguito per accertarsi che la stampante comunichi con la rete. Prima di iniziare, stampare una pagina di configurazione dal pannello di controllo della stampante e individuare l'indirizzo IP della stampante riportato in questa pagina.

- Problemi di collegamento
- Il computer utilizza un indirizzo IP errato per la stampante
- [Il computer non è in grado di comunicare con la stampante](#page-155-0)
- [La stampante utilizza un collegamento errato e impostazioni duplex non corrette per la rete](#page-155-0)
- [Nuovi programmi software potrebbero provocare problemi di compatibilità](#page-155-0)
- [Il computer o la workstation potrebbe non essere impostata correttamente](#page-155-0)
- [La stampante è disattivata o altre impostazioni di rete non sono corrette](#page-155-0)

NOTA: HP non supporta il collegamento di rete peer-to-peer, dal momento che si tratta di una funzione dei sistemi operativi Microsoft e non dei driver di stampa HP. Per ulteriori informazioni, andare al sito Web Microsoft alla pagina [www.microsoft.com](http://www.microsoft.com).

# Problemi di collegamento

- 1. Verificare che la stampante sia collegata alla porta di rete corretta tramite un cavo della lunghezza corretta.
- 2. Verificare che i collegamenti via cavo siano protetti.
- 3. Controllare i collegamenti alla porta di rete nella parte posteriore della stampante; verificare che la spia di attività color giallo ambra lampeggi indicando traffico di rete e che quella verde sullo stato del collegamento sia accesa indicando un collegamento di rete.
- 4. Se il problema persiste, utilizzare un altro cavo o un'altra porta sull'hub.

# Il computer utilizza un indirizzo IP errato per la stampante

- 1. Aprire le proprietà della stampante e fare clic sulla scheda Porte. Verificare che sia stato selezionato l'indirizzo IP della stampante corretto. L'indirizzo IP della stampante viene riportato nella pagina di configurazione della stampante.
- 2. Se la stampante è stata installata tramite la porta TCP/IP standard di HP, selezionare la casella Stampa sempre con questa stampante, anche se viene modificato il relativo indirizzo IP.
- <span id="page-155-0"></span>3. Se la stampante è stata installata mediante una porta TCP/IP standard di Microsoft, utilizzare il nome host invece dell'indirizzo IP.
- 4. Se l'indirizzo IP è corretto, eliminare la stampante e aggiungerla di nuovo.

# Il computer non è in grado di comunicare con la stampante

- 1. Verificare la comunicazione di rete eseguendo il ping della rete.
	- a. Aprire un prompt di riga di comando sul computer.
		- **•** In Windows, fare clic su Start, Esegui, digitare cmd, quindi premere Invio.
		- Per Mac OS X, andare su Applicazioni, quindi su Programmi di utility e aprire Terminale.
	- b. Digitare ping seguito dall'indirizzo IP della stampante.
	- c. Se nella finestra vengono visualizzati i tempi di round-trip (andata e ritorno), la rete funziona.
- 2. Se il comando ping ha esito negativo, verificare che gli hub di rete siano attivi e che le impostazioni di rete, la stampante e il computer siano configurati per la stessa rete.

#### La stampante utilizza un collegamento errato e impostazioni duplex non corrette per la rete

HP consiglia di lasciare questa opzione in modalità automatica (impostazione predefinita. Se si modificano queste impostazioni, è necessario modificarle anche per la rete.

## Nuovi programmi software potrebbero provocare problemi di compatibilità

Verificare che tutti i nuovi programmi software siano installati correttamente e che utilizzino il driver di stampa corretto.

## Il computer o la workstation potrebbe non essere impostata correttamente

- 1. Controllare i driver di rete, i driver di stampa e le impostazioni di reindirizzamento di rete.
- 2. Verificare che il sistema operativo sia configurato correttamente.

# La stampante è disattivata o altre impostazioni di rete non sono corrette

- 1. Esaminare la pagina di configurazione per verificare lo stato del protocollo di rete. Attivarlo se necessario.
- 2. Riconfigurare le impostazioni di rete se necessario.

# <span id="page-156-0"></span>Risoluzione dei problemi di rete wireless

- Introduzione
- Lista di controllo per la connettività wireless
- La stampante non stampa dopo che è stata eseguita la configurazione della rete wireless
- [La stampante non stampa e sul computer è installato un firewall di terze parti](#page-157-0)
- [La connessione wireless non funziona dopo aver spostato il router wireless o il prodotto](#page-157-0)
- [Impossibile collegare più computer alla stampante wireless](#page-157-0)
- [La stampante wireless perde la comunicazione quando è collegata a una VPN](#page-158-0)
- [La rete non viene visualizzata nell'elenco delle reti wireless](#page-158-0)
- [La rete wireless non funziona](#page-158-0)
- [Riduzione delle interferenze su una rete wireless](#page-158-0)

## Introduzione

Utilizzare le informazioni relative alla risoluzione dei problemi per risolvere eventuali problemi.

**W** NOTA: Per verificare se la stampa HP NFC e Wireless Direct sono abilitate nella stampante, stampare una pagina di configurazione dal pannello di controllo.

## Lista di controllo per la connettività wireless

- Verificare che il cavo di rete non sia collegato.
- Verificare che la stampante e il router wireless siano accesi e alimentati. Verificare inoltre che il segnale radio wireless della stampante sia attivo.
- Verificare che l'SSID (Service Set Identifier) sia corretto. Stampare una pagina di configurazione per determinare l'SSID. Se non si è certi che l'SSID sia corretto, eseguire nuovamente la configurazione per la rete wireless.
- Con le reti protette, verificare che le informazioni relative alla sicurezza siano corrette. Se tali informazioni sono errate, eseguire nuovamente la configurazione per la rete wireless.
- Se la rete wireless funziona correttamente, accedere a tale rete mediante altri computer. Se la rete dispone di un accesso Internet, effettuare una connessione a Internet in modalità wireless.
- Verificare che il metodo di crittografia (AES o TKIP) sia lo stesso per la stampante e per il punto di accesso wireless (sulle reti che utilizzano la sicurezza WPA).
- Verificare che la stampante si trovi nel campo della rete wireless. Per la maggior parte delle reti, la stampante deve trovarsi entro 30 m dal punto di accesso wireless (router wireless).
- Verificare che nessun ostacolo blocchi il segnale wireless. Rimuovere qualunque oggetto metallico di grandi dimensioni tra il punto di accesso e la stampante. Accertarsi che pali, pareti o colonne di supporto contenenti metallo o cemento non separino la stampante dal punto di accesso wireless.
- <span id="page-157-0"></span>Verificare che la stampante sia posizionata lontano da dispositivi elettronici che possano interferire con il segnale wireless. Molti dispositivi possono interferire con il segnale wireless, inclusi motori, telefoni cordless, telecamere per sistemi di sicurezza, altre reti wireless e alcuni dispositivi Bluetooth.
- Verificare che il driver di stampa sia installato sul computer.
- Verificare che sia stata selezionata la porta della stampante corretta.
- Verificare che il computer e la stampante siano collegati alla stessa rete wireless.
- Per Mac OS X, verificare che il router wireless supporti Bonjour.

#### La stampante non stampa dopo che è stata eseguita la configurazione della rete wireless

- 1. Assicurarsi che la stampante sia accesa e che sia nello stato Pronta.
- 2. Disattivare eventuali firewall di terze parti presenti sul computer.
- 3. Verificare che la rete wireless funzioni correttamente.
- 4. Accertarsi che il computer funzioni correttamente. Se necessario, riavviare il computer.
- 5. Verificare che sia possibile aprire il server Web HP incorporato della stampante da un computer di rete.

# La stampante non stampa e sul computer è installato un firewall di terze parti

- 1. Aggiornare il firewall con gli aggiornamenti più recenti forniti dal produttore.
- 2. Se i programmi richiedono un accesso firewall durante l'installazione del prodotto o l'esecuzione di una stampa, accertarsi che i programmi siano autorizzati per l'esecuzione.
- 3. Disattivare temporaneamente il firewall e installare la stampante wireless sul computer. Attivare il firewall dopo aver completato l'installazione wireless.

# La connessione wireless non funziona dopo aver spostato il router wireless o il prodotto

- 1. Verificare che il router o la stampante siano connessi alla stessa rete del computer.
- 2. Stampare una pagina di configurazione.
- 3. Confrontare l'SSID (Service Set Identifier) della pagina di configurazione con quello della configurazione della stampante per il computer.
- 4. Se i numeri non sono uguali, le periferiche non sono connesse alla stessa rete. Eseguire nuovamente la configurazione wireless per la stampante.

## Impossibile collegare più computer alla stampante wireless

- 1. Verificare che gli altri computer rientrino nell'intervallo della rete wireless e che non vi siano ostacoli a bloccare il segnale. Per la maggior parte delle reti, l'intervallo di rete wireless è di 30 m dal punto di accesso wireless.
- 2. Assicurarsi che la stampante sia accesa e che sia nello stato Pronta.
- 3. Accertarsi che non vi siano più di 5 utenti simultanei Wireless Direct.
- 4. Disattivare eventuali firewall di terze parti presenti sul computer.
- <span id="page-158-0"></span>5. Verificare che la rete wireless funzioni correttamente.
- 6. Accertarsi che il computer funzioni correttamente. Se necessario, riavviare il computer.

# La stampante wireless perde la comunicazione quando è collegata a una VPN

In genere, non è possibile collegarsi a una VPN e ad altre reti contemporaneamente.

## La rete non viene visualizzata nell'elenco delle reti wireless

- Verificare che il router wireless sia acceso e riceva alimentazione.
- La rete potrebbe essere nascosta. È comunque possibile effettuare il collegamento a una rete nascosta.

#### La rete wireless non funziona

- 1. Verificare che il cavo di rete non sia collegato.
- 2. Per verificare se la rete ha perso la comunicazione, collegare ad essa altre periferiche.
- 3. Verificare la comunicazione di rete eseguendo il ping della rete.
	- a. Aprire un prompt di riga di comando sul computer.
		- **•** In Windows, fare clic su Start, Esegui, digitare cmd, quindi premere Invio.
		- Per Mac OS X, andare su Applicazioni, quindi su Utilità e aprire Terminale.
	- b. Digitare ping seguito dall'indirizzo IP del router.
	- c. Se nella finestra vengono visualizzati i tempi di round-trip (andata e ritorno), la rete funziona.
- 4. Verificare che il router o la stampante sia connesso alla stessa rete del computer.
	- a. Stampare una pagina di configurazione.
	- b. Confrontare l'SSID (Service Set Identifier) del rapporto di configurazione con quello della configurazione della stampante per il computer.
	- c. Se i numeri non sono uguali, le periferiche non sono connesse alla stessa rete. Eseguire nuovamente la configurazione wireless per la stampante.

#### Riduzione delle interferenze su una rete wireless

I seguenti suggerimenti consentono di ridurre le interferenze in una rete wireless:

- Tenere i dispositivi wireless lontani da grandi oggetti metallici, ad esempio armadietti, e altri dispositivi elettromagnetici, ad esempio forni a microonde e telefoni cordless. Questi oggetti possono interrompere il segnale radio.
- Tenere i dispositivi wireless lontani da grandi strutture in muratura e altri edifici. Questi oggetti posso assorbire le onde radio e ridurre la potenza del segnale.
- Posizionare il router wireless in una posizione centrale e visibile dalle stampanti wireless della rete.

# Indice analitico

#### A

Accessori ordinazione [38](#page-47-0) Accessori memoria USB stampa da [72](#page-81-0) accessorio cucitrice/raccoglitore configurazione della modalità operativa [35](#page-44-0) accessorio mailbox con cucitrice eliminazione degli inceppamenti dei punti metallici [128](#page-137-0) AirPrint [71](#page-80-0) alimentatore buste rimozione degli inceppamenti [125](#page-134-0) Alimentatore documenti capacità [8](#page-17-0) posizione [2](#page-11-0) Alloggiamento per integrazione hardware (HIP) posizione [2](#page-11-0) archiviazione processi di stampa [64](#page-73-0) Assistenza clienti in linea [98](#page-107-0) Assistenza clienti HP [98](#page-107-0) Assistenza in linea [98](#page-107-0) Assistenza tecnica in linea [98](#page-107-0)

#### B

blocco formatter [91](#page-100-0) Bonjour identificazione [76](#page-85-0) Buste orientamento [20](#page-29-0) buste, caricamento [31](#page-40-0)

#### C

Caricamento carta nel vassoio 1 [19](#page-28-0) carta nel vassoio 2 [24](#page-33-0) caricamento carta nel vassoio di alimentazione ad alta capacità da 2.100 fogli [29](#page-38-0) Carta caricamento vassoio 1 [19](#page-28-0) caricamento vassoio 2 [24](#page-33-0) inceppamenti [111](#page-120-0) selezione [133](#page-142-0) carta caricamento del vassoio di alimentazione ad alta capacità da 2.100 fogli [29](#page-38-0) orientamento vassoio 1 [20](#page-29-0) Carta speciale stampa (Windows) [59](#page-68-0) Carta, ordinazione [38](#page-47-0) cartucce numero di ordini [47](#page-56-0) sostituzione cucitrice [52](#page-61-0) cartucce cucitrice sostituzione [52](#page-61-0) cartucce HP originali [40](#page-49-0) cartucce toner numero di ordini [47](#page-56-0) Cartuccia sostituzione [47](#page-56-0) Cartuccia di toner impostazioni soglia minima [102](#page-111-0) sostituzione [47](#page-56-0) utilizzo quando in esaurimento [102](#page-111-0) cartuccia di toner componenti [47](#page-56-0)

Chip di memoria (toner) posizione [47](#page-56-0) Configurazione generale server Web incorporato HP [78](#page-87-0) Consumo energetico [15](#page-24-0) Consumo energetico massimo 1 watt [92](#page-101-0) Consumo energetico, ottimizzazione [92](#page-101-0) Copia risoluzione [8](#page-17-0) criterio cartuccia [40](#page-49-0) Cucitrice impostazione predefinita della posizione dei punti metallici [34](#page-43-0) Cucitura impostazione predefinita della posizione [34](#page-43-0) cucitura configurazione della modalità operativa [35](#page-44-0)

#### D

Dimensioni, stampante [12](#page-21-0) Dischi rigidi crittografati [91](#page-100-0) dispositivi Android stampa da [71](#page-80-0) driver di stampa supportati [10](#page-19-0) driver supportati [10](#page-19-0)

#### E

Elenco di altri collegamenti server Web incorporato HP [83](#page-92-0) Eliminazione processi memorizzati [67](#page-76-0) Ethernet (RJ-45) posizione [3](#page-12-0)

etichetta orientamento [33](#page-42-0) Etichette stampa (Windows) [59](#page-68-0) stampa su [33](#page-42-0) etichette, caricamento [33](#page-42-0) Explorer, versioni supportate server Web HP incorporato [76](#page-85-0)

#### F

FIH (Foreign Interface Harness) posizione [3](#page-12-0) Foreign Interface Harness (FIH) posizione [3](#page-12-0) Formatter posizione [2](#page-11-0) Funzione di stampa da USB [72](#page-81-0) Fusore eliminazione inceppamenti [120](#page-129-0)

#### G

Gateway predefinito, impostazione [86](#page-95-0) Gateway, impostazione predefinita [86](#page-95-0) gestione della rete [84](#page-93-0) Guida in linea, pannello di controllo [99](#page-108-0) Guida, pannello di controllo [99](#page-108-0)

#### H

HIP (alloggiamento per integrazione hardware) posizione [2](#page-11-0) HP ePrint [69](#page-78-0) HP Web Jetadmin [94](#page-103-0)

#### I

Impostazione di EconoMode [135](#page-144-0) Impostazioni ripristino predefinite [100](#page-109-0) Impostazioni del driver Mac Memorizzazione processo [66](#page-75-0) Impostazioni della velocità di collegamento, modifica [87](#page-96-0) Impostazioni di protezione server Web incorporato HP [81](#page-90-0) Impostazioni di rete server Web incorporato HP [81](#page-90-0) Impostazioni duplex di rete, modifica [87](#page-96-0)

Impostazioni stampa server Web incorporato HP [79](#page-88-0) Inceppamenti cause [111](#page-120-0) fusore [120](#page-129-0) scomparto di uscita [123](#page-132-0) sportello posteriore [120](#page-129-0) unità fronte/retro [124](#page-133-0) vassoio 1 [112](#page-121-0) inceppamenti alimentatore buste [125](#page-134-0) Mailbox con cucitrice HP [127](#page-136-0) navigazione automatica [111](#page-120-0) punti metallici nell'accessorio mailbox con cucitrice [128](#page-137-0) vassoio 2, 3 e 4 [115](#page-124-0) vassoio di alimentazione ad alta capacità da 2.100 fogli (vassoio 6) [118](#page-127-0) Inceppamenti carta scomparto di uscita [123](#page-132-0) ubicazione [111](#page-120-0) vassoio 1 [112](#page-121-0) vassoio 5 [118](#page-127-0) inceppamenti carta vassoi 2, 3 e 4 [115](#page-124-0) inceppamenti dei punti metallici accessorio mailbox con cucitrice [128](#page-137-0) inceppamenti, carta posizioni [111](#page-120-0) Indirizzo IPv4 [86](#page-95-0) Indirizzo IPv6 [86](#page-95-0) Interferenze rete wireless [149](#page-158-0) Internet Explorer, versioni supportate server Web HP incorporato [76](#page-85-0) Interruttore posizione [2](#page-11-0) IPsec [89](#page-98-0)

#### J

Jetadmin, HP Web [94](#page-103-0)

#### L

LAN (Local Area Network) posizione [3](#page-12-0) LAN, porta posizione [3](#page-12-0) Lista di controllo connettività wireless [147](#page-156-0) Lucidi stampa (Windows) [59](#page-68-0)

#### M

Mailbox con cucitrice HP eliminare gli inceppamenti [127](#page-136-0) Maschera di sottorete [86](#page-95-0) Materiali ordinazione [38](#page-47-0) Materiali di consumo impostazioni soglia minima [102](#page-111-0) sostituzione cartuccia di toner [47](#page-56-0) utilizzo quando in esaurimento [102](#page-111-0) materiali di consumo sostituzione delle cartucce per la cucitrice [52](#page-61-0) Memoria inclusa [8](#page-17-0) Memorizzazione di processi con Windows [64](#page-73-0) Memorizzazione processo impostazioni per Mac [66](#page-75-0) Modalità carta intestata alternativa [23,](#page-32-0) [28](#page-37-0) modalità di pausa [92](#page-101-0)

# N

Netscape Navigator, versioni supportate server Web HP incorporato [76](#page-85-0)

# O

Ordinazione materiali di consumo e accessori [38](#page-47-0) OS (sistemi operativi) supportati [8](#page-17-0)

## P

pagine al minuto [8](#page-17-0) pagine di informazioni Server Web incorporato HP [78](#page-87-0) Pagine per foglio selezione (Mac) [62](#page-71-0) selezione (Windows) [59](#page-68-0) Pannello di controllo guida [99](#page-108-0) posizione [2](#page-11-0) posizione funzionalità [4](#page-13-0), [5](#page-14-0) Peso, stampante [12](#page-21-0)

Più pagine per foglio stampa (Mac) [62](#page-71-0) stampa (Windows) [59](#page-68-0) Porta di stampa USB 2.0 Hi-Speed posizione [3](#page-12-0) Porta fax posizione [3](#page-12-0) Porta USB abilitazione [72](#page-81-0) Porte posizione [3](#page-12-0) Porte interfaccia posizione [3](#page-12-0) Presa di alimentazione posizione [2](#page-11-0) Problemi di prelievo della carta risoluzione [104,](#page-113-0) [106](#page-115-0) problemi di qualità dell'immagine esempi e soluzioni [137](#page-146-0) Processi memorizzati creazione (Mac) [66](#page-75-0) creazione (Windows) [64](#page-73-0) eliminazione [67](#page-76-0) stampa [66](#page-75-0) Processi,memorizzati creazione (Windows) [64](#page-73-0) stampa [66](#page-75-0) processi,memorizzati impostazioni per Mac [66](#page-75-0) Processi,memorizzati, eliminazione [67](#page-76-0) proteggi cartucce [43](#page-52-0) Protezione dischi rigidi crittografati [91](#page-100-0) protezione cartuccia [43](#page-52-0) Pulizia percorso carta [132](#page-141-0) Pulsante Avvia copia posizione [5](#page-14-0) Pulsante Deregistrazione posizione [5](#page-14-0) Pulsante di accensione/spegnimento posizione [2](#page-11-0) Pulsante Guida posizione [4,](#page-13-0) [5](#page-14-0) Pulsante Home posizione [4,](#page-13-0) [5](#page-14-0) Pulsante Interrompi posizione [4](#page-13-0)

Pulsante Registrazione posizione [5](#page-14-0)

#### R

raccolta configurazione della modalità operativa [35](#page-44-0) Requisiti del browser server Web HP incorporato [76](#page-85-0) Requisiti del browser Web server Web HP incorporato [76](#page-85-0) Requisiti di sistema minimi [12](#page-21-0) server Web HP incorporato [76](#page-85-0) Rete impostazioni, modifica [84](#page-93-0) impostazioni, visualizzazione [84](#page-93-0) rete nome stampante, modifica [85](#page-94-0) Rete wireless risoluzione dei problemi [147](#page-156-0) Reti gateway predefinito [86](#page-95-0) HP Web Jetadmin [94](#page-103-0) indirizzo IPv4 [86](#page-95-0) indirizzo IPv6 [86](#page-95-0) maschera di sottorete [86](#page-95-0) supportate [8](#page-17-0) Ripristino impostazioni di fabbrica [100](#page-109-0) Risoluzione copia e scansione [8](#page-17-0) Risoluzione dei problemi alimentazione della carta [104](#page-113-0) inceppamenti [111](#page-120-0) problemi di rete [145](#page-154-0) rete cablata [145](#page-154-0) rete wireless [147](#page-156-0) RJ-45, porta posizione [3](#page-12-0)

## S

Scansione risoluzione [8](#page-17-0) Schermo a sfioramento posizione funzionalità [5](#page-14-0) Scomparti di uscita posizione [2](#page-11-0)

Scomparto di uscita eliminazione degli inceppamenti [123](#page-132-0) Server Web HP incorporato apertura [84](#page-93-0), [85](#page-94-0) modifica del nome stampante [85](#page-94-0) modifica delle impostazioni di rete [84](#page-93-0) Server Web HP incorporato (EWS) funzioni [76](#page-85-0) Server Web incorporato apertura [84](#page-93-0), [85](#page-94-0) modifica del nome stampante [85](#page-94-0) modifica delle impostazioni di rete [84](#page-93-0) Server Web incorporato (EWS) assegnazione di password [89](#page-98-0) connessione di rete [76](#page-85-0) funzioni [76](#page-85-0) Server Web incorporato HP configurazione generale [78](#page-87-0) elenco di altri collegamenti [83](#page-92-0) impostazioni di protezione [81](#page-90-0) impostazioni di rete [81](#page-90-0) impostazioni stampa [79](#page-88-0) pagine di informazioni [78](#page-87-0) Servizi Web HP [81](#page-90-0) strumenti per la risoluzione dei problemi [80](#page-89-0) Server Web incorporato HP (EWS) connessione di rete [76](#page-85-0) Servizi Web HP abilitazione [81](#page-90-0) Sicurezza IP [89](#page-98-0) Sistemi operativi (OS) supportati [8](#page-17-0) sistemi operativi supportati [10](#page-19-0) Siti Web assistenza clienti [98](#page-107-0) HP Web Jetadmin, download [94](#page-103-0) slot del blocco di sicurezza posizione [3](#page-12-0) Software HP ePrint [70](#page-79-0) Soluzioni di stampa mobile [8](#page-17-0) sostituzione cartucce cucitrice [52](#page-61-0) cartuccia di toner [47](#page-56-0) Specifiche elettriche e acustiche [15](#page-24-0) Specifiche acustiche [15](#page-24-0)

Specifiche elettriche [15](#page-24-0) Sportello destro posizione [2](#page-11-0) Sportello inferiore destro posizione [2](#page-11-0) Sportello posteriore eliminazione degli inceppamenti [120](#page-129-0) Stampa da accessori memoria USB [72](#page-81-0) processi memorizzati [66](#page-75-0) Stampa fronte/retro impostazioni (Windows) [58](#page-67-0) Mac [61](#page-70-0) manuale (Mac) [61](#page-70-0) manualmente (Windows) [58](#page-67-0) Windows [58](#page-67-0) Stampa fronte/retro (su entrambi i lati) impostazioni (Windows) [58](#page-67-0) Stampa fronte/retro manuale Mac [61](#page-70-0) Stampa fronte/retro manualmente Windows [58](#page-67-0) Stampa fronteretro manualmente, Windows [58](#page-67-0) Windows [58](#page-67-0) stampa mobile dispositivi Android [71](#page-80-0) stampa mobile, software supportato [12](#page-21-0) Stampa NFC [68](#page-77-0) Stampa NFC (Near Field Communication) [68](#page-77-0) stampa privata [64](#page-73-0) Stampa su due lati (stampa fronte/ retro) Windows [58](#page-67-0) Stampa su entrambi i lati impostazioni (Windows) [58](#page-67-0) Mac [61](#page-70-0) Stampa Wi-Fi Direct [12](#page-21-0) Stampa Wireless Direct [68](#page-77-0) Stato della cartuccia di toner [132](#page-141-0) Stato della stampante [4](#page-13-0) stato materiali di consumo [132](#page-141-0) Strumenti per la risoluzione dei problemi server Web incorporato HP [80](#page-89-0) Supporti di stampa caricamento nel vassoio 1 [19](#page-28-0)

#### T

Tastiera posizione [2](#page-11-0) TCP/IP configurazione manuale dei parametri IPv4 [86](#page-95-0) configurazione manuale dei parametri IPv6 [86](#page-95-0) Tipi di carta selezione (Mac) [62](#page-71-0) selezione (Windows) [59](#page-68-0)

#### U

unità fronte/retro eliminazione inceppamenti [124](#page-133-0) USB, porta posizione [3](#page-12-0)

# V

Vassoi capacità [8](#page-17-0) inclusi [8](#page-17-0) posizione [2](#page-11-0) Vassoio 1 caricamento di buste [31](#page-40-0) inceppamenti [112](#page-121-0) orientamento della carta [20](#page-29-0) Vassoio 2 caricamento [24](#page-33-0) inceppamenti [115](#page-124-0) Vassoio 3 inceppamenti [115](#page-124-0) Vassoio 4 inceppamenti [115](#page-124-0) Vassoio 6 inceppamenti carta [118](#page-127-0) vassoio di alimentazione ad alta capacità da 2.100 fogli caricamento [29](#page-38-0) Vassoio di alimentazione principale caricamento delle etichette [33](#page-42-0) Vassoio di alimentazione prioritaria caricamento delle etichette [33](#page-42-0) Velocità, ottimizzazione [92](#page-101-0)